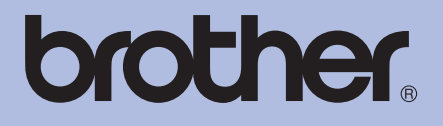

# Impressora a laser da Brother

# MANUAL DO UTILIZADOR

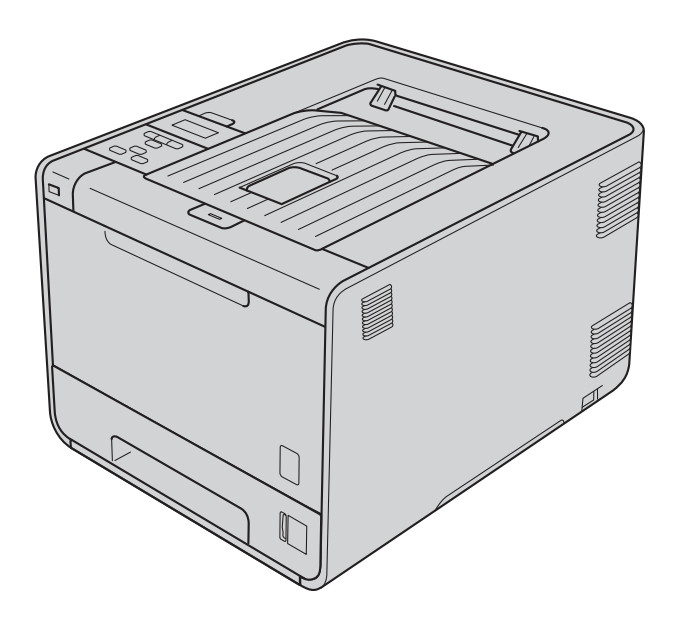

HL-4140CN HL-4150CDN HL-4570CDW HL-4570CDWT

**Para utilizadores com deficiências visuais** Pode ler este manual com o software de conversão de texto para voz Screen Reader.

Antes de utilizar a máquina, tem de configurar o hardware e instalar o controlador.

Utilize o Guia de Instalação Rápida para configurar a máquina. Encontrará uma cópia impressa na caixa.

Leia este Manual do Utilizador antes de começar a utilizar a máquina.

Visite-nos no endereço <http://solutions.brother.com/>onde poderá obter suporte para o produto, os controladores e utilitários mais recentes e respostas às perguntas mais frequentes (FAQs) e a questões técnicas.

Nota: Nem todos os modelos estão disponíveis em todos os países.

# **Utilizar este manual**

# **Símbolos utilizados neste manual**

Os símbolos e convenções seguintes são utilizados ao longo da documentação.

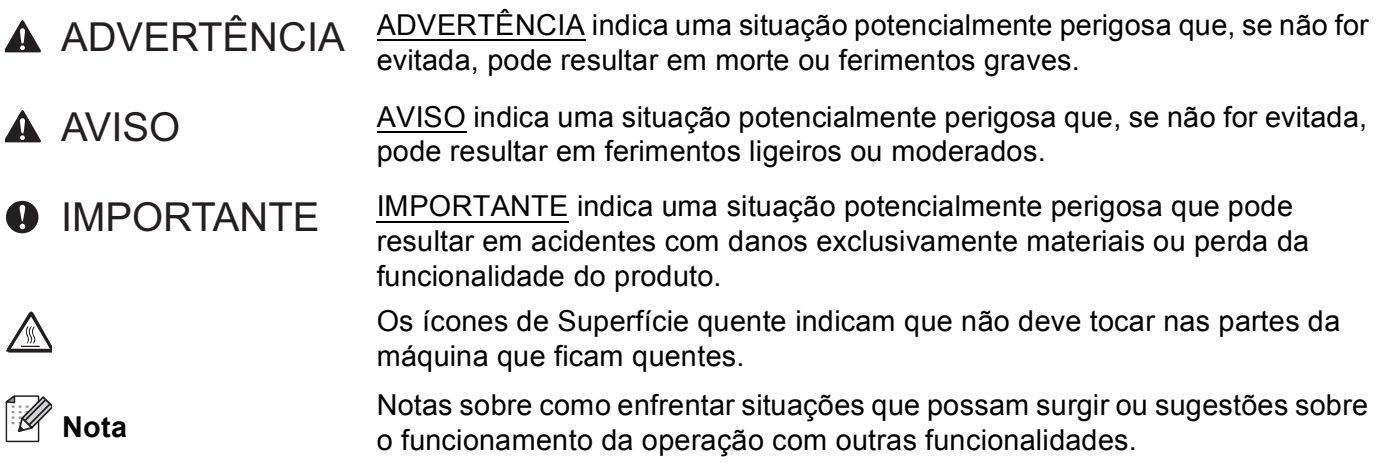

# Índice

#### $\mathbf 1$ Métodos de impressão

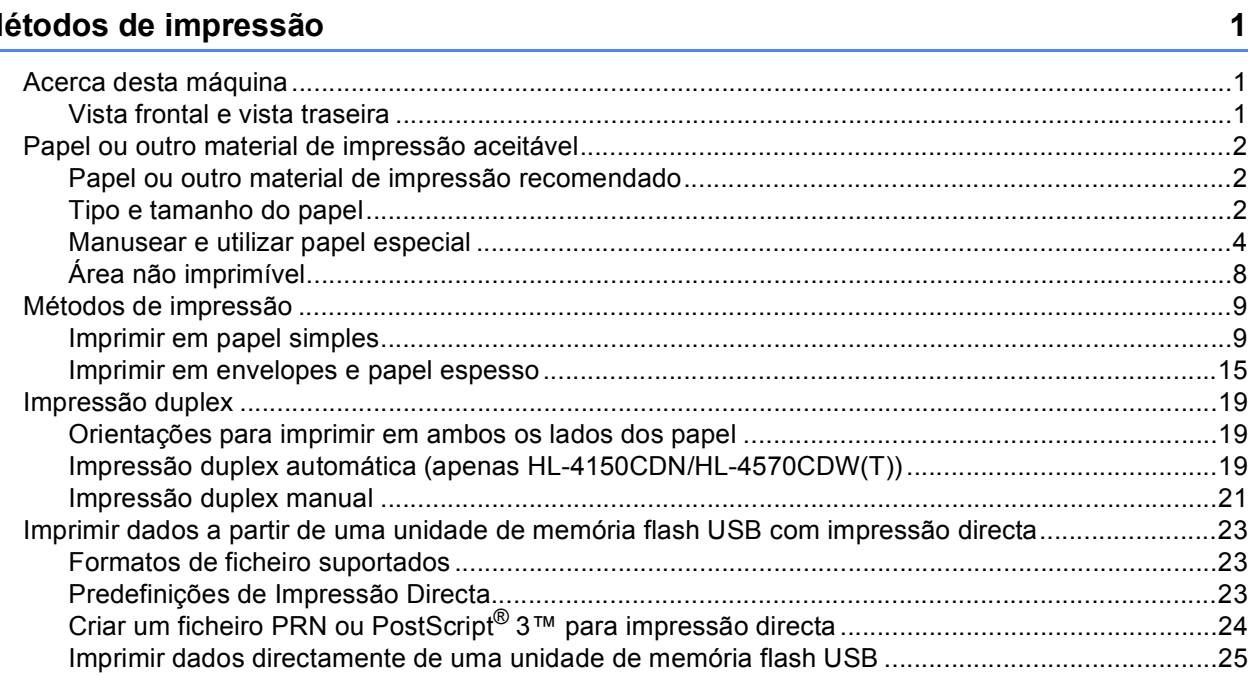

#### $\overline{2}$ Controlador e software

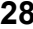

65

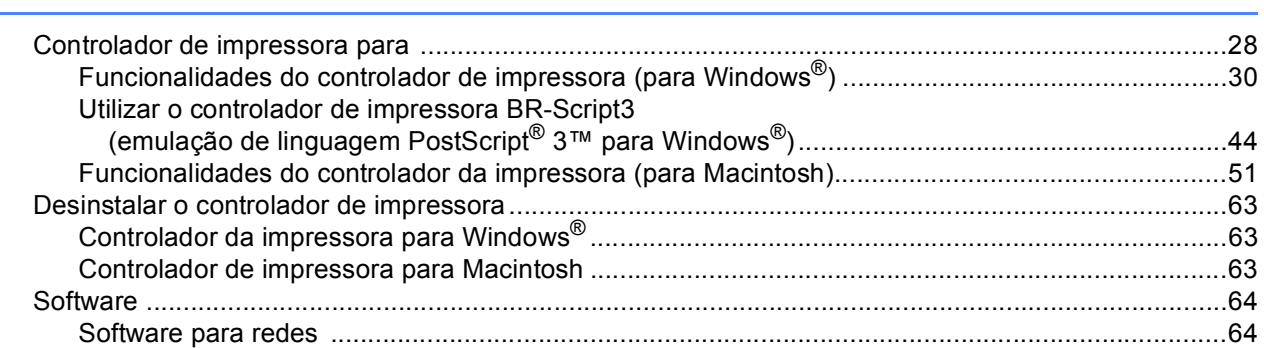

#### $\overline{\mathbf{3}}$ Painel de controlo

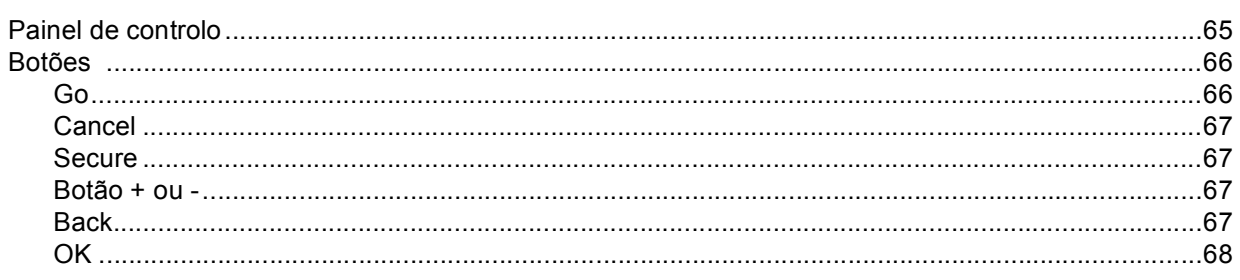

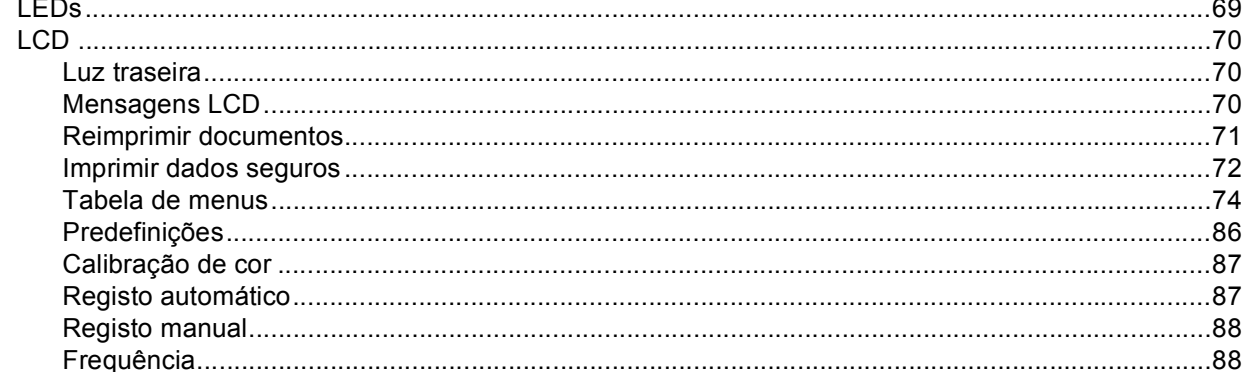

#### $\overline{\mathbf{4}}$ Opção

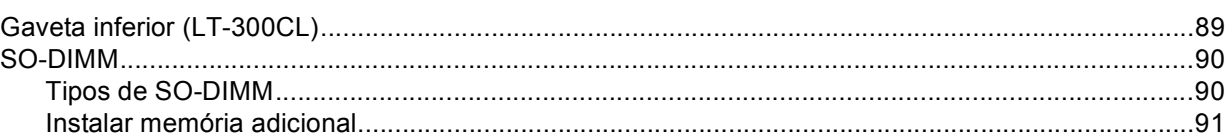

#### Manutenção de rotina  $5\phantom{a}$

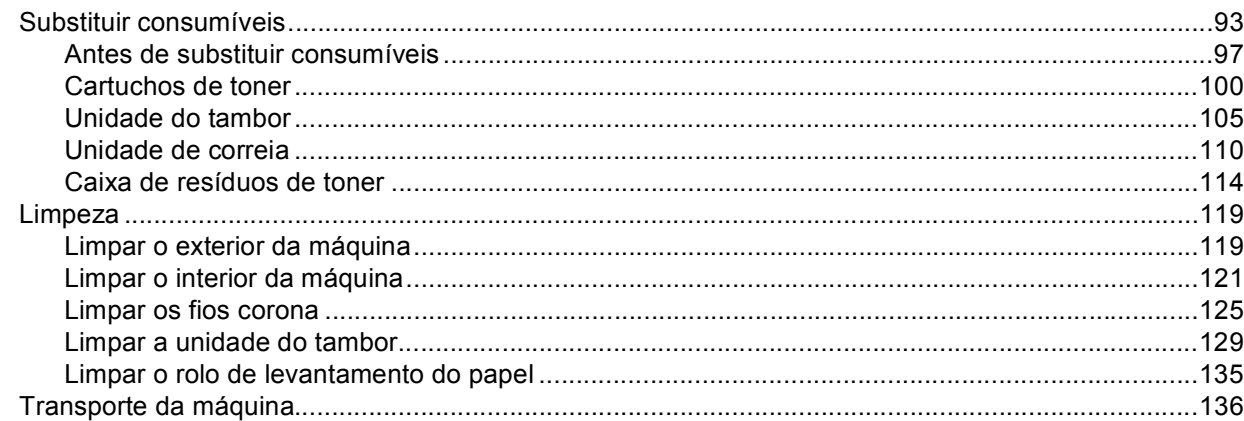

#### Solução de problemas  $6\overline{6}$

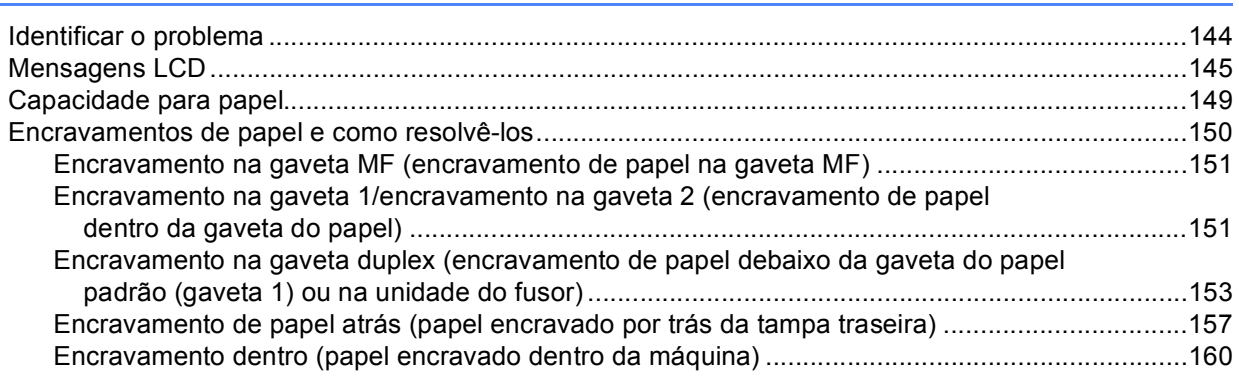

93

144

89

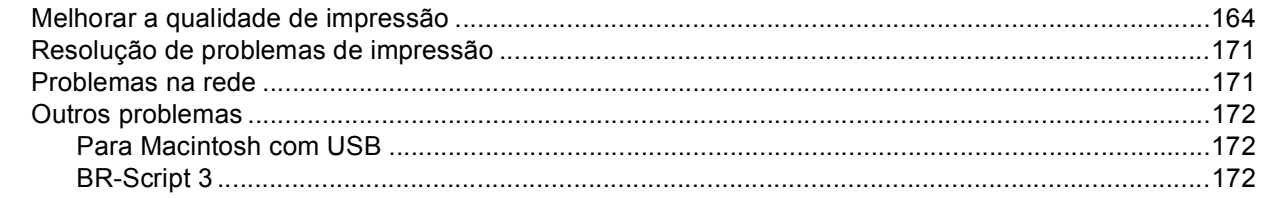

#### **Anexo**  $\mathbf{A}$

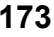

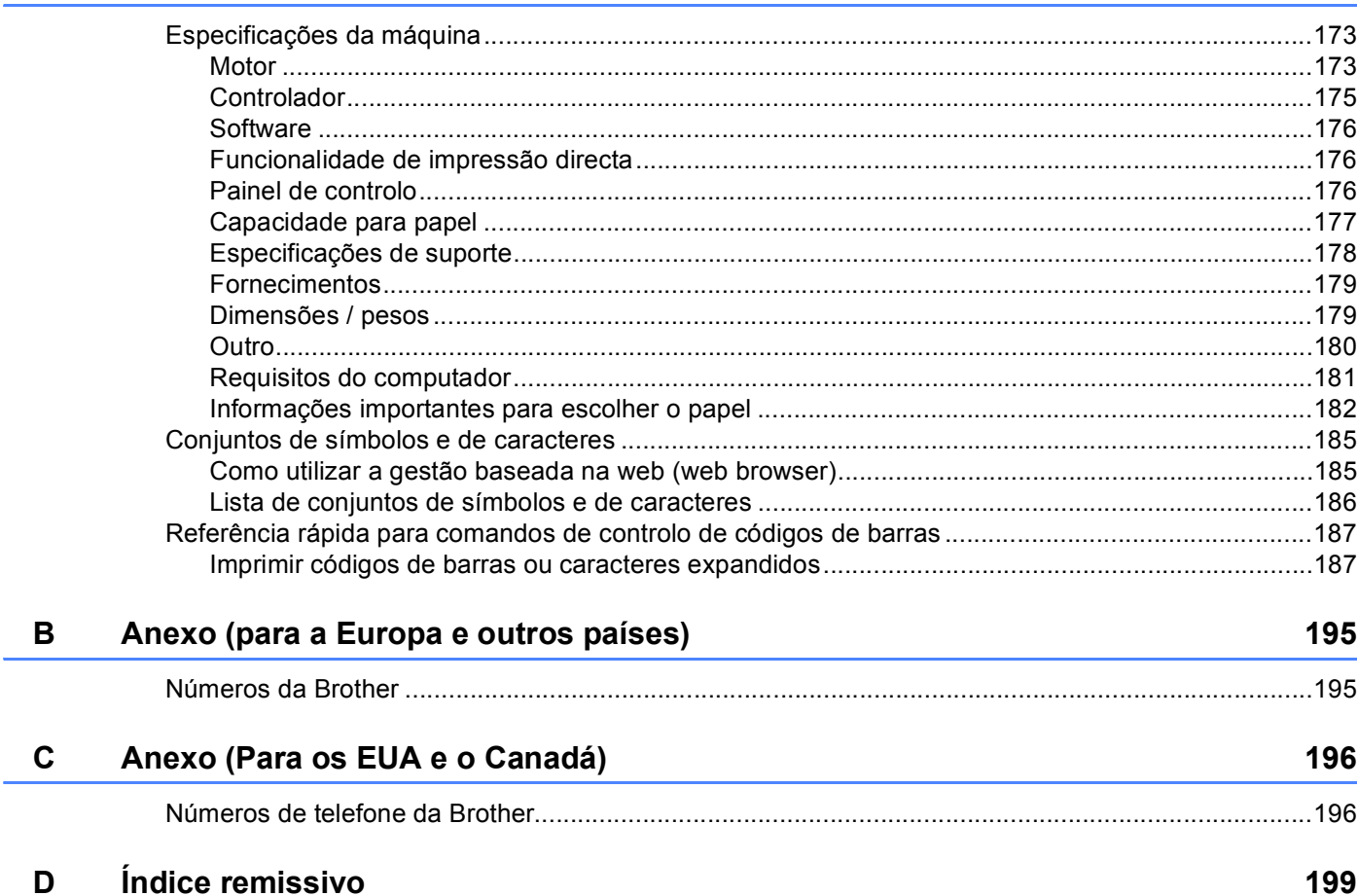

<span id="page-5-0"></span>**Métodos de impressão <sup>1</sup>**

# <span id="page-5-1"></span>**<sup>1</sup> Acerca desta máquina <sup>1</sup>**

**1**

# <span id="page-5-2"></span>**Vista frontal e vista traseira <sup>1</sup>**

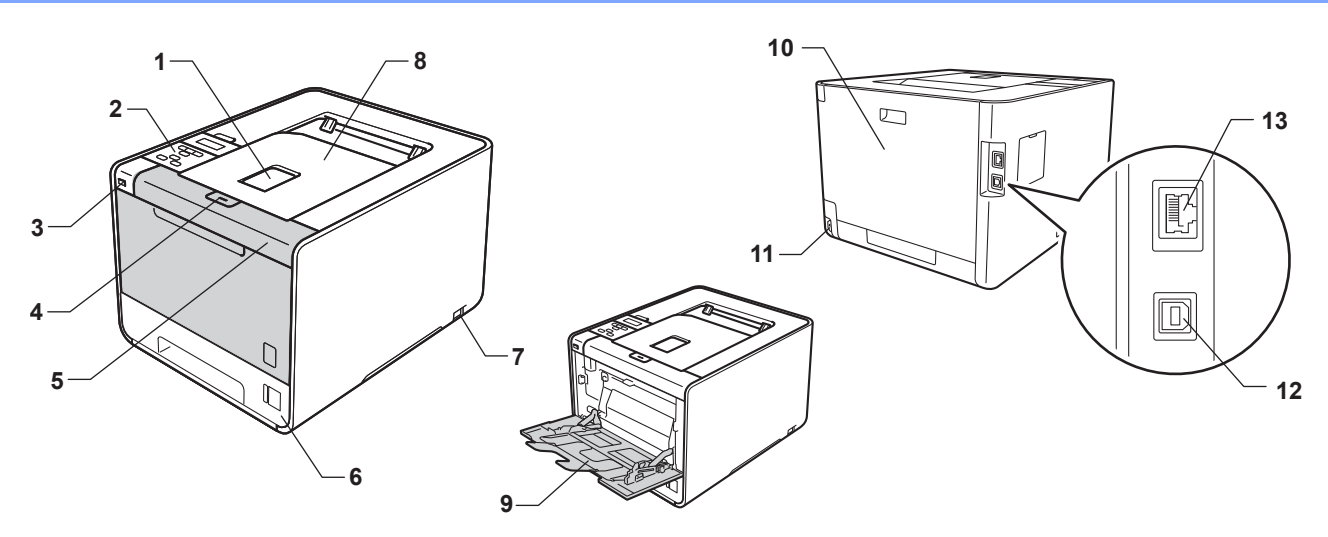

- 1 Aba do suporte da gaveta de saída face para baixo (aba do suporte)
- 2 Painel de controlo com um ecrã de cristais líquidos (LCD) inclinável
- 3 Interface de impressão directa USB
- 4 Botão de libertação da tampa dianteira
- 5 Tampa dianteira
- 6 Bandeja de papel
- 7 Interruptor de energia
- 8 Gaveta de saída face para baixo
- 9 Gaveta multifunções (gaveta MF)
- 10 Tampa de trás (gaveta de saída face para cima quando aberta)
- 11 Conector de cabo CA
- 12 Conector USB
- 13 Porta 10BASE-T/100BASE-TX

# <span id="page-6-0"></span>**Papel ou outro material de impressão aceitável <sup>1</sup>**

A qualidade de impressão pode variar de acordo com o tipo de papel que está a utilizar.

Pode utilizar os seguintes tipos de material de impressão: papel fino, papel simples, papel grosso, papel bond, papel reciclado, papel plastificado, etiquetas ou envelopes.

Para obter resultados melhores, siga as instruções seguintes:

- NÃO coloque diferentes tipos de papel ao mesmo tempo na bandeja de papel, pois podem ocorrer encravamentos ou problemas na alimentação do papel.
- Para uma impressão correcta, tem de seleccionar na sua aplicação de software o mesmo tamanho de papel que o existente na gaveta.
- Evite tocar na superfície de impressão do papel imediatamente após a impressão.
- Antes de comprar uma resma de papel, teste previamente uma pequena quantidade para se certificar de que o papel é adequado.

# <span id="page-6-1"></span>**Papel ou outro material de impressão recomendado <sup>1</sup>**

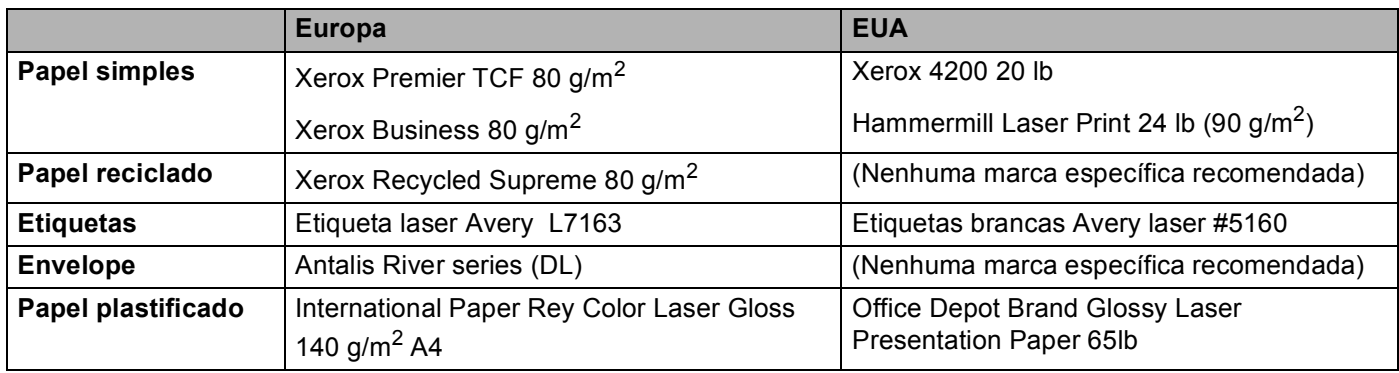

# <span id="page-6-3"></span><span id="page-6-2"></span>**Tipo e tamanho do papel <sup>1</sup>**

A máquina alimenta papel das gavetas do papel instaladas.

Os nomes das bandejas de papel indicados no controlador de impressora e neste manual são os seguintes:

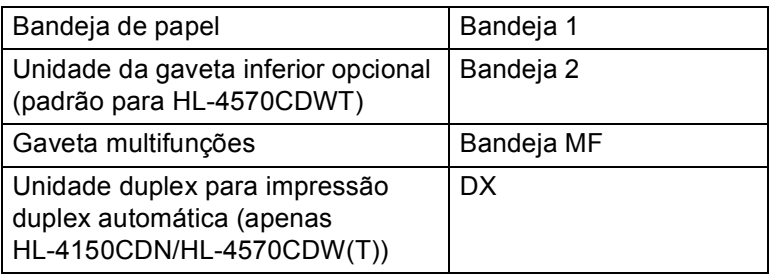

Se estiver a ver esta página, pode ir para a página correspondente a cada método de impressão, clicando no símbolo (j) na tabela.

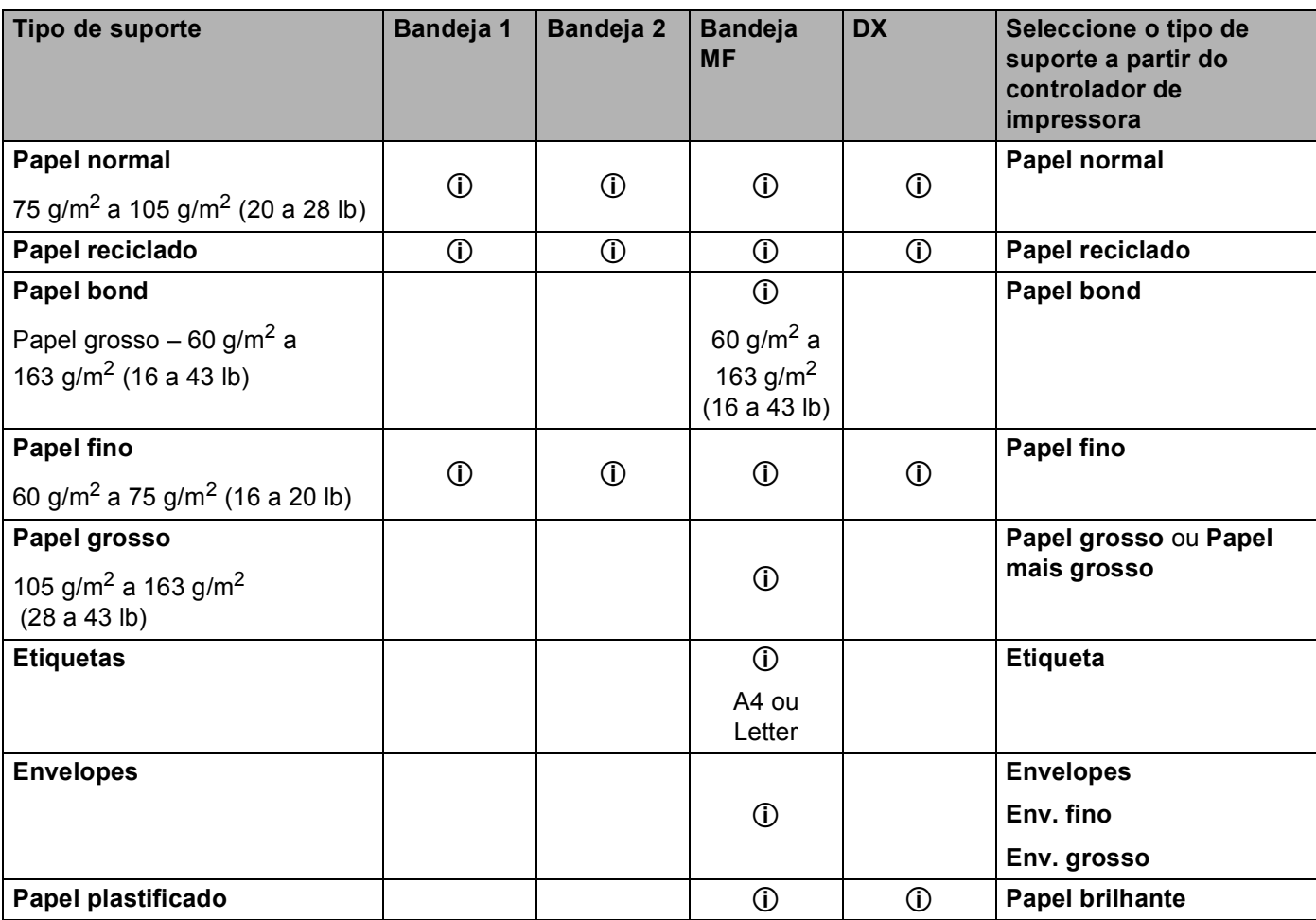

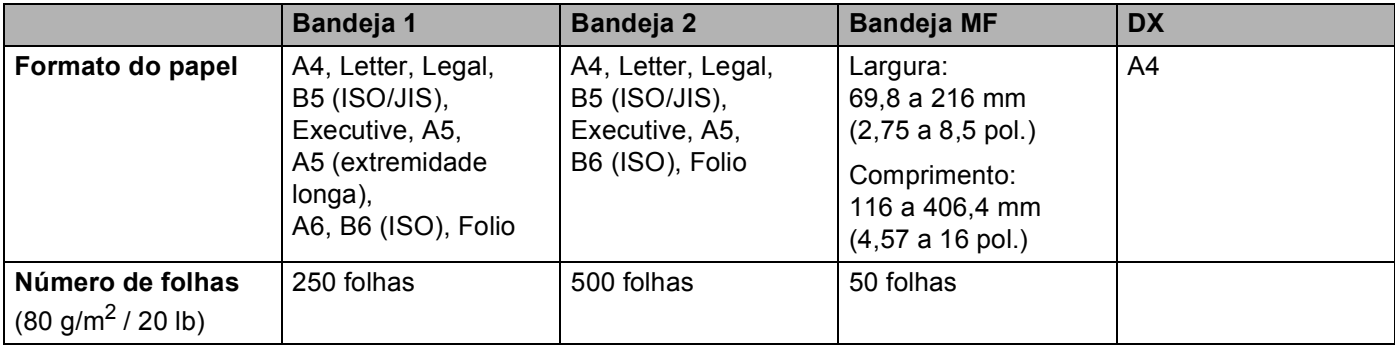

# **Especificações do papel recomendado <sup>1</sup>**

As seguintes especificações do papel recomendado são adequadas para esta máquina.

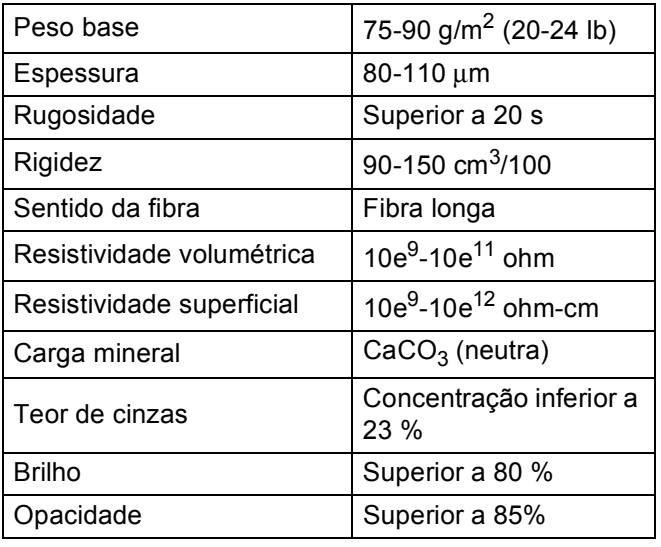

Utilize papel concebido para cópia em papel simples.

- Utilize papel com uma gramagem entre 75 e 90 g/m<sup>2</sup> (20 a 24 lb).
- Utilize papel de fibra longa com um valor de Ph neutro e uma taxa de humidade aproximada de 5%.
- Esta máquina pode utilizar papel reciclado que esteja em conformidade com a norma DIN 19309.

(Para obter ajuda sobre o papel que deve utilizar nesta máquina, consulte *[Informações importantes para](#page-186-0)  [escolher o papel](#page-186-0)* na página 182.)

# <span id="page-8-0"></span>**Manusear e utilizar papel especial <sup>1</sup>**

A máquina foi concebida para funcionar sem problemas com a maioria dos tipos de papel xerográfico e bond. Contudo, alguns tipos de papel podem afectar a qualidade da impressão e a fiabilidade de manuseamento. Efectue sempre testes com amostras de papel antes de o comprar para garantir o desempenho pretendido. Armazene o papel na respectiva embalagem original e mantenha-o selado. Mantenha o papel numa posição plana e afastado da humidade, luz solar directa e calor.

Seguem-se algumas orientações importantes a ter em conta ao seleccionar papel:

- NÃO utilize papel revestido pois pode encravar e danificar a máquina.
- O papel pré-impresso deve utilizar tinta que suporte a temperatura do processo de fusão da máquina de 200 graus centígrados (392 graus Fahrenheit).
- Se utilizar papel bond, papel com uma superfície rugosa ou papel enrugado ou com vincos, poderá ter um desempenho de menor qualidade.
- Quando utilizar papel plastificado, coloque apenas uma folha de cada vez na gaveta MF para evitar um encravamento de papel.

# **Tipos de papel a evitar <sup>1</sup>**

# **IMPORTANTE**

Alguns tipos de papel podem não ter um desempenho ideal ou provocar danos na sua máquina. NÃO utilize papel:

- Muito texturado
- Muito suave ou brilhante
- Enrolado ou torto

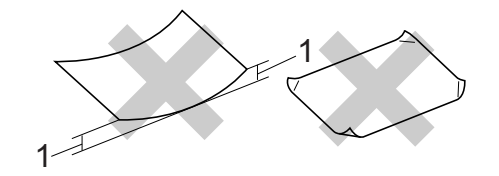

- **1 Um enrolamento de 2 mm (0,08 pol.) ou superior pode provocar encravamentos.**
- revestido ou com um acabamento químico
- danificado, vincado ou dobrado
- com um peso superior às especificações recomendadas neste guia
- com abas e agrafos
- com cabeçalhos de cartas feitos recorrendo a tintas de baixa temperatura ou a termografia
- multipart ou sem carbono
- concebido para impressão com impressora de jacto de tinta

Se utilizar qualquer um dos tipos de papel descritos acima, pode danificar a máquina. Estes danos não estão incluídos em qualquer contrato de garantia ou de assistência da Brother.

# $Envelopes$

A maioria dos envelopes concebidos para impressoras a laser é adequada para a sua máquina. Contudo, alguns envelopes podem apresentar problemas ao nível da alimentação e da qualidade de impressão, devido à forma como foram feitos. Um envelope adequado deve ter extremidades direitas e bem vincadas, e a extremidade principal não deve ser mais grossa que duas folhas de papel. O envelope deve ficar direito e o papel não deve ser de má qualidade. Deve adquirir envelopes de qualidade a um fornecedor que saiba que os envelopes vão ser utilizados numa máquina laser.

Recomendamos que utilize um envelope de teste para garantir os resultados de impressão pretendidos.

# **Tipos de envelopes a evitar <sup>1</sup>**

# **IMPORTANTE**

NÃO utilize envelopes:

- danificados, enrolados, enrugados, com formas irregulares, muito brilhantes ou texturados.
- com grampos, agrafos, molas, fios, componentes autocolantes, janelas, furos, cortes ou perfurações.
- feitos com papel de má qualidade, mal dobrados, gravados (com letras ou imagens em relevo) ou préimpressos no interior.
- previamente impressos numa impressora laser/LED.
- que não possam ser empilhados.
- feitos de papel com uma gramagem superior à das especificações de gramagem de papel para a máquina.
- com extremidades que não sejam direitas ou quadradas.
- com cola na superfície, tal como mostrado na imagem seguinte.

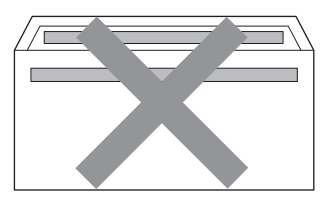

• com abas duplas, tal como mostrado na imagem seguinte.

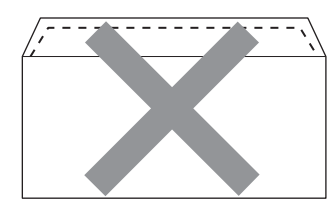

- com abas de selagem que não estejam dobradas para baixo aquando da compra
- com abas de selagem, tal como mostrado na imagem seguinte.

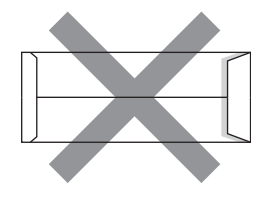

• com cada um dos lados dobrado, tal como mostrado na imagem seguinte.

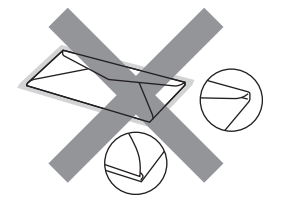

Se utilizar qualquer um dos tipos de envelope descritos acima, pode danificar a máquina. Estes danos podem não estar incluídos em qualquer contrato de garantia ou de assistência da Brother.

### **Etiquetas <sup>1</sup>**

A máquina imprime na maioria dos tipos de etiquetas disponíveis para utilização com uma máquina laser. As etiquetas devem possuir um autocolante à base de acrílico, visto que este material é mais estável a temperaturas elevadas na unidade do fusor. Os autocolantes não podem entrar em contacto com nenhuma parte da máquina, visto que o papel de etiqueta pode colar-se à unidade do tambor ou aos rolos, provocar encravamentos e afectar a qualidade de impressão. O autocolante não deve ficar exposto entre as etiquetas. As etiquetas devem ser dispostas de modo a cobrir todo o comprimento e largura da folha. Se forem utilizadas etiquetas com espaços entre as mesmas, estas podem descolar-se e provocar encravamentos graves ou problemas de impressão.

Todas as etiquetas utilizadas nesta máquina têm de conseguir suportar uma temperatura de 200 graus centígrados (392 graus Fahrenheit) durante um período de tempo de 0,1 segundos.

### **Tipos de etiquetas a evitar <sup>1</sup>**

Não utilize etiquetas danificadas, enroladas, enrugadas ou com um tamanho pouco comum.

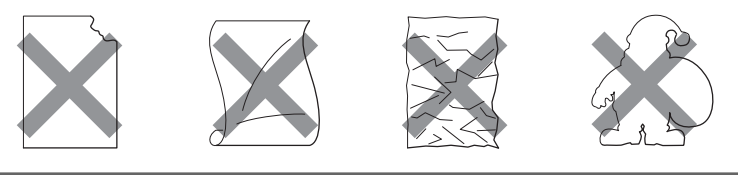

# **IMPORTANTE**

- Evite colocar etiquetas com a superfície autocolante exposta, visto que a sua máquina ficará danificada.
- As folhas de etiquetas não devem exceder as especificações da gramagem do papel descritas neste Manual do Utilizador. As etiquetas que não cumpram esta especificação podem não ser alimentadas ou impressas correctamente, podendo danificar a sua máquina.
- NÃO reutilize ou introduza etiquetas já usadas, nem folhas em que faltem etiquetas.

# <span id="page-12-0"></span>**Área não imprimível <sup>1</sup>**

A área do papel onde não é possível imprimir é apresentada na tabela que se segue:

# **Nota**

A área que não pode ser impressa varia consoante o tamanho do papel e o controlador de impressora que está a utilizar. A área não imprimível mostrada abaixo é para papel de formato A4/Letter.

Vertical **Horizontal** 

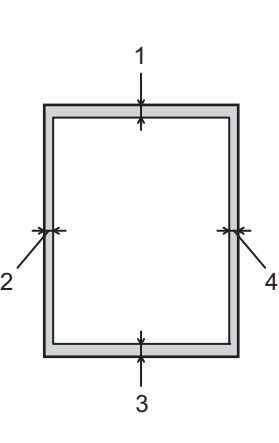

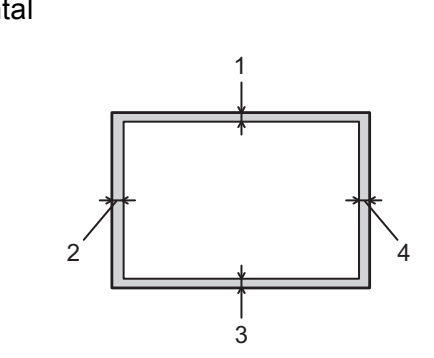

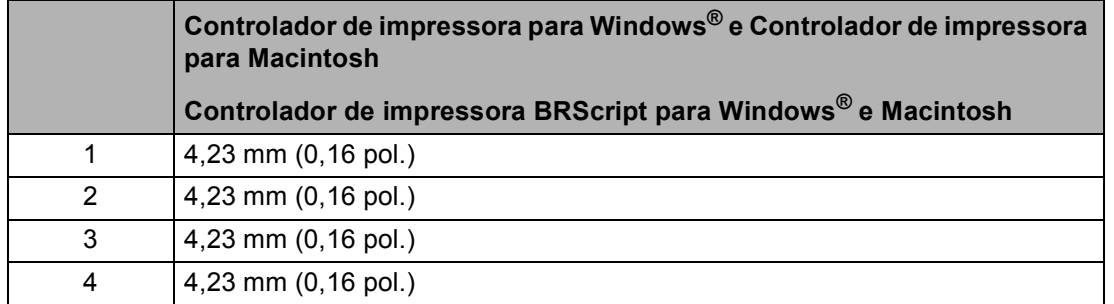

# <span id="page-13-0"></span>**Métodos de impressão <sup>1</sup>**

# <span id="page-13-1"></span>**Imprimir em papel simples**

# <span id="page-13-2"></span>**Imprimir em papel simples a partir da Gaveta 1 e da Gaveta 2 <sup>1</sup>**

(Para saber o tipo de papel recomendado, consulte *[Tipo e tamanho do papel](#page-6-3)* na página 2.)

**1** Puxe a gaveta do papel totalmente para fora da máquina.

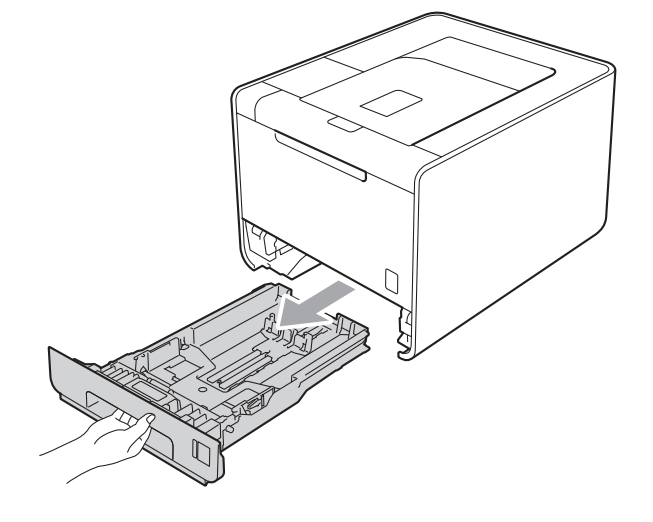

# **A ADVERTÊNCIA**

NÃO toque nas partes sombreadas apresentadas na imagem. Estes rolos podem estar a funcionar a uma velocidade elevada.

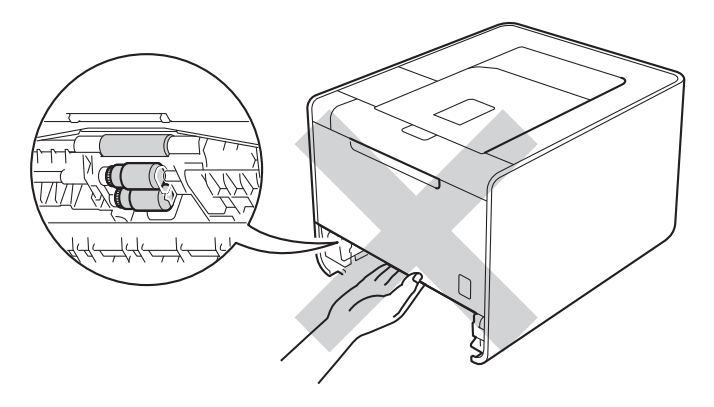

2 Premindo a alavanca verde de desbloqueio da guia do papel, deslize as guias de papel até se ajustarem ao tamanho do papel. Verifique se as guias estão bem encaixadas nas ranhuras.

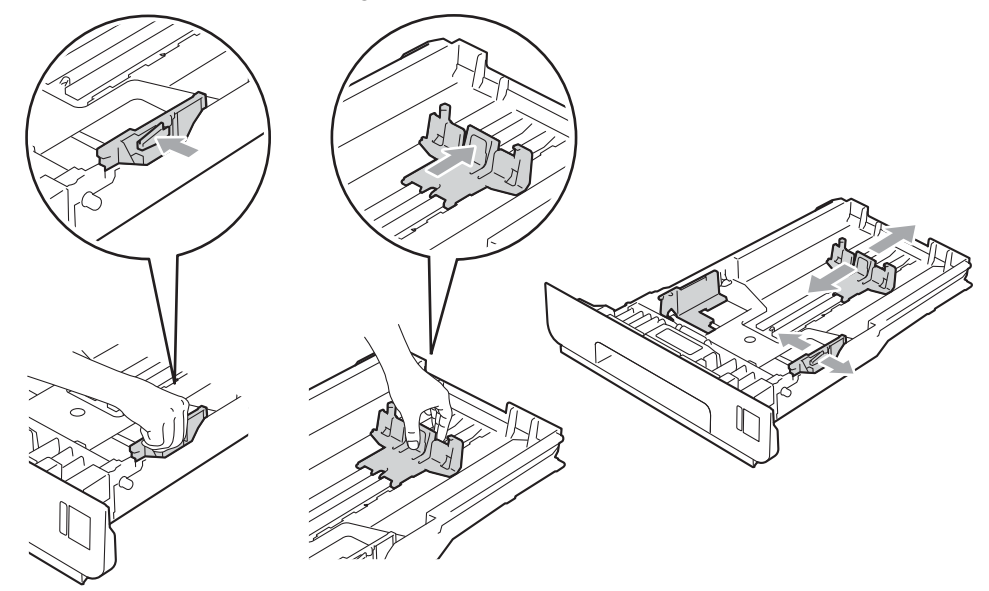

**3** Coloque papel na gaveta e certifique-se de que:

- $\blacksquare$  O papel deve ficar abaixo da marca máxima de papel ( $\blacktriangledown \blacktriangledown (\blacktriangledown)$  (1). Encher em demasia a gaveta do papel irá provocar encravamentos.
- O lado a imprimir deve ficar virado para baixo.
- As guias de papel ficam em contacto com os lados do papel, para que seja alimentado correctamente.

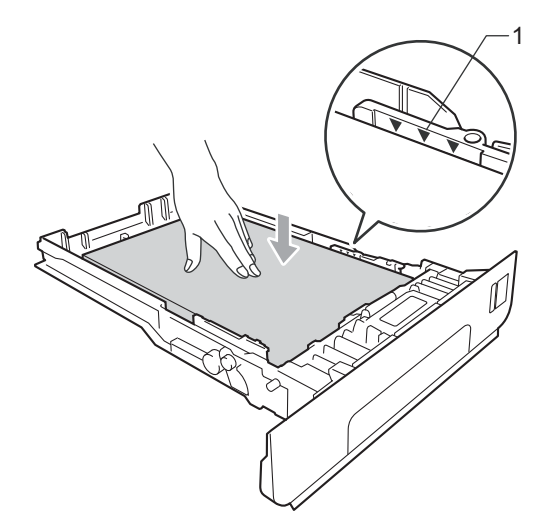

4) Volte a colocar a bandeja do papel na máquina. Certifique-se de que está completamente inserida na máquina.

6 Levante o suporte de extensão para impedir que o papel caia da bandeja de saída para papel virado para baixo, ou vá removendo cada uma das páginas à medida que forem saindo da máquina.

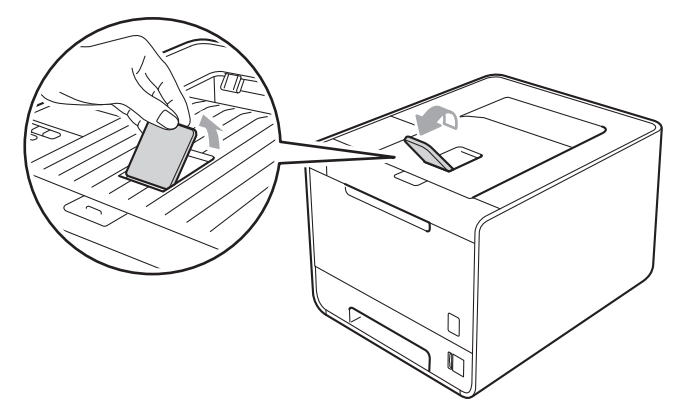

**6** Seleccione as seguintes definições em cada uma das listas pendentes do controlador da impressora.

### **Formato do papel**

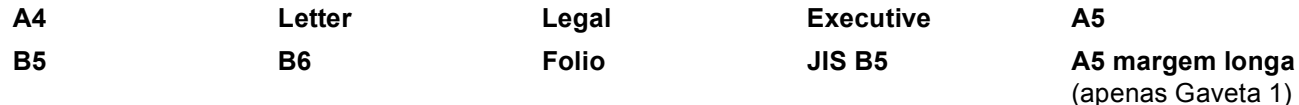

#### **A6**

(apenas Gaveta 1)

Para saber os tamanhos do papel aceitáveis, consulte *[Tipo e tamanho do papel](#page-6-3)* na página 2.

#### ■ Tipo de suporte

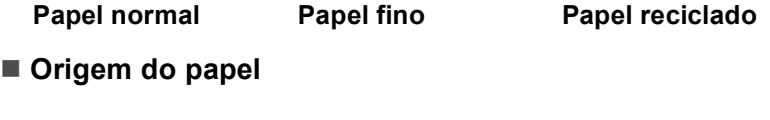

**Bandeja1 Bandeja2** (se disponível)

Para outras definições, consulte *[Controlador e software](#page-32-2)* no Capítulo 2.

g Envie os dados de impressão para a máquina.

# <span id="page-16-0"></span>**Imprimir em papel simples, papel de qualidade, etiquetas ou papel brilhante a partir do tabuleiro MP <sup>1</sup>**

(Para saber o tipo de papel recomendado, consulte *[Tipo e tamanho do papel](#page-6-3)* na página 2.)

**a** Abra e baixe suavemente a bandeja MF.

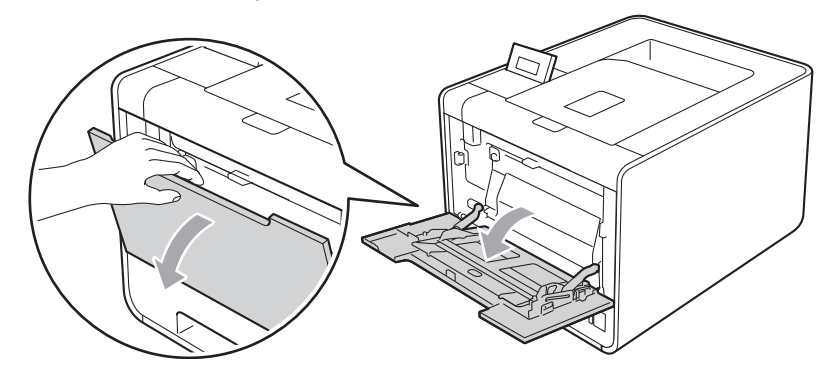

 $\overline{a}$  Puxe o suporte da bandeja MF e desdobre a aba (1).

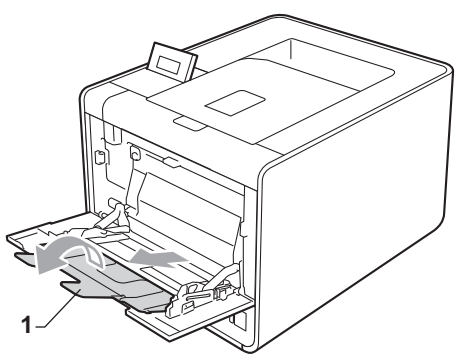

3) Levante o suporte de extensão para impedir que o papel caia da bandeja de saída para papel virado para baixo, ou vá removendo cada uma das páginas à medida que forem saindo da máquina.

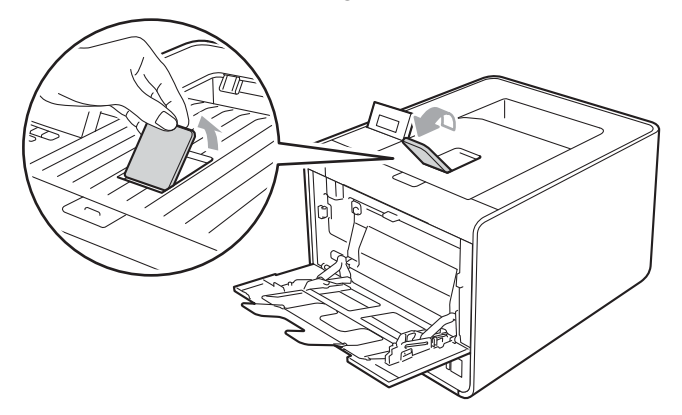

4 Coloque papel na gaveta MF e certifique-se de que:

- O papel se mantém abaixo da marca máxima de papel (1).
- A margem do papel se encontra entre as setas (2).
- O lado do papel a imprimir tem de estar virado para cima, tendo a extremidade principal (extremidade superior do papel) sido introduzida primeiro.

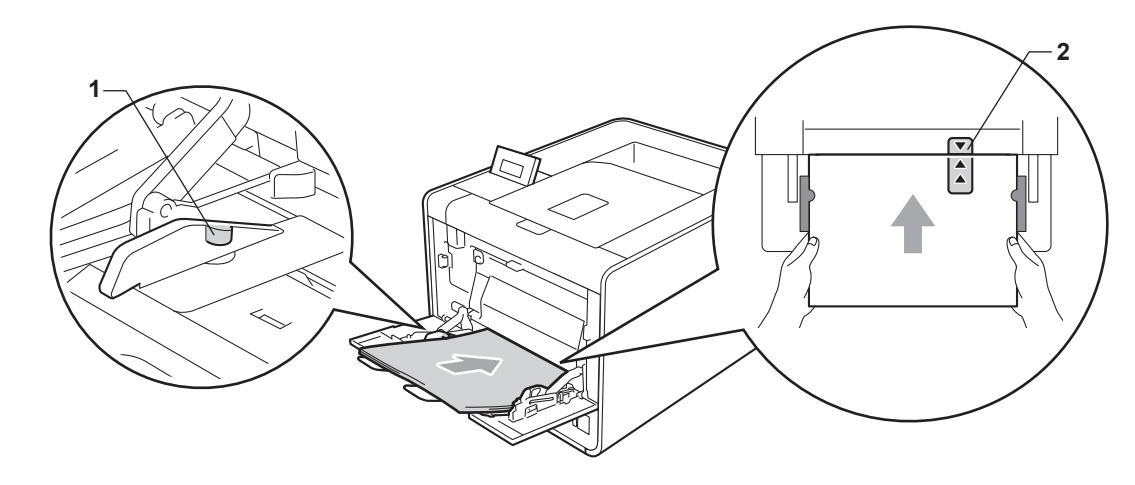

### **Nota**

Quando utilizar papel plastificado, coloque apenas uma folha de cada vez na gaveta MF para evitar um encravamento de papel.

**6** Premindo o manípulo de desbloqueio das guias de papel, deslize a guia até se ajustar ao tamanho do papel.

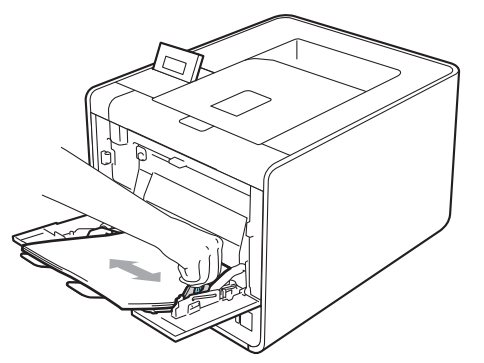

6 Seleccione as seguintes definições em cada uma das listas pendentes do controlador da impressora.

**Formato do papel**

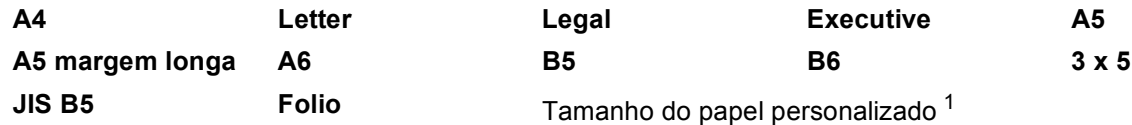

<span id="page-18-0"></span><sup>1</sup> Pode definir o seu tamanho do papel original seleccionando **Definido pelo utilizador...** no caso do controlador da impressora para Windows®, **Tamanhos de página personalizados PostScript** no caso do controlador da impressora BR-Script para Windows® ou **Custom Page Sizes** (Tamanhos de página personalizados) no caso do controlador da impressora para Macintosh.

Para saber os tamanhos do papel aceitáveis, consulte *[Tipo e tamanho do papel](#page-6-3)* na página 2 e *[Formato do papel](#page-188-0)* na página 184.

#### **Tipo de suporte**

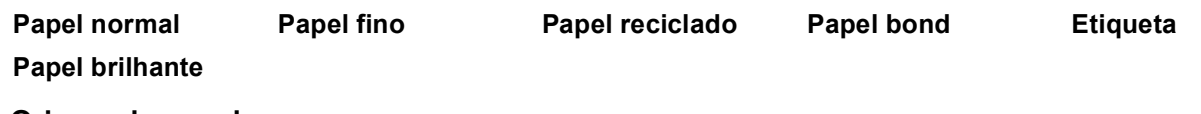

■ Origem do papel

#### **Bandeja MF**

Para outras definições, consulte *[Controlador e software](#page-32-2)* no Capítulo 2.

Envie os dados de impressão para a máquina.

# <span id="page-19-1"></span><span id="page-19-0"></span>**Imprimir em envelopes e papel espesso <sup>1</sup>**

(Para saber o tipo de papel recomendado, consulte *[Tipo e tamanho do papel](#page-6-3)* na página 2.)

**a** Abra e baixe suavemente a bandeja MF.

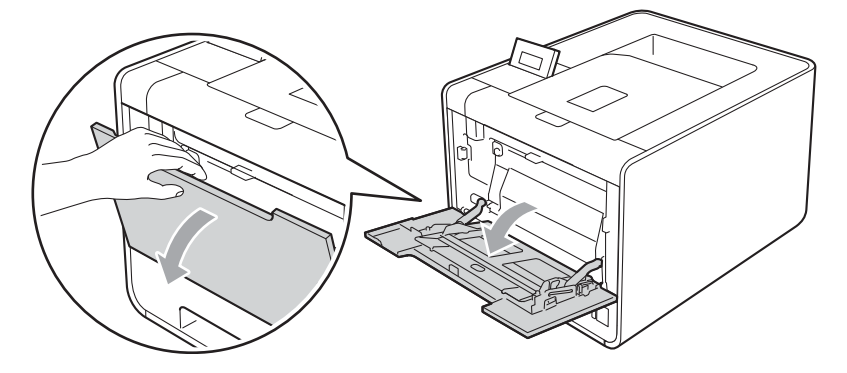

 $\overline{a}$  Puxe o suporte da bandeja MF e desdobre a aba (1).

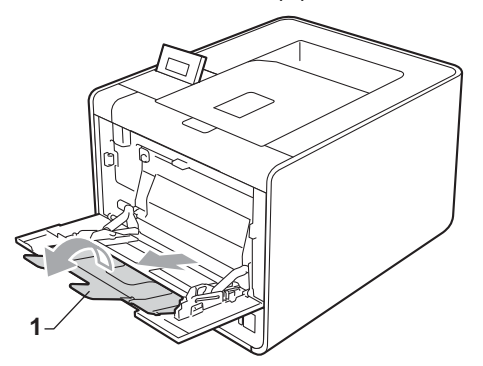

<sup>8</sup> Levante a aba de suporte para evitar que os envelopes ou folhas espessas deslizem para fora do tabuleiro de saída. Se a aba de suporte estiver fechada, deve retirar cada envelope assim que ele sair da máquina.

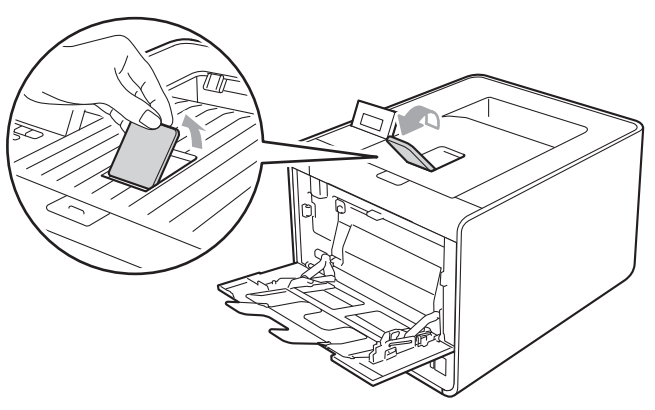

- 4 Coloque até 3 envelopes ou até 25 folhas de papel espesso (papel de 163 g/m<sup>2</sup> / 43 lb) no tabuleiro MP. Se colocar mais envelopes ou papel, poderá causar um encravamento. Certifique-se de que:
	- O topo do envelope fica posicionado entre as setas (1).
	- O lado a imprimir deve ficar virado para cima.

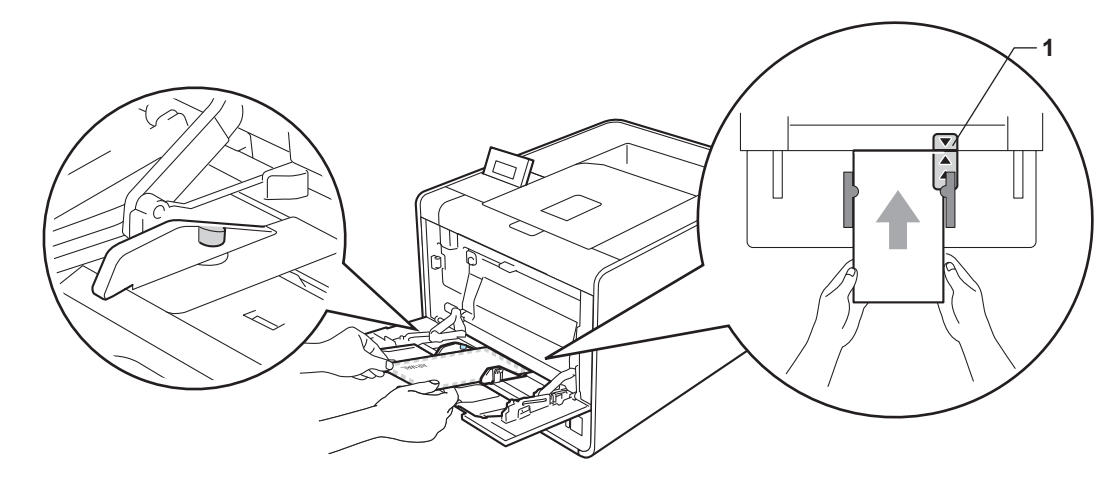

**6** Abra a tampa de trás (gaveta de saída virada para cima).

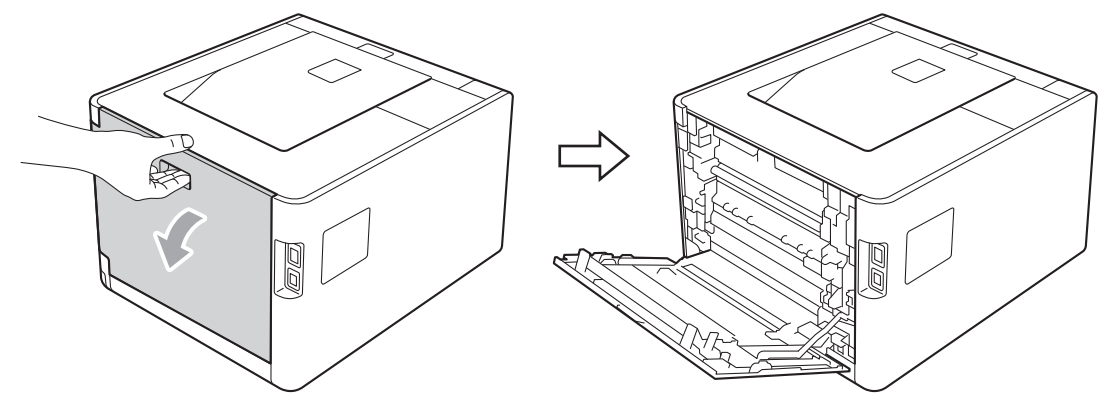

6) Puxe as duas alavancas cinzentas para baixo, uma do lado esquerdo e a outra do lado direito, no sentido do envelope, conforme a ilustração que se segue.

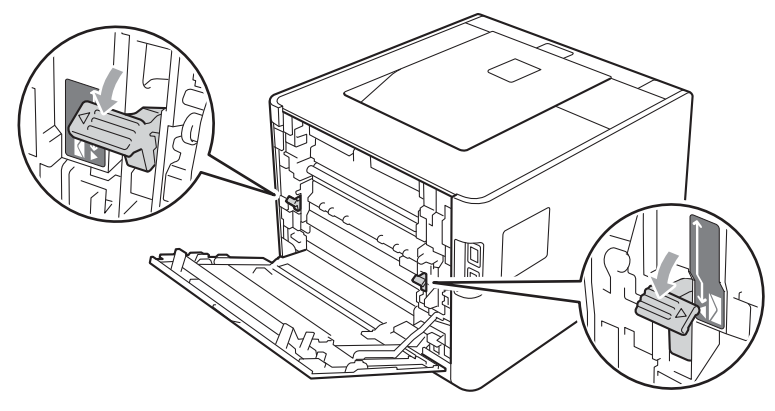

#### 7 Feche a tampa de trás.

 $8$ ) Seleccione as seguintes definições em cada uma das listas pendentes do controlador da impressora.

#### **Formato do papel**

<Para imprimir envelopes>

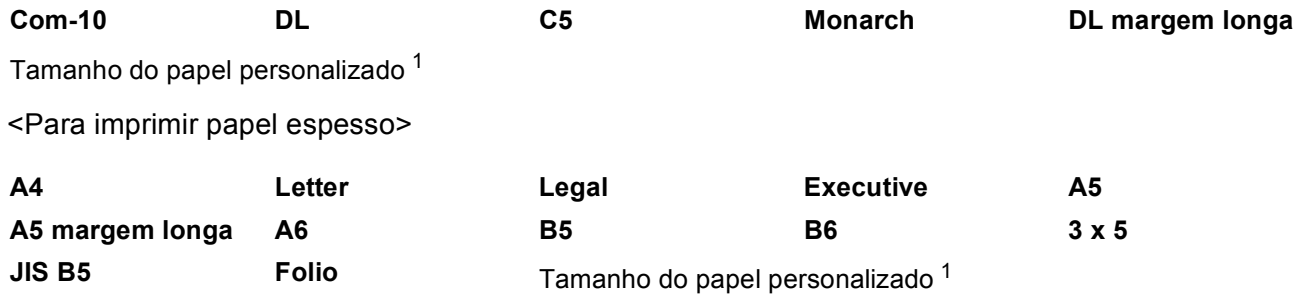

<span id="page-21-0"></span><sup>1</sup> Pode definir o seu tamanho do papel original seleccionando **Definido pelo utilizador...** no caso do controlador da impressora para Windows®, **Tamanhos de página personalizados PostScript** no caso do controlador da impressora BR-Script para Windows® ou **Custom Page Sizes** (Tamanhos de página personalizados) no caso do controlador da impressora para Macintosh.

Para saber os tamanhos do papel aceitáveis, consulte *[Tipo e tamanho do papel](#page-6-3)* na página 2 e *[Formato do papel](#page-188-0)* na página 184.

#### ■ Tipo de suporte

<Para imprimir envelopes>

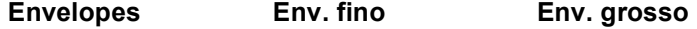

<Para imprimir papel espesso>

**Papel grosso Papel mais grosso**

#### ■ Origem do papel

**Bandeja MF**

Para outras definições, consulte *[Controlador e software](#page-32-2)* no Capítulo 2.

# **Nota**

- Quanto utilizar o tamanho Envelope #10, seleccione **Com-10** em **Formato do papel**.
- Se utilizar outros envelopes que não estejam listados no controlador de impressora, como Envelope #9 ou Envelope C6, seleccione **Definido pelo utilizador...** (no caso de controlador de impressora para Windows®), **Tamanhos de página personalizados PostScript** (no caso de controlador de impressora BR-Script para Windows®) ou **Custom Page Sizes** (Tamanhos de página personalizados) (no caso de controlador de impressora para Macintosh). Para obter mais informações sobre formatos de envelopes, consulte *[Formato do papel](#page-188-0)* na página 184.
- **9** Envie os dados de impressão para a máquina.
- **10** Quando tiver acabado de imprimir, abra a tampa de trás e reponha as duas alavancas cinzentas na posição original.

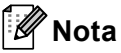

- Remova cada envelope imediatamente após a impressão. Se deixar acumular os envelopes, pode encravá-los ou deixá-los ficar enrolados.
- Se os envelopes ou o papel espesso ficarem borratados durante a impressão, regule **Tipo de suporte** para **Env. grosso** ou **Papel mais grosso** para aumentar a temperatura de fixação.
- Se os envelopes ficarem sobrados depois de impressos, consulte *[Melhorar a qualidade de impressão](#page-168-0)* [na página 164.](#page-168-0)
- Se o papel espesso ficar encaracolado durante a impressão, coloque apenas uma folha de cada vez no tabuleiro MP e abra a tampa traseira (tabuleiro de saída posterior) para permitir que as páginas impressas saiam pelo tabuleiro de saída posterior.
- (Utilizadores de Windows<sup>®</sup>) Se os envelopes de formato DL com abas duplas ficarem dobrados depois de imprimir, defina **DL margem longa** em **Formato do papel**, do separador **Básico**. Coloque um novo envelope DL de abas duplas na gaveta MF, com a extremidade mais comprida em primeiro lugar e, em seguida, imprima novamente.
- As junções dos envelopes seladas pelo fabricante deverão ser seguras.
- Todos os lados do envelope devem estar correctamente dobrados, sem rugas nem dobras.

# <span id="page-23-0"></span>**Impressão duplex <sup>1</sup>**

Os controladores de impressora fornecidos para Windows<sup>®</sup> 2000 ou superior e para Mac OS X 10.4.11 ou superior suportam todos a impressão duplex. Para obter mais informações sobre como seleccionar as definições, consulte a **Ajuda** no controlador de impressora.

# <span id="page-23-1"></span>**Orientações para imprimir em ambos os lados dos papel <sup>1</sup>**

- Se o papel for fino, pode ficar amachucado.
- Se o papel estiver enrolado, endireite-o e coloque-o novamente na gaveta do papel. Se o papel continuar a enrolar, substitua-o.
- Se o papel não estiver a ser alimentado correctamente, pode ficar enrolado. Retire o papel e endireite-o. Se o papel continuar a enrolar, substitua-o.
- Quando utilizar a função de duplex manual, o papel poderá encravar ou a qualidade da impressão poderá não ser muito boa. (Se o papel encravar, consulte *[Encravamentos de papel e como resolvê-los](#page-154-0)* [na página 150.](#page-154-0) Se tiver algum problema de qualidade de impressão, consulte *[Melhorar a qualidade de](#page-168-0)  impressão* [na página 164](#page-168-0).)

# **Nota**

Certifique-se de que a bandeja de papel está completamente inserida na máquina.

# <span id="page-23-3"></span><span id="page-23-2"></span>**Impressão duplex automática (apenas HL-4150CDN/HL-4570CDW(T)) <sup>1</sup>**

Se estiver a utilizar o controlador de impressora para Macintosh, consulte *[Impressão duplex automática](#page-64-0)  [\(apenas HL-4150CDN/HL-4570CDW\(T\)\)](#page-64-0)* na página 60.

#### **Impressão duplex automática com o controlador de impressora para Windows® <sup>1</sup>**

Seleccione as seguintes definições em cada um dos menus do controlador da impressora.

- **Formato do papel**
- Tipo de suporte **Origem do papel A4 Papel normal Papel reciclado Papel fino Papel brilhante** (apenas gaveta MF) **Bandeja1 Bandeja MF Bandeja2** (se disponível)

Métodos de impressão

### **Dúplex / Folheto**

#### **Dúplex**

**Tipo de dúplex** em **Definições dúplex...**

Existem quatro opções para cada orientação. (Consulte *[Duplex / Folheto](#page-38-0)* na página 34.)

**Margem para encadernação** em **Definições dúplex...**

Pode especificar a margem para encadernação. (Consulte *[Duplex / Folheto](#page-38-0)* na página 34.)

- **Nota**
- Deverá utilizar papel simples, papel reciclado, papel fino ou papel plastificado. Não utilize papel bond.
- Quando utilizar papel plastificado, coloque apenas uma folha de cada vez na gaveta MF para evitar um encravamento de papel.

Para outras definições, consulte *[Controlador e software](#page-32-2)* no Capítulo 2.

2 Envie os dados de impressão para a máquina. A máquina imprime, automaticamente, em ambos os lados do papel.

### **Impressão duplex automática com o controlador de impressora BR-Script para Windows® <sup>1</sup>**

a Seleccione as seguintes definições em cada um dos menus do controlador da impressora.

- **Formato do papel**
	- **A4**
- Tipo de suporte
	-

**Papel normal Papel reciclado Papel fino Papel brilhante** (apenas gaveta MF)

**Origem do papel**

**Bandeja1 Bandeja MF Bandeja2**

(se disponível)

**Imprimir nos dois lados**

**Virar pela margem mais estreita** (1) **Virar pela margem mais larga** (2)

**Ordem das páginas**

**De frente para trás De trás para frente**

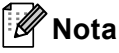

- Deverá utilizar papel simples, papel reciclado, papel fino ou papel plastificado. Não utilize papel bond.
- Quando utilizar papel plastificado, coloque apenas uma folha de cada vez na gaveta MF para evitar um encravamento de papel.

Para outras definições, consulte *[Controlador e software](#page-32-2)* no Capítulo 2.

b Envie os dados de impressão para a máquina. A máquina imprime, automaticamente, em ambos os lados do papel.

# <span id="page-25-0"></span>**Impressão duplex manual <sup>1</sup>**

O controlador de impressora BR-Script para Windows<sup>®</sup> não suporta a impressão duplex manual.

Se estiver a utilizar o controlador de impressora para Macintosh, consulte *[Impressão Frente e Verso Manual](#page-62-0)* [na página 58](#page-62-0).

### **Impressão frente e verso manual com o controlador de impressora para Windows® <sup>1</sup>**

a Seleccione as seguintes definições em cada uma das listas pendentes do controlador da impressora.

**Formato do papel**

Pode utilizar todos os tamanhos de papel especificados para a gaveta que utiliza.

■ Tipo de suporte

Pode utilizar todos os tipos de materiais especificados para a gaveta que utiliza, excepto envelopes e etiquetas que tenham um só lado de impressão.

**Origem do papel**

**Bandeja1 Bandeja MF Bandeja2**

(se disponível)

**Dúplex / Folheto**

**Dúplex (Manual)**

**Tipo de dúplex** em **Definições dúplex...**

Existem quatro opções para cada orientação. (Consulte *[Duplex / Folheto](#page-38-0)* na página 34.)

#### **Margem para encadernação** em **Definições dúplex...**

Pode especificar a margem para encadernação. (Consulte *[Duplex / Folheto](#page-38-0)* na página 34.)

# **Nota**

Quando utilizar papel plastificado, coloque apenas uma folha de cada vez na gaveta MF para evitar um encravamento de papel.

Para outras definições, consulte *[Controlador e software](#page-32-2)* no Capítulo 2.

<sup>2</sup> Envie os dados de impressão para a máquina. A máquina imprime todas as páginas pares de um dos lados do papel, primeiro. A seguir, o controlador para Windows® solicita-lhe (através de uma mensagem instantânea) que volte a inserir o papel para imprimir as páginas ímpares.

# **Nota**

Antes de voltar a inserir o papel, endireite-o bem, caso contrário pode ocorrer um encravamento. Não é recomendável utilizar papel demasiado fino ou grosso.

# <span id="page-27-0"></span>**Imprimir dados a partir de uma unidade de memória flash USB com impressão directa <sup>1</sup>**

Com a funcionalidade de Impressão Directa, não necessita de um computador para imprimir dados. Pode imprimir ligando simplesmente a unidade de memória flash USB à interface directa USB da máquina.

Algumas unidades de memória flash USB poderão não funcionar nesta máquina.

# <span id="page-27-1"></span>**Formatos de ficheiro suportados <sup>1</sup>**

A impressão directa suporta os seguintes formatos de ficheiro:

- $\blacksquare$  PDF versão [1](#page-27-3).7<sup>1</sup>
- **JPEG**
- Exif+JPEG
- PRN (criado pelo controlador da impressora HL-4140CN, HL-4150CDN ou HL-4570CDW(T))
- TIFF (digitalizado por todos os modelos Brother MFC ou DCP)
- PostScript<sup>®</sup> 3™ (criado pelo controlador de impressora BRScript3 da HL-4140CN, HL-4150CDN ou HL-4570CDW(T))
- XPS versão 1.0
- <span id="page-27-3"></span><sup>1</sup> Dados como ficheiros de imagem JBIG2, JPEG2000 e transparências não são suportados.

# <span id="page-27-2"></span>**Predefinições de Impressão Directa <sup>1</sup>**

Também pode configurar as definições de impressão directa utilizando o painel de controlo. Consulte *[Impre. Directa](#page-89-0)* na página 85.

# <span id="page-28-0"></span>**Criar um ficheiro PRN ou PostScript® 3™ para impressão directa <sup>1</sup>**

a A partir da barra de menu de uma aplicação, clique em **Ficheiro** e, em seguida, em **Imprimir**.

b Escolha o nome do modelo da sua máquina (1) e verifique a caixa **Imprimir para ficheiro** (2). Clique em **Imprimir**.

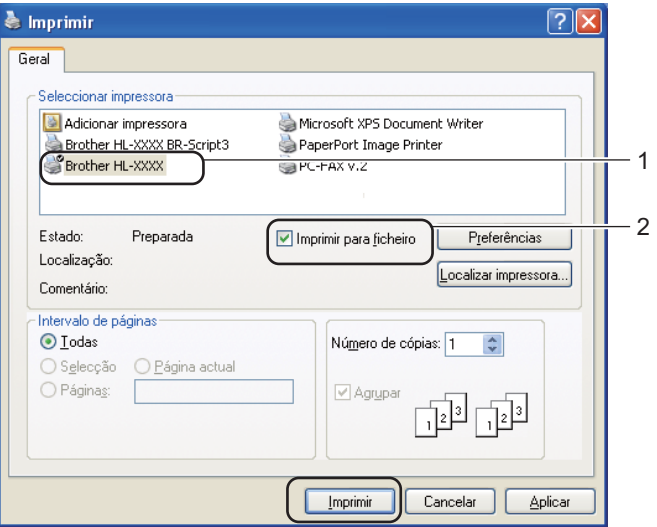

**3** Escolha a pasta onde pretende guardar o ficheiro e introduza o nome do ficheiro se lhe for pedido. Se lhe for pedido apenas um nome de ficheiro, pode também especificar a pasta em que pretende guardar o ficheiro introduzindo o nome da directoria. Por exemplo:

C:\Temp\nomedoficheiro.prn

Se tiver uma unidade de memória flash USB ligada ao computador, pode guardar o ficheiro directamente na unidade de memória flash USB.

# <span id="page-29-0"></span>**Imprimir dados directamente de uma unidade de memória flash USB <sup>1</sup>**

Se imprimir dados a partir da unidade de memória flash USB com o Secure Function Lock 2.0 activado, consulte o *Capítulo 6* do *Manual do Utilizador de Rede* para mais informações sobre o Secure Function Lock 2.0.

**1** Ligue a unidade de memória flash USB à Interface Directa USB (1) na parte da frente da máquina.

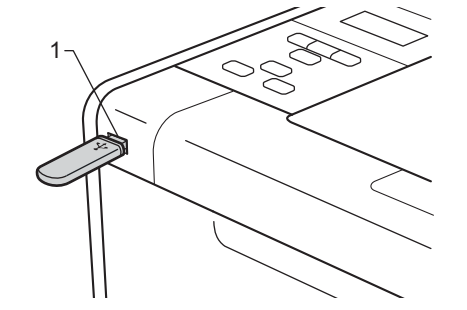

b <Secure Function Lock activado> Confirme que o LCD apresenta a mensagem seguinte. Prima **OK**.

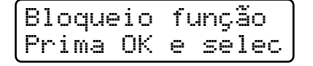

<Secure Function Lock desactivado> Confirme a mensagem seguinte apresentada no LCD. A seguir, avanc[e](#page-30-0) para o passo  $\mathbf{\Theta}$ .

A verificar disp

# **Nota**

- Quando a máquina se encontra no Modo espera contínua, o LCD não apresenta nenhuma informação, mesmo que ligue uma unidade de memória flash USB ao conector da interface directa USB. Prima **Go** para activar a máquina e o LCD irá apresentar o menu de impressão directa.
- Se a unidade de memória flash USB fornecer um acesso de velocidade elevada, poderá ser difícil confirmar a mensagem A verificar disp, por aparecer apenas durante alguns segundos. O tempo necessário para apresentar a mensagem A verificar disp no LCD depende da velocidade de comunicação entre a máquina e o dispositivo de memória flash USB e o conteúdo que se encontra na memória USB.

**Prima + ou - para s[e](#page-30-0)leccionar ID. Prima OK. Se seleccionar Público, avance para o passo**  $\odot$ **.** 

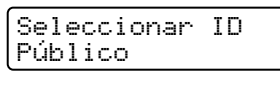

d Introduza a palavra-passe de quatro dígitos. Prima **OK**.

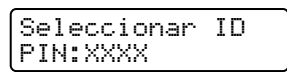

# **Nota**

Se o seu ID foi restringido, as seguintes mensagens podem aparecer no LCD.

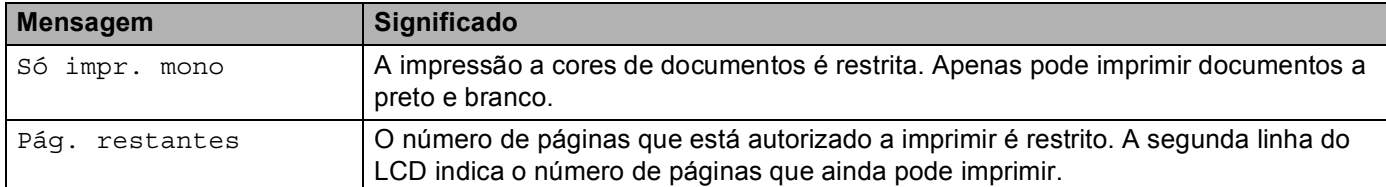

<span id="page-30-0"></span>**5** Confirme se o LCD apresenta o nome de uma pasta ou o nome de um ficheiro na unidade de memória flash USB.

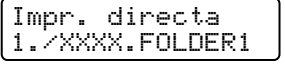

f Prima **+** ou **-** para escolher o nome de uma pasta ou de um ficheiro que pretende imprimir. Prima **OK**. Se escolheu o nome de uma pasta, repita este passo até alcançar o nome do ficheiro que pretende imprimir.

g Prima **+** ou **-** para escolher uma opção de impressão predefinida e prima **OK**, faça as alterações necessárias às opções de impressão e prima **Go**; finalmente, prima **+** ou **-** para introduzir o número de cópias pretendido e, em seguida, prima **Go**.

#### **Predefinições de impressão <sup>1</sup>**

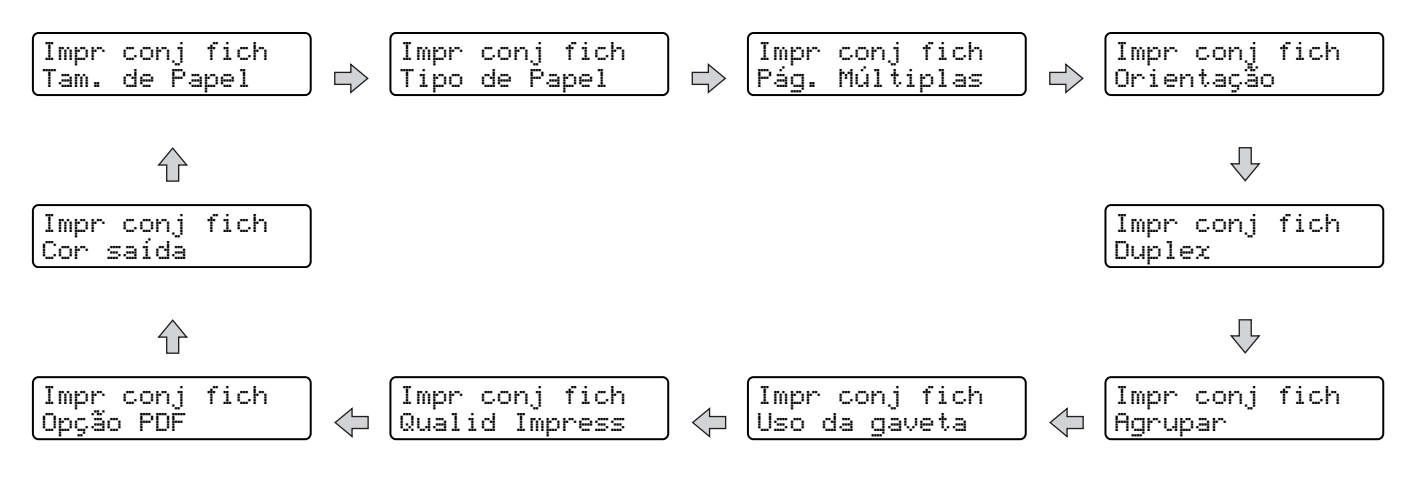

**Nota**

Se o seu ID foi restringido, as seguintes mensagens podem aparecer no LCD.

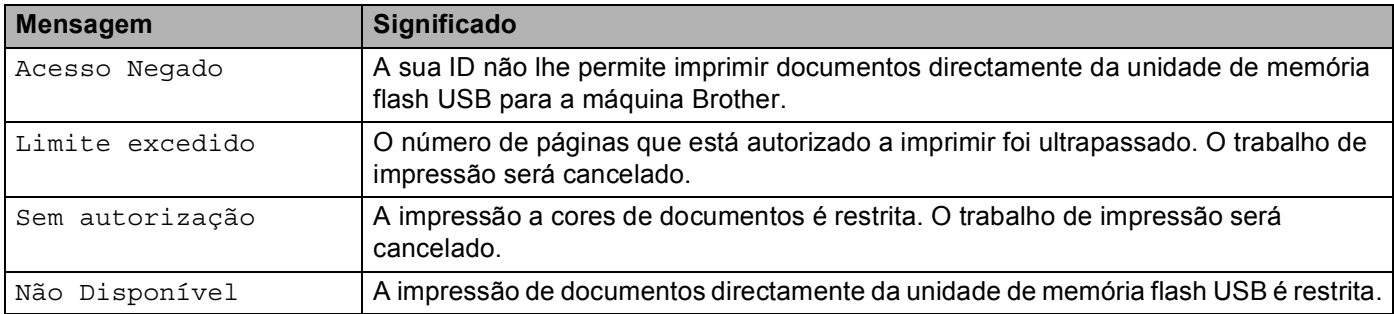

# **IMPORTANTE**

NÃO desligue a unidade de memória flash USB da interface directa USB enquanto a máquina não tiver acabado de imprimir.

**2**

# <span id="page-32-2"></span><span id="page-32-0"></span>**Controlador e software <sup>2</sup>**

# <span id="page-32-1"></span>**Controlador de impressora para 2**

Um controlador de impressora é um programa de software que converte os dados do formato utilizado por um computador para o formato utilizado por uma impressora específica. Tipicamente, este formato é o formato PDL (Page Description Language).

Os controladores de impressora para as versões suportadas de Windows<sup>®</sup> e Macintosh encontram-se no CD-ROM fornecido ou no Brother Solutions Center, no endereço [http://solutions.brother.com/.](http://solutions.brother.com/) Instale os controladores de acordo com as instruções do Guia de Instalação Rápida. Pode também transferir o controlador de impressora mais recente do Brother Solutions Center, a partir do endereço <http://solutions.brother.com/>.

(Se quiser desinstalar o controlador de impressora, consulte *[Desinstalar o controlador de impressora](#page-67-3)* [na página 63](#page-67-3).)

# **Para Windows® <sup>2</sup>**

- Controlador de impressora para Windows<sup>®</sup> (o controlador de impressora mais adequado para este produto)
- Controlador de impressora BR-Script (emulação de linguagem PostScript® 3™)<sup>[1](#page-32-3)</sup>

<span id="page-32-3"></span><sup>1</sup> Instale o controlador utilizando a instalação personalizada a partir do CD-ROM.

#### **Para Macintosh <sup>2</sup>**

- Controlador de impressora para Macintosh (o controlador de impressora mais adequado para este produto)
- Controlador de impressora BR-Script (emulação de linguagem PostScript<sup>®</sup> 3™)<sup>[1](#page-32-4)</sup>
- <span id="page-32-4"></span><sup>1</sup> Para obter mais informações sobre a instalação do controlador, visite o site <http://solutions.brother.com/>.

### **Para Linux®[1](#page-32-5)[2](#page-32-6) <sup>2</sup>**

- Controlador de impressora LPR
- Controlador de impressora CUPS
- <span id="page-32-5"></span><sup>1</sup> Transfira o controlador da impressora para Linux a partir do endereço<http://solutions.brother.com/> ou da ligação inserida no CD-ROM fornecido.
- <span id="page-32-6"></span><sup>2</sup> Consoante as distribuições do Linux, o controlador poderá não estar disponível.

# **Nota**

- Para obter mais informações sobre o controlador de impressora Linux, visite o site [http://solutions.brother.com/.](http://solutions.brother.com/)
- O controlador de impressora para Linux poderá ser lançado após o lançamento inicial deste produto.

Ao imprimir a partir do seu computador, pode alterar as seguintes definições da impressora:

- Tamanho do papel
- Orientação
- Cópias
- Media Type (Tipo media)
- Qualidade de impressão
- Cores/Mono
- Múltiplas pág.
- $\blacksquare$  Duplex <sup>4</sup> / Folheto <sup>[2](#page-33-1)4</sup>
- Origem do papel
- Dimensionamento
- Reverse Print (Impressão inversa)
- Utilizar marca de água  $12$  $12$
- Imprime Cabeçalho-Rodapé  $12$  $12$
- Toner Save Mode (Modo Economizar toner)
- **Impressão segura**
- $\blacksquare$  Administrador <sup>[1](#page-33-2)2</sup>
- $\blacksquare$  Autenticação do Utilizador [1](#page-33-2)2
- $\blacksquare$  Calibração de Cor  $^{13}$  $^{13}$  $^{13}$
- Utilizar reimpressão  $13$  $13$
- Tempo de inactividade
- Improve Print Output (Melhorar resultado da impressão)
- $\blacksquare$  Saltar página em branco  $^{13}$  $^{13}$  $^{13}$
- <span id="page-33-2"></span><sup>1</sup> Estas definições não estão disponíveis no controlador da impressora BR-script para Windows®.
- <span id="page-33-1"></span><sup>2</sup> Estas definições não estão disponíveis no controlador da impressora para Macintosh e no controlador de impressora BR-Script para Macintosh.
- <span id="page-33-3"></span><sup>3</sup> Estas definições não estão disponíveis no controlador da impressora BR-Script para Macintosh.
- <span id="page-33-0"></span>4 Impressão Frente e Verso Manual/Impressão de folheto manual não estão disponíveis no controlador da impressora BR-script para Windows®.

# <span id="page-34-0"></span>**Funcionalidades do controlador de impressora (para Windows®) <sup>2</sup>**

(Para obter mais informações, consulte a **Ajuda** no controlador da impressora.)

# **Nota**

- Os ecrãs apresentados nesta secção foram retirados do Windows® XP. No seu computador, os ecrãs poderão ser diferentes, conforme o sistema operativo que esteja a utilizar.
- Poderá aceder à caixa de diálogo **Preferências de impressão** clicando em **Preferências de impressão** no separador **Geral** da caixa de diálogo **Printer Propriedades**.
- Os utilizadores de HL-4570CDWT devem ler HL-4570CDW como HL-4570CDWT.

# **Separador Básico <sup>2</sup>**

Pode também alterar as definições de Esquema da página clicando na ilustração que se encontra no lado esquerdo do separador **Básico**.

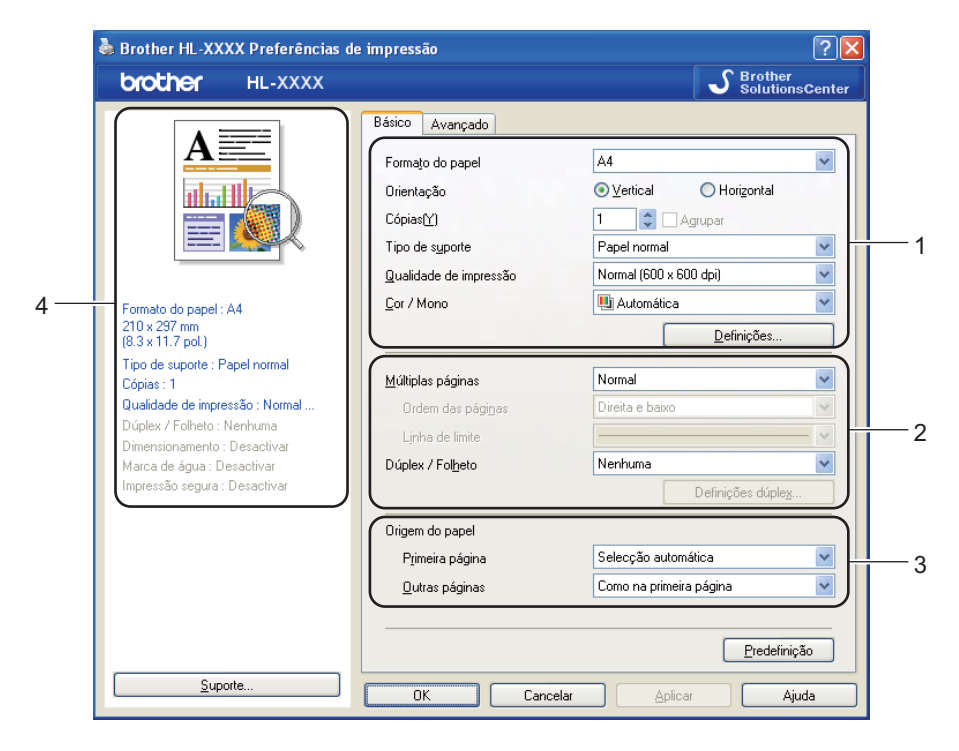

- a Seleccione o **Formato do papel**, **Orientação**, **Cópias**, **Tipo de suporte**, **Qualidade de impressão**<sup>e</sup> **Cor / Mono** (1).
- b Seleccione **Múltiplas páginas** e **Dúplex / Folheto** (2).
- Seleccione a **Origem do papel** (3).
- 4 Clique em OK para aplicar as definições escolhidas. Para voltar a aplicar as predefinições, clique em **Predefinição** e, em seguida, em **OK**.

# **Nota**

Esta área (4) mostra as definições actuais.

# **Tamanho do papel <sup>2</sup>**

Na lista pendente, seleccione o formato do papel que está a utilizar.

# **Orientação <sup>2</sup>**

A definição de orientação selecciona a posição do documento na folha, para a impressão (**Vertical** ou **Horizontal**).

Vertical **Horizontal** Horizontal **Horizontal** 

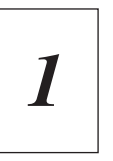

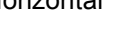

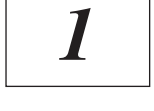

# **Cópias <sup>2</sup>**

A selecção de cópias define o número de cópias que serão impressas.

### **Agrupar**

Se seleccionar a caixa de verificação Agrupar, será impressa primeiro uma cópia completa do documento e, depois, novas cópias completas, até ao número de cópias seleccionado. Se a caixa de verificação Agrupar não for seleccionada, serão impressas primeiro todas as cópias de cada página antes da página seguinte.

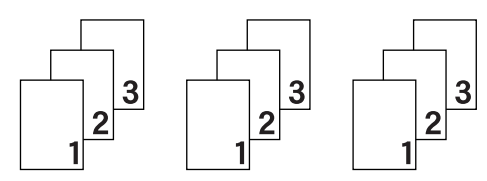

Caixa de verificação Agrupar seleccionada Caixa de verificação Agrupar não seleccionada

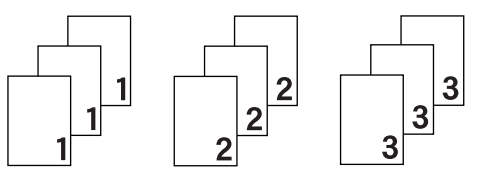

# **Media Type (Tipo media) <sup>2</sup>**

Pode utilizar os seguintes tipos de suporte na máquina. Para obter a melhor qualidade de impressão possível, seleccione os tipos de suporte que pretende utilizar.

**Papel bond Envelopes Env. grosso Env. fino** Papel reciclado **Etiqueta** Papel brilhante

**Papel normal Papel fino Papel grosso Papel mais grosso**
# **Nota**

- Se utilizar papel simples (60 a 105 g/m<sup>2</sup>, 16 a 28 lb) seleccione **Papel normal**. Se utilizar papel mais pesado ou papel grosso, seleccione **Papel grosso** ou **Papel mais grosso**. Se utilizar papel bond, seleccione **Papel bond**.
- Quando utilizar envelopes, seleccione **Envelopes**. Se o toner não se fixar correctamente ao envelope depois de ter seleccionado **Envelopes**, seleccione **Env. grosso**. Se o envelope ficar enrugado quando seleccionar a opção **Envelopes**, seleccione **Env. fino**.
- Se estiver a utilizar papel plastificado, seleccione **Papel brilhante**. Coloque apenas uma folha de cada vez na gaveta MF para evitar um encravamento de papel.

### **Qualidade de impressão <sup>2</sup>**

Pode seleccionar as seguintes definições de qualidade de impressão.

#### **Normal (600 x 600 dpi)**

600×600 dpi. Modo Recomendado Para Impressões Normais. Boa qualidade de impressão com uma velocidade de impressão razoável.

#### **Fina (classe 2400 dpi)**

Classe 2400 Ppp. O Modo De Impressão Mais Fina. Utilize Este Modo Para Imprimir Imagens Precisas Como As Fotografias. Uma vez que os dados de impressão são muito maiores do que no modo normal, o tempo de processamento / tempo de transferência de dados e o tempo de impressão serão mais longos.

### **Nota**

A velocidade da impressão mudará consoante a definição de qualidade de impressão seleccionada. Um documento de melhor qualidade demora mais tempo a imprimir e um documento de pior qualidade demora menos.

#### **Cores/Mono <sup>2</sup>**

Para alterar as definições de cor/monocromático, dispõe das seguintes opções:

#### **Automática**

A máquina verifica o conteúdo do documento à procura de cor. Se for detectada cor, a impressão é efectuada com cor. Se não for detectada cor, imprime a preto e branco. A Velocidade Global Da Impressão Poderá Diminuir.

#### ■ Cor

Se o seu documento contiver cor e quiser imprimi-lo a cores, seleccione este modo.

#### **Mono**

Seleccione este modo se o seu documento contiver apenas texto e/ou objectos a preto e tons de cinzento. Se o seu documento contiver cores, e seleccionar o modo monocromático, o documento será impresso em 256 níveis de cinzento.

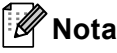

- Por vezes, um documento pode conter informações sobre cores, mesmo que aparentemente seja a preto e branco (por exemplo, as áreas cinzentas podem, na realidade, ser constituídas por uma combinação de cores).
- Se o toner cião, magenta ou amarelo acabar durante a impressão de um documento a cores, o trabalho de impressão não será concluído. Pode optar por voltar a iniciar o trabalho de impressão no modo **Mono**, desde que exista toner preto.

#### **Caixa de diálogo Definições <sup>2</sup>**

Pode alterar as seguintes definições clicando em **Definições...** no separador **Básico**.

#### **Modo de cores**

As opções que se seguem estão disponíveis no modo de correspondência de cores:

• **Normal**

Este é o modo predefinido de cores.

• **Animação**

As cores de todos os elementos são ajustadas para se tornarem cores mais brilhantes.

• **Automática**

O controlador de impressora selecciona automaticamente o **Modo de cores**.

• **Nenhuma**

#### **Importar**

Pode ajustar a configuração de impressão de uma imagem específica, clicando em **Definições**. Quando terminar o ajuste dos parâmetros da imagem, como o brilho e o contraste, pode importar essas definições como um ficheiro de configuração de impressão. Utilize a função **Exportar** para criar um ficheiro de configuração de impressão a partir das definições actuais.

#### **Exportar**

Pode ajustar a configuração de impressão de uma imagem específica, clicando em **Definições**. Quando terminar o ajuste dos parâmetros da imagem, como o brilho e o contraste, pode exportar essas definições como um ficheiro de configuração de impressão. Utilize a função **Importar** para carregar um ficheiro de configuração previamente exportado.

#### **Melhorar cinzentos**

Pode melhorar a qualidade da imagem de uma área a cinzento.

#### **Melhorar a impressão a preto**

Se os gráficos a preto não forem impressos correctamente, seleccione esta definição.

#### **Melhore Linha Fina**

Pode melhorar a qualidade da imagem de linhas finas.

#### **Melhorar a impressão de padrões**

Seleccione esta opção se os preenchimentos e padrões impressos forem diferentes dos que vê no computador.

#### **Múltiplas pág. <sup>2</sup>**

A selecção de múltiplas páginas pode reduzir o tamanho da imagem de uma página, permitindo imprimir várias páginas numa mesma folha de papel, ou aumentar o tamanho da imagem para imprimir uma página em várias folhas de papel.

#### **Ordem das páginas**

Se a opção N em 1 estiver seleccionada, pode seleccionar a ordem das páginas a partir da lista pendente.

#### **Linha de limite**

Ao imprimir múltiplas páginas numa folha com a funcionalidade Múltiplas páginas, pode optar por ter um limite contínuo, um limite tracejado ou nenhum limite em redor de cada página da folha.

#### **Imprimir linha de corte**

Se a opção 1 em NxN páginas estiver seleccionada, a opção **Imprimir linha de corte** pode ser seleccionada. Esta opção permite-lhe imprimir uma linha de corte ténue em torno da área que pode ser imprimida.

#### **Duplex / Folheto <sup>2</sup>**

Utilize esta função quando pretender imprimir um folheto ou imprimir a frente e o verso da página.

#### **Nenhuma**

Desactivar a impressão duplex.

#### **Dúplex** / **Dúplex (Manual)**

Utilize estas opções quando pretender imprimir a frente e o verso da página.

• **Dúplex** (só HL-4150CDN/HL-4570CDW(T))

A máquina imprime, automaticamente, em ambos os lados do papel.

#### • **Dúplex (Manual)**

A máquina imprime todas as páginas pares primeiro. O controlador da impressora pára e apresenta as instruções necessárias para reinstalar o papel. Quando clicar em **OK** são impressas as páginas ímpares.

Se seleccionar **Dúplex** ou **Dúplex (Manual)**, o botão **Definições dúplex...** fica activo para ser seleccionado. Pode definir as seguintes configurações na caixa de diálogo **Definições dúplex...**.

• **Tipo de dúplex**

Para cada orientação estão disponíveis quatro tipos de direcção de encadernação duplex.

### **Vertical Margem compr. (esq.) Margem compr. (dir.) Margem curta (sup.) Margem curta (inf.)** 2 Ê. 3 3 3 3 **Horizontal Margem compr. (sup.) Margem compr. (inf.) Margem curta (dir.) Margem curta (esq.)**2¶ 3 3

#### • **Margem para encadernação**

Se seleccionar **Margem para encadernação**, pode também especificar a margem para encadernação em polegadas ou em milímetros.

#### **Folheto** / **Folheto (Manual)**

Utilize esta função para imprimir um documento em formato de folheto utilizando a impressão de frente e verso; esta função dispõe o documento de acordo com o número da página correcto e permite-lhe dobrar no centro da impressão sem ter de alterar a numeração das páginas.

• **Folheto** (só HL-4150CDN/HL-4570CDW(T))

A máquina imprime, automaticamente, em ambos os lados do papel.

• **Folheto (Manual)**

A máquina imprime todos os lados pares primeiro. O controlador da impressora pára e apresenta as instruções necessárias para reinstalar o papel. Quando clicar em **OK** são impressos os lados ímpares.

Se seleccionar **Folheto** ou **Folheto (Manual)**, o botão **Definições dúplex...** fica activo para ser seleccionado. Pode definir as seguintes configurações na caixa de diálogo **Definições dúplex...**.

• **Tipo de dúplex**

Para cada orientação estão disponíveis dois tipos de direcção de encadernação duplex.

**2**

#### **Vertical Horizontal**

#### **Encadernação esquerda Encadernação direita Encadernação superior Encadernação inferior**

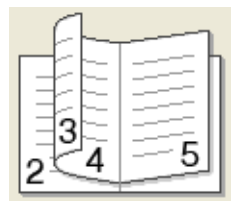

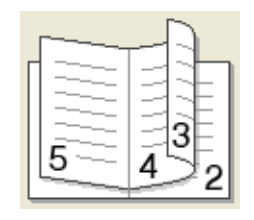

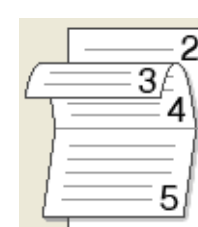

5 4 3

**2**

#### • **Método de impressão de folhetos**

Quando **Dividir em conjuntos** está seleccionado: esta opção permite-lhe imprimir todo o folheto em conjuntos de folhetos individuais mais pequenos e permite-lhe dobrar no centro dos conjuntos de folhetos individuais sem ter de alterar a numeração número das páginas. Pode especificar o número de folhas em cada conjunto de folhetos mais pequeno, entre 1 e 15. Esta opção pode ser útil ao dobrar o folheto imprimido que possui um grande número de páginas.

#### • **Margem para encadernação**

Se seleccionar **Margem para encadernação**, pode também especificar a margem para encadernação em polegadas ou em milímetros.

#### **Origem do papel <sup>2</sup>**

Pode seleccionar **Selecção automática**, **Bandeja1**, **Bandeja2**, **Bandeja MF** ou **Manual** e especificar gavetas separadas para imprimir a primeira página e para imprimir da segunda página em diante.

#### **Separador Avançado <sup>2</sup>**

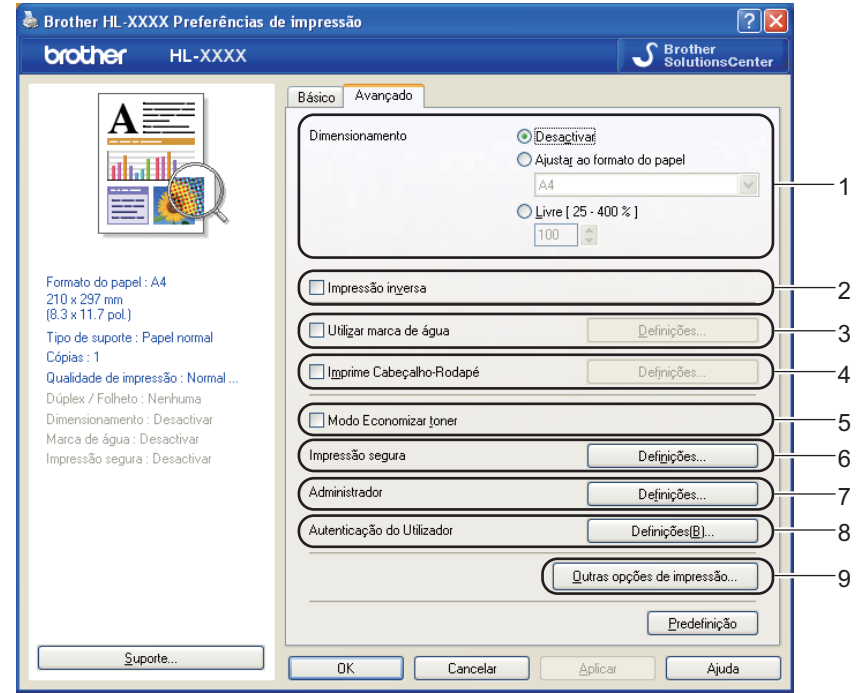

Pode alterar as definições contidas no separador clicando num dos seguintes ícones:

- **Dimensionamento** (1)
- **Impressão inversa** (2)
- **Utilizar marca de água** (3)
- **Imprime Cabeçalho-Rodapé** (4)
- **Modo Economizar toner** (5)
- **Impressão segura** (6)
- **Administrador** (7)
- **Autenticação do Utilizador** (8)
- **Outras opções de impressão...** (9)

#### **Dimensionamento <sup>2</sup>**

Pode alterar o dimensionamento da imagem impressa.

#### **Reverse Print (Impressão inversa) <sup>2</sup>**

Marque a opção **Impressão inversa** para rodar o resultado de impressão em 180 graus.

#### **Utilizar marca de água <sup>2</sup>**

Pode incluir um logótipo ou texto sob a forma de marca de água nos seus documentos.

Pode escolher uma das marcas de água predefinidas ou pode utilizar um ficheiro de mapa de bits ou de texto que tenha criado.

Se utilizar um ficheiro de mapa de bits como marca de água, pode alterar o tamanho da marca de água e colocá-la em qualquer local da página.

Se utilizar texto como marca de água, pode alterar as definições de tipo de letra, cor e ângulo.

#### **Imprime Cabeçalho-Rodapé <sup>2</sup>**

Se esta funcionalidade estiver activada, imprimirá a data e a hora no seu documento, com base no relógio do computador, e o nome de utilizador registado do computador ou outro texto que tenha introduzido. Clicando em **Definições...**, pode personalizar as informações.

#### **Imprime ID**

Se seleccionar **Nome Utilizador Registado**, será impresso o nome de utilizador de registo do computador. Se seleccionar **Cliente** e introduzir texto na caixa de edição **Cliente**, o texto introduzido será impresso.

#### **Toner Save Mode (Modo Economizar toner) <sup>2</sup>**

Pode poupar a utilização de toner com esta funcionalidade. Quando define o **Modo Economizar toner** para **Activar**, a impressão fica mais clara. A predefinição é **Desactivar**.

### **Nota**

Não recomendamos **Modo Economizar toner** para imprimir fotos ou imagens em escala de cinzento.

#### **Impressão segura <sup>2</sup>**

Os documentos seguros são documentos que estão protegidos por palavra-passe quando são enviados para a máquina. Apenas as pessoas que conhecem a palavra-passe podem imprimi-los. Uma vez que os documentos têm uma protecção de segurança na máquina, terá de introduzir a palavra-passe utilizando o painel de controlo da máquina para os imprimir.

Se quiser criar um trabalho de impressão seguro, clique em **Definições...** e seleccione a caixa de verificação **Impressão segura**. Introduza uma palavra-passe na caixa **Palavra-passe** e clique em **OK**. (Para obter mais informações sobre a função de impressão segura, consulte *[Imprimir dados seguros](#page-76-0)* na página 72.)

### **Nota**

Seleccione a caixa de verificação **Impressão segura** para evitar que outras pessoas imprimam os seus documentos.

#### **Administrador <sup>2</sup>**

Os administradores têm autoridade para restringir o acesso a funções como a escala e a marca de água.

**Bloqueio de Cópias**

Bloqueia a opção de cópia de páginas para evitar a impressão de múltiplas cópias.

**Bloqueio Múltiplas pág. e Escala**

Bloqueia a definição de escala e de múltiplas páginas.

**Bloqueio de cor / mono**

Bloqueie as definições Cores/Mono em monocromático para evitar a impressão a cores.

**Bloqueio de marca de água**

Bloqueia as definições actuais da opção Marca de água, para evitar que se façam alterações.

**Bloqueio de Imprime Cabeçalho-Rodapé**

Bloqueia as definições actuais da opção Imprime Cabeçalho-Rodapé, para evitar que se façam alterações.

■ Definir palavra-passe...

Clique aqui para alterar a palavra-passe.

#### **Autenticação do utilizador <sup>2</sup>**

Se está impedido de utilizar a função PC Print pela funcionalidade Secure Function Lock, terá de definir o ID e PIN na caixa de diálogo **Definições de Autenticação do Utilizador**. Clique em **Definições...** da **Autenticação do Utilizador** e introduza o ID e PIN. Se o nome de utilizador de PC estiver registado em Secure Function Lock, pode seleccionar a caixa **Usar Nome Início de Sessão PC** em vez de introduzir o ID e PIN.

Para obter mais informações sobre o Secure Function Lock 2.0, consulte o *Capítulo 6* do *Manual do Utilizador de Rede*.

# **Nota**

- Quando utilizar a máquina numa rede, pode ver as suas informações de ID e as restrições que aplicou se clicar em **Verificar estado de impressão**. Aparece a caixa de diálogo **Resultado da autenticação**.
- Quando utilizar a máquina numa rede, pode optar por que a caixa de diálogo **Resultado da autenticação** seja apresentada sempre que imprime seleccionando **Mostrar estado de impressão antes de imprimir**.
- Se pretender introduzir a sua ID e PIN de cada vez que imprime, seleccione **Inserir Nome ID/PIN para cada tarefa de impressão**.

### **Outras opções de impressão <sup>2</sup>**

Pode definir as seguintes opções em Função da impressora:

- **Calibração de Cor**
- **Utilizar reimpressão**
- **Tempo de inactividade**
- **Melhorar resultado da impressão**
- **Saltar página em branco**

#### **Calibração de cor <sup>2</sup>**

A densidade de saída de cada cor pode variar dependendo da temperatura e humidade do ambiente em que a impressora se encontra. Esta definição ajuda-o a melhorar a densidade das cores deixando o controlador da impressora utilizar os dados de calibração de cores armazenados na sua máquina.

**Usar dados de calibração**

Se seleccionar esta caixa, o controlador da impressora utiliza os dados de calibração recolhidos da máquina para configurar a correspondência de cores no controlador da impressora e garantir uma qualidade de impressão consistente.

#### **Iniciar Calibração de Cor...**

Se clicar neste botão, a máquina irá iniciar a calibração de cores e, em seguida, o controlador da impressora tentará obter os dados de calibração da impressora.

#### **Obter dados do dispositivo automaticamente**

Se seleccionar esta caixa, o controlador da impressora obtém automaticamente os dados de calibração de cores da máquina.

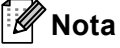

Se imprimir utilizando a funcionalidade de impressão directa ou o controlador da impressora BR-Script, terá de executar a calibração a partir do painel de controlo. Consulte *[Calibração de cor](#page-91-0)* na página 87.

#### **Utilizar reimpressão <sup>2</sup>**

A máquina guarda o trabalho de impressão enviado na memória. Pode reimprimir o último trabalho sem ter de reenviar os dados do seu computador. Para obter mais informações sobre a função de reimpressão, consulte *[Reimprimir documentos](#page-75-0)* na página 71.

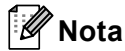

Se não quiser que outras pessoas imprimam os seus dados através da função de reimpressão, desmarque a caixa de verificação **Utilizar reimpressão**.

### **Tempo de inactividade <sup>2</sup>**

Quando a máquina não recebe dados durante um determinado período de tempo, entra em Modo espera. No Modo espera, a máquina fica como se estivesse desligada. Ao seleccionar a opção **Predefinição da impressora**, a definição de tempo de espera é reiniciada para a hora específica predefinida de fábrica. Isto pode ser alterado no controlador ou na máquina. O Modo espera inteligente ajusta automaticamente a definição de tempo de inactividade mais adequada, consoante a frequência de utilização da sua máquina.

Quando a máquina está no Modo espera, a luz traseira fica apagada, o LCD mostra Em espera, mas a máquina continua a poder receber dados. Ao receber um ficheiro de impressão ou documento, ou se premir o botão **Go**, a máquina activa-se automaticamente para iniciar a impressão.

#### **Improve Print Output (Melhorar resultado da impressão) <sup>2</sup>**

Esta funcionalidade permite-lhe melhorar um problema de qualidade da impressão.

#### **Evitar enrolamento do papel**

Se seleccionar esta definição, evitará que o papel enrole.

Se estiver a imprimir apenas algumas páginas, não precisa de seleccionar esta definição. Recomendamos que, em **Tipo de suporte**, mude a definição do controlador da impressora para papel fino.

### **Nota**

Esta operação baixa a temperatura do processo de fusão da máquina.

#### **Melhorar fixação do toner**

Se seleccionar esta definição, poderá melhorar a fixação do toner no papel. Se esta selecção não permitir atingir uma melhoria suficiente, altere a definição no controlador da impressora em **Tipo de suporte** para uma definição grossa.

### **Nota**

Esta operação sobe a temperatura do processo de fusão da máquina.

### **Saltar página em branco <sup>2</sup>**

Se **Saltar página em branco** estiver seleccionado, o controlador da impressora detecta automaticamente as páginas em branco e exclui-as da impressão.

## **Nota**

Esta opção não funciona quando selecciona uma das seguintes opções:

- **Utilizar marca de água**
- **Imprime Cabeçalho-Rodapé**
- **N em 1** e **1 em NxN páginas** em **Múltiplas páginas**
- **Dúplex (Manual)**, **Folheto**, **Folheto (Manual)** e **Dúplex** com **Margem para encadernação** em **Dúplex / Folheto**

### **Separador Acessórios <sup>2</sup>**

## **Nota**

No menu **Iniciar**, seleccione Painel de Controlo e, em seguida, **Impressoras e Faxes** [1.](#page-45-0) Clique com o botão direito do rato no ícone **Brother HL-4570CDW série (HL-4150CDN/HL-4140CN)** e seleccione Propriedades para aceder ao separador **Acessórios**.

<span id="page-45-0"></span><sup>1</sup> **Impressoras** para utilizadores de Windows® 2000.

Pode definir o formato do papel para cada gaveta do papel e detectar automaticamente o número de série no separador **Acessórios** conforme indicado a seguir.

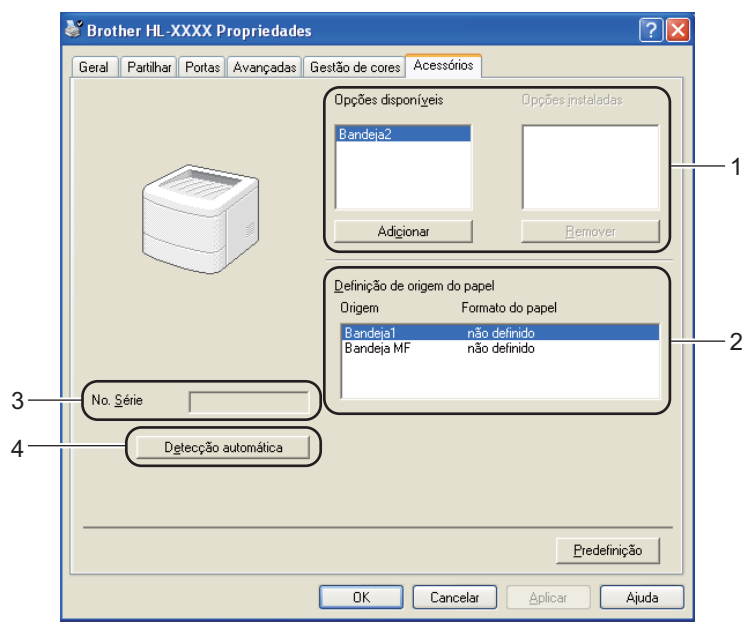

#### **Opções disponíveis** / **Opções instaladas** (1)

Pode adicionar e remover manualmente as opções instaladas na máquina. As definições de bandejas corresponderão às opções instaladas.

#### **Definição de origem do papel** (2)

Esta funcionalidade reconhece o formato do papel definido no menu do painel de controlo de cada bandeja de papel.

#### ■ **No. Série** (3)

Se clicar em **Detecção automática**, o controlador de impressora verifica a máquina e apresenta o respectivo número de série. Se não conseguir obter as informações, o ecrã apresenta "---------------".

■ **Detecção automática** (4)

A função **Detecção automática** localiza os dispositivos de unidade opcionais actualmente instalados e apresenta as definições disponíveis no controlador de impressora. Ao clicar no botão **Detecção automática**, as opções instaladas na máquina serão apresentadas na lista de **Opções instaladas** (1). Pode adicionar ou remover manualmente as opções seleccionando um dispositivo opcional que pretenda adicional ou remover e, em seguida, clicando em **Adicionar** ou **Remover**.

### **Nota**

A função de **Detecção automática** (4) não está disponível sob as seguintes condições da impressora:

- A máquina está desligada.
- A máquina apresenta um erro.
- A máquina está partilhada num ambiente de rede.
- O cabo não está ligado correctamente à máquina.

#### **Support (Suporte) <sup>2</sup>**

**Nota**

Poderá aceder à caixa de diálogo **Suporte** clicando em **Suporte** na caixa de diálogo **Preferências de impressão**.

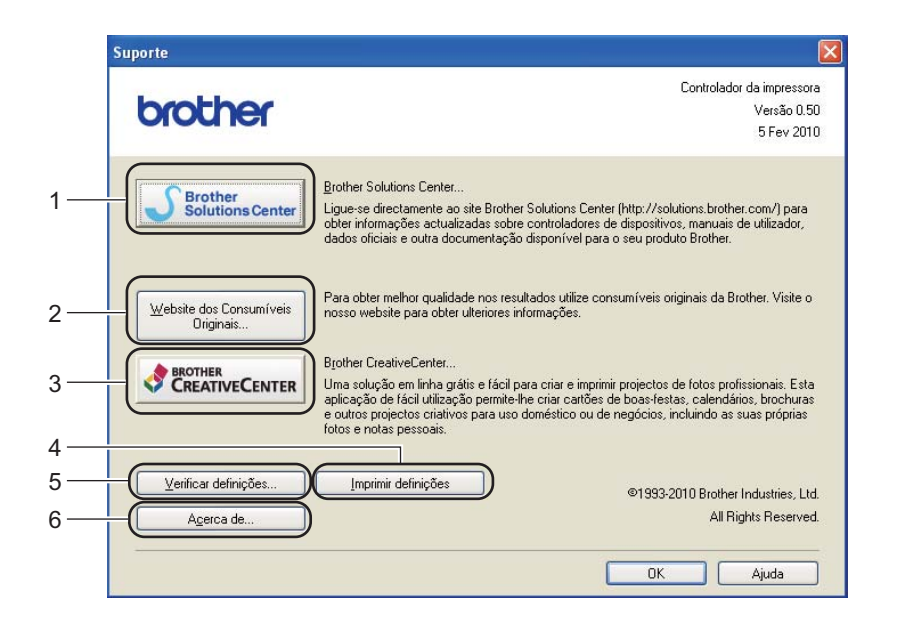

#### ■ Brother Solutions Center... (1)

O Brother Solutions Center (<http://solutions.brother.com/>) é um site que fornece informações sobre o produto Brother, incluindo FAQs (perguntas mais frequentes), Manual do utilizador, actualizações de controladores e sugestões para utilização da impressora.

**Website dos Consumíveis Originais...** (2)

Pode visitar o nosso site para saber como adquirir peças originais/genuínas da Brother clicando neste botão.

#### ■ Brother CreativeCenter... (3)

Pode visitar o nosso site para obter uma solução online simples e grátis para utilizações profissionais e domésticas clicando neste botão.

#### **Imprimir definições** (4)

Imprimirá as páginas que mostram como foram configuradas as definições internas da máquina.

#### **Verificar definições...** (5)

Pode verificar as definições actuais do controlador.

#### ■ **Acerca de...** (6)

Será mostrada uma lista dos ficheiros do controlador de impressora e a informação da versão.

### **Utilizar o controlador de impressora BR-Script3 (emulação de linguagem PostScript® 3™ para Windows®) <sup>2</sup>**

(Para obter mais informações, consulte a **Ajuda** no controlador da impressora.)

### **Nota**

- Para utilizar o controlador de impressora BR-Script3, tem de instalar o controlador de impressora utilizando a instalação personalizada a partir do CD-ROM.
- Os ecrãs apresentados nesta secção foram retirados do Windows® XP. No seu computador, os ecrãs poderão ser diferentes, conforme o sistema operativo que esteja a utilizar.

#### **Preferências de impressão <sup>2</sup>**

### **Nota**

Poderá aceder à caixa de diálogo **Preferências de impressão** clicando em **Preferências de impressão** no separador **Geral** da caixa de diálogo **Brother HL-4570CDW (HL-4150CDN/HL-4140CN) BR-Script3 Preferências de impressão**.

#### **Esquema separador**

Pode alterar a definição de esquema seleccionando as definições de **Orientação**, **Imprimir nos dois lados**, **Ordenação das páginas** e **Páginas por folha**.

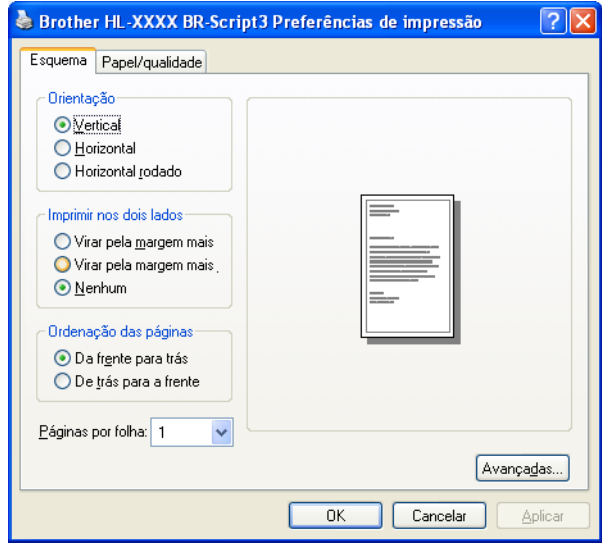

#### • **Orientação**

A definição de orientação selecciona a posição do documento na folha, para a impressão. (**Vertical**, **Horizontal** ou **Horizontal rodado**)

• **Imprimir nos dois lados** (só HL-4150CDN/HL-4570CDW(T))

Se pretender imprimir frente e verso, seleccione **Virar pela margem mais** ou **Virar pela margem mais.**.

#### • **Ordenação das páginas**

Especifica a ordem pela qual as páginas do documento serão impressas. **De frente para trás** imprime o documento de forma a que a página 1 fique na parte de cima da pilha. **De trás para a frente** imprime o documento de forma a que a página 1 fique na parte de baixo da pilha.

#### • **Páginas por folha**

A selecção de página por folha pode reduzir o tamanho da imagem de uma página, permitindo imprimir várias páginas numa mesma folha de papel. Também pode imprimir automaticamente um documento em estilo folheto ao seleccionar **Folheto**.

#### **Papel/qualidade separador**

Seleccione a **Origem do papel** e a **Cor**.

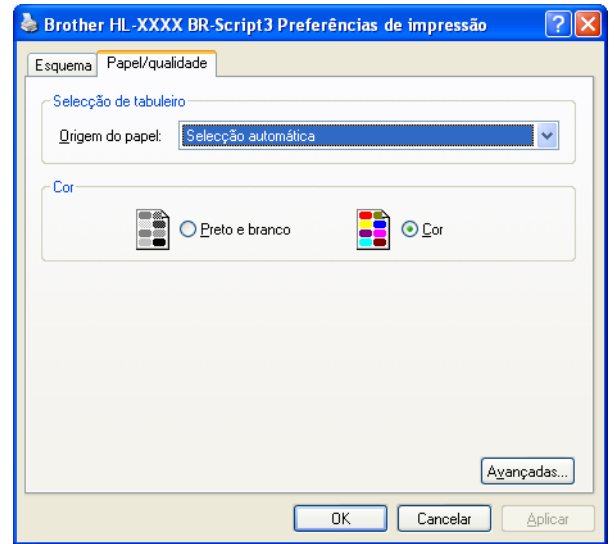

#### • **Origem do papel**

Pode seleccionar **Selecção automática**, **Selecção automática**, **Bandeja1**, **Bandeja2**, **Bandeja MF** ou **Alimentação manual**.

• **Cor**

Seleccione o modo como serão impressos os gráficos a cores; pode escolher **Preto e Branco** ou **Cor**.

### **Opções avançadas <sup>2</sup>**

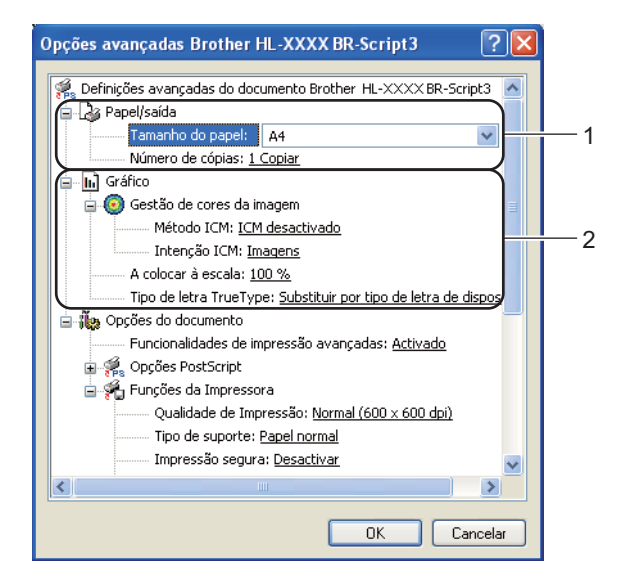

**1** Seleccione o **Tamanho do Papel** e o **Número de cópias** (1).

#### **Tamanho do Papel**

Na caixa pendente, seleccione o formato do papel que está a utilizar.

#### **Número de cópias**

A selecção de cópias define o número de cópias que serão impressas.

b Configure as definições **Gestão de cores da imagem**, **A colocar à escala** e **Tipo de letra TrueType**  $(2).$ 

#### **Gestão de cores da imagem**

Especifica como serão impressos os gráficos a cores.

- Se não quiser activar a **Gestão de cores da imagem**, clique em **ICM desativado**.
- Se quiser que os cálculos de correspondência de cores sejam efectuados no computador anfitrião antes de este enviar o documento, clique em **ICM manipulado pelo sistema anfitrião**.
- Se quiser que os cálculos de correspondência de cores sejam efectuados na sua máquina, clique em **ICM tratado pela impressora utilizando a calibragem da impressora**.

#### **A colocar à escala**

Determina se os documentos devem ser reduzidos ou ampliados e em que percentagem.

#### **Tipo de letra TrueType**

Especifica as opções do tipo de letra TrueType. Clique em **Substituir por tipo de letra de dispositivo** (predefinição) para utilizar tipos de letra de impressora equivalentes para imprimir documentos que contenham tipos de letra TrueType. A impressão será assim mais rápida; contudo, poderá perder caracteres especiais não suportados pelo tipo de letra da impressora. Clique em **Transferir como softfont** para transferir tipos de letra TrueType para imprimir em vez de utilizar os tipos de letra da impressora.

c Pode alterar as definições seleccionando uma definição na lista de **Funções da impressora** (3):

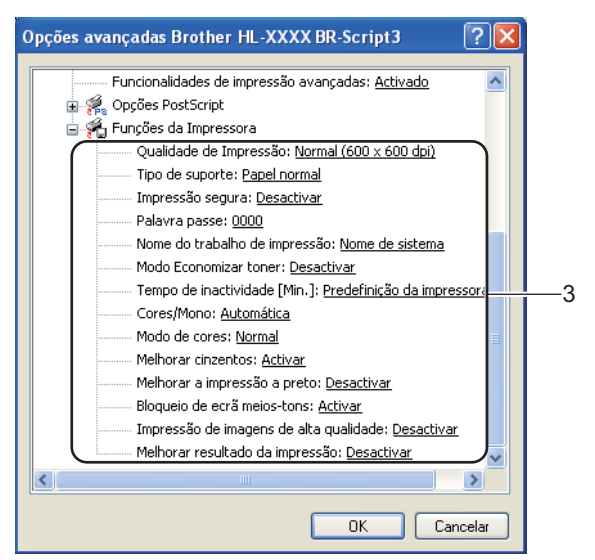

#### **Qualidade de impressão**

Pode seleccionar as seguintes definições de qualidade de impressão.

• **Normal (600 x 600 dpi)**

600×600 dpi. Modo Recomendado Para Impressões Normais. Boa qualidade de impressão com uma velocidade de impressão razoável.

• **Fina (classe 2400 dpi)**

Classe 2400 Ppp. O Modo De Impressão Mais Fina. Utilize Este Modo Para Imprimir Imagens Precisas Como As Fotografias. Uma vez que os dados de impressão são muito maiores do que no modo normal, o tempo de processamento/tempo de transferência de dados e o tempo de impressão serão mais longos.

### **Nota**

A velocidade da impressão mudará consoante a definição de qualidade de impressão seleccionada. Um documento de melhor qualidade demora mais tempo a imprimir e um documento de pior qualidade demora menos.

#### **Tipo de suporte**

Pode utilizar os seguintes tipos de suporte na máquina. Para obter a melhor qualidade de impressão possível, seleccione os tipos de suporte que pretende utilizar.

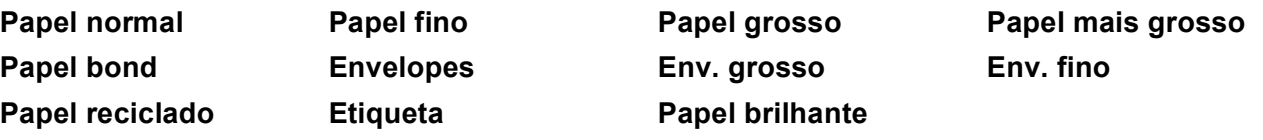

### **Nota**

Se estiver a utilizar papel plastificado, seleccione **Papel brilhante**. Coloque apenas uma folha de cada vez na gaveta MF para evitar um encravamento de papel.

#### **Impressão segura**

A **Impressão segura** permite-lhe imprimir documentos seguros, protegidos por palavra-passe quando são enviados para a máquina. Apenas as pessoas que conhecem a palavra-passe podem imprimi-los. Uma vez que os documentos têm uma protecção de segurança na máquina, terá de introduzir a palavra-passe utilizando o painel de controlo da máquina. O documento protegido tem de ter uma **Palavra-passe** e um **Nome Trab. Impress**.

(Para obter mais informações sobre a função de impressão segura, consulte *[Imprimir dados seguros](#page-76-0)* [na página 72](#page-76-0).)

#### **Palavra-passe**

Escolha a palavra-passe para o documento seguro que envia para a máquina a partir da caixa pendente.

#### **Nome do trabalho de impressão**

Escolha o nome do trabalho de impressão para o documento seguro a partir da lista pendente.

#### ■ Modo Economizar toner

Pode poupar a utilização de toner com esta funcionalidade. Quando define o **Modo Economizar toner** para **Activar**, a impressão fica mais clara. A predefinição é **Desactivar**.

**Nota**

Não recomendamos **Modo Economizar toner** para imprimir fotos ou imagens em escala de cinzento.

#### ■ Tempo de inactividade [Min.]

Quando a máquina não recebe dados durante um determinado período de tempo, entra em Modo espera. No Modo espera, a máquina fica como se estivesse desligada. Ao seleccionar a opção **Predefinição da impressora**, a definição de tempo de espera é reiniciada para a hora específica predefinida de fábrica. Isto pode ser alterado no controlador ou na máquina. Quando a máquina está inactiva, o LCD apresenta Em espera, mas a impressora continua a poder receber dados. Ao receber um ficheiro de impressão ou documento, ou se premir o botão **Go**, a máquina activa-se automaticamente para iniciar a impressão.

#### **Cores/Mono**

Pode seleccionar o seguinte modo de cores:

#### • **Automática**

A máquina verifica o conteúdo do documento à procura de cor. Se for detectada cor, a impressão é efectuada com cor. Se não for detectada cor, imprime a preto e branco. A Velocidade Global Da Impressão Poderá Diminuir.

• **Cores**

O dispositivo imprime todas as páginas no modo de cores completas.

• **Mono**

No modo Mono os documentos serão impressos em escala de cinzentos.

# **Nota**

- Por vezes, um documento pode conter informações sobre cores, mesmo que aparentemente seja a preto e branco (por exemplo, as áreas cinzentas podem, na realidade, ser constituídas por uma combinação de cores).
- Se o toner cião, magenta ou amarelo acabar durante a impressão de um documento a cores, o trabalho de impressão não será concluído. Pode optar por voltar a iniciar o trabalho de impressão no modo **Mono**, desde que exista toner preto.

#### **Modo de cores**

As opções que se seguem estão disponíveis no modo de correspondência de cores:

• **Normal**

Este é o modo predefinido de cores.

• **Animação**

As cores de todos os elementos são ajustadas para se tornarem cores mais brilhantes.

- **Nenhuma**
- **Melhorar cinzentos**

Pode melhorar a imagem de áreas a cinzento.

**Melhorar a impressão a preto**

Se os gráficos a preto não forem impressos correctamente, seleccione esta definição.

#### **Bloqueio de ecrã meios-tons**

Impede que as definições de meios-tons sejam modificadas por outras aplicações. A predefinição é **Activar**.

#### **Impressão de imagens de alta qualidade**

Pode obter uma impressão de imagens em alta qualidade. Se definir **Impressão de imagens de alta qualidade** para **Activar**, a velocidade de impressão será inferior.

#### **Melhorar resultado da impressão**

Esta funcionalidade permite-lhe melhorar um problema de qualidade da impressão.

#### • **Evitar enrolamento do papel**

Se seleccionar esta definição, evitará que o papel enrole. Se estiver a imprimir apenas algumas páginas, não precisa de seleccionar esta definição. Recomendamos que, em **Tipo de suporte**, mude a definição do controlador da impressora para papel fino.

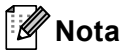

Esta operação baixa a temperatura do processo de fusão da máquina.

#### • **Melhorar fixação do toner**

Se seleccionar esta definição, poderá melhorar a fixação do toner no papel. Se esta selecção não permitir atingir uma melhoria suficiente, altere a definição no controlador da impressora em **Tipo de suporte** para uma definição grossa.

# **Nota**

Esta operação sobe a temperatura do processo de fusão da máquina.

### **Separador Portas <sup>2</sup>**

Escolha a porta onde a máquina está ligada ou o caminho para a máquina de rede que está a utilizar.

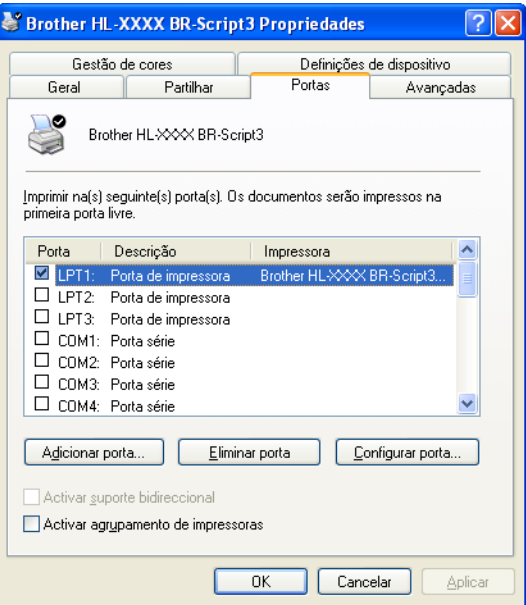

### **Funcionalidades do controlador da impressora (para Macintosh) <sup>2</sup>**

Esta máquina suporta Mac OS X 10.4.11, 10.5.x e 10.6.x.

### **Nota**

- Os ecrãs apresentados nesta secção foram retirados do Mac OS X 10.5. No seu Macintosh os ecrãs poderão ser diferentes, conforme o sistema operativo que esteja a utilizar.
- Os utilizadores de HL-4570CDWT devem ler HL-4570CDW como HL-4570CDWT.

#### **Seleccionar as opções de configuração de página <sup>2</sup>**

a A partir de uma aplicação como o Apple TextEdit, clique em **File** (Arquivo) e, em seguida, em **Page Setup** (Configurar Página). Certifique-se de que selecciona HL-XXXX (em que XXXX é o nome do seu modelo) no menu instantâneo **Format for** (Formato para). Pode alterar as definições de **Paper Size**  (Tomanho Papel), **Orientation** (Orientação) e **Scale** (Escala) e, de seguida, clicar em **OK**.

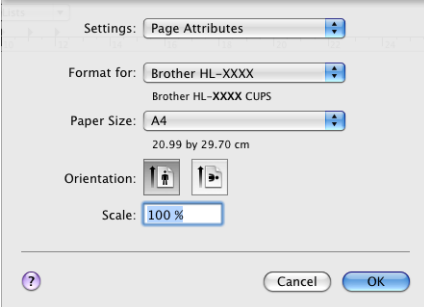

- b A partir de uma aplicação como o Apple TextEdit, clique em **File** (Arquivo) e, em seguida, em **Print**  (Imprimir) para começar a imprimir.
	- $Mac OS X 10.4.11$

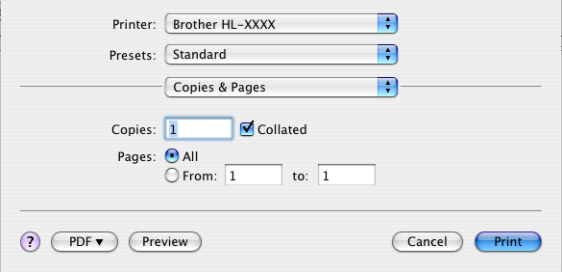

#### ■ Para Mac OS X 10.5.x e 10.6.x

Para obter mais opções de configuração da página, clique no triângulo ao lado do menu instantâneo da impressora.

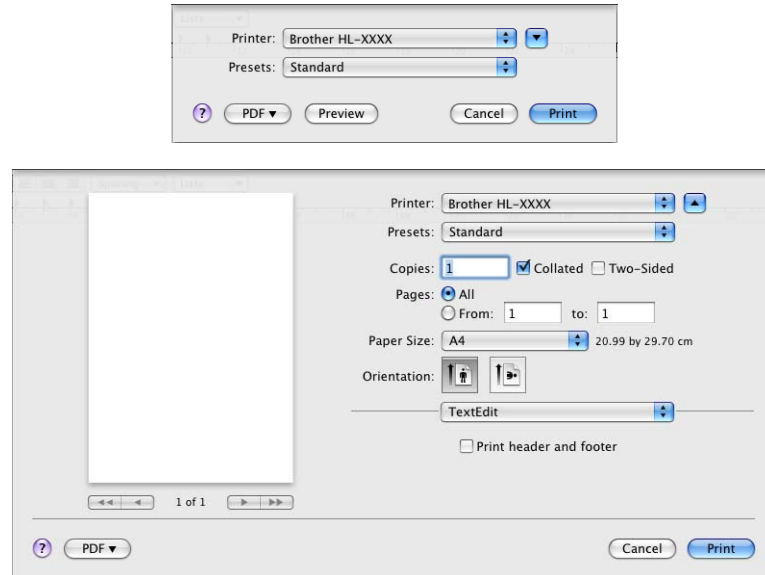

#### **Seleccionar opções de impressão <sup>2</sup>**

Para controlar funcionalidades de impressão especiais, seleccione as opções na caixa de diálogo de Impressão. Para detalhes sobre as opções disponíveis, consulte as descrições seguintes de cada opção.

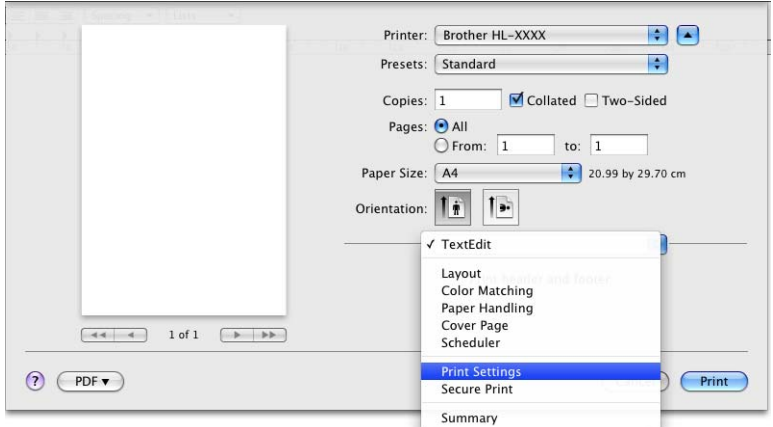

### **Cover Page (Página de rosto) <sup>2</sup>**

Pode seleccionar as seguintes definições de página de rosto:

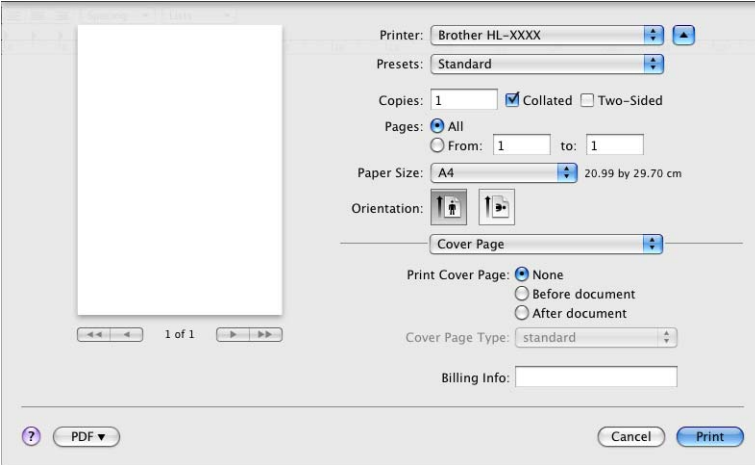

■ **Print Cover Page** (Imprimir Página de Rosto)

Se quiser adicionar uma página de rosto ao seu documento, utilize esta função.

**Cover Page Type** (Tipo de Página de Rosto)

Escolha um modelo para a página de rosto.

**Billing Info** (Informações de Facturação)

Se quiser adicionar informações de facturação à página de rosto, introduza o texto na caixa **Billing Info**  (Informações de Facturação).

### **Layout (Esquema) <sup>2</sup>**

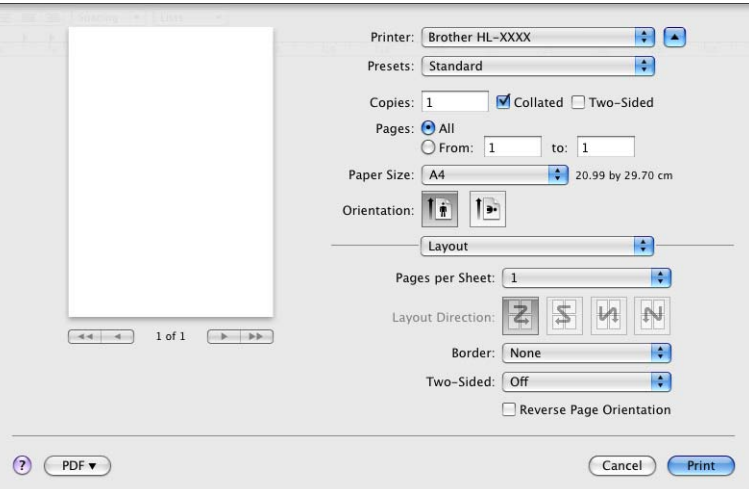

**Pages per Sheet** (Paginas por Folha)

Seleccione a quantidade de páginas que aparecerão em cada lado do papel.

**Layout Direction** (Direção do Layout)

Ao especificar as páginas por folha, pode também especificar a direcção do esquema.

#### ■ **Border** (Borda)

Se quiser adicionar um limite, utilize esta função.

■ Two-Sided (Frente-e-verso)

Se pretender imprimir frente e verso, seleccione **Long-edge binding** (Encader marg + compri) ou **Short-edge binding** (Encader marge + curta).

**Reverse Page Orientation** (Inverter orientação da página) (só Mac OS X 10.5.x e 10.6.x)

Seleccione a opção **Reverse Page Orientation** (Inverter orientação da página) para inverter os dados de cima para baixo.

■ Flip Horizontally (Inverter horizontalmente) (só Mac OS X 10.6.x)

Seleccione **Flip Horizontally** (Inverter horizontalmente) para imprimir como um reflexo virado da esquerda para a direita.

#### **Impressão segura <sup>2</sup>**

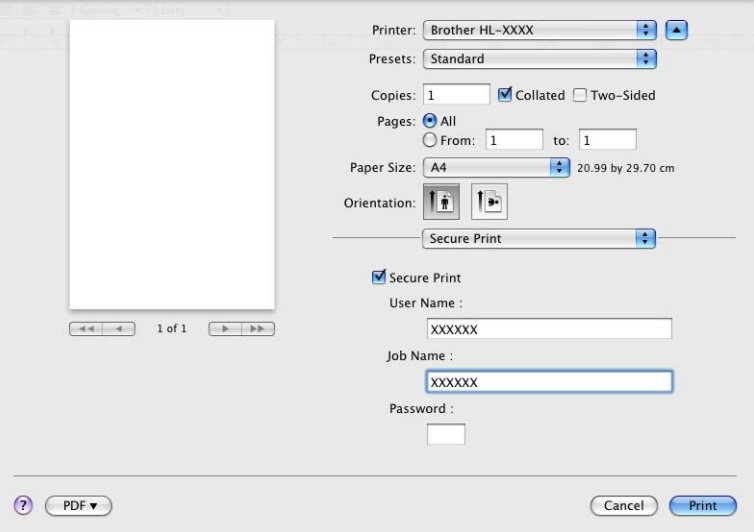

**Secure Print** (Impressão Segura): Os documentos seguros são documentos que estão protegidos por palavra-passe quando são enviados para a máquina. Apenas as pessoas que conhecem a palavra-passe podem imprimi-los. Uma vez que os documentos têm uma protecção de segurança na máquina, terá de introduzir a palavra-passe utilizando o painel de controlo da máquina para os imprimir.

Se quiser criar um trabalho de impressão seguro, seleccione a caixa **Secure Print** (Impressão Segura). Introduza um nome de utilizador, um nome do trabalho de impressão e uma palavra-passe e, em seguida, clique em **Print** (Imprimir). (Para obter mais informações sobre a função de impressão segura, consulte *[Imprimir dados seguros](#page-76-0)* na página 72.)

### **Nota**

Seleccione a caixa de verificação **Secure Print** (Impressão Segura) para evitar que outras pessoas imprimam os seus documentos.

Controlador e software

### **Print Settings (Defin. Impressão) <sup>2</sup>**

Pode alterar as definições seleccionando uma definição na lista de **Print Settings** (Definições de impressão):

**Basic** (Básico) **separador**

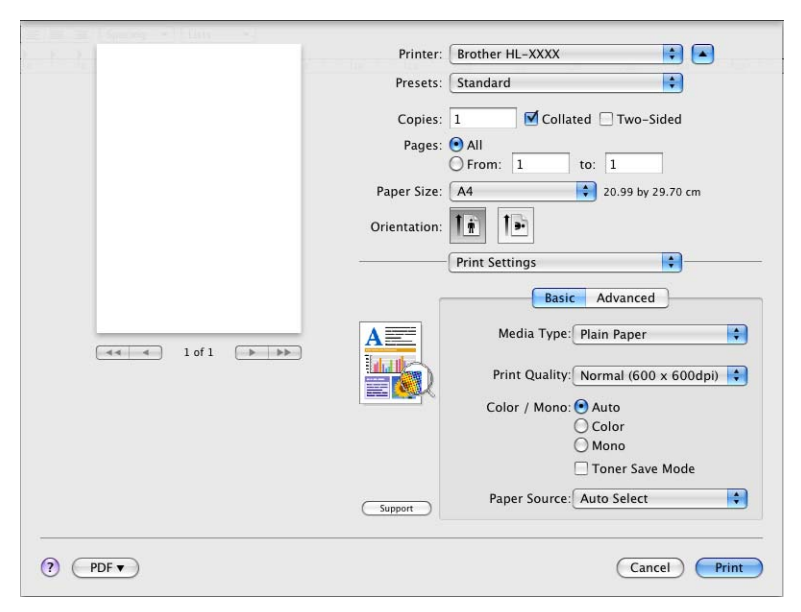

**Media Type** (Tipo de suporte)

Pode alterar o tipo de suporte para um dos seguintes:

- **Plain Paper** (Papel normal)
- **Thin Paper** (Papel fino)
- **Thick Paper** (Papel grosso)
- **Thicker Paper** (Papel mais grosso)
- **Bond Paper** (Papel bond)
- **Envelopes** (Envelopes)
- **Env. Thick** (Env. grosso)
- **Env. Thin** (Env. fino)
- **Recycled Paper** (Papel reciclado)
- **Label** (Etiqueta)
- **Glossy Paper** (Papel brilhante)

### **Nota**

Se estiver a utilizar papel plastificado, seleccione **Glossy Paper** (Papel brilhante). Coloque apenas uma folha de cada vez na gaveta MF para evitar um encravamento de papel.

**Glossy Paper** (Qualidade de impressão)

Pode seleccionar as seguintes definições de qualidade de impressão.

• **Normal (600 x 600 dpi)** (Normal (600 x 600 dpi))

Classe 600 Ppp. Modo Recomendado Para Impressões Normais. Boa qualidade de impressão com uma boa velocidade de impressão.

• **Fine (2400 dpi class)** (Fina (classe 2400 dpi))

Classe 2400 Ppp. O Modo De Impressão Mais Fina. Utilize Este Modo Para Imprimir Imagens Precisas Como As Fotografias. Uma vez que os dados de impressão são muito maiores do que no modo normal, o tempo de processamento, o tempo de transferência de dados e o tempo de impressão serão mais longos.

## **Nota**

A velocidade da impressão mudará consoante a definição de qualidade de impressão seleccionada. Um documento de melhor qualidade demora mais tempo a imprimir e um documento de pior qualidade demora menos.

#### **Color / Mono** (Cor / Mono)

Para Alterar As Definições De Cor / Monocromático, Dispõe Das Seguintes Opções:

• **Auto** (Automática)

A máquina verifica o conteúdo do documento à procura de cor. Se for detectada cor, a impressão é efectuada com cor. Se não for detectada cor, imprime a preto e branco. A Velocidade Global Da Impressão Poderá Diminuir.

• **Color** (Cor)

Se o seu documento contiver cor e quiser imprimi-lo a cores, seleccione este modo.

• **Mono** (Mono)

Seleccione este modo se o seu documento contiver apenas texto e/ou objectos a preto e tons de cinzento. O modo monocromático acelera o processo de impressão, em relação ao modo de cores. Se o seu documento contiver cores, e seleccionar o modo monocromático, o documento será impresso em 256 níveis de cinzento.

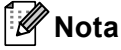

• Por vezes, um documento pode conter informações sobre cores, mesmo que aparentemente seja a preto e branco (por exemplo, as áreas cinzentas podem, na realidade, ser constituídas por uma combinação de cores).

• Se o toner cião, magenta ou amarelo acabar durante a impressão de um documento a cores, o trabalho de impressão não será concluído. Pode optar por voltar a iniciar o trabalho de impressão no modo **Mono**  (Mono), desde que exista toner preto.

#### ■ **Toner Save Mode** (Modo Economizar toner)

Pode poupar a utilização de toner com esta funcionalidade. Quando activa o **Toner Save Mode** (Modo Economizar toner), a impressão fica mais clara. A predefinição é **Off** (Desactivar).

### **Nota**

Não recomendamos o modo de economia de toner para imprimir fotos ou imagens em escala de cinzento.

■ **Paper Source** (Origem do papel)

Pode seleccionar **Auto Select** (Selecção automática), **Tray 1** (Bandeja1), **Tray 2** (Bandeja2), **MP Tray**  (Bandeja MF) ou **Manual** (Manual).

■ **Reverse Print** (Impressão inversa) (só Mac OS X 10.4.11)

Marque a opção de **Reverse Print** (Impressão inversa) para rodar os dados em 180 graus.

#### **Advanced** (Avançado) **separador**

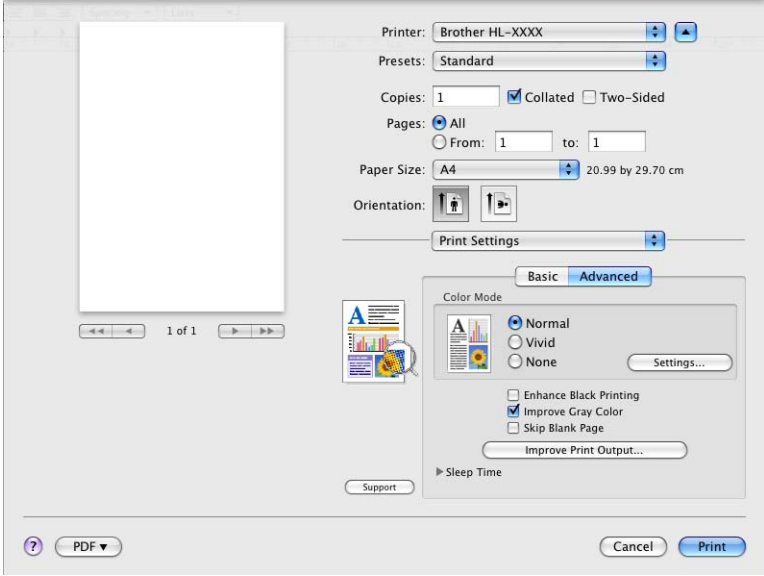

#### **Color Mode** (Modo de cores)

Pode alterar as definições do modo de cores do seguinte modo:

• **Normal** (Normal)

Este é o modo predefinido de cores.

• **Vivid** (Animação)

As cores de todos os elementos são ajustadas para se tornarem cores mais brilhantes.

- **None** (Nenhuma)
- **Enhance Black Printing** (Melhorar a impressão a preto)

Se os gráficos a preto não forem impressos correctamente, seleccione esta definição.

■ **Improve Gray Color** (Melhorar cinzentos)

Pode melhorar a qualidade da imagem de áreas sombreadas seleccionando a caixa de verificação **Improve Gray Color** (Melhorar cinzentos).

**Skip Blank Page** (Saltar página em branco)

Se **Skip Blank Page** (Saltar página em branco) estiver seleccionado, o controlador da impressora detecta automaticamente as páginas em branco e exclui-as da impressão.

**Improve Print Output...** (Melhorar resultado da impressão...)

Esta funcionalidade permite-lhe melhorar um problema de qualidade da impressão.

• **Reduce Paper Curl** (Evitar enrolamento do papel)

Se seleccionar esta definição, evitará que o papel enrole.

Se estiver a imprimir apenas algumas páginas, não precisa de seleccionar esta definição. Recomendamos que, em **Media Type** (Tipo de suporte), mude a definição do controlador da impressora para papel fino.

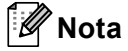

Esta operação baixa a temperatura do processo de fusão da máquina.

• **Improve Toner Fixing** (Melhorar fixação do toner)

Se seleccionar esta definição, poderá melhorar a fixação do toner no papel. Se esta selecção não permitir atingir uma melhoria suficiente, altere a definição no controlador da impressora em **Media type**  (Tipo de suporte) para uma definição grossa.

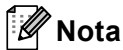

Esta operação sobe a temperatura do processo de fusão da máquina.

■ **Sleep Time** (Tempo de inactividade)

Quando a máquina não recebe dados durante um determinado período de tempo, entra em Modo espera. No Modo espera, a máquina fica como se estivesse desligada. Ao seleccionar a opção **Printer Default**  (Predefinição da impressora), a definição de tempo de espera é reiniciada para a hora específica predefinida de fábrica. Isto pode ser alterado no controlador ou na máquina. Se quiser alterar o tempo de inactividade, escolha **Manual** (Manual) e, em seguida, introduza o tempo na caixa de texto do controlador.

Quando a máquina está inactiva, o LCD apresenta Em espera, mas a impressora continua a poder receber dados. Ao receber um ficheiro de impressão ou documento, ou se premir o botão **Go**, a máquina activa-se automaticamente para iniciar a impressão.

#### **Impressão Frente e Verso Manual <sup>2</sup>**

 $Mac$  OS X 10.4.11

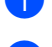

**1** Seleccione **Paper Handling** (Manuseamento do papel).

b Seleccione **Reverse** (Inverter) (para a gaveta MF) ou **Normal** (Normal) (para a Gaveta 1 e Gaveta 2) em **Page Order** (Ordem das Páginas). Em seguida, seleccione **Even numbered pages** (Páginas pares) e clique em **Print** (Imprimir).

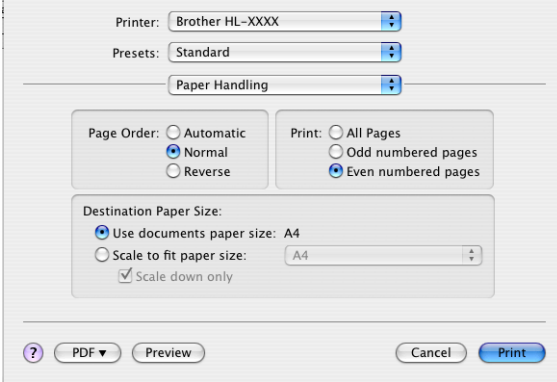

- **6** Coloque novamente o papel impresso na gaveta com o lado em branco voltado para cima (na gaveta MF) ou para baixo (na Gaveta 1 e Gaveta 2).
- d Seleccione **Normal** (Normal) em **Page Order** (Ordem das Páginas). Em seguida, seleccione **Odd numbered pages** (Páginas ímpares) e clique em **Print** (Imprimir).
- Para Mac OS X 10.5.x e 10.6.x
	- **1** Seleccione **Paper Handling** (Manuseamento do papel).
	- b Seleccione **Reverse** (Inverter) (para a gaveta MF) ou **Normal** (Normal) (para a Gaveta 1 e Gaveta 2) em **Page Order** (Ordem das Páginas). Seleccione **Even Only** (Apenas páginas pares) em **Pages To Print** (Páginas a imprimir) e clique em **Print** (Imprimir).

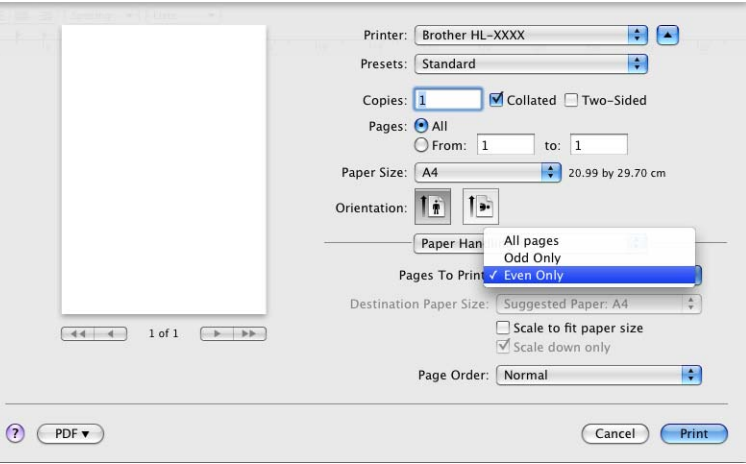

- **3)** Coloque novamente o papel impresso na gaveta com o lado em branco voltado para cima (na gaveta MF) ou para baixo (na Gaveta 1 e Gaveta 2).
- d Seleccione **Normal** (Normal) em **Page Order** (Ordem das Páginas). Seleccione **Odd Only** (Apenas páginas ímpares) em **Pages To Print** (Páginas a imprimir) e clique em **Print** (Imprimir).

### **Impressão duplex automática (apenas HL-4150CDN/HL-4570CDW(T)) <sup>2</sup>**

 $Mac OS X 10.4.11$ 

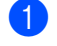

**a** Seleccione Layout (Esquema).

b Seleccione **Long-edged binding** (Encader marg + compri) ou **Short-edged binding** (Encader marge + curta) em **Two-Sided** (Frente e verso).

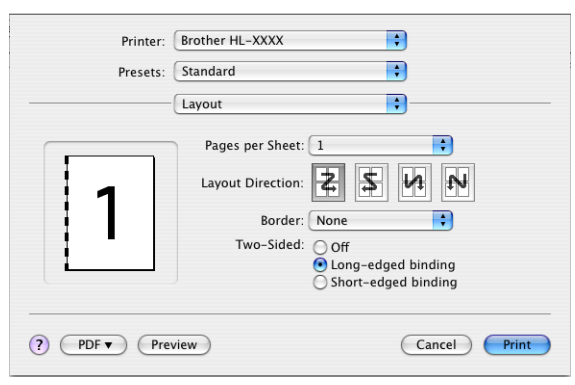

- **8** Seleccione Paper Handling (Manuseamento do papel).
- d Seleccione **All Pages** (Todas as Páginas) e clique em **Print** (Imprimir).

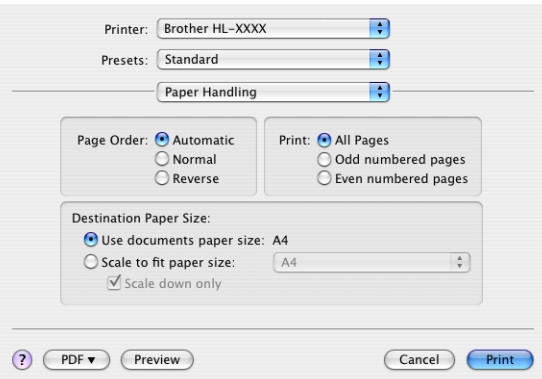

■ Para Mac OS X 10.5.x e 10.6.x

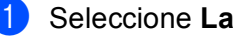

**a** Seleccione Layout (Esquema).

**2** Seleccione Long-edged binding (Encader marg + compri) ou Short-edged binding (Encader marge + curta) em **Two-Sided** (Frente e verso). A caixa de verificação **Two-Sided** (Frente e verso) é automaticamente seleccionada.

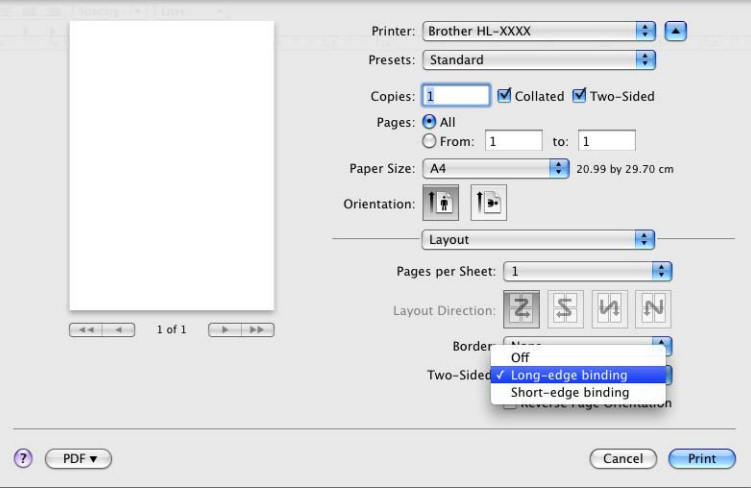

- **C** Seleccione **Paper Handling** (Manuseamento do papel).
- d Seleccione **All Pages** (Todas as Páginas) em **Pages To Print** (Páginas a imprimir) e clique em **Print**  (Imprimir). Pode imprimir em ambos os lados da folha de papel.

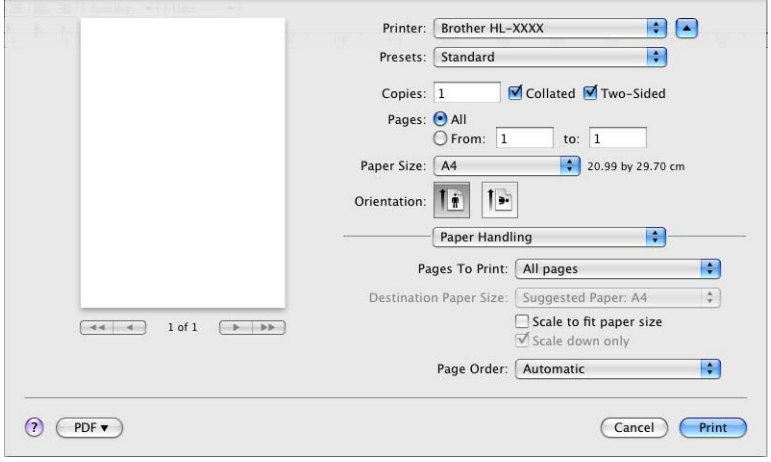

#### **Status Monitor <sup>2</sup>**

Indica o estado da máquina (eventuais erros que possam ocorrer) durante a impressão. Se quiser activar o Status Monitor, siga os seguintes passos:

 $Mac$  OS X 10.4.11

- a Abra o **Printer Setup Utility** (Utilitário Config. Impressora) (a partir do menu **Go** (Ir), seleccione **Applications** (Aplicações), **Utilities** (Utilitários)) e, em seguida, seleccione a máquina.
- **2** Clique em Utility (Utilitário) e, em seguida, aparece o Status Monitor.

 $Mac$  OS X 10.5.x

- a Abra o **System Preferences** (Preferências do sistema), seleccione **Print & Fax** (Impressora e Fax) e, em seguida, seleccione a máquina.
- b Clique em **Open Print Queue...** (Abrir fila de impressão...) e, em seguida, clique em **Utility** (Utilitário). O Status Monitor aparece.

 $Mac$  OS X 10.6.x

- a Abra o **System Preferences** (Preferências do sistema), seleccione **Print & Fax** (Impressora e Fax) e, em seguida, seleccione a máquina.
- b Clique em **Open Print Queue...** (Abrir fila de impressão...) e, em seguida, clique em **Printer Setup**  (Configuracão da impressora). Seleccione o separador **Utility** (Utilitário) e, em seguida, clique em **Open Printer Utility** (Abrir utilitário de impressoras). O Status Monitor aparece.

# **Desinstalar o controlador de impressora <sup>2</sup>**

Pode desinstalar o controlador de impressora que instalou, executando os seguintes passos.

### **Nota**

- Estas instruções não são válidas se tiver instalado o controlador da impressora através da função **Adicionar impressora** <sup>[1](#page-67-0)</sup> do Windows.
- Depois de desinstalar, recomendamos que reinicie o computador para remover todos os ficheiros que estavam em utilização durante a desinstalação.

<span id="page-67-0"></span><sup>1</sup> **Adicionar uma impressora** para utilizadores de Windows® 7 e Windows Server® 2008 R2

### **Controlador da impressora para Windows® <sup>2</sup>**

- **a Clique no botão Iniciar**, aponte para **Todos os programas** <sup>[1](#page-67-1)</sup>, **Brother** e, em seguida, para o nome da máquina.
- b Clique em **Desinstalar**.
- Siga as instruções que aparecem no ecrã.
- <span id="page-67-1"></span><sup>1</sup> **Programs** para utilizadores de Windows® 2000

### **Controlador de impressora para Macintosh <sup>2</sup>**

#### **Mac OS X 10.4.11 <sup>2</sup>**

- a Inicie sessão como 'Administrator'.
- b Abra o **Printer Setup Utility** (Utilitário Config. Impressora) (a partir do menu **Go** (Ir), seleccione **Applications** (Aplicações), **Utilities** (Utilitários)), seleccione a impressora que pretende remover e remova-a clicando no botão **Delete** (Eliminar).

#### **Para Mac OS X 10.5.x e 10.6.x <sup>2</sup>**

- Inicie sessão como 'Administrator'.
- b No menu Apple, seleccione **System Preferences** (Preferências do sistema). Clique em **Print & Fax**  (Impressora e Fax), seleccione a impressora que pretende remover e remova-a clicando no botão **-**.
- c Clique em **OK** [1.](#page-67-2)

<span id="page-67-2"></span><sup>1</sup> **Delete Printer** (Eliminar impressora) para utilizadores de Mac OS X 10.6.x

# **Software <sup>2</sup>**

### **Software para redes**

Para obter mais informações sobre o software de utilitários de rede, consulte o *Capítulo 1* do *Manual do Utilizador de Rede*.

**3**

# **Painel de controlo <sup>3</sup>**

# **Painel de controlo <sup>3</sup>**

Esta máquina tem um ecrã de cristais líquidos (LCD) retroiluminado, sete botões e dois díodos emissores de luz (LEDs) no painel de controlo. O LCD é um ecrã de duas linhas com 16 caracteres por linha e pode ser inclinado para cima, até uma posição vertical. Pode ajustar o ângulo do LCD ao incliná-lo para cima ou para baixo.

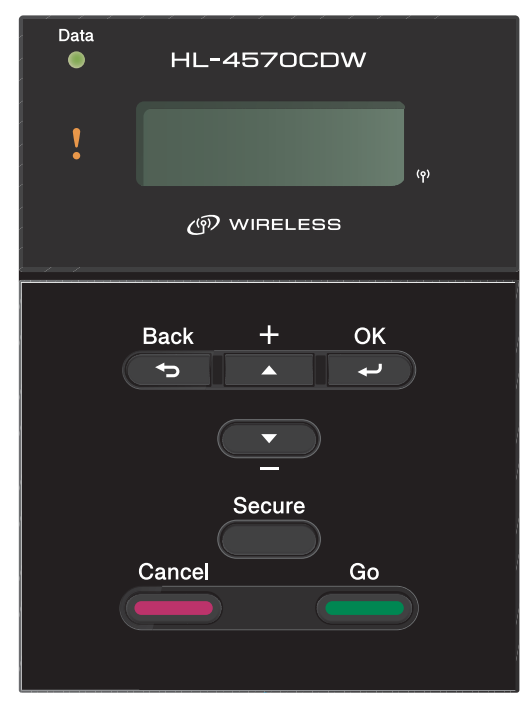

A ilustração baseia-se no modelo HL-4570CDW.

# **Botões 3**

Pode controlar as operações básicas da máquina e alterar várias definições da impressora utilizando os sete botões (**Go**, **Cancel**, **Secure**, **+**, **-**, **Back**, **OK**).

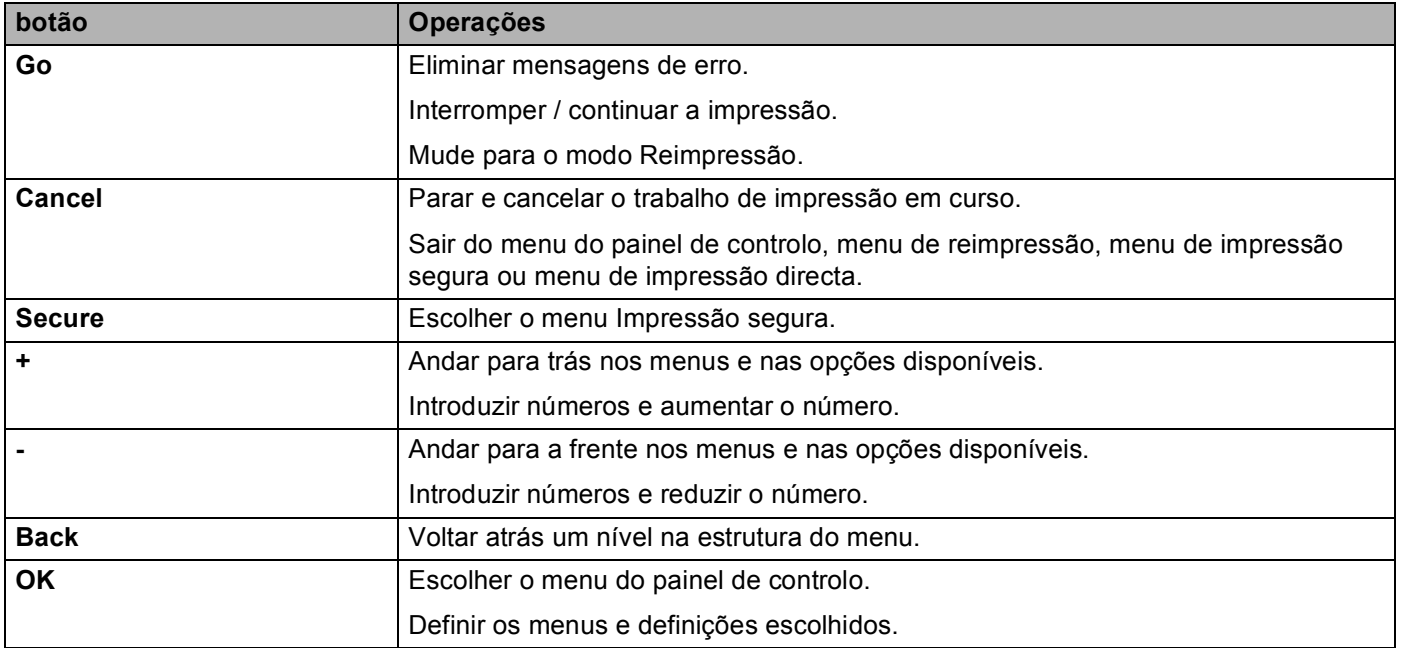

### **Go <sup>3</sup>**

Pode interromper a impressão premindo o botão **Go**. Se premir novamente **Go** reiniciará o trabalho de impressão. Durante uma interrupção, a máquina fica offline.

Se premir **Go**, poderá escolher a opção apresentada no último nível de menu. Uma vez alterada uma definição, a máquina fica novamente no estado Pronto.

Se ainda houver dados na memória da máquina, ao premir **Go** imprimirá os dados restantes.

Pode eliminar algumas indicações de erro premindo **Go**. Siga as instruções do painel de controlo ou consulte *[Solução de problemas](#page-148-0)* na página 144 para eliminar os outros erros.

Pode mudar para o modo de reimpressão premindo e mantendo premido **Go** durante cerca de 4 segundos. (Para obter informações detalhadas, consulte *[Reimprimir documentos](#page-75-1)* na página 71.)

### **Nota**

- As opções que seleccionar serão apresentadas com um asterisco no final. Uma vez que o asterisco indica a sua selecção, pode localizar rapidamente as definições actuais à medida que percorre o ecrã LCD.
- Se a máquina estiver em modo de Pausa e o utilizador não quiser imprimir os dados restantes, prima **Cancel**. Uma vez cancelado o trabalho, a máquina ficará novamente no estado Pronto.

### **Cancel <sup>3</sup>**

Pode cancelar o processamento ou a impressão de dados através do botão **Cancel**. O LCD apresenta a mensagem Cancela impr. até o trabalho ser efectivamente cancelado. Para eliminar todos os trabalhos, prima **Cancel** durante cerca de 4 segundos até o LCD mostrar Canc trab(todos) e, em seguida, solte-o.

Depois de cancelar o trabalho, a máquina a máquina fica novamente no estado Pronto. Se premir **Cancel**, sai do menu do painel de controlo e a máquina regressa ao estado Pronto.

### **Secure <sup>3</sup>**

Se quiser imprimir dados seguros protegidos por palavra-passe, prima **Secure**. Para obter informações detalhadas, consulte *[Imprimir dados seguros](#page-76-1)* na página 72.

### **Botão + ou - <sup>3</sup>**

#### **Deslocar-se nos menus do LCD <sup>3</sup>**

Se premir **+** ou **-** com a máquina no estado Pronto, esta fica offline e o LCD apresenta o menu do painel de controlo.

Prima para se deslocar nos menus e nas opções. Prima o botão até ver a definição pretendida.

#### **Introduzir números <sup>3</sup>**

Pode introduzir números de duas formas. Pode premir **+** ou **-** para aumentar ou reduzir um número de cada vez ou pode manter **+** ou **-** premido para avançar mais rapidamente. Quando visualizar o número que pretende, prima **OK**.

### **Back <sup>3</sup>**

Se premir o botão **Back** com a máquina no estado Pronto, esta fica offline e o LCD apresenta o menu do painel de controlo.

Prima **Back** para voltar para o nível anterior do nível do menu actual.

O botão **Back** permite-lhe seleccionar o dígito anterior quando introduz números.

Quando escolher uma definição sem asterisco (não premiu **OK**), **Back** permite-lhe regressar ao nível de menu anterior, com a definição original inalterada.
## **OK <sup>3</sup>**

Se premir o botão **OK** com a máquina no estado Pronto, esta fica offline e o LCD apresenta o menu do painel de controlo.

Prima **OK** para escolher o menu ou opção apresentada. Depois de alterar uma definição, o LCD mostra Aceite e a máquina regressa ao nível de menu anterior.

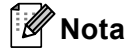

As opções que seleccionar serão apresentadas com um asterisco no final. Uma vez que o asterisco indica a sua selecção, pode localizar rapidamente as definições actuais à medida que percorre o ecrã LCD.

## **LEDs <sup>3</sup>**

Os LEDs são luzes que indicam o estado da máquina.

#### **LED Data (Verde) <sup>3</sup>**

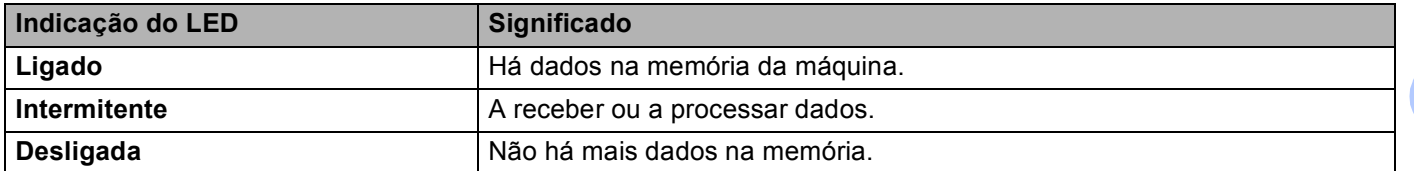

### **LED Error (Laranja) <sup>3</sup>**

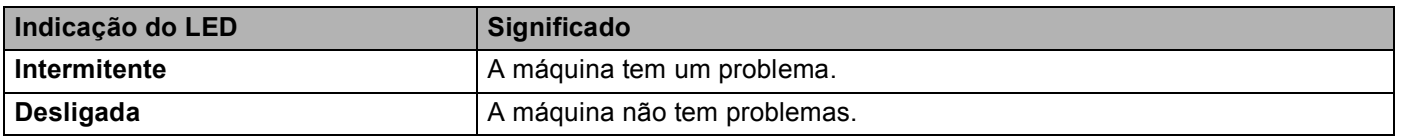

## **LCD <sup>3</sup>**

O ecrã LCD apresenta o estado actual da máquina. O LCD alterara-se quando utiliza os botões do painel de controlo.

Se houver algum problema, o LCD mostra a mensagem de erro, a mensagem de manutenção ou a mensagem de chamada de assistência apropriada, para que saiba que acção deve tomar. (Para obter mais informações sobre estas mensagens, consulte *[Mensagens LCD](#page-149-0)* na página 145.)

## **Luz traseira <sup>3</sup>**

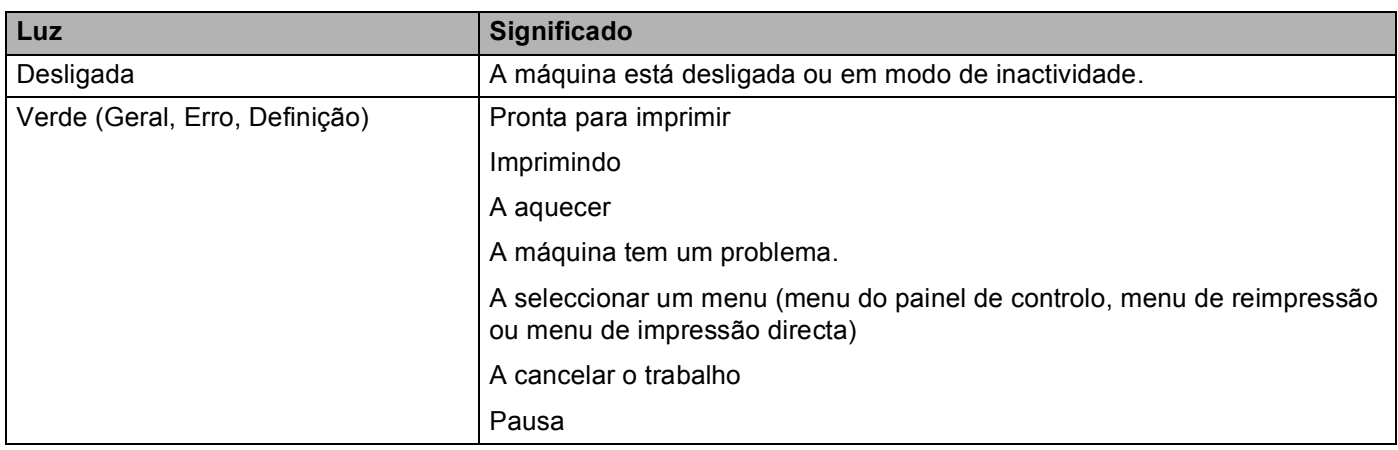

## **Mensagens LCD <sup>3</sup>**

A mensagens que aparecem no LCD indicam o estado actual da máquina durante o funcionamento normal.

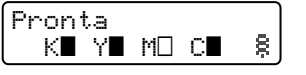

Os ícones  $\blacksquare$  e  $\Box$  indicam o estado de cada cartucho de toner: preto (K), amarelo (Y), magenta (M) e cião (C) (sendo que  $\Box$  significa intermitente). Quando um ícone está intermitente ( $\Box$ ), o cartucho de toner indicado está a alcancar o final da sua vida útil. Quando se torna necessário substituir um cartucho de toner, o ícone **a** correspondente desaparece.

A marca indica a força do sinal sem fios com quatro níveis. ( significa que não há sinal, significa fraco, s significa médio e § significa forte.) (apenas HL-4570CDW(T))

Se ocorrer um erro, o tipo de erro é indicado na primeira linha da mensagem do LCD em primeiro lugar, conforme indicado abaixo.

A mensagem da segunda linha apresenta informações sobre como resolver o erro.

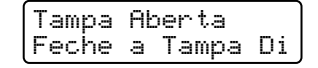

#### **Mensagens de estado da máquina <sup>3</sup>**

A seguinte tabela apresenta as mensagens do estado da máquina no decorrer de uma operação normal:

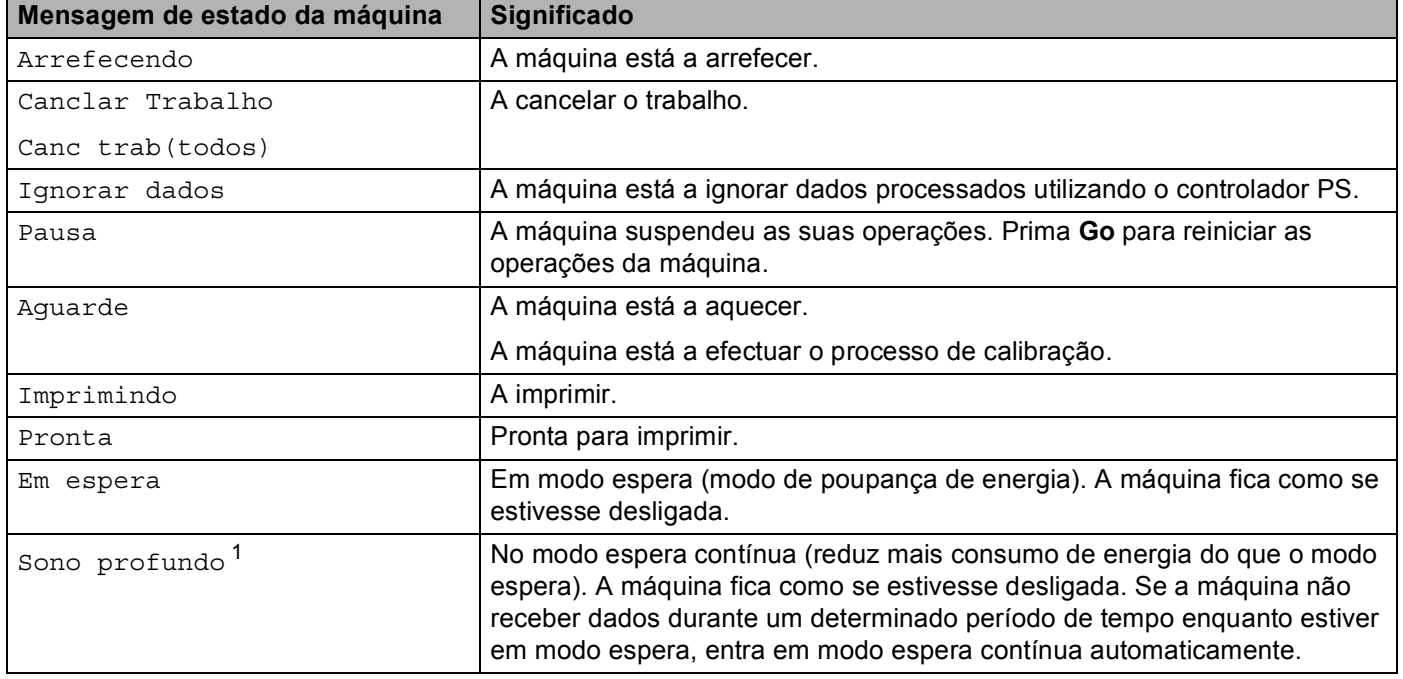

<span id="page-75-0"></span><sup>1</sup> (apenas HL-4570CDW(T)) Quando a rede sem fios está activada, a máquina não entra em modo espera contínua. Se pretender desactivar a rede sem fios, altere a definição de WLAN Activa para Desl. (Consulte *[Rede para utilizadores de HL-4570CDW\(T\)](#page-85-0)* na página 81.)

## **Reimprimir documentos <sup>3</sup>**

#### **Reimprimir o último trabalho <sup>3</sup>**

Pode reimprimir os dados do último trabalho de impressão sem ter de os reenviar do computador.

## **Nota**

- A função de reimpressão não está disponível quando a Secure Function Lock 2.0 está activada. Para obter mais informações sobre o Secure Function Lock 2.0, consulte o *Capítulo 6* do *Manual do Utilizador de Rede*.
- Se a máquina não tiver memória suficiente para guardar os dados do trabalho de impressão, não imprime o documento.
- Se esperar mais de 30 segundos para continuar a operação no painel de controlo, o LCD sai automaticamente da definição Reimprimir.
- Para obter mais informações sobre as definições do controlador de impressora, consulte *[Separador](#page-40-0)  Avançado* [na página 36](#page-40-0).
- Quando desligar a impressora, os dados do último trabalho serão eliminados.

#### **Como reimprimir o último trabalho <sup>3</sup>**

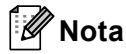

Se a sua impressora estiver a utilizar o controlador para Windows® fornecido por nós, as definições de **Utilizar reimpressão** do controlador da impressora têm prioridade sobre as definições efectuadas no painel de controlo. (Para obter mais informações, consulte *[Utilizar reimpressão](#page-44-0)* na página 40.)

- **1** Certifique-se de que a definição Reimprimir está Lig utilizando os botões do painel de controlo para entrar no menu Config.geral.
- b Prima **Go** durante cerca de 4 segundos. Assegure-se de que o LCD apresenta Reimprimir.
- c Prima **+** ou **-** para seleccionar Imprimir. Prima **OK**.
- 4. Prima **+** para introduzir o número de cópias que pretende. Pode escolher entre 1 e 999 Cópias.
- e Prima **OK** ou **Go**.

### **Imprimir dados seguros <sup>3</sup>**

#### **Dados seguros <sup>3</sup>**

Os documentos seguros são protegidos por palavra-passe e só as pessoas que saibam a palavra-passe poderão imprimi-los. A máquina não imprime o documento quando o enviar para impressão. Para imprimir o documento, tem de utilizar o painel de controlo da máquina (com a palavra-passe). Os dados seguros serão eliminados depois de serem impressos uma vez.

Quando a área para guardar os dados estiver cheia, o LCD apresenta Memória Cheia. Prima **Cancel** para regressar ao estado Pronto.

Quando pretender eliminar os dados armazenados, pode efectuar esta operação a partir do painel de controlo ou da aplicação de gestão baseada na web.

## **Nota**

- Os dados seguros serão eliminados quando desligar a máquina.
- Se esperar mais de 30 segundos para continuar a operação no painel de controlo, sairá automaticamente da definição Impressão segura.
- Para obter mais informações sobre as definições do controlador de impressora e sobre como criar dados seguros, consulte *[Impressão segura](#page-42-0)* na página 38 (para controlador de impressora para Windows®), *[Opções avançadas](#page-50-0)* na página 46 (para controlador de impressora BR-Script para Windows®) ou *[Impressão segura](#page-58-0)* na página 54 (para controlador de impressora para Macintosh).

### **Como imprimir dados seguros <sup>3</sup>**

- **1** Prima Secure.
- b Prima **+** ou **-** para escolher o nome de utilizador. Prima **OK**.
- c Prima **+** ou **-** para escolher o trabalho. Prima **OK**.
- d Prima **+** ou **-** para introduzir a sua palavra-passe. Prima **OK**.
- e Prima **+** ou **-** para seleccionar Imprimir. Prima **OK**.
- f Prima **+** ou **-** para introduzir o número de cópias que pretende.
- g Prima **OK** ou **Go**.

## <span id="page-78-0"></span>**Tabela de menus <sup>3</sup>**

Há oito menus. Para obter mais informações sobre as selecções disponíveis em cada menu, consulte as tabelas que se seguem.

Se não efectuar nenhuma operação durante 30 segundos, o ecrã LCD regressa automaticamente ao estado Pronto.

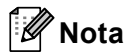

Os nomes apresentados no LCD do painel de controlo para as bandejas de papel são os seguintes.

- Gaveta do papel padrão: Gav1
- Gaveta multifunções: MP
- Gaveta inferior opcional: Gav2

#### <span id="page-78-1"></span>**Info. aparelho**

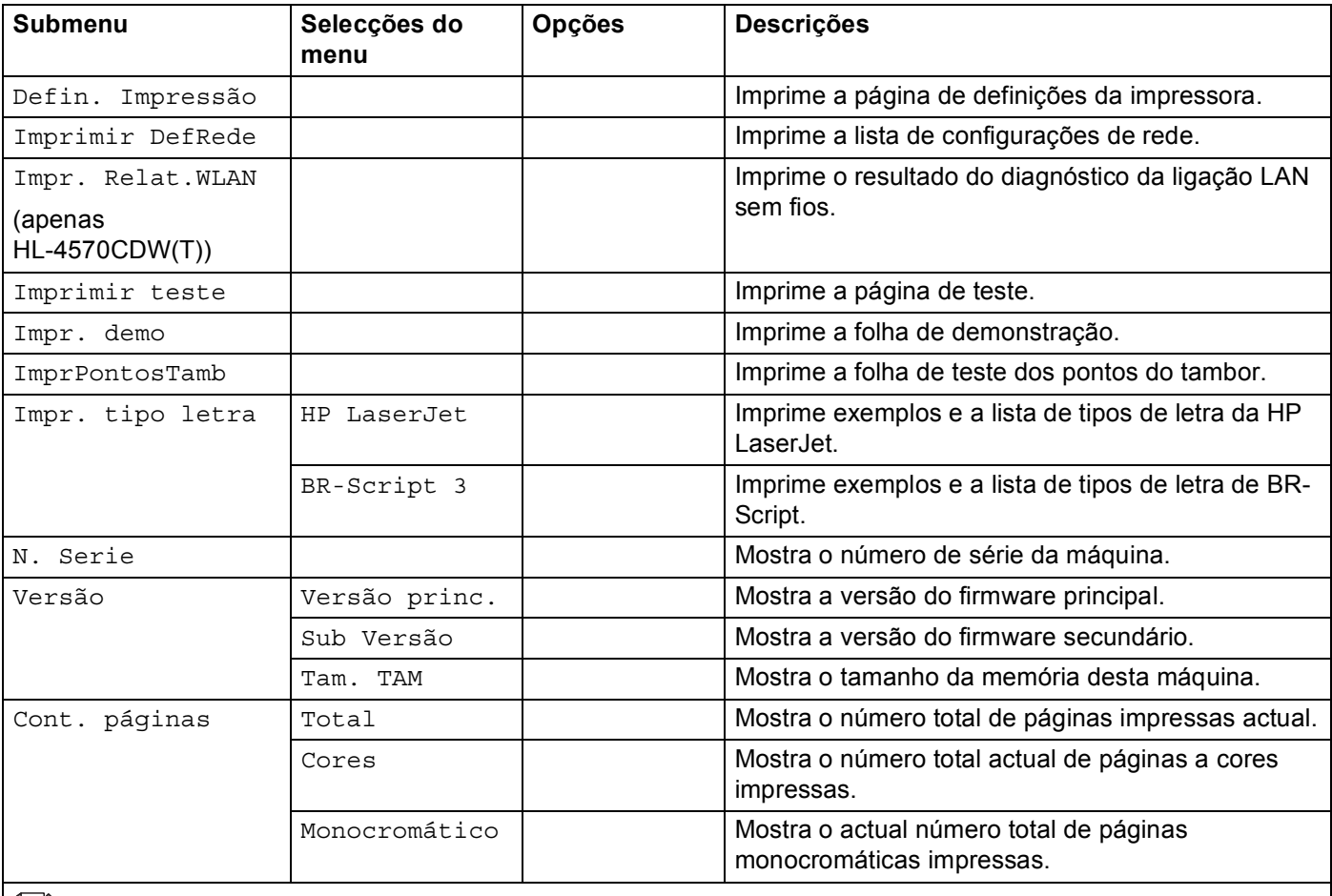

As predefinições são apresentadas a negrito com um asterisco.

### **Info. aparelho (Continuação)**

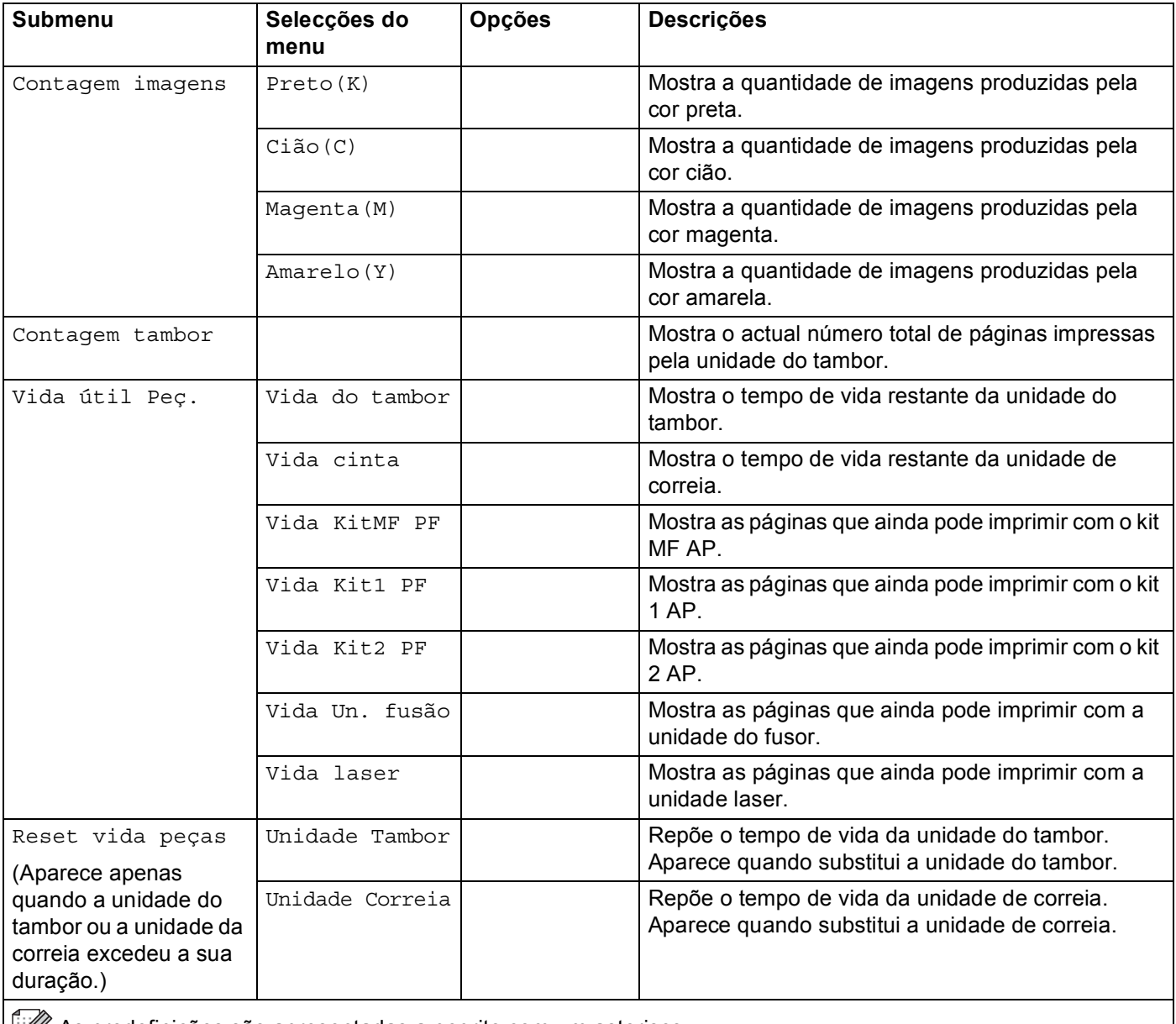

**As predefinições são apresentadas a negrito com um asterisco.** 

### **Gaveta de papel <sup>3</sup>**

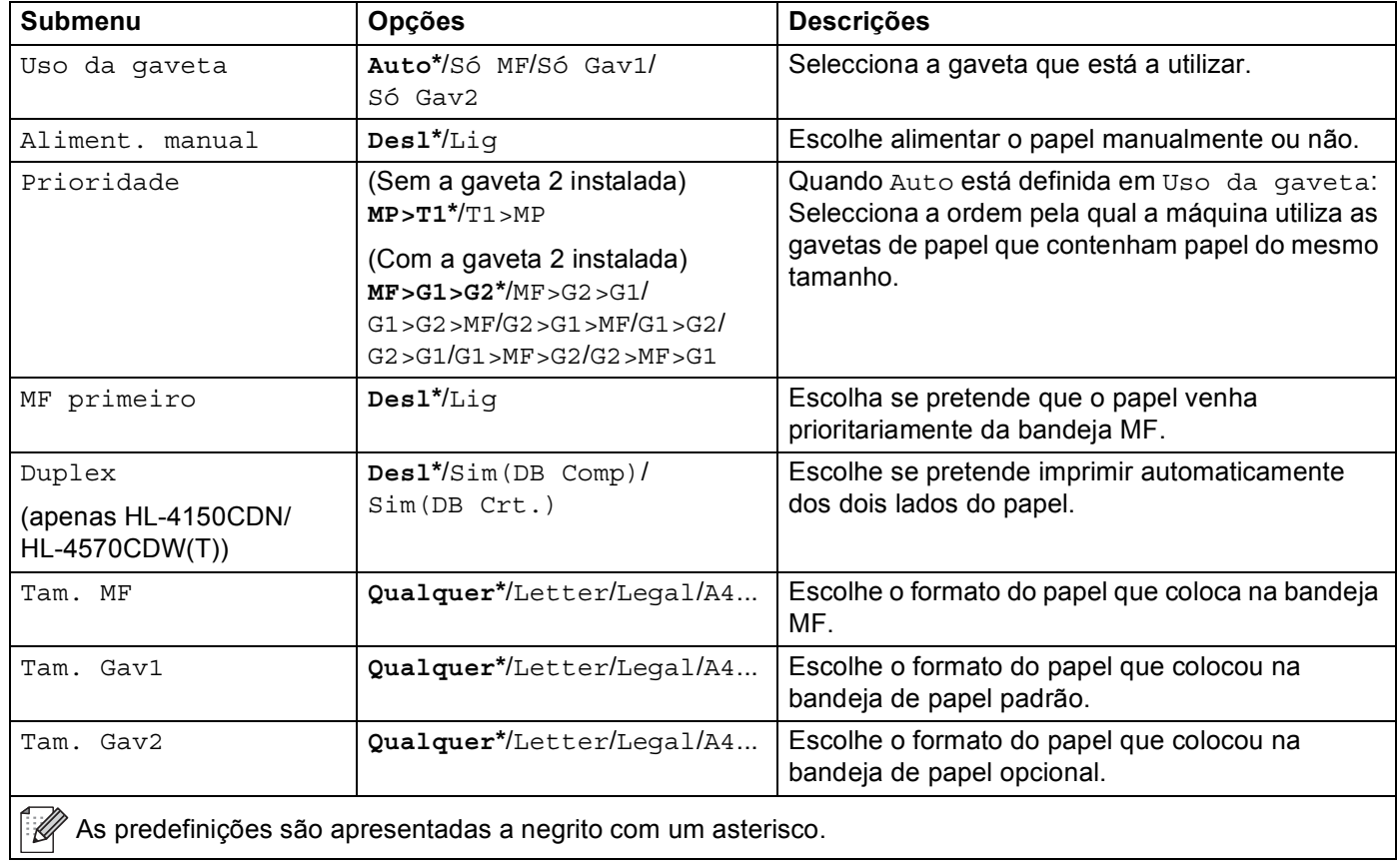

## **Config.geral <sup>3</sup>**

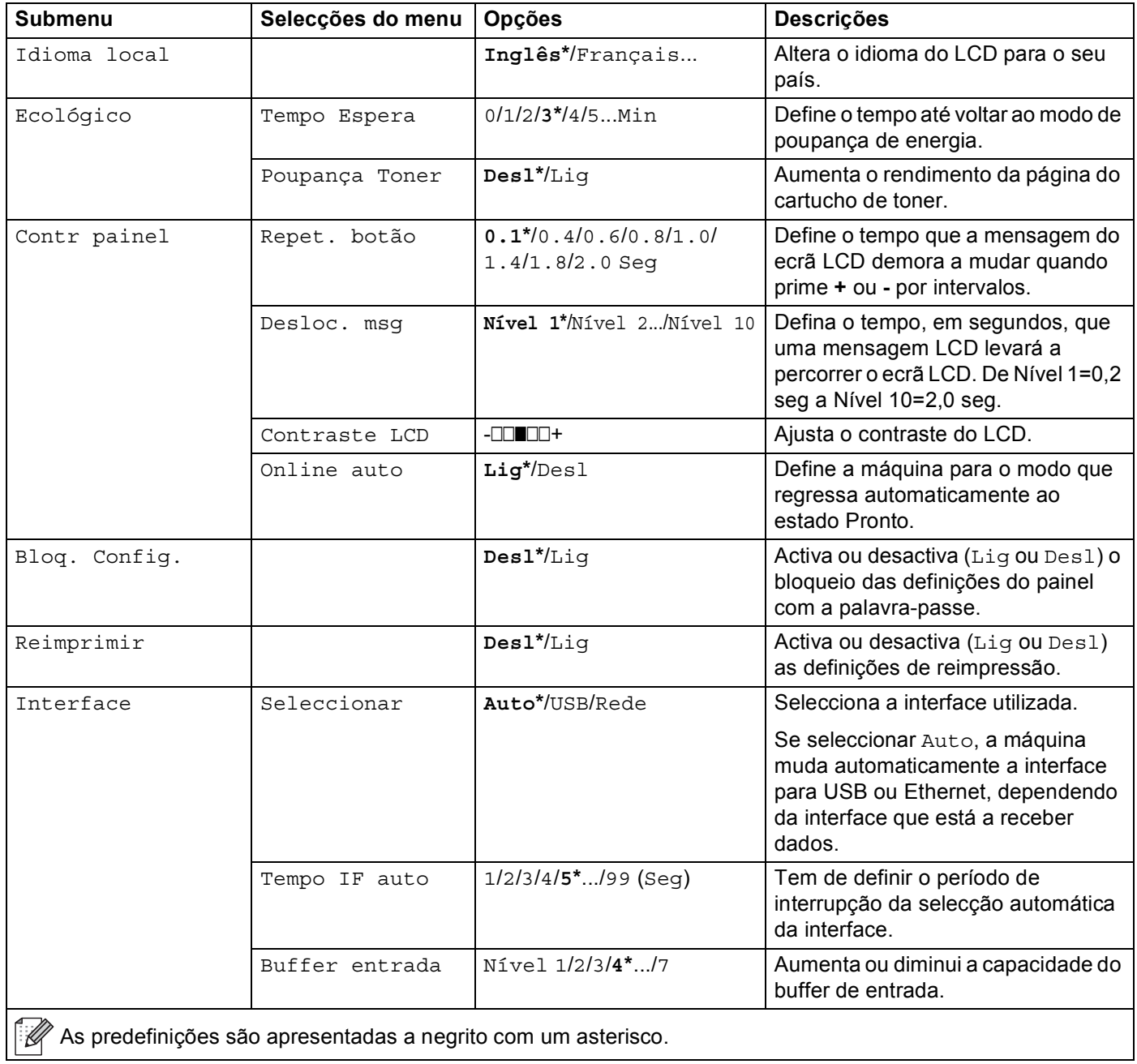

### **Menu Impr.**

<span id="page-82-0"></span>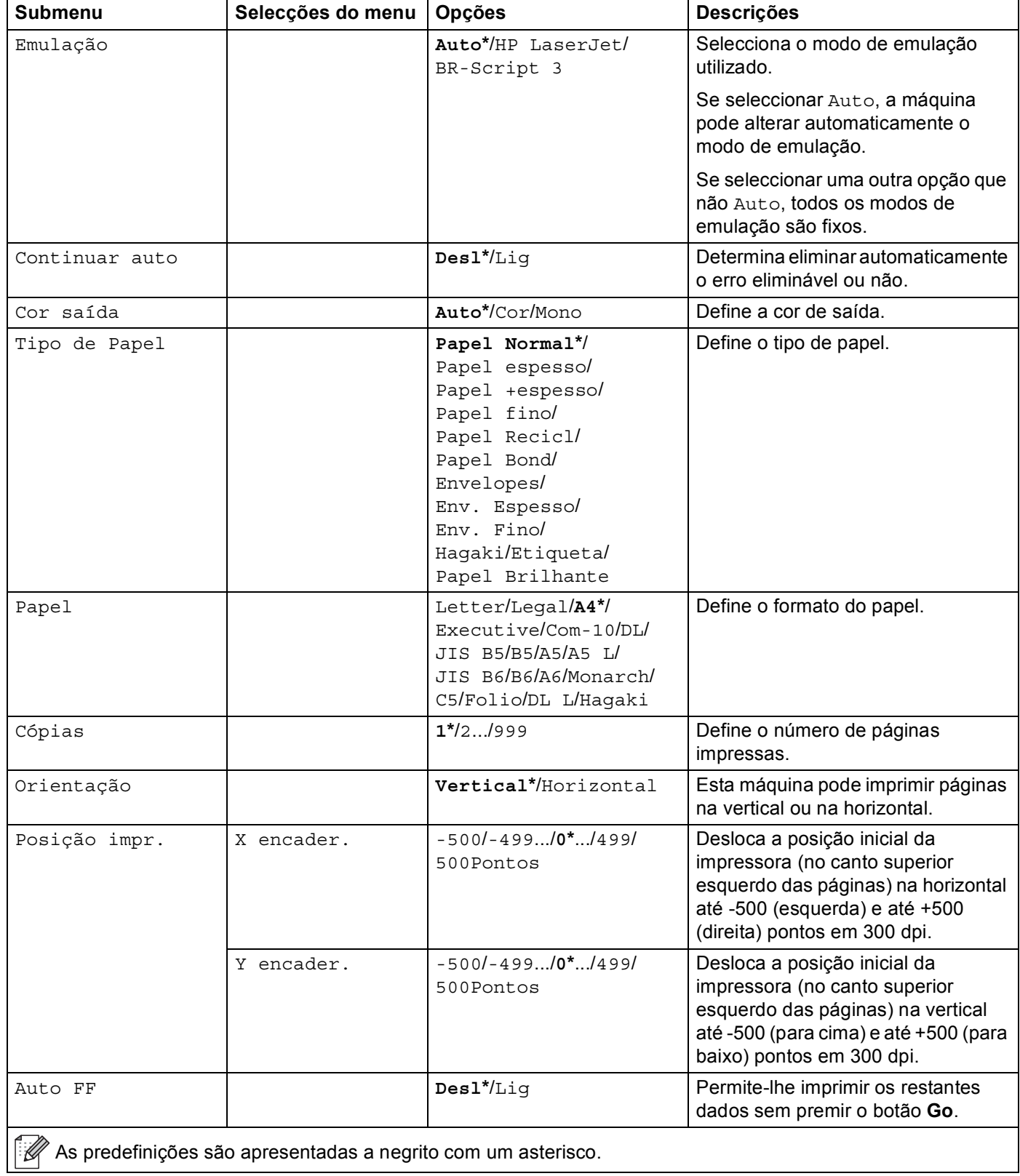

### **Menu Impr. (Continuação)**

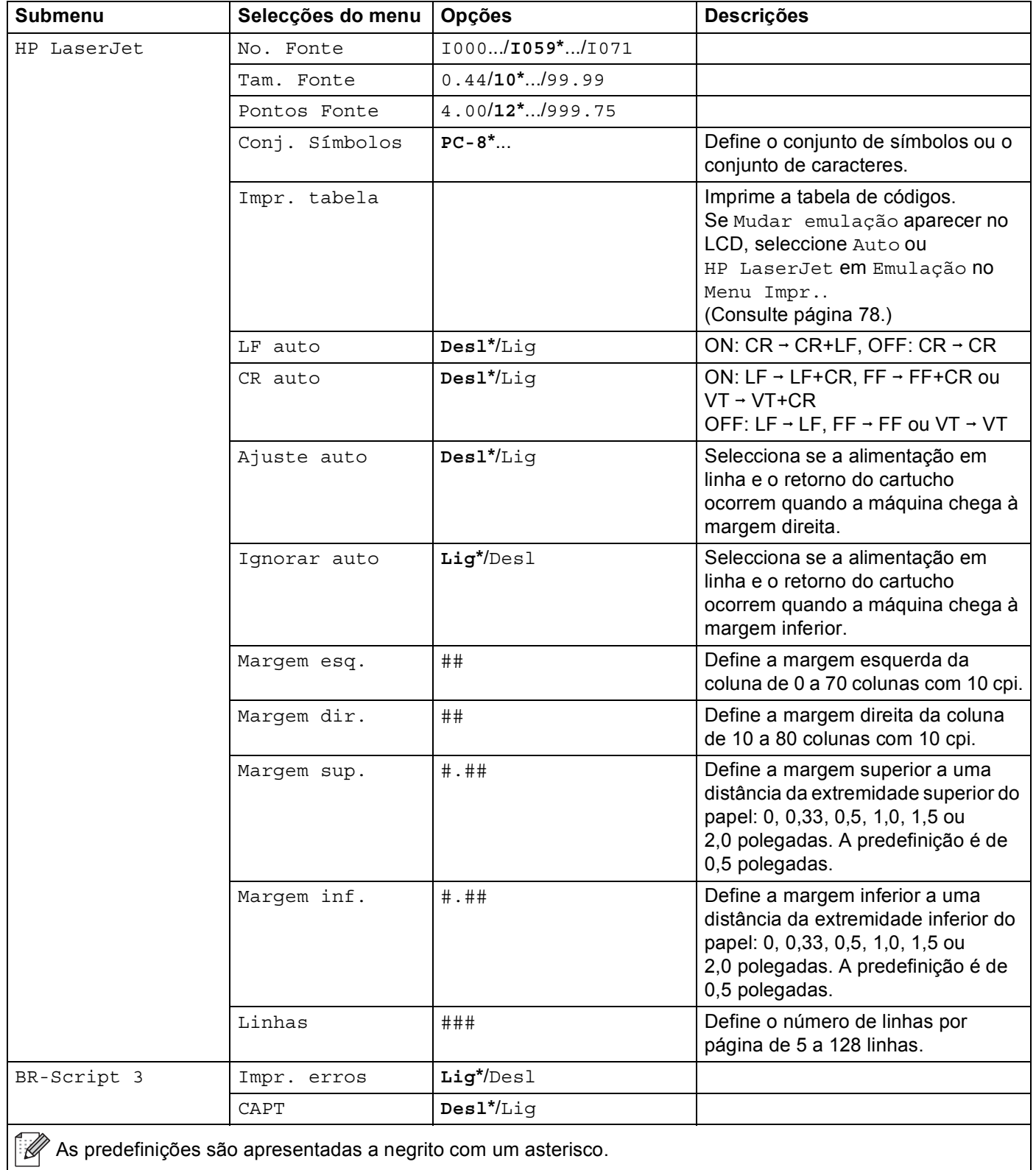

#### **Rede para utilizadores de HL-4140CN e de HL-4150CDN <sup>3</sup>**

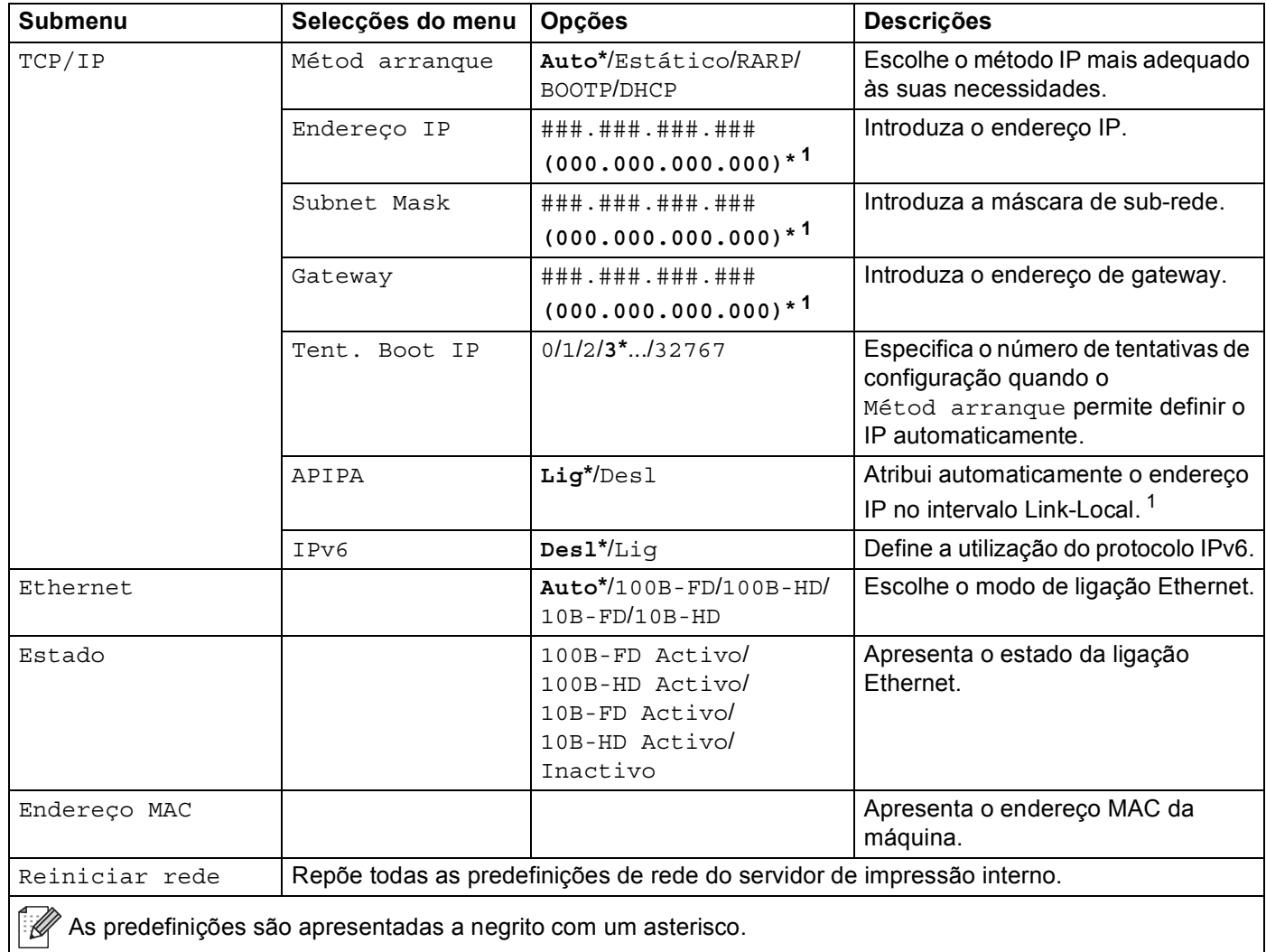

<span id="page-84-0"></span><sup>1</sup> ### significa um número entre 000 e 255. Ao ligar à rede, se o método de arranque ('Boot Method') for 'Auto', a máquina tentará definir automaticamente o endereço IP e a máscara de sub-rede a partir de um servidor de arranque, como DHCP ou BOOTP. Se não for possível localizar um servidor de arranque, será atribuído um endereço IP APIPA, como 169. 254. [001-254]. [000-255]. Se o método de arranque ('Boot Method') da máquina estiver definido como 'Estático', terá de introduzir manualmente um endereço IP a partir do painel de controlo da máquina.

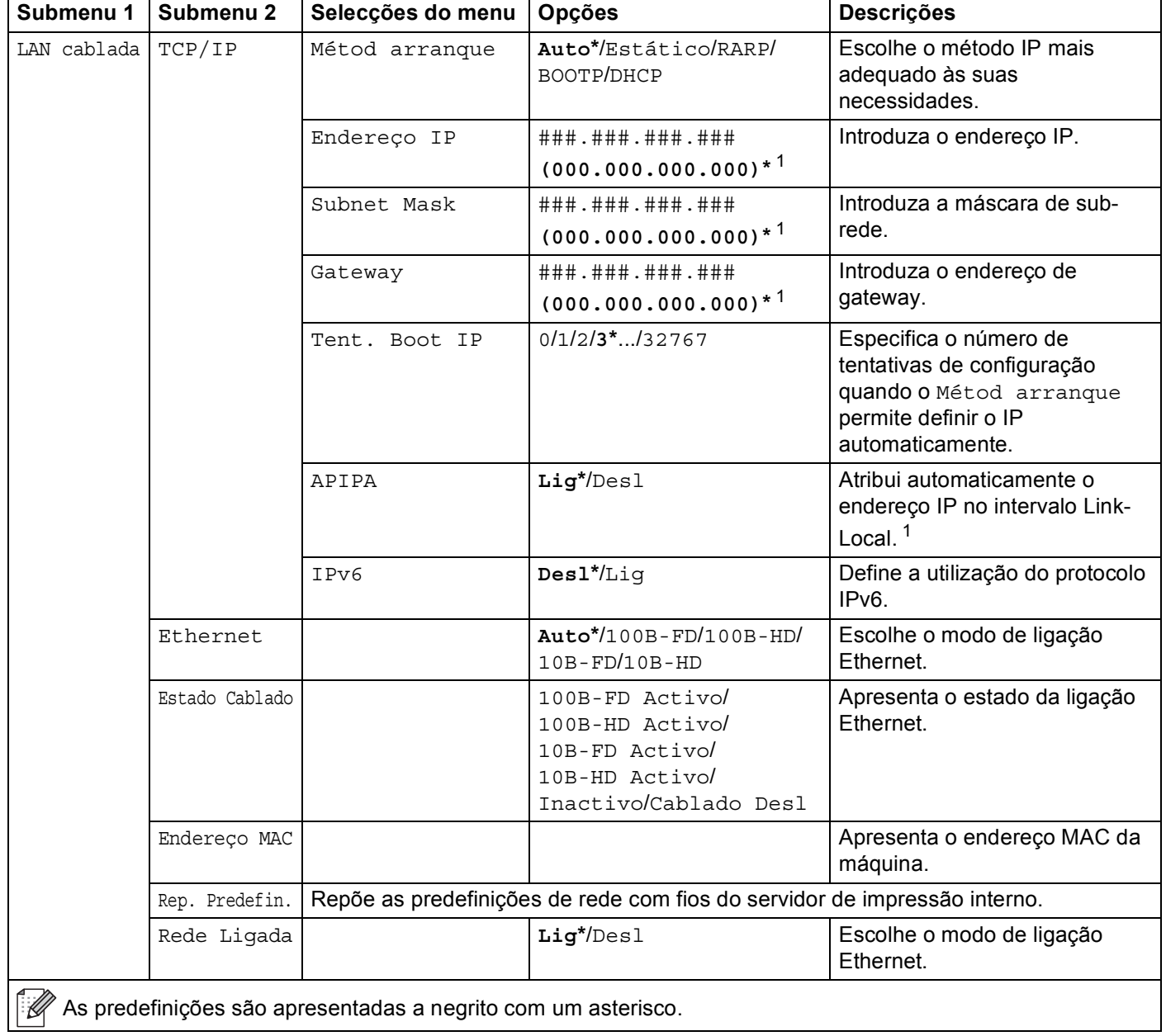

### <span id="page-85-0"></span>**Rede para utilizadores de HL-4570CDW(T)**

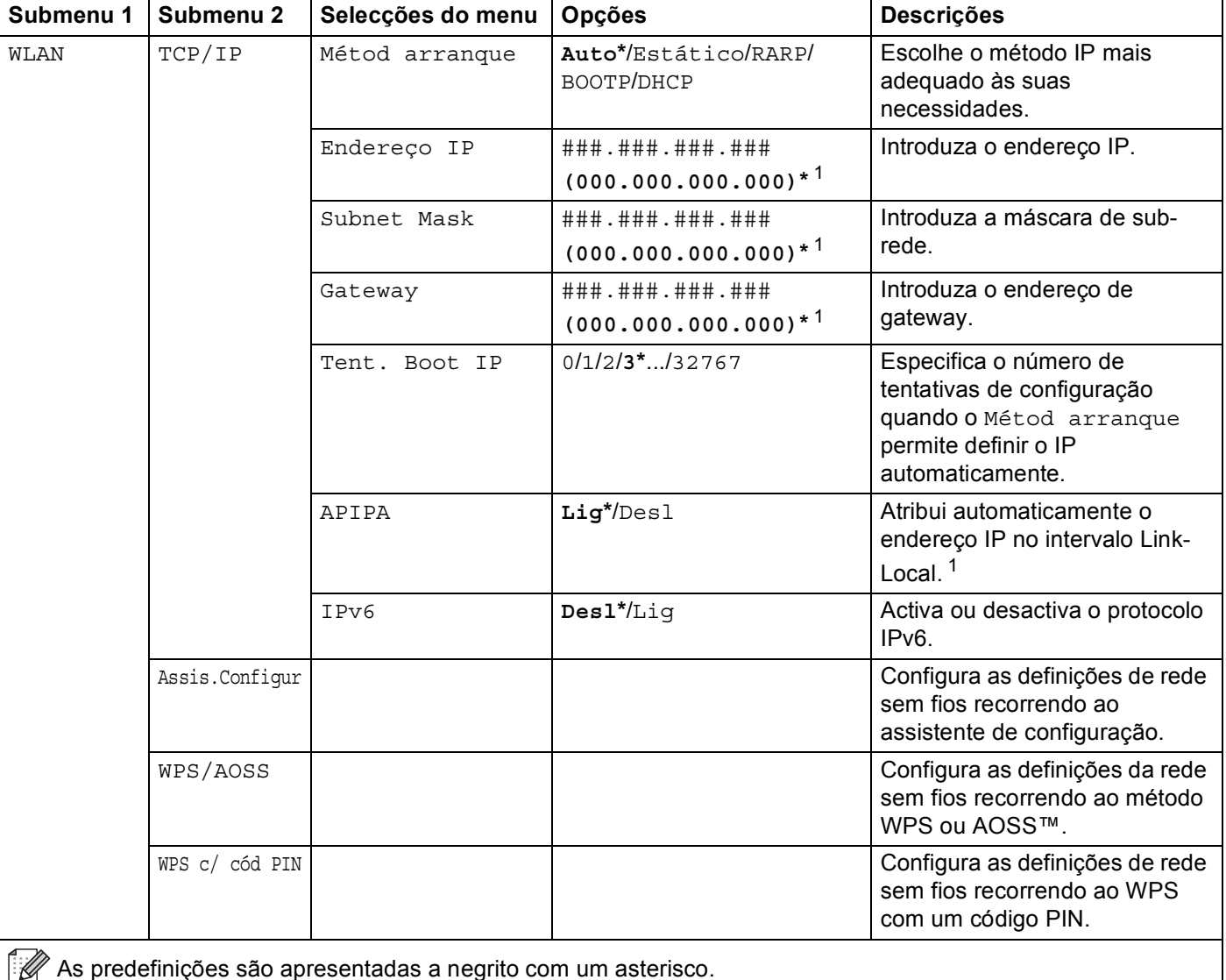

### **Rede para utilizadores de HL-4570CDW(T) (Continuação)**

As predefinições são apresentadas a negrito com um asterisco.

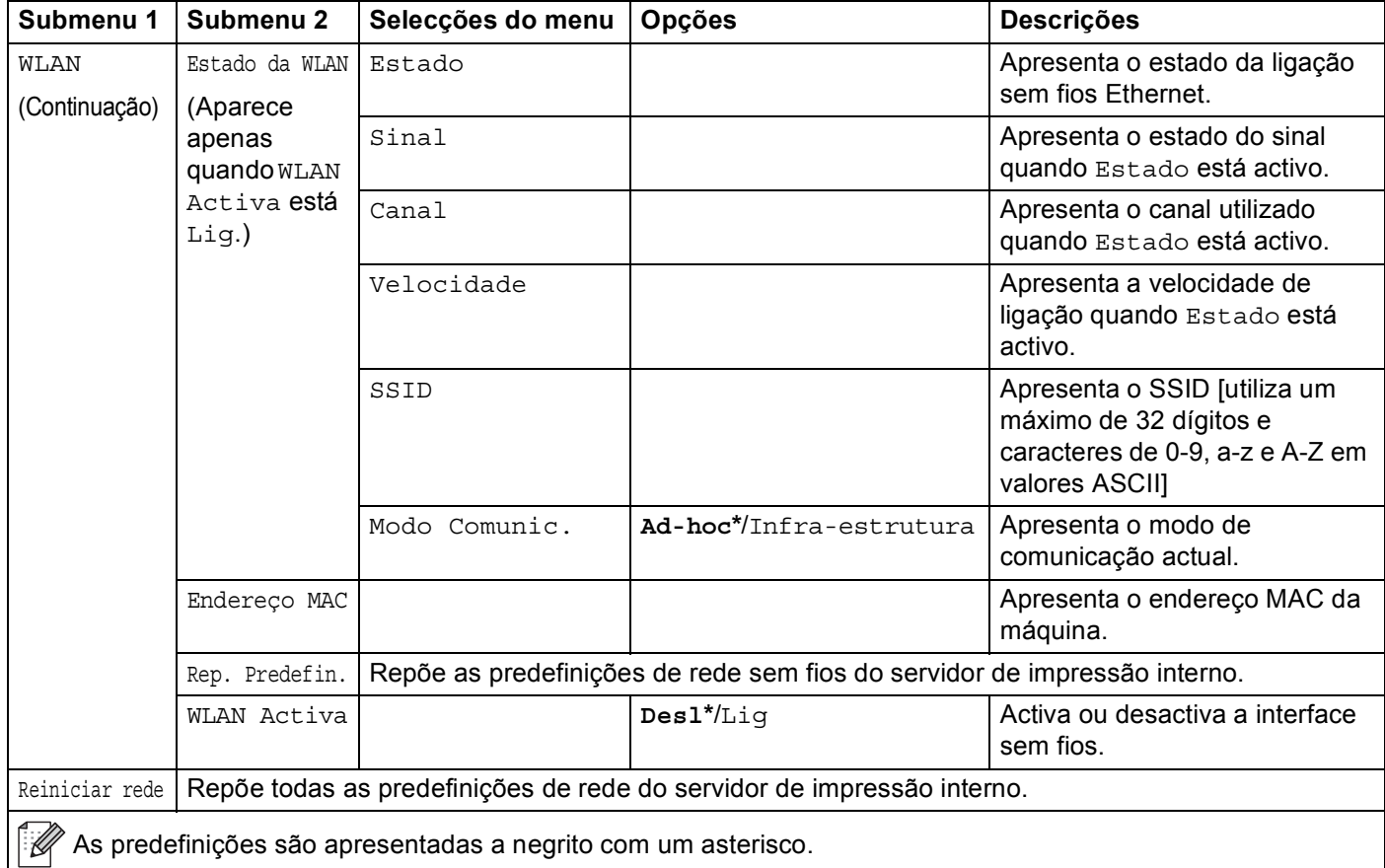

#### **Rede para utilizadores de HL-4570CDW(T) (Continuação)**

As predefinições são apresentadas a negrito com um asterisco.

<span id="page-87-0"></span><sup>1</sup> ### significa um número entre 000 e 255. Ao ligar à rede, se o método de arranque ('Boot Method') for 'Auto', a máquina tentará definir automaticamente o endereço IP e a máscara de sub-rede a partir de um servidor de arranque, como DHCP ou BOOTP. Se não for possível localizar um servidor de arranque, será atribuído um endereço IP APIPA, como 169. 254. [001-254]. [000-255]. Se o método de arranque ('Boot Method') da máquina estiver definido como 'Estático', terá de introduzir manualmente um endereço IP a partir do painel de controlo da máquina.

#### **Reset Menu <sup>3</sup>**

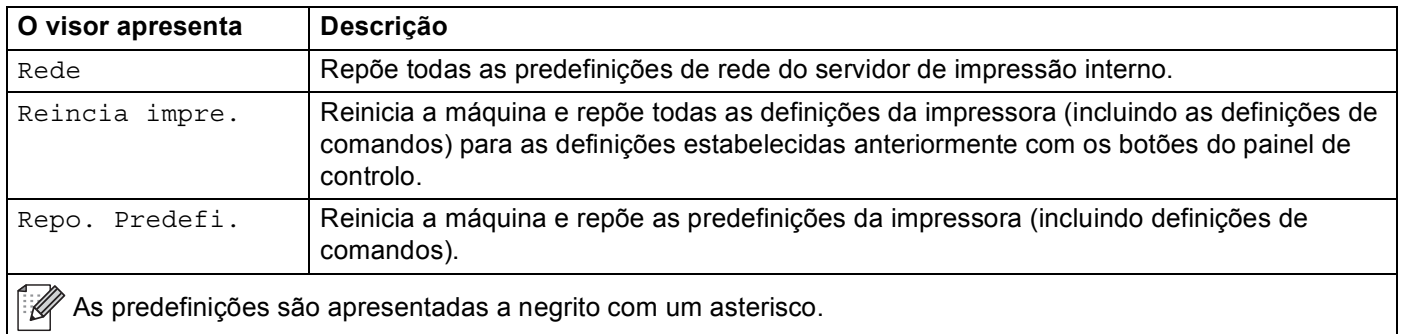

Painel de controlo

### **Correcção cor <sup>3</sup>**

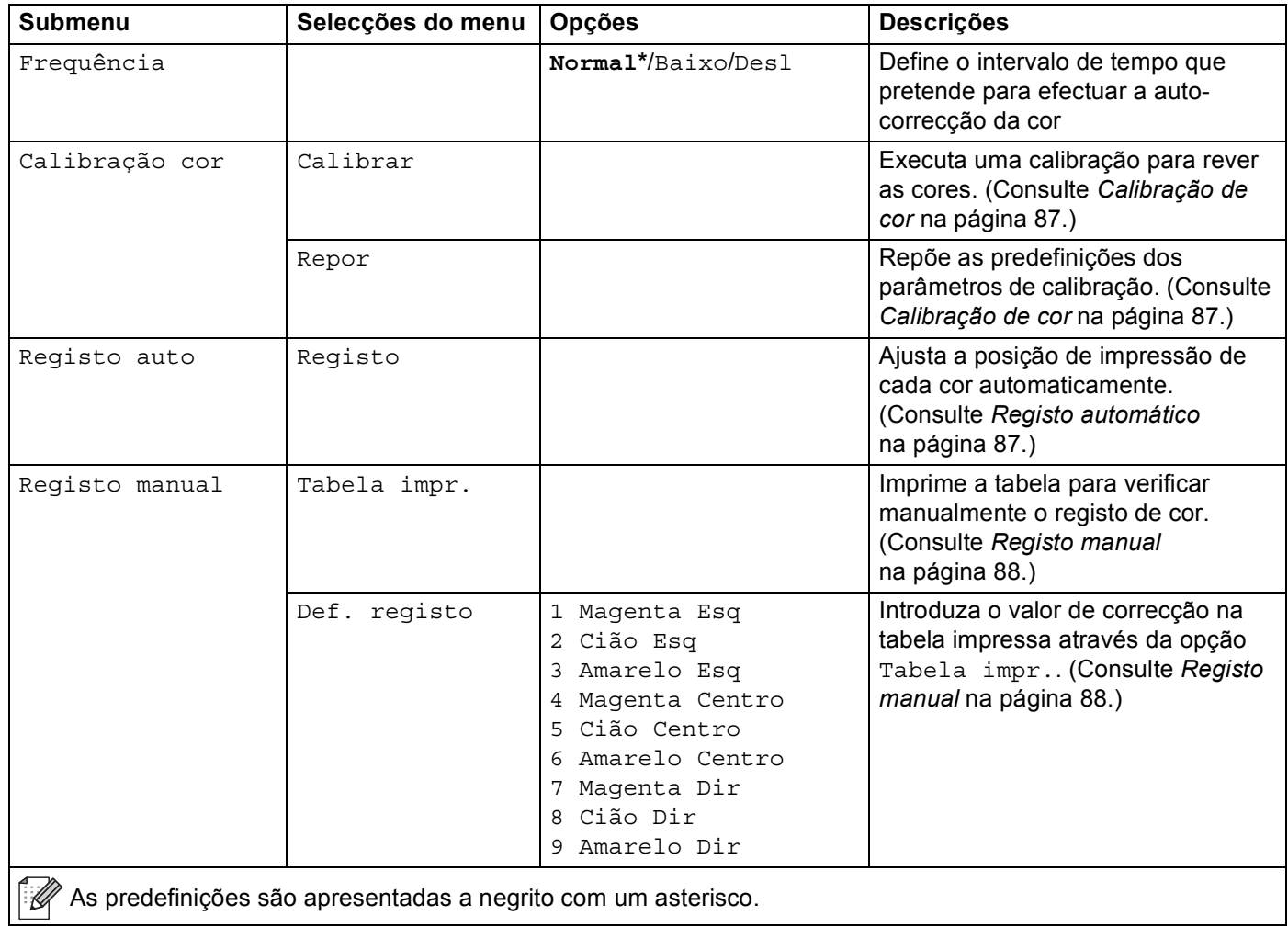

### **Impre. Directa <sup>3</sup>**

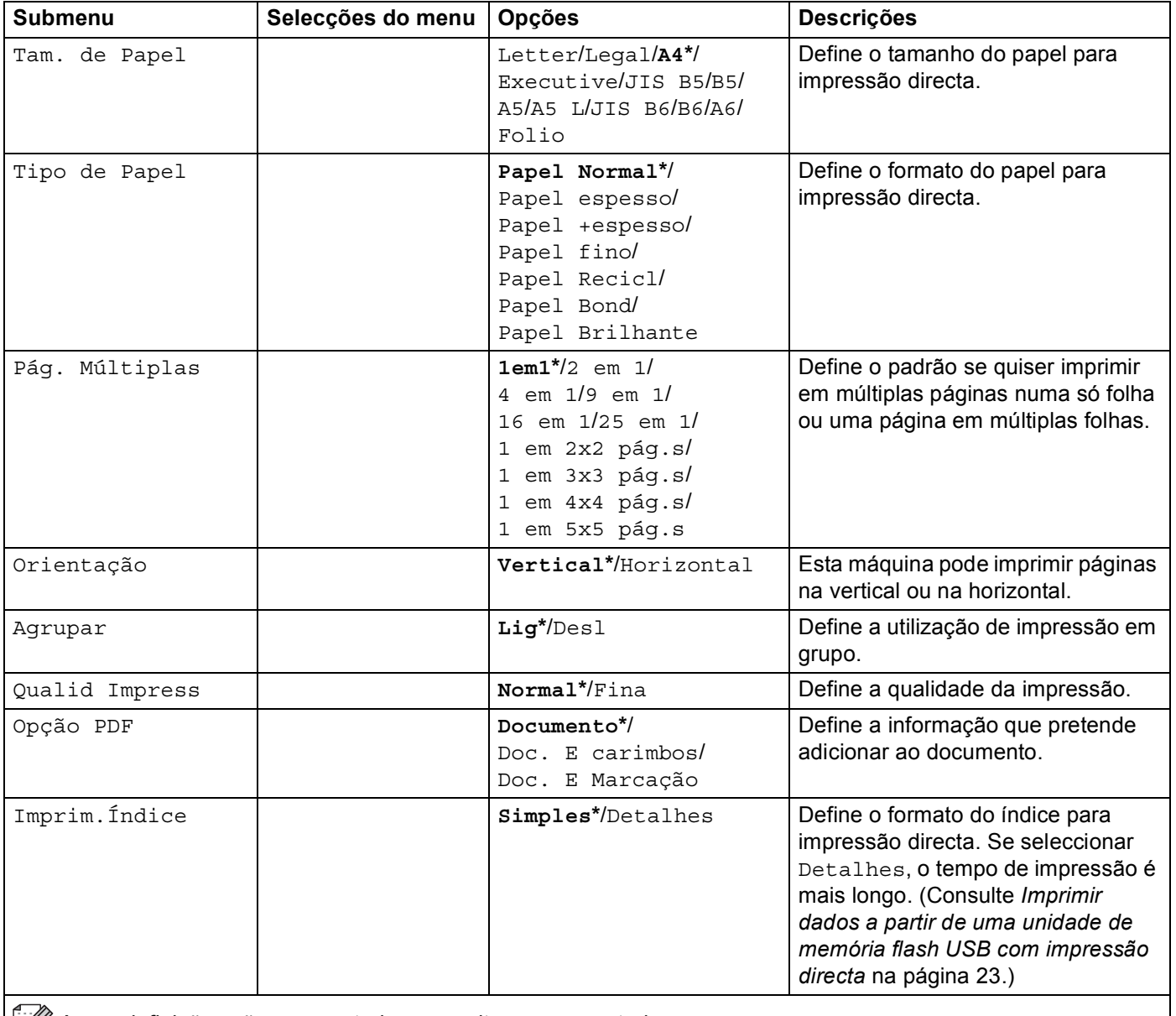

**As predefinições são apresentadas a negrito com um asterisco.** 

## **Predefinições <sup>3</sup>**

A máquina tem três níveis de predefinições; as predefinições foram determinadas na fábrica (consulte *[Tabela de menus](#page-78-0)* na página 74).

- Predefinições de rede
- Repor predefinições
- Repor as definições

#### **Nota**

- Não é possível alterar as predefinições.
- O contador de páginas nunca pode ser alterado.

#### **Predefinições de rede <sup>3</sup>**

Se quiser repor apenas as predefinições do servidor de impressão (repondo todas as informações de rede, como a palavra-passe e o endereço IP), execute os seguintes passos:

- **i** Prima + ou para seleccionar Rede. Prima OK.
- b Prima **+** ou **-** para seleccionar Reiniciar rede. Prima **OK**.
- **3** Prima **+** para seleccionar Repor.
- d Prima **+** para seleccionar Sim. A máquina será reiniciada automaticamente.

#### **Repo. Predefi. <sup>3</sup>**

Pode voltar a aplicar parcialmente as predefinições da impressora. As definições que não serão repostas são Interface, Idioma local, Reimprimir, Def. registo, Bloq. Config., Secure Function Lock 2.0 e as definições de rede:

- **1** Prima + ou para seleccionar Reset Menu. Prima OK.
- b Prima **+** ou **-** para seleccionar Repo. Predefi.. Prima **OK**.
- Prima + para seleccionar Repor.

#### **Repor as definições <sup>3</sup>**

Esta operação irá aplicar todas as definições da máquina que foram determinadas na fábrica:

- **1** Desligue o cabo de rede da máquina, caso contrário, as definições da rede não serão repostas (tal como o endereço IP).
- b Prima **+** ou **-** para seleccionar Reset Menu. Prima **OK**.
- c Prima **+** e **Cancel** em simultâneo. Prima **OK** depois de aparecer Reiniciar defin..
- 4 Prima **+** para seleccionar Repor.
- e Prima **+** para seleccionar Sim. A máquina será reiniciada automaticamente.

## <span id="page-91-0"></span>**Calibração de cor <sup>3</sup>**

A densidade de saída de cada cor pode variar dependendo do ambiente em que a máquina se encontra, nomeadamente temperatura e humidade. A calibração ajuda a melhorar a densidade de cor.

## **Nota**

Se imprimir utilizando o controlador da impressora para Windows<sup>®</sup>, o controlador obtém os dados de calibração automaticamente se as opções **Usar dados de calibração** e **Obter dados do dispositivo automaticamente** estiverem seleccionadas. As predefinições estão activadas. Consulte *[Calibração de](#page-43-0)  cor* [na página 39.](#page-43-0)

Se imprimir utilizando o controlador da impressora para Macintosh, deve efectuar a calibração com o Status Monitor. Depois de activar o Status Monitor, seleccione **Color Calibration** (Calibração de Cor) no menu **Control** (Controlo). Consulte *[Status Monitor](#page-66-0)* na página 62 para saber como ligar o Status Monitor.

#### **Calibração <sup>3</sup>**

- a Prima **+** ou **-** para seleccionar Correcção cor. Prima **OK**.
- b Prima **+** ou **-** para seleccionar Calibração cor. Prima **OK**.
- **3** Prima OK para seleccionar Calibrar.
- Prima **+** para seleccionar Sim.

#### **Reset <sup>3</sup>**

Pode repor os parâmetros de calibração definidos na fábrica.

- a Prima **+** ou **-** para seleccionar Correcção cor. Prima **OK**.
- b Prima **+** ou **-** para seleccionar Calibração cor. Prima **OK**.
- c Prima **+** ou **-** para seleccionar Repor. Prima **OK**.
- Prima **+** para seleccionar Repor.

## <span id="page-91-1"></span>**Registo automático <sup>3</sup>**

#### **Registo <sup>3</sup>**

Pode ajustar a posição de impressão de cada cor automaticamente.

- a Prima **+** ou **-** para seleccionar Correcção cor. Prima **OK**.
- b Prima **+** ou **-** para seleccionar Registo auto. Prima **OK**.
- **Prima OK** para seleccionar Registo.
- 4 Prima **+** para seleccionar Sim.

## <span id="page-92-0"></span>**Registo manual <sup>3</sup>**

Quando define manualmente o registo das cores, necessita de imprimir a tabela de registo de cor. Em seguida, tem de definir parâmetros para a máquina de acordo com a instrução da tabela de registo de cor.

#### **Tabela impr. <sup>3</sup>**

Pode imprimir a tabela de registo de cor para verificar manualmente o registo das cores.

- a Prima **+** ou **-** para seleccionar Correcção cor. Prima **OK**.
- b Prima **+** ou **-** para seleccionar Registo manual. Prima **OK**.
- c Prima **+** ou **-** para seleccionar Tabela impr.. Prima **OK**.

#### **Def. registo <sup>3</sup>**

Pode corrigir o registo de cor manualmente.

- a Prima **+** ou **-** para seleccionar Correcção cor. Prima **OK**.
- b Prima **+** ou **-** para seleccionar Registo manual. Prima **OK**.
- **8** Prima **+** ou **-** para seleccionar Def. registo. Prima OK.
- 4) Para definir o registo das cores, siga as instruções de tabela de registo de cor.
- Prima OK.

## **Frequência <sup>3</sup>**

Pode definir a frequência com que ocorre a correcção da cor (Calibração de Cor e Registo automático). A predefinição é Normal. O processo de correcção da cor consome algum toner.

- a Prima **+** ou **-** para seleccionar Correcção cor. Prima **OK**.
- b Prima **+** ou **-** para seleccionar Frequência. Prima **OK**.
- c Prima **+** ou **-** para seleccionar Normal, Baixo ou Desl. Prima **OK**.

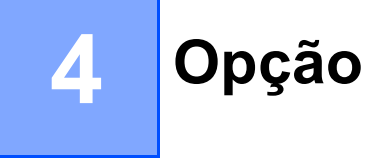

Esta máquina tem os seguintes acessórios opcionais. Pode aumentar as capacidades da máquina com estes itens.

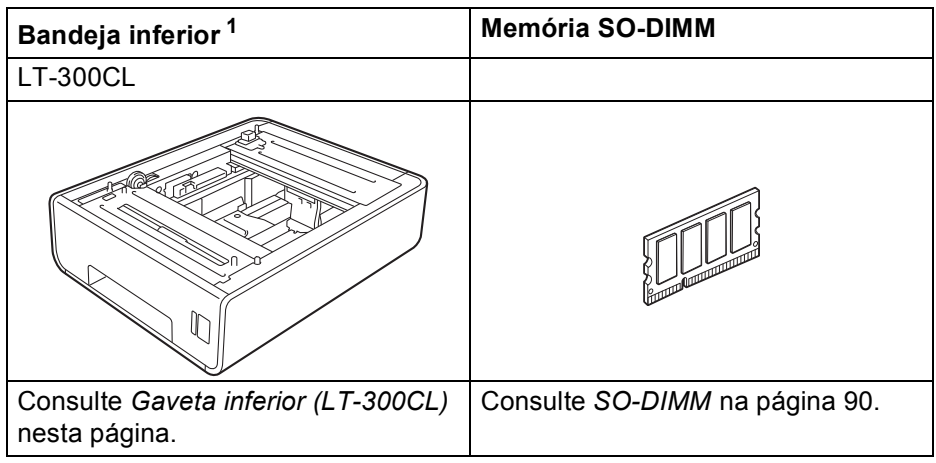

<span id="page-93-0"></span><sup>1</sup> HL-4570CDWT está equipado com a gaveta inferior padrão.

## <span id="page-93-1"></span>**Gaveta inferior (LT-300CL) <sup>4</sup>**

É possível instalar uma gaveta inferior opcional (gaveta 2), tendo esta capacidade para 500 folhas de papel de 80 g/m<sup>2</sup> (21 lb). Quando o tabuleiro opcional está instalado, a máquina tem capacidade para 800 folhas de papel simples de 80 g/m<sup>2</sup> (21 lb). Se quiser adquirir uma unidade de gaveta inferior opcional, contacte o fornecedor a quem adquiriu a máquina ou o serviço ao cliente da Brother.

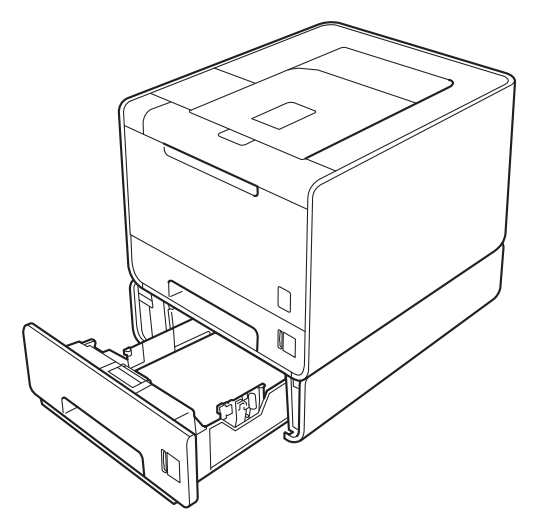

Para obter informações sobre a configuração, consulte o Manual do Utilizador fornecido com a unidade de gaveta inferior.

## <span id="page-94-0"></span>**SO-DIMM <sup>4</sup>**

Esta máquina tem 128 MB de memória padrão e uma ranhura para um módulo de expansão de memória opcional. Pode expandir memória até um máximo de 384 MB instalando um módulo de memória SO-DIMM.

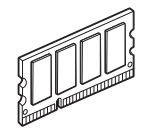

## **Tipos de SO-DIMM <sup>4</sup>**

Pode instalar os seguintes DIMMs-SO:

- 128 MB Kingston KTH-LJ2015/128
- 256 MB Kingston KTH-LJ2015/256
- 128 MB Transcend TS128MHP422A
- 256 MB Transcend TS256MHP423A

## **Nota**

- Para obter mais informações, visite o site da Kingston Technology em [http://www.kingston.com/.](http://www.kingston.com/)
- Para obter mais informações, visite o site da Transcend Information em [http://www.transcend.com.tw/.](http://www.transcend.com.tw/)

Por norma, a SO-DIMM tem de possuir as seguintes especificações:

Tipo: 144 pinos e 16 bit de saída

Latência CAS: 4

Frequência de relógio: 267 MHz (533 Mb/s/pino) ou mais

Capacidade: 64, 128 ou 256 MB

Altura: 30,0 mm (1,18 pol.)

Tipo de DRAM: DDR2 SDRAM

## **Nota**

- Alguns módulos SO-DIMM poderão não funcionar nesta máquina.
- Para obter mais informações, contacte o fornecedor a quem adquiriu a máquina ou o serviço ao cliente da Brother.

## **Instalar memória adicional <sup>4</sup>**

## **Nota**

Desligue sempre a máquina no botão antes de instalar ou remover o SO-DIMM.

- 1 Desligue a máquina e, em seguida, desligue-a da corrente. Desligue todos os cabos de interface da máquina.
- **2** Retire a tampa de plástico (1) e depois a de metal (2) da memória SO-DIMM.

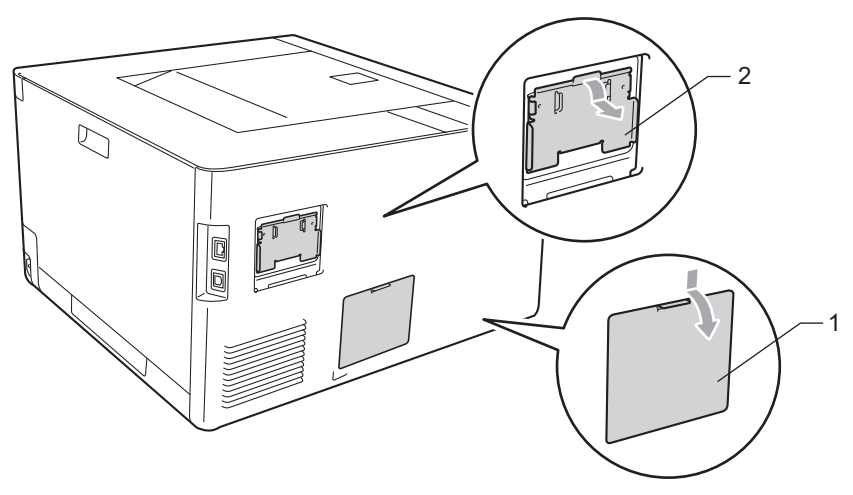

**3** Desembale a memória SO-DIMM e puxe-a pelas extremidades.

## **IMPORTANTE**

Para evitar danos na máquina devido à electricidade estática, NÃO toque nos chips de memória nem na superfície da placa.

Segure no SO-DIMM pelas extremidades e alinhe os entalhes do SO-DIMM com as protuberâncias da ranhura. Insira o SO-DIMM na diagonal (1) e, em seguida, incline-o na direcção da placa de interface, até se encaixar (2).

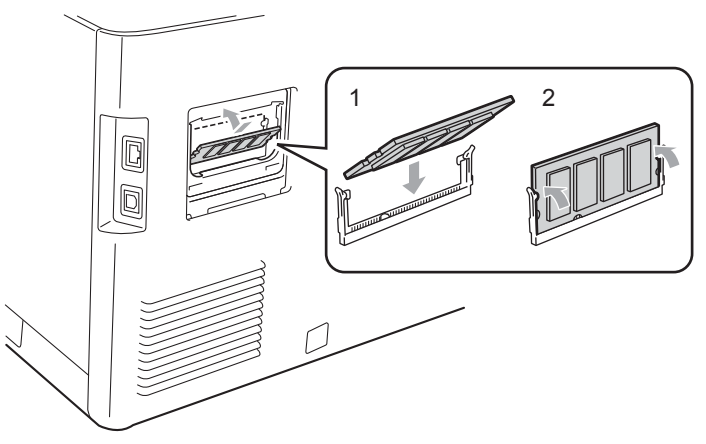

#### Opção

6 Coloque novamente a tampa de metal (2) e depois a de plástico (1) da memória SO-DIMM.

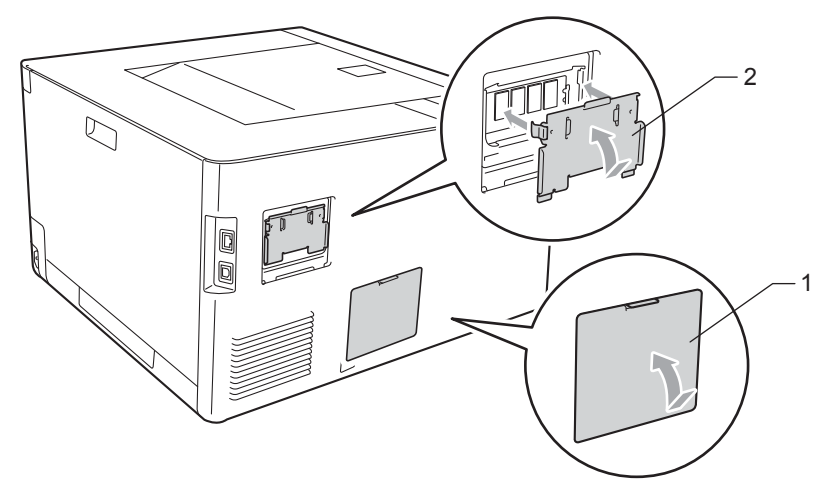

f Ligue novamente o cabo de interface à máquina. Ligue novamente o cabo de alimentação e, em seguida, ligue a máquina.

## **Nota**

Para verificar se a memória SO-DIMM ficou bem instalada, pode imprimir a página de definições da impressora que mostra o tamanho da memória actual. (Consulte *Info. aparelho* [na página 74.](#page-78-1))

**5**

# **Manutenção de rotina <sup>5</sup>**

## <span id="page-97-0"></span>**Substituir consumíveis <sup>5</sup>**

Terá de substituir os consumíveis quando a máquina indicar que a duração de um consumível terminou. O utilizador pode substituir os seguintes consumíveis:

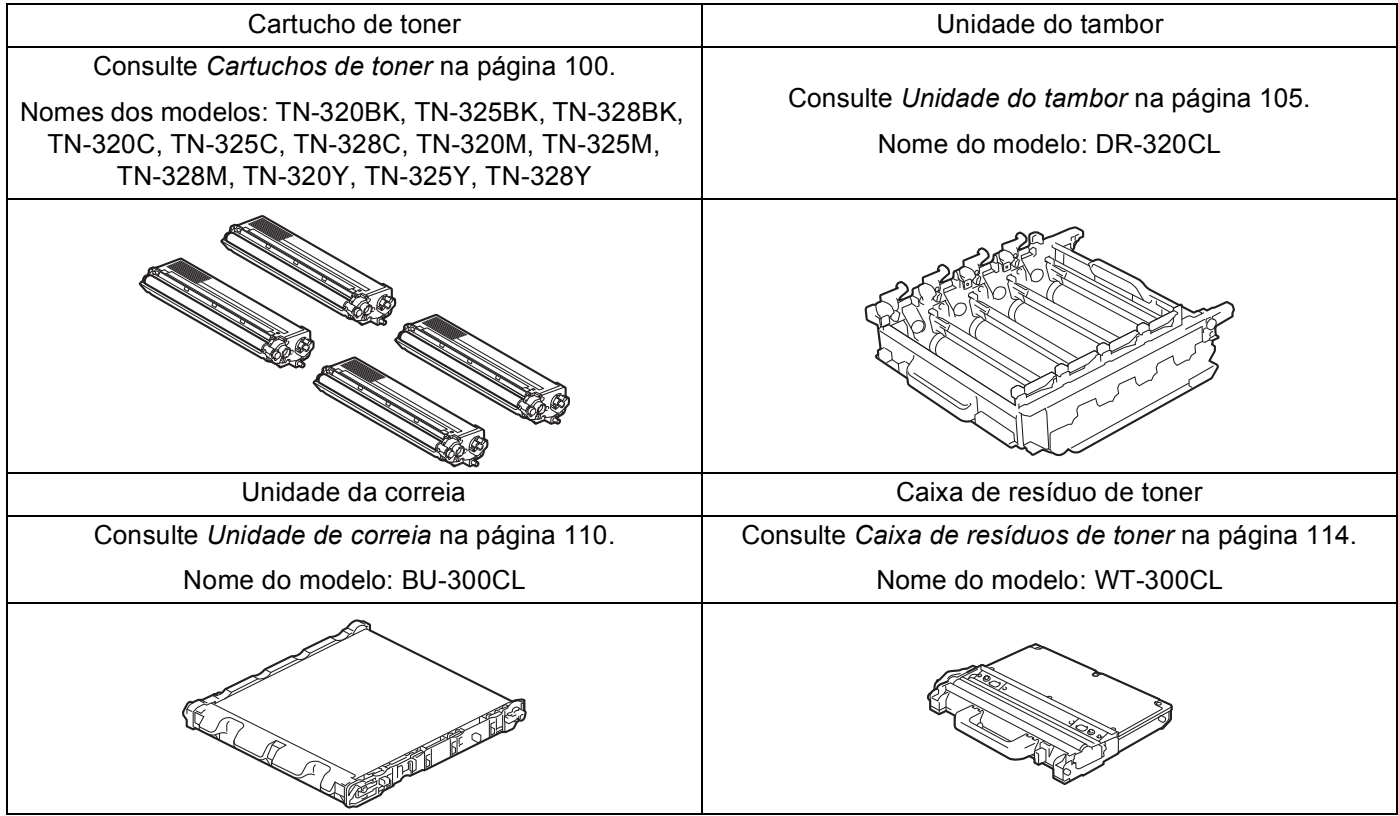

As seguintes mensagens aparecem no LCD no estado Pronto. Estas mensagens incluem instruções avançadas sobre como substituir os consumíveis antes que estes acabem. Para evitar inconvenientes, poderá comprar alguns consumíveis extra, para os substituir antes que a máquina pare de imprimir.

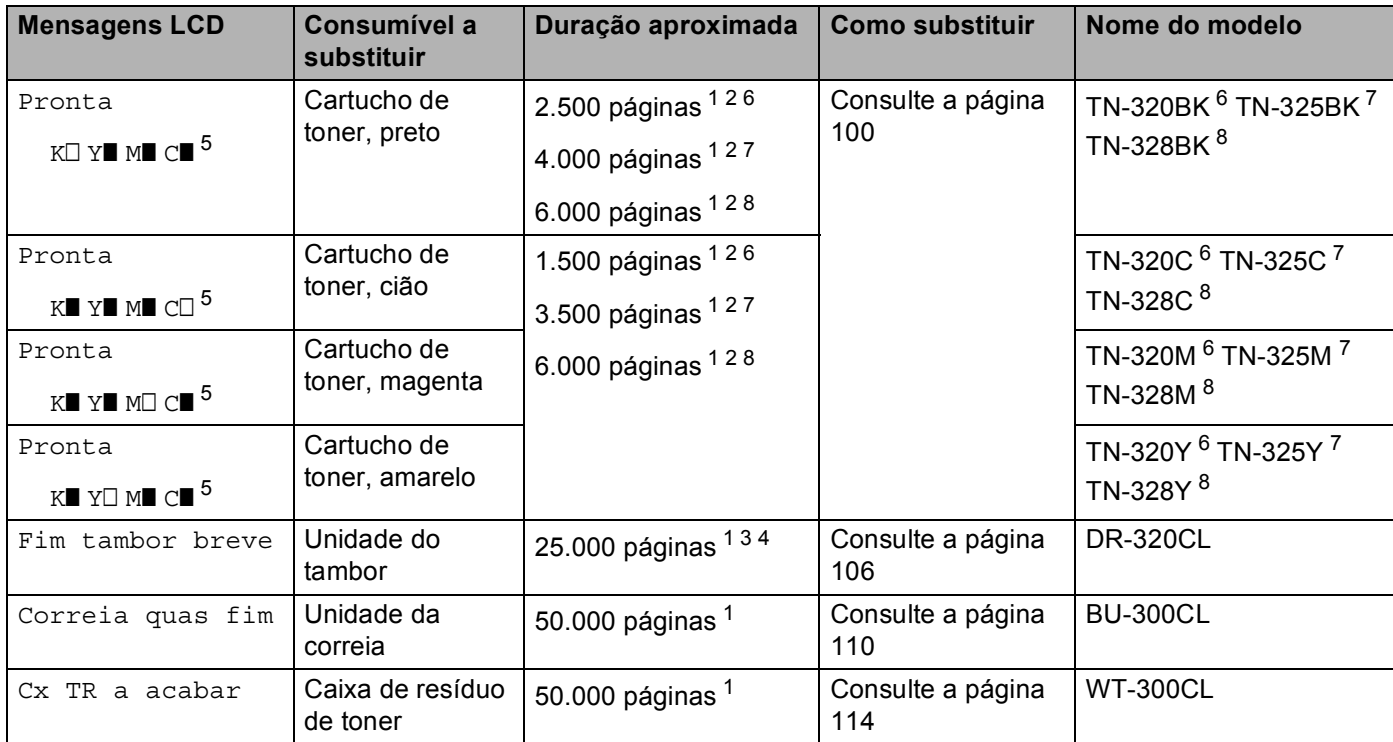

<span id="page-98-1"></span><sup>1</sup> Páginas de formato A4 ou Letter.

<span id="page-98-2"></span><sup>2</sup> O rendimento aproximado do cartucho é declarado de acordo com a norma ISO/IEC 19798.

<span id="page-98-6"></span><sup>3</sup> 1 página por trabalho

<span id="page-98-7"></span><sup>4</sup> A duração média do tambor é aproximada e pode variar consoante o tipo de utilização.

<span id="page-98-0"></span> $5$  O ícone  $\Box$  significa intermitente.

- <span id="page-98-3"></span><sup>6</sup> Cartucho de toner padrão
- <span id="page-98-4"></span><sup>7</sup> Cartucho de alta capacidade

<span id="page-98-5"></span>8 Cartucho de capacidade extremamente elevada (apenas HL-4570CDW(T))

Terá de limpar a máquina regularmente e substituir os consumíveis quando as mensagens seguintes aparecerem no LCD.

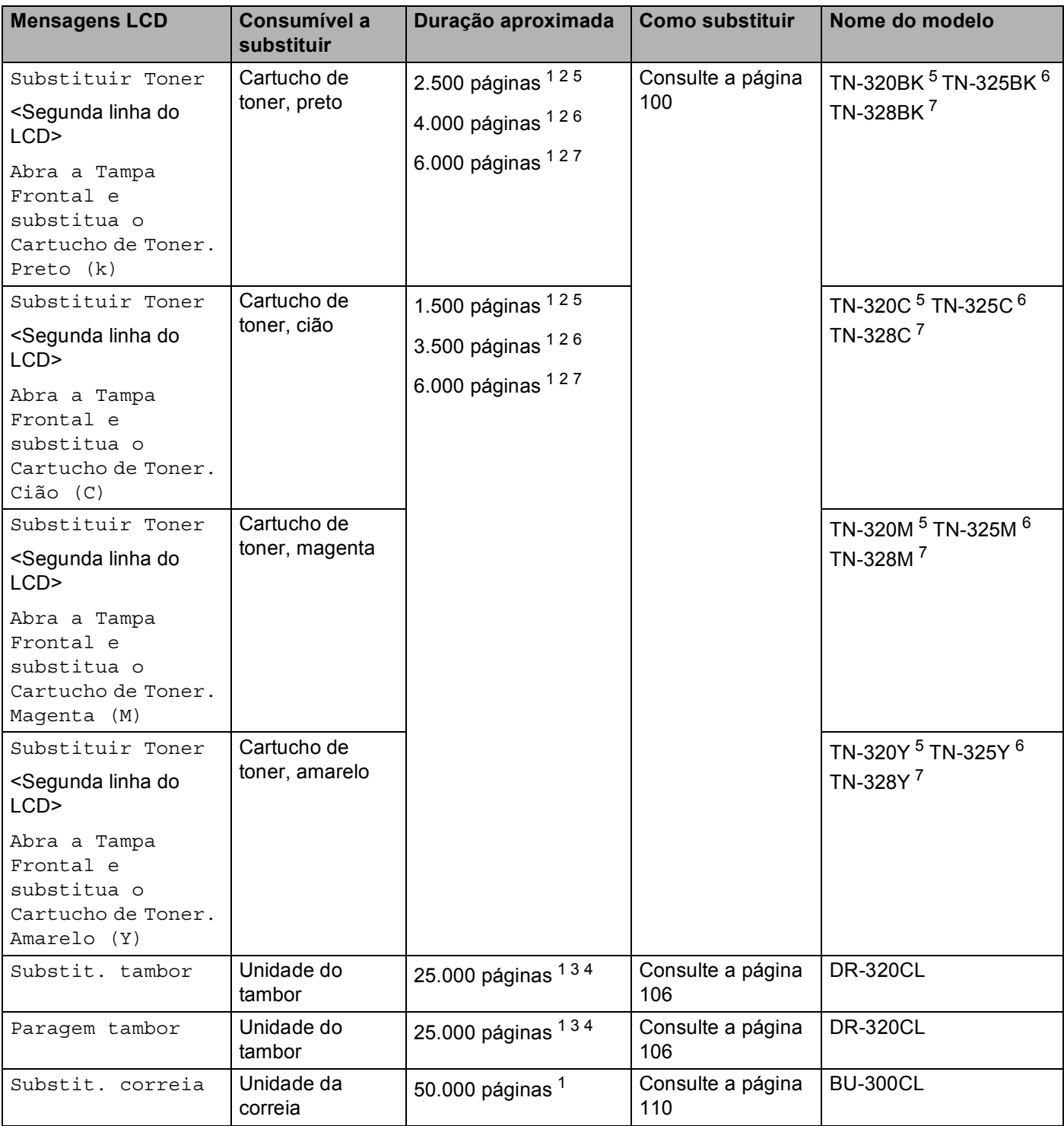

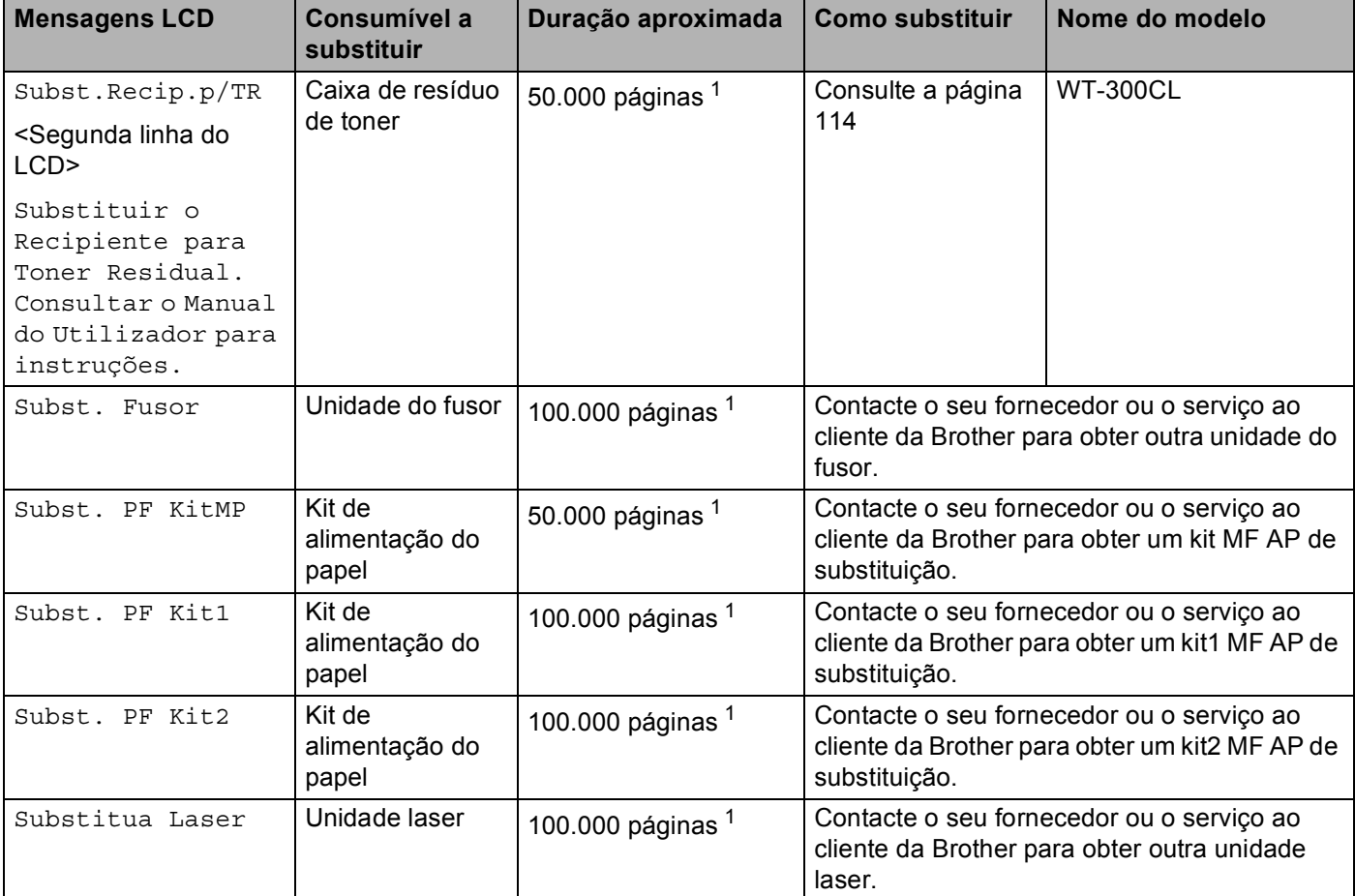

<span id="page-100-0"></span><sup>1</sup> Páginas de formato A4 ou Letter.

<span id="page-100-1"></span><sup>2</sup> O rendimento aproximado do cartucho é declarado de acordo com a norma ISO/IEC 19798.

<span id="page-100-5"></span><sup>3</sup> 1 página por trabalho

<span id="page-100-6"></span><sup>4</sup> A duração média do tambor é aproximada e pode variar consoante o tipo de utilização.

- <span id="page-100-2"></span><sup>5</sup> Cartucho de toner padrão
- <span id="page-100-3"></span><sup>6</sup> Cartucho de alta capacidade

<span id="page-100-4"></span><sup>7</sup> Cartucho de capacidade extremamente elevada (apenas HL-4570CDW(T))

## **Nota**

- Visite <http://www.brother.eu/recycle/> para obter instruções de devolução de cartuchos de toner usados através do programa de recolha da Brother. Se optar por não devolver o cartucho, elimine-o de acordo com as normas de tratamento de lixo locais, mantendo-o separado do lixo doméstico. Se tiver alguma dúvida, ligue para a câmara municipal da sua área.
- Recomendamos que embrulhe os consumíveis num papel, para evitar que o material se derrame ou espirre acidentalmente.
- Se utilizar papel que não é um equivalente directo do papel recomendado, a duração dos consumíveis e das peças da máquina poderá ser inferior.
- A vida projectada de cada cartucho de toner e caixa de resíduos do toner é baseada na ISO/IEC 19798. A frequência de substituição variará consoante a complexidade das páginas impressas, a percentagem de cobertura e o tipo de material utilizado.

## <span id="page-101-0"></span>**Antes de substituir consumíveis <sup>5</sup>**

Leia as seguintes instruções antes de substituir consumíveis.

## **ADVERTÊNCIA**

NÃO deite o cartucho de toner nem a caixa de resíduos de toner para o lume. Pode explodir e causar ferimentos.

NÃO utilize substâncias inflamáveis, qualquer tipo de spray ou líquidos/solventes orgânicos que contenham álcool ou amoníaco para limpar o interior ou o exterior da máquina. Poderá provocar um incêndio ou sofrer um choque eléctrico. Consulte *Limpeza* [na página 119](#page-123-0) para obter informações sobre como limpar a máquina.

Tenha cuidado para não inalar toner.

## **IMPORTANTE**

• As máquinas Brother foram concebidas para funcionar com toner com determinadas especificações e produzirão os melhores resultados se utilizadas com cartuchos de toner genuínos da Brother. A Brother não pode garantir os melhores resultados se utilizar toner ou cartuchos de toner com outras especificações. A Brother não recomenda, pois, a utilização de cartuchos diferentes dos cartuchos genuínos da Brother nesta máquina.

Se a unidade do tambor ou qualquer outra peça for danificada devido à utilização de produtos de outros fabricantes, a garantia não cobrirá eventuais reparações decorrentes dos danos provocados.

• Coloque o cartucho de toner na unidade do tambor assim que retirar a tampa de protecção. Para evitar uma degradação da qualidade da impressão, NÃO toque nas partes sombreadas apresentadas na ilustração.

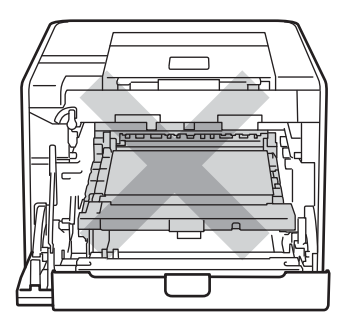

Interior da máquina (vista frontal)

• Segure nas pegas verdes da unidade do tambor quando a transportar. NÃO segure nas partes laterais da unidade do tambor.

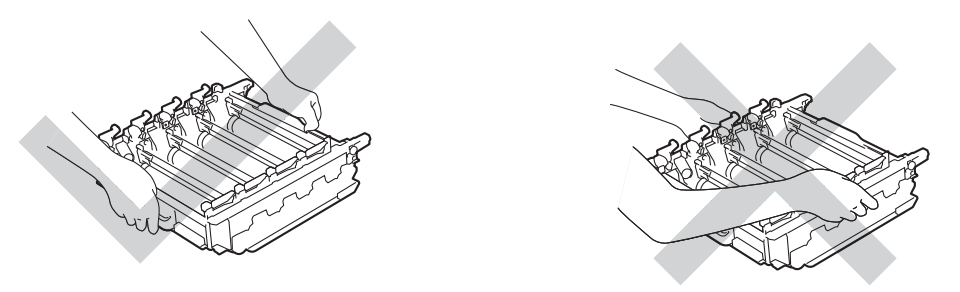

- Recomendamos que coloque a unidade do tambor e/ou o cartucho de toner sobre uma superfície plana e limpa, com um papel descartável por baixo, para a eventualidade de derramar ou espalhar toner acidentalmente.
- Manuseie cuidadosamente o cartucho de toner e a caixa de resíduos de toner. Se o toner cair para as suas mãos ou roupa, retire-o e lave imediatamente com água fria.
- Para evitar uma descarga de electricidade estática, NÃO toque nos eléctrodos apresentados na ilustração.

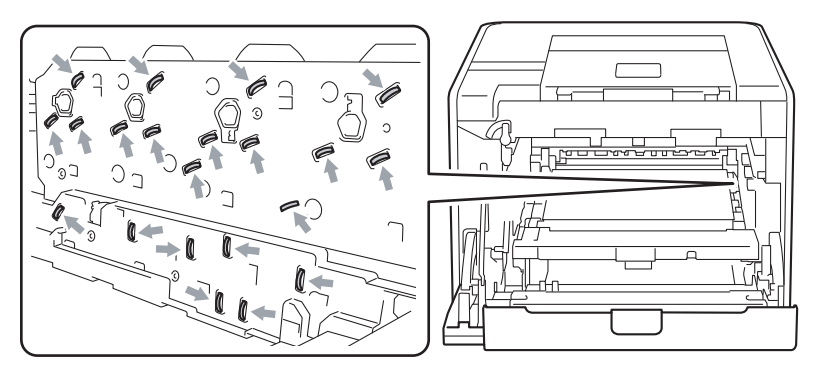

• Para evitar problemas de impressão, NÃO toque nas partes sombreadas apresentadas nas ilustrações.

#### **<Cartucho de toner> <Unidade do tambor>**

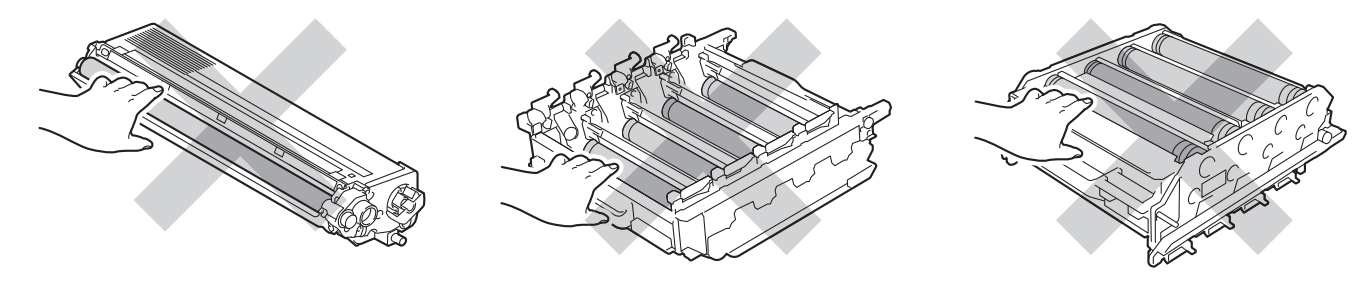

#### **<Unidade da correia>**

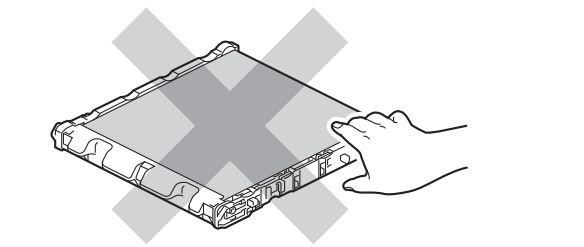

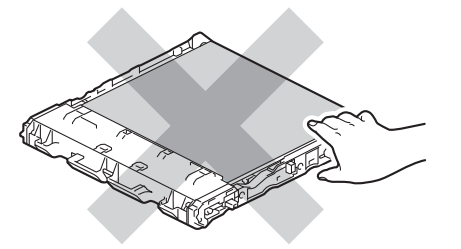

- Recomendamos que limpe a máquina quando substituir os consumíveis. Consulte *[Limpeza](#page-123-0)* [na página 119.](#page-123-0)
- NÃO desembale o cartucho do toner até pretender colocá-lo na máquina. Se deixar um cartucho de toner desembalado durante muito tempo, a duração do cartucho pode reduzir-se.
- NÃO desembale a unidade do tambor até pretender colocá-lo na máquina. Se a unidade do tambor estiver exposta ao sol ou à luz ambiente, pode ficar danificada.
- Ao remover a unidade do tambor, manuseie-a com cuidado, pois pode conter toner.

## **Nota**

- Certifique-se de que sela correctamente o cartucho do toner num saco adequado para que o pó do toner não se espalhe pelo cartucho.
- Visite <http://www.brother.eu/recycle/> para obter instruções de devolução de cartuchos de toner usados através do programa de recolha da Brother. Se optar por não devolver o cartucho, elimine-o de acordo com as normas de tratamento de lixo locais, mantendo-o separado do lixo doméstico. Se tiver alguma dúvida, ligue para a câmara municipal da sua área.
- Deite fora a caixa de resíduos de toner usada de acordo com as normas de tratamento de lixo locais, mantendo-a separada do lixo doméstico. Se tiver alguma dúvida, ligue para a câmara municipal da sua área.
- Para obter uma maior qualidade na impressão, recomendamos que utilize apenas cartuchos de toner genuínos da Brother. Contacte o seu fornecedor para adquirir cartuchos de tone novos.

## <span id="page-104-0"></span>**Cartuchos de toner <sup>5</sup>**

Nome do modelo: Para o nome do modelo de cartuchos de toner, consulte *[Substituir consumíveis](#page-97-0)* [na página 93](#page-97-0).

Um cartucho de toner padrão novo pode imprimir cerca de 2.500 páginas (preto) ou cerca de 1.500 páginas (amarelo, magenta, cião)<sup>[1](#page-104-2)</sup>.

Para informações sobre a vida útil de cartuchos de toner de alta capacidade e de cartuchos de capacidade extremamente elevada, consulte *[Substituir consumíveis](#page-97-0)* na página 93.

**Nota**

- Os cartuchos de toner fornecidos com a máquina são cartuchos de toner padrão.
- A quantidade de toner utilizado varia de acordo com aquilo que é impresso na página e com a definição de densidade de impressão.
- Se alterar a definição de densidade de impressão para uma impressão mais escura ou mais clara, a quantidade de toner utilizado variará.

<span id="page-104-2"></span><sup>1</sup> Páginas de formato A4/Letter. O rendimento aproximado do cartucho é declarado de acordo com a norma ISO/IEC 19798.

#### **Mensagem Toner fraco**

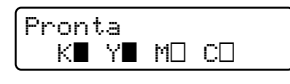

Os ícones  $\blacksquare$  e  $\square$  indicam o estado de cada cartucho de toner: preto (K), amarelo (Y), magenta (M) e cião (C) (sendo que n significa intermitente). Quando um ícone está intermitente (n), o cartucho de toner indicado está a alcançar o final da sua vida útil.

#### **Mensagem Substituir toner**

Quando a seguinte mensagem aparecer no LCD, terá de substituir o cartucho de toner.

Substituir Toner Abra a Tampa Fro

A segunda linha do LCD indica a cor que tem de substituir.

A máquina pára de imprimir até que substitua o cartucho de toner. Um cartucho de toner novo e não usado original Brother repõe o modo Substituir toner.

#### <span id="page-104-1"></span>**Substituir um cartucho de toner**

Antes de substituir o cartucho de toner, consulte *[Antes de substituir consumíveis](#page-101-0)* na página 97.

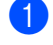

**Certifique-se de que a máquina está ligada. Prima o botão de libertação da tampa da frente e, em** seguida, abra-a.

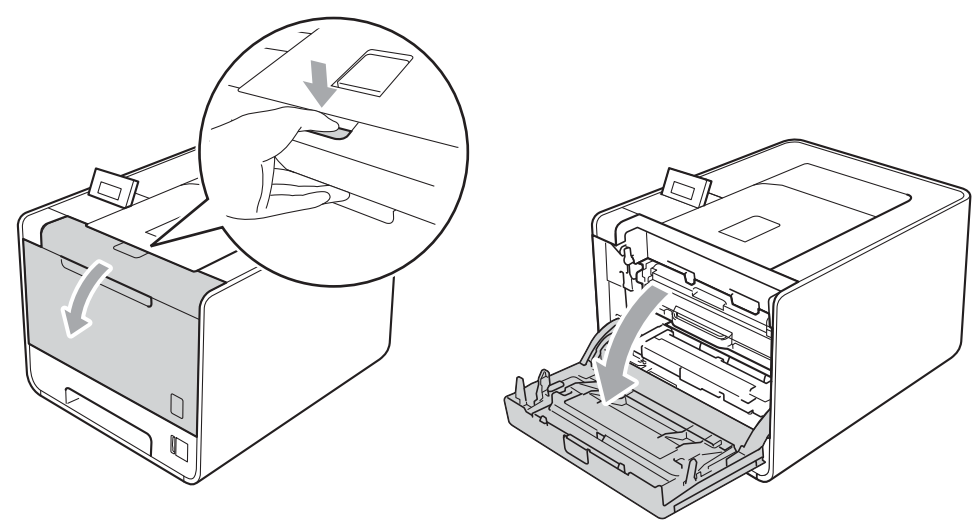

b Segure a pega verde da unidade do tambor. Puxe a unidade do tambor para fora até parar.

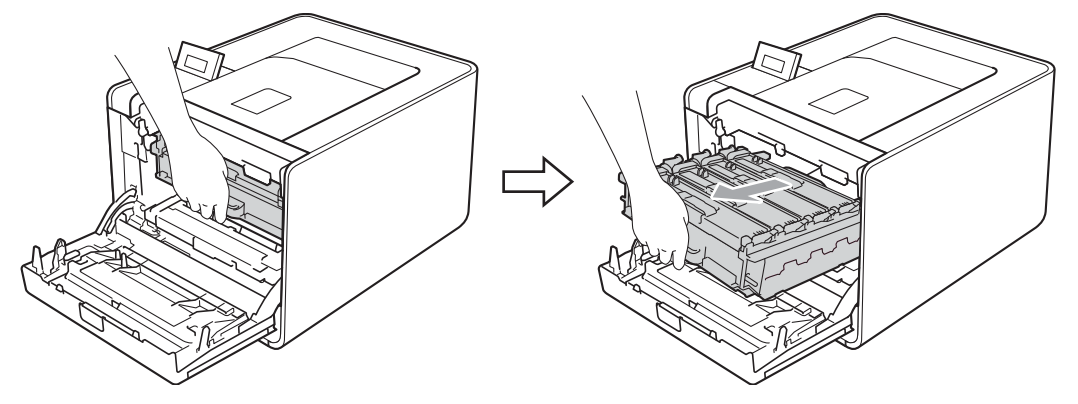

<sup>3</sup> Segure a pega do cartucho de toner e empurre-a ligeiramente no sentido da máquina para a soltar. Em seguida, puxe-o para fora da unidade do tambor. Repita este procedimento para todos os cartuchos de toner.

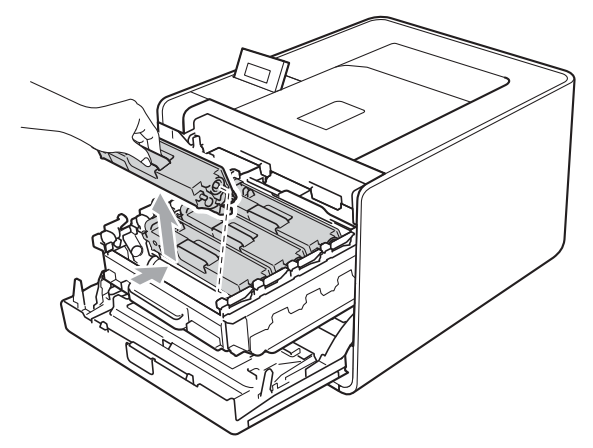

<span id="page-106-0"></span>4 Empurre para libertar as patilhas da tampa do fio de corona (1) e abra a tampa.

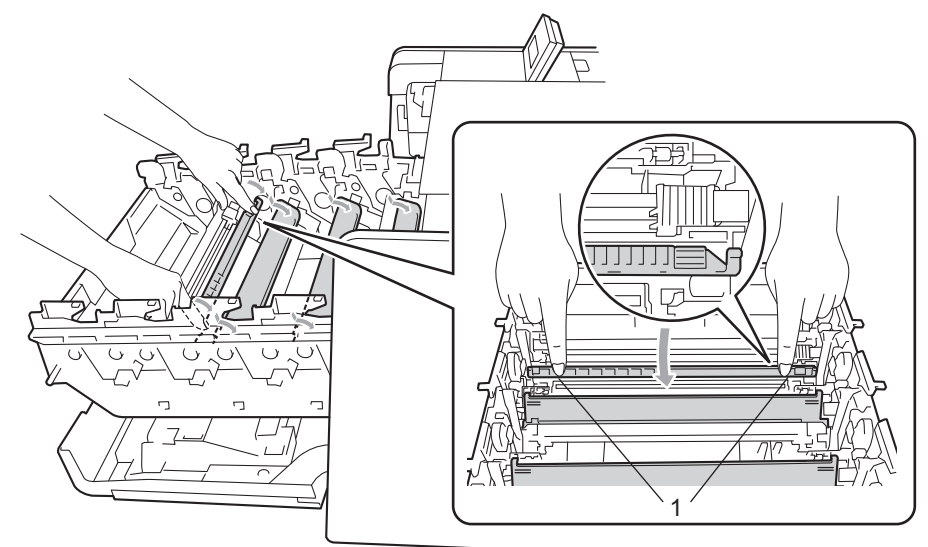

**5** Limpe o fio de corona que se encontra no interior da unidade do tambor, deslizando suavemente a patilha verde várias vezes para a esquerda e para a direita.

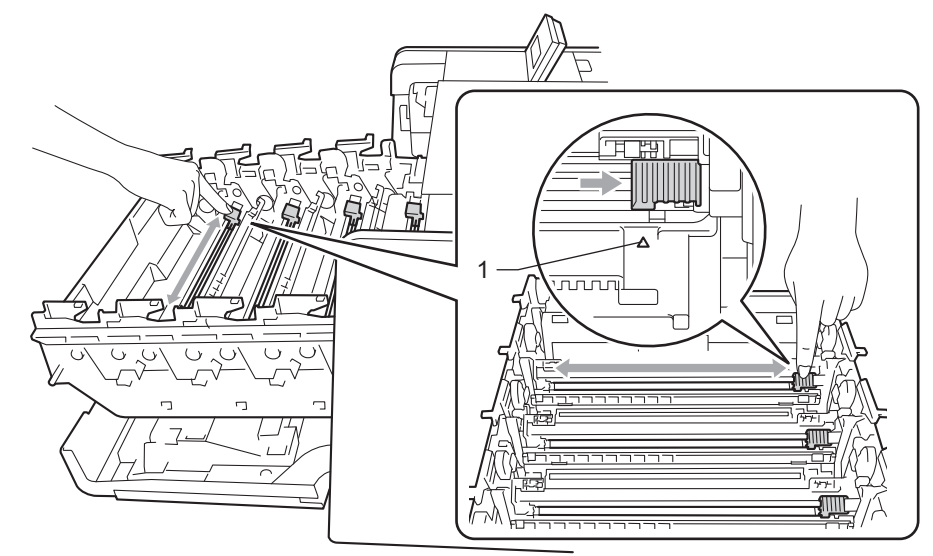

#### **Nota**

Não se esqueça de colocar a patilha na posição inicial (4) (1). Se não o fizer, as páginas impressas podem ficar com uma linha vertical.

#### <span id="page-107-0"></span>6 Feche a cobertura do fio de corona.

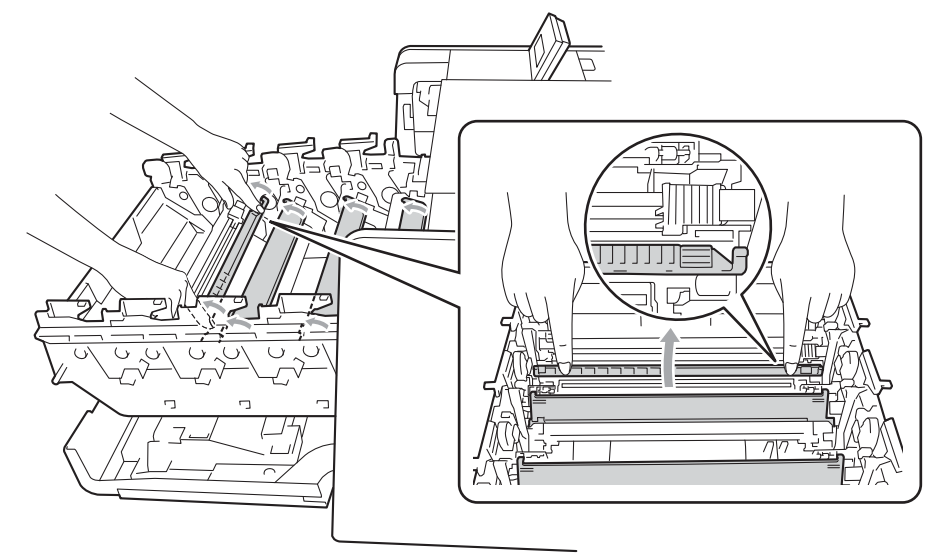

- Repita os passos  $\bullet$  a  $\bullet$  para limpar ca[d](#page-106-0)a um dos três restantes [f](#page-107-0)ios de corona.
- 8 Desembale o novo cartucho do toner. Abane-o várias vezes para distribuir uniformemente o toner dentro do cartucho.

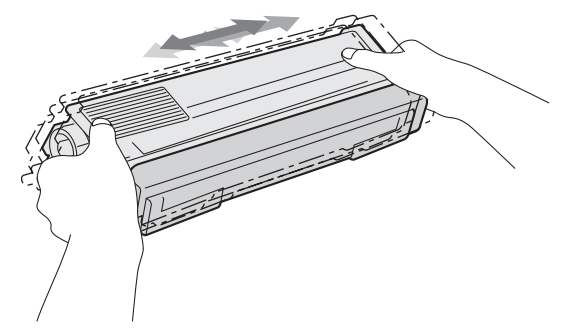

<sup>9</sup> Retire a tampa de protecção.

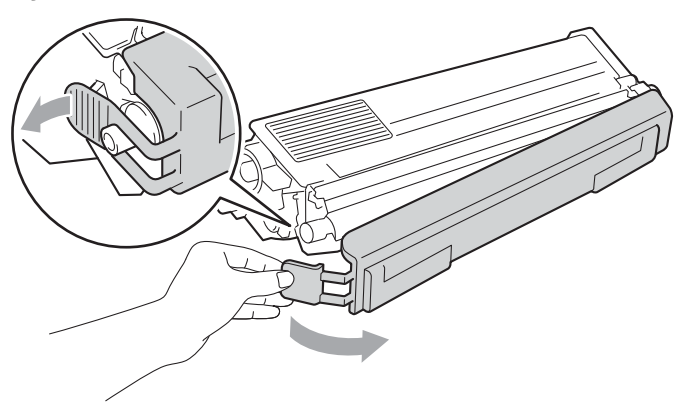

10 Segure a pega do cartucho de toner e faça-o deslizar para dentro da unidade do tambor. Em seguida, puxe-o na sua direcção até o ouvir a encaixar. Assegure-se de que a cor do cartucho de toner
corresponde à etiqueta de cor da unidade do tambor. Repita este procedimento para todos os cartuchos de toner.

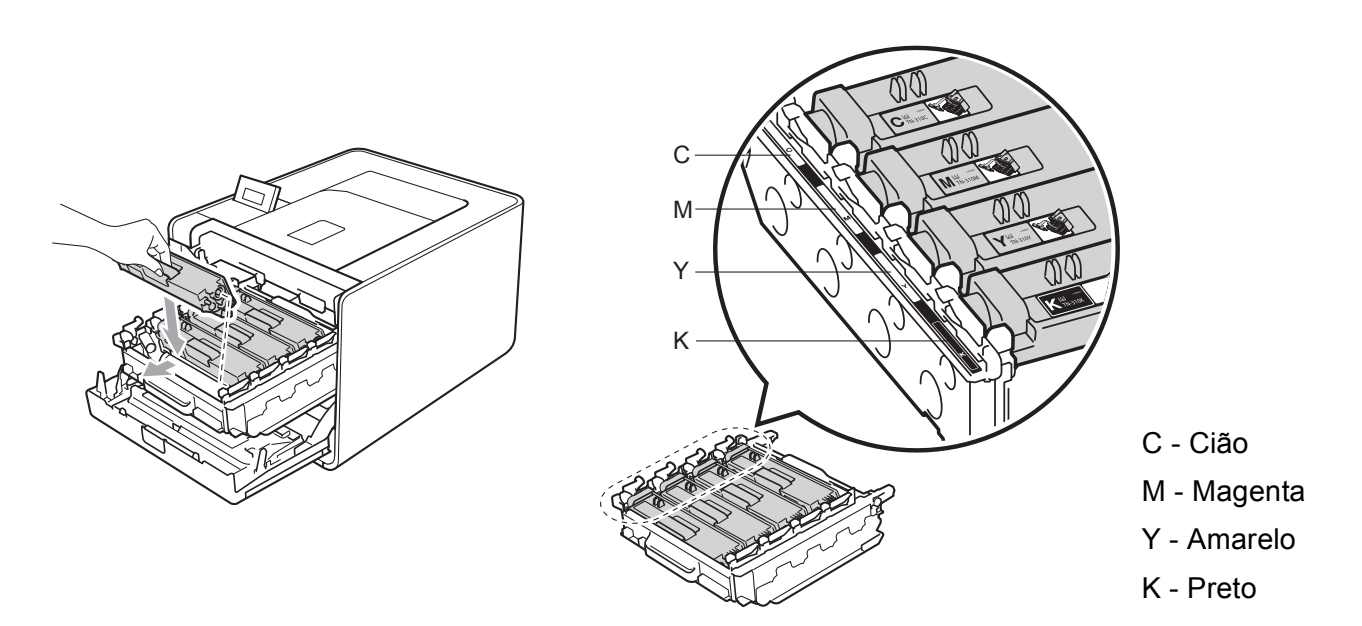

**k** Empurre a unidade do tambor para dentro até parar.

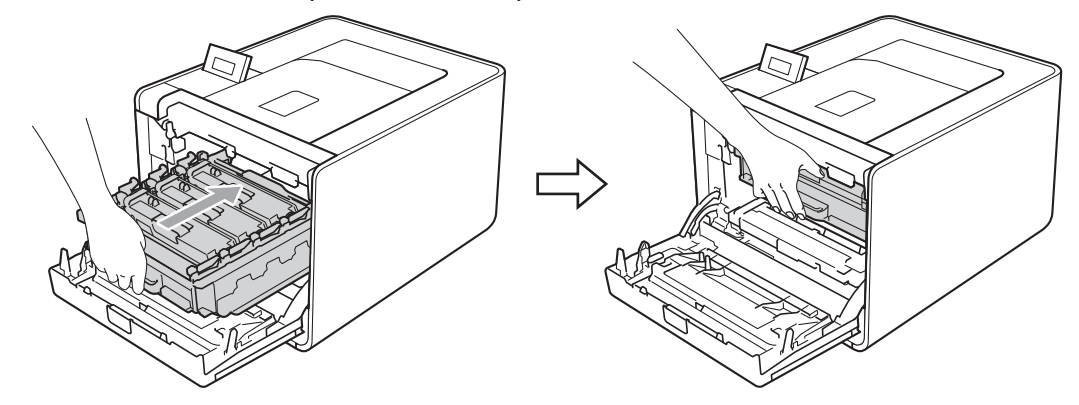

12 Feche a tampa dianteira da máquina.

#### **Nota** - KI

Após substituir o cartucho de toner, NÃO desligue o interruptor de energia da máquina nem abra a tampa dianteira enquanto o LCD apresentar Pronta.

### **Unidade do tambor <sup>5</sup>**

Nome do modelo: DR-320CL

Uma unidade do tambor nova pode imprimir cerca de 25.000 páginas de formato A4 ou Letter.

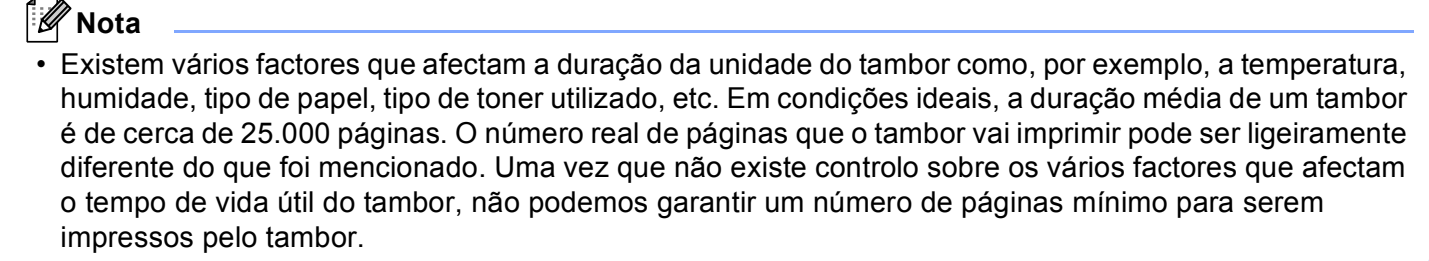

- Para um melhor desempenho, utilize apenas toner da Brother. Deve apenas utilizar a máquina num ambiente limpo, sem poeiras e com uma boa ventilação.
- Se imprimir com unidades do tambor de outras marcas poderá não só reduzir a qualidade da impressão como comprometer a qualidade e a duração da máquina em si. A garantia não cobre problemas causados pela utilização de unidades do tambor de outras marcas.

#### **Mensagem de erro do tambor <sup>5</sup>**

Erro do tambor

Os fios de corona ficaram sujos. Limpe os fios de corona da unidade do tambor. (Consulte *[Limpar os fios](#page-129-0)  corona* [na página 125](#page-129-0).)

Se limpou os fios de corona e a mensagem Erro do tambor não desapareceu, isso significa que a unidade do tambor acabou. Substitua a unidade do tambor por uma nova.

### **Mensagem de fim do tambor em breve <sup>5</sup>**

Fim tambor breve

A unidade do tambor está a acabar e necessita de ser substituída. Recomendamos que tenha uma unidade do tambor original Brother pronta para instalação.

Limpe os fios de corona da unidade do tambor. Se não o fizer, as páginas impressas podem ficar com uma linha vertical ou pode ocorrer Erro do tambor. (Consulte *[Limpar os fios corona](#page-129-0)* na página 125.)

### **Mensagem de substituição do tambor <sup>5</sup>**

```
Substit. tambor
```
A unidade do tambor excedeu a sua duração. Substitua a unidade do tambor por uma nova. Recomendamos que instale uma unidade do tambor original Brother nesta altura.

Após a substituição, reponha o contador do tambor a zero seguindo as instruções incluídas na nova unidade do tambor.

### **Mensagem de paragem do tambor <sup>5</sup>**

Paragem tambor

Não podemos garantir a qualidade de impressão. Substitua a unidade do tambor por uma nova. Recomendamos que instale uma unidade do tambor original Brother nesta altura.

Após a substituição, reponha o contador do tambor a zero seguindo as instruções incluídas na nova unidade do tambor.

### **Substituir a unidade do tambor <sup>5</sup>**

Antes de substituir a unidade do tambor, consulte *[Antes de substituir consumíveis](#page-101-0)* na página 97.

**1** Certifique-se de que a máquina está ligada. Prima o botão de libertação da tampa da frente e, em seguida, abra-a.

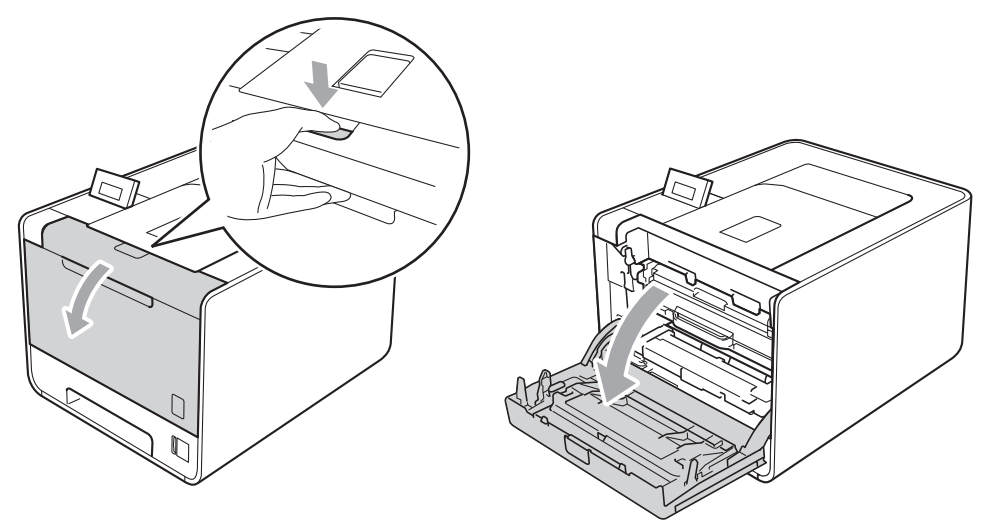

b Segure a pega verde da unidade do tambor. Puxe a unidade do tambor para fora até parar.

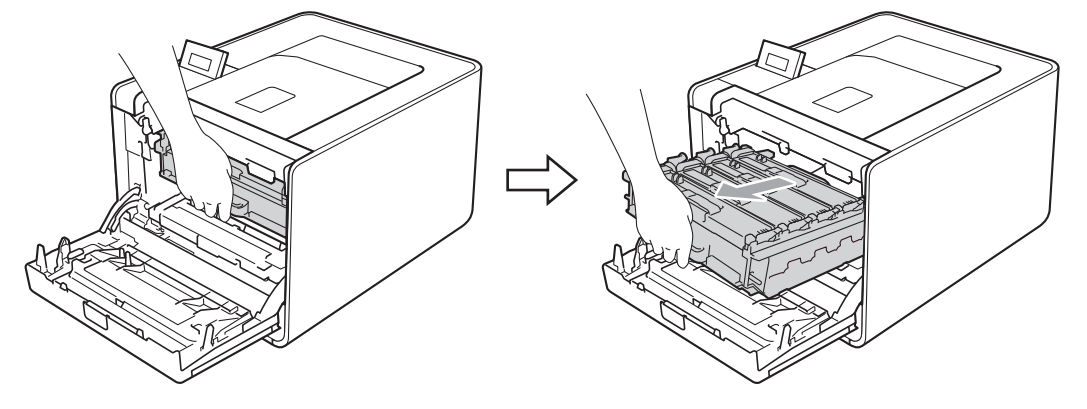

<sup>6</sup> Rode a alavanca de bloqueio verde (1) existente no lado esquerdo da máquina no sentido contrário ao dos ponteiros do relógio para a posição de desbloqueio. Enquanto segura as alavancas verdes da unidade do tambor, levante a parte dianteira da unidade do tambor e remova-a da máquina.

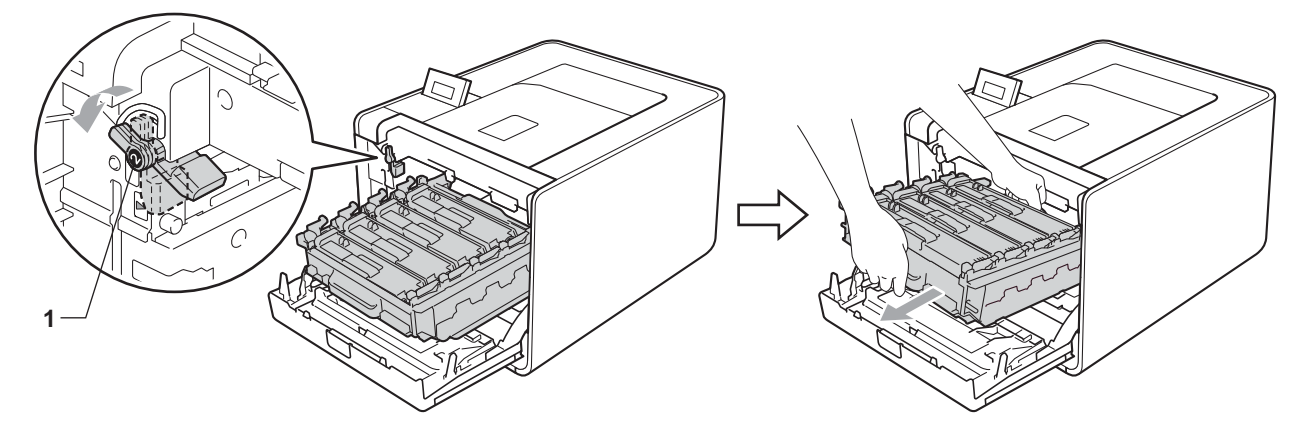

4 Segure a pega do cartucho de toner e empurre-a ligeiramente para a soltar. Em seguida, puxe-o para fora da unidade do tambor. Repita este procedimento para todos os cartuchos de toner.

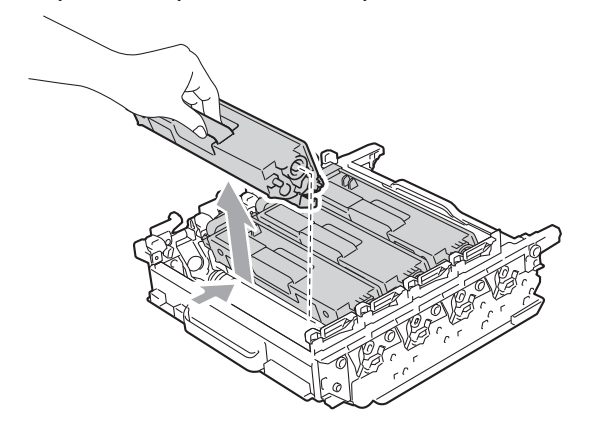

Desembale a nova unidade do tambor e retire a tampa de protecção.

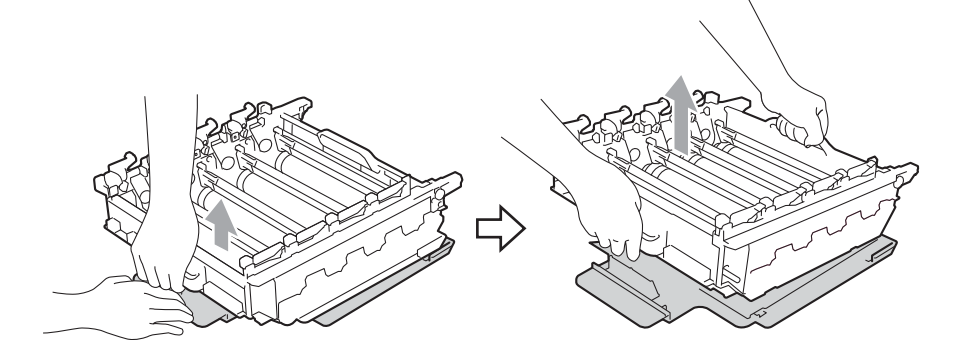

6 Segure a pega do cartucho de toner e faça-o deslizar para a parte colorida adequada da unidade do tambor até o ouvir a encaixar.

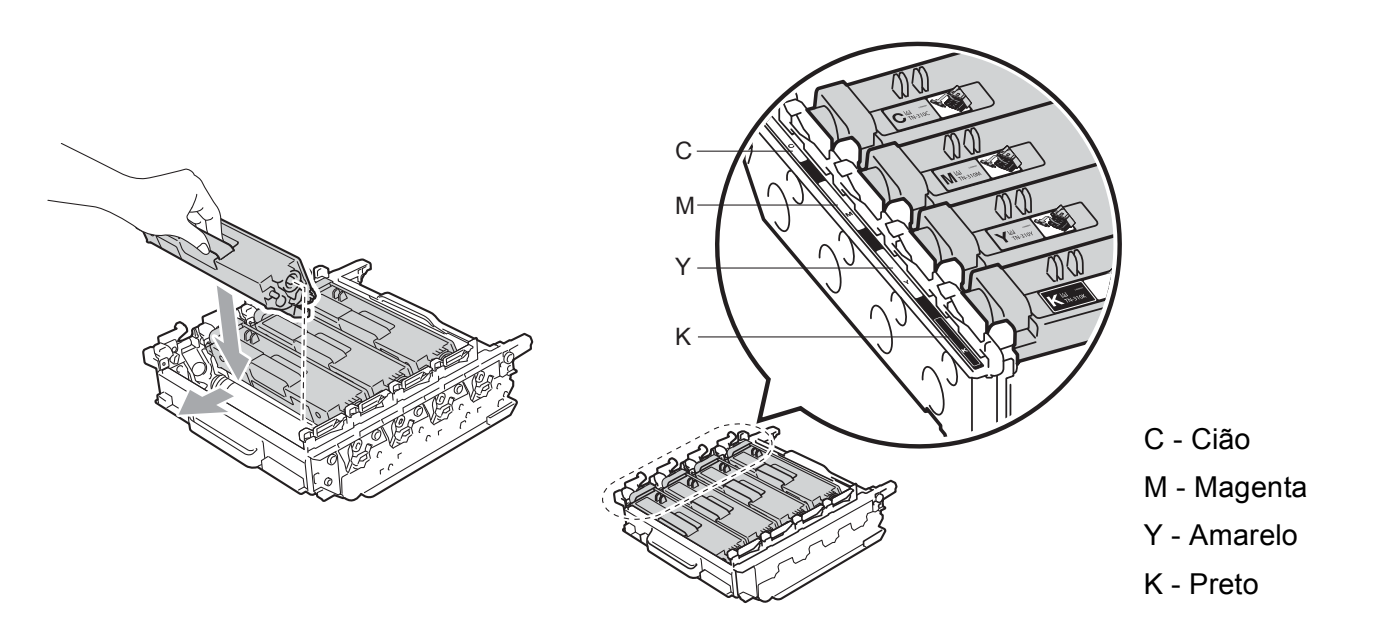

**7** Certifique-se de que a alavanca de bloqueio verde (1) se encontra na posição de desbloqueio, tal como mostrado na ilustração.

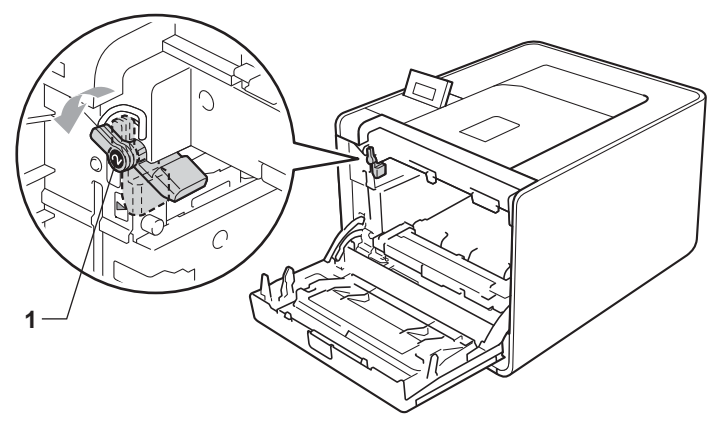

**8** Faça corresponder as extremidades das guias (2) da unidade do tambor com os símbolos  $\blacktriangleright$  (1) de ambos os lados da máquina. Em seguida, deslize a unidade do tambor na máquina até parar na alavanca de bloqueio verde.

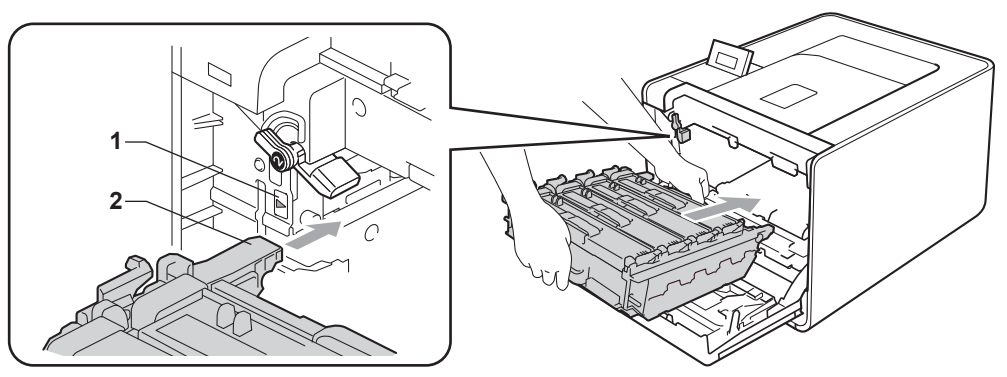

<sup>9</sup> Rode a alavanca de bloqueio verde (1) no sentido dos ponteiros do relógio para a posição de bloqueio.

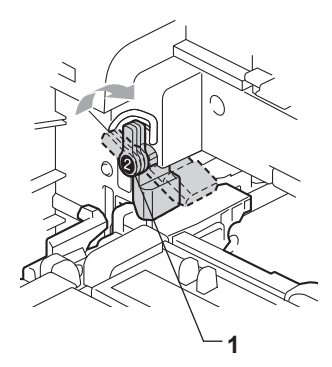

**10** Empurre a unidade do tambor para dentro até parar.

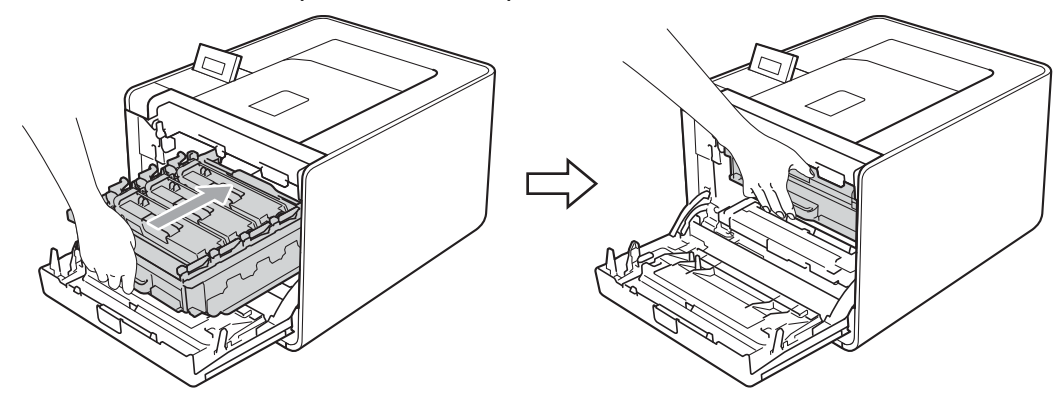

**k** Feche a tampa dianteira da máquina.

Quando substituir a unidade do tambor por uma nova, terá de repor o contador do tambor a zero, executando os seguintes passos:

- a Prima **+** ou **-** para seleccionar Info. aparelho. Prima **OK**.
- b Prima **+** ou **-** para seleccionar Reset vida peças. Prima **OK**.
- 8 Prima + para seleccionar Unidade Tambor. Prima OK.
- Prima + para repor o contador da unidade do tambor a zero.

## **Unidade de correia <sup>5</sup>**

Nome do modelo: BU-300CL

Uma unidade da correia nova pode imprimir cerca de 50.000 páginas de formato A4/Letter de um lado.

### **Mensagem de fim da correia em breve <sup>5</sup>**

## Correia quas fim

Se a mensagem Correia quas fim aparecer no LCD, significa que a unidade da correia está praticamente a acabar. Adquira uma nova unidade da correia e coloque-a antes de aparecer a mensagem Substit. correia.

### **Mensagem de substituição de correia <sup>5</sup>**

Quando a seguinte mensagem aparecer no LCD, terá de substituir a unidade da correia.

Substit. correia

## **IMPORTANTE**

Os danos causados pelo manuseamento incorrecto da unidade de correia podem anular a garantia.

### **Substituir a unidade de correia <sup>5</sup>**

Antes de substituir a unidade da correia, consulte *[Antes de substituir consumíveis](#page-101-0)* na página 97.

**1** Certifique-se de que a máquina está ligada. Prima o botão de libertação da tampa da frente e, em seguida, abra-a.

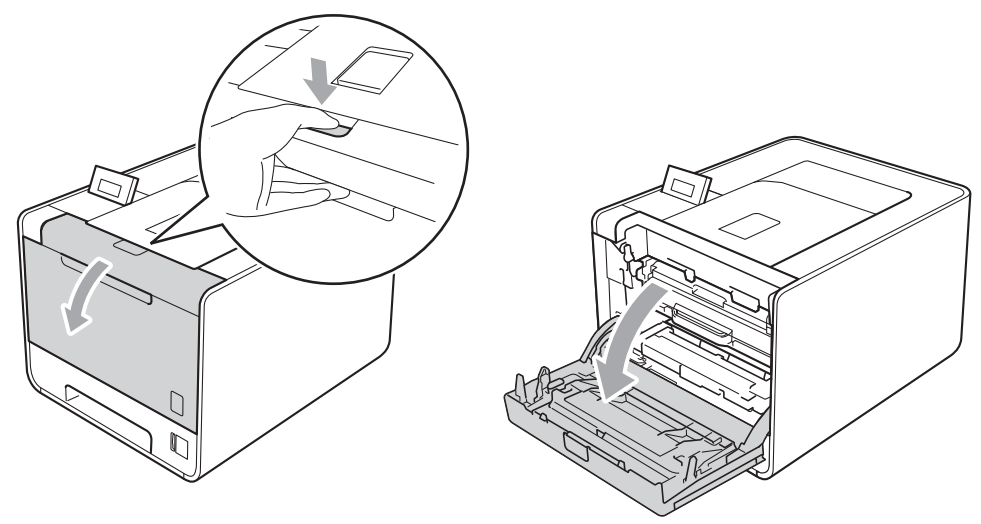

<sup>2</sup> Segure a pega verde da unidade do tambor. Puxe a unidade do tambor para fora até parar.

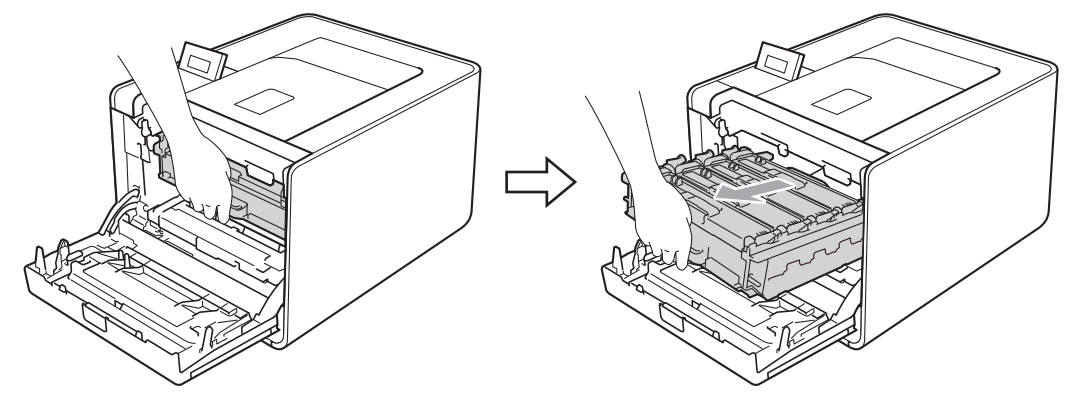

**3** Rode a alavanca de bloqueio verde (1) existente no lado esquerdo da máquina no sentido contrário ao dos ponteiros do relógio para a posição de desbloqueio. Enquanto segura as alavancas verdes da unidade do tambor, levante a parte dianteira da unidade do tambor e remova-a da máquina.

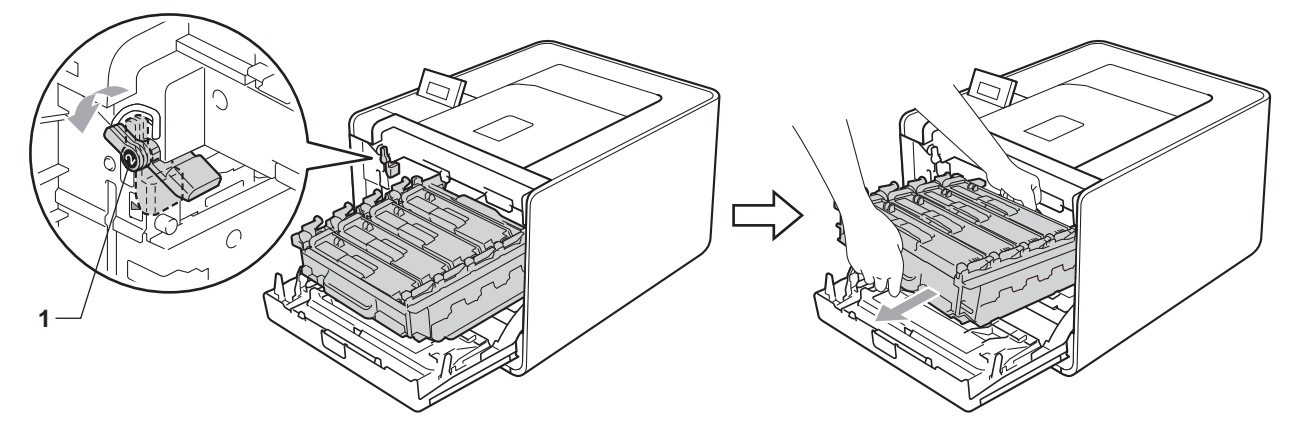

4) Segure na pega verde da unidade da correia com ambas as mãos, levante a unidade da correia e, em seguida, retire-a.

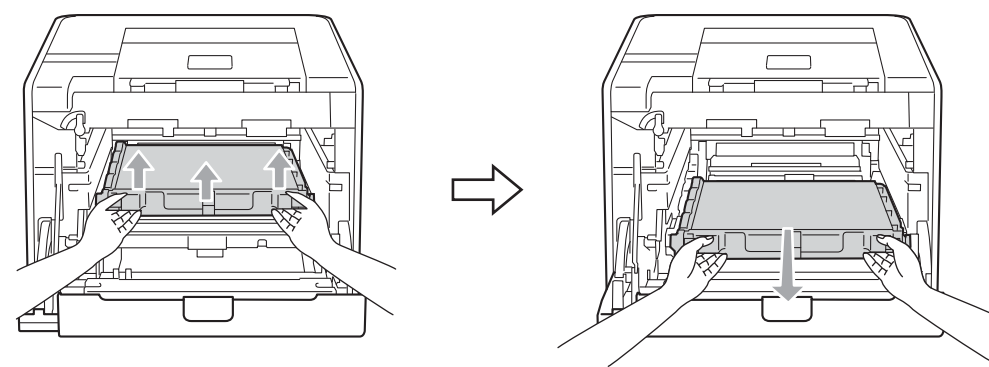

6 Desembale a nova unidade da correia e coloque a nova unidade da correia na máquina. Certifique-se de que a unidade da correia se encontra na horizontal e está bem fixa na sua posição.

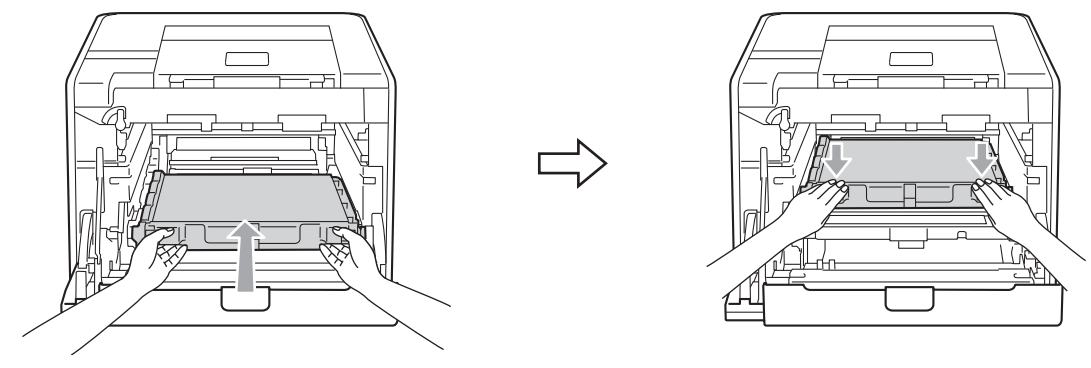

6) Certifique-se de que a alavanca de bloqueio verde (1) se encontra na posição de desbloqueio, tal como mostrado na ilustração.

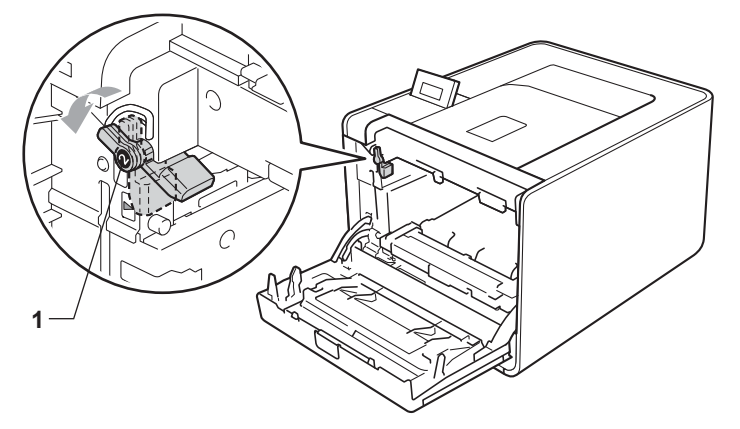

Faça corresponder as extremidades das guias (2) da unidade do tambor com os símbolos  $\blacktriangleright$  (1) de ambos os lados da máquina. Em seguida, deslize a unidade do tambor na máquina até parar na alavanca de bloqueio verde.

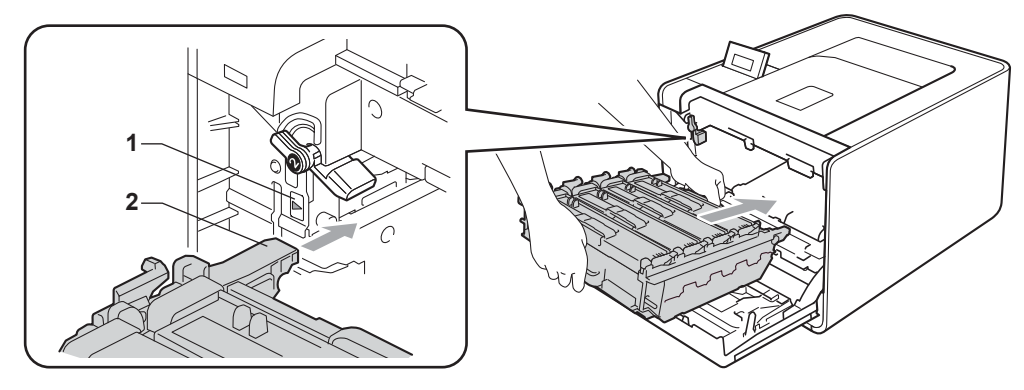

**8** Rode a alavanca de bloqueio verde (1) no sentido dos ponteiros do relógio para a posição de bloqueio.

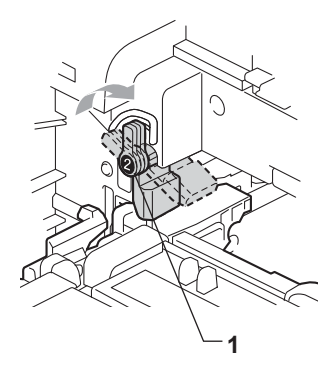

<sup>9</sup> Empurre a unidade do tambor para dentro até parar.

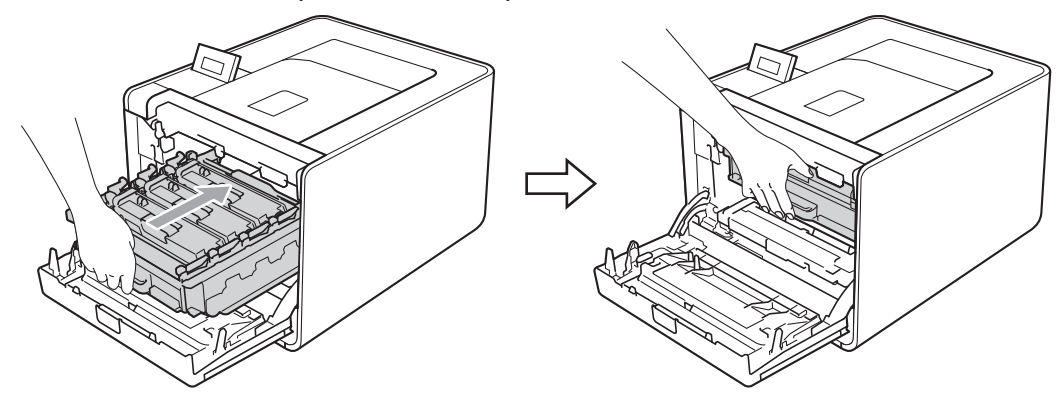

10 Feche a tampa dianteira da máquina.

Quando substituir a unidade de correia por uma nova, terá de repor o contador da unidade de correia a zero, executando os seguintes passos:

- a Prima **+** ou **-** para seleccionar Info. aparelho. Prima **OK**.
- b Prima **+** ou **-** para seleccionar Reset vida peças. Prima **OK**.
- c Prima **+** ou **-** para seleccionar Unidade Correia. Prima **OK**.
- Prima + para repor o contador da unidade da correia a zero.

### **Caixa de resíduos de toner <sup>5</sup>**

Nome do modelo: WT-300CL

A vida útil de uma caixa de resíduos de toner nova pode imprimir cerca de 50.000 páginas de formato A4 ou Letter.

### **Mensagem de fim da caixa de resíduos do toner em breve <sup>5</sup>**

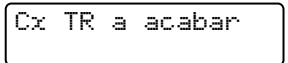

Se aparecer a mensagem Cx TR a acabar no LCD, significa que caixa de resíduos do toner está praticamente a acabar. Adquira uma nova caixa de resíduos do toner e coloque-a antes de aparecer a mensagem Subst.Recip.p/TR.

#### **Mensagem de substituição da caixa de resíduos do toner <sup>5</sup>**

Quando a seguinte mensagem aparecer no LCD, terá de substituir a caixa de resíduos do toner.

```
Subst.Recip.p/TR
```
## **IMPORTANTE**

NÃO reutilize a caixa de resíduos de toner.

### **Substituir a caixa de resíduos de toner <sup>5</sup>**

Antes de substituir a caixa de resíduos de toner, consulte *[Antes de substituir consumíveis](#page-101-0)* na página 97.

a Certifique-se de que a máquina está ligada. Prima o botão de libertação da tampa da frente e, em seguida, abra-a.

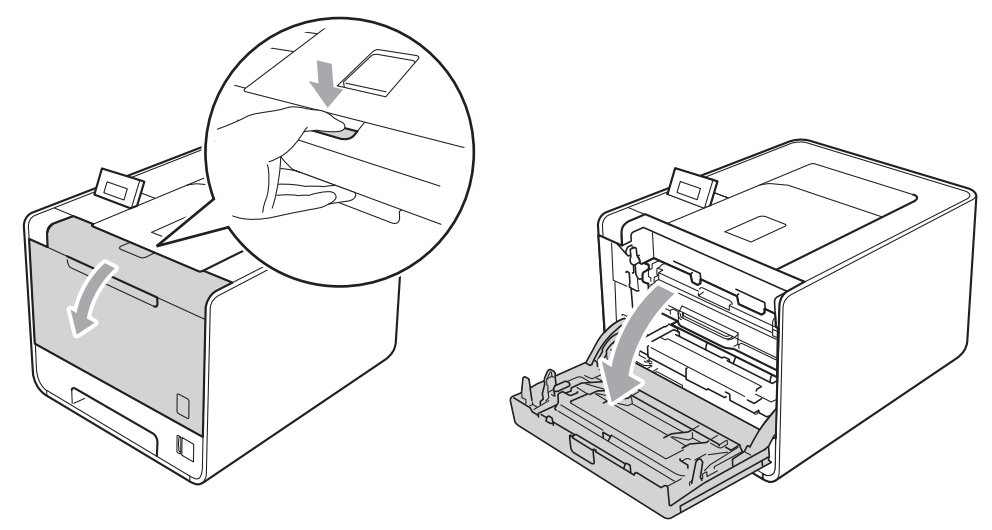

<sup>2</sup> Segure a pega verde da unidade do tambor. Puxe a unidade do tambor para fora até parar.

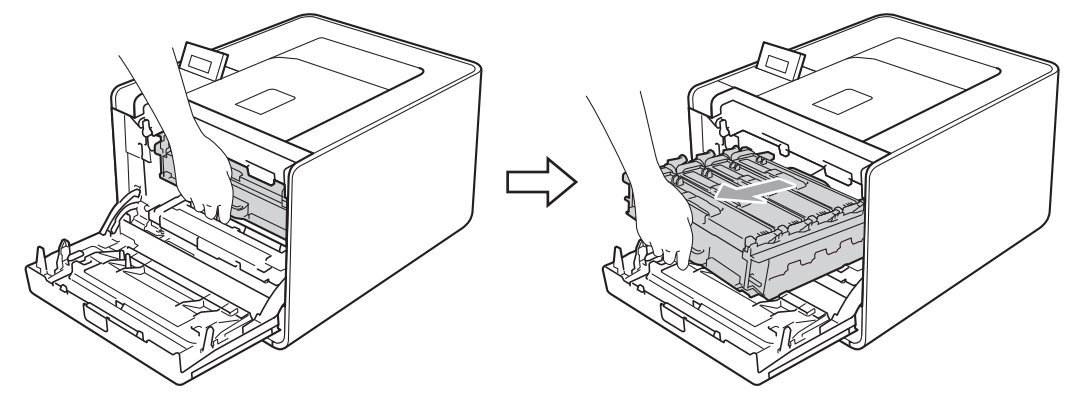

**3** Rode a alavanca de bloqueio verde (1) existente no lado esquerdo da máquina no sentido contrário ao dos ponteiros do relógio para a posição de desbloqueio. Enquanto segura as alavancas verdes da unidade do tambor, levante a parte dianteira da unidade do tambor e remova-a da máquina.

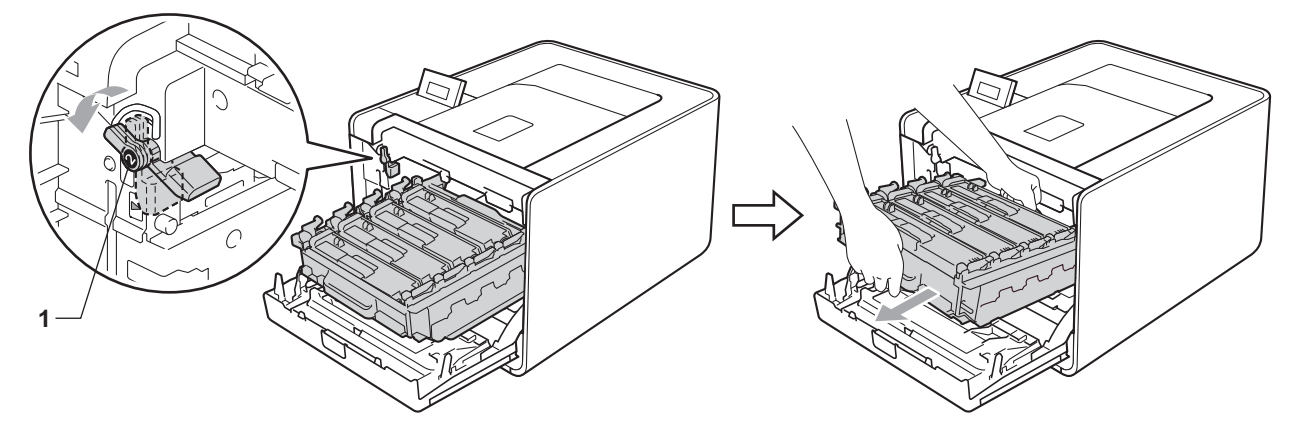

4) Segure na pega verde da unidade da correia com ambas as mãos, levante a unidade da correia e, em seguida, retire-a.

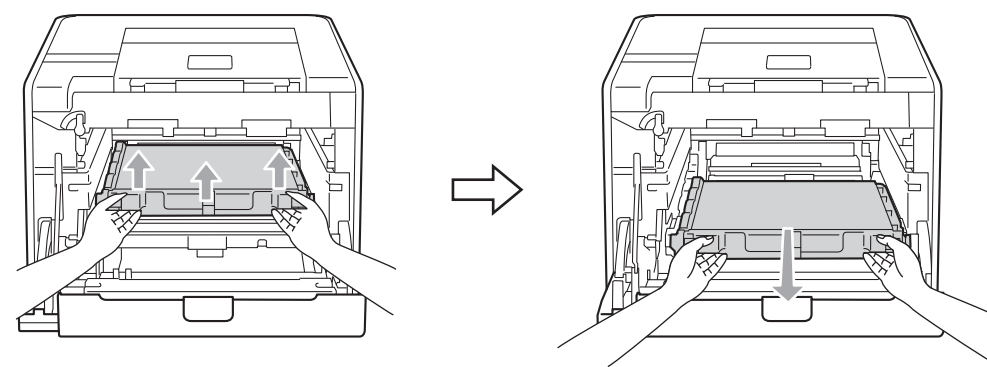

**6** Remova duas peças do material de embalagem laranja e deite-as fora.

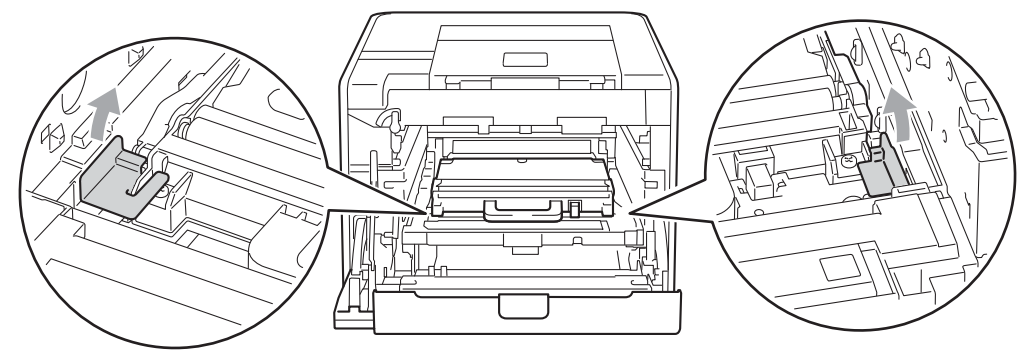

### **Nota**

Este passo só é necessário quando substituir pela primeira vez a caixa de resíduos de toner e não tem de o repetir quando substituir a caixa de resíduos de toner. As peças de embalagem laranja são colocadas na fábrica para proteger a máquina durante o transporte.

6 Remova a caixa de resíduos de toner da máquina com a pega verde.

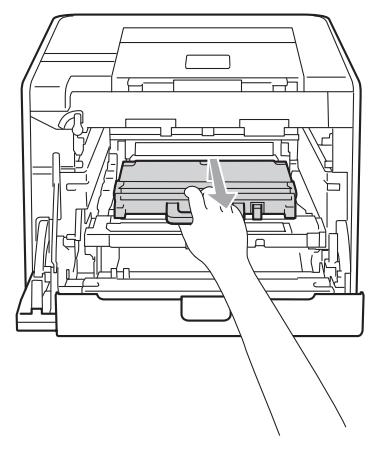

7 Desembale a nova caixa de resíduos de toner e coloque a caixa de resíduos de toner nova na máquina com a pega verde. Certifique-se de que a caixa de resíduos de toner se encontra na horizontal e está bem fixa na sua posição.

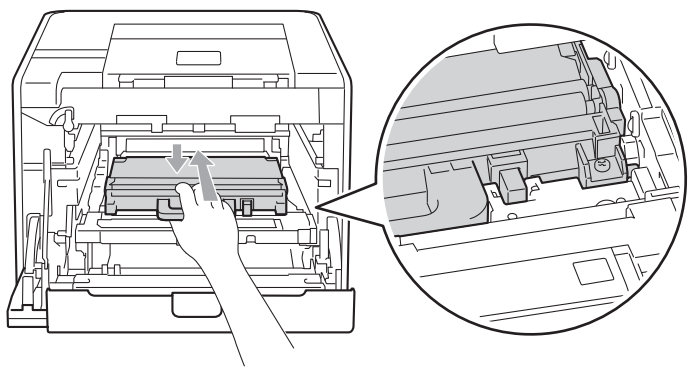

6 Faça deslizar a unidade da correia de volta para a máquina. Certifique-se de que a unidade da correia se encontra na horizontal e está bem fixa na sua posição.

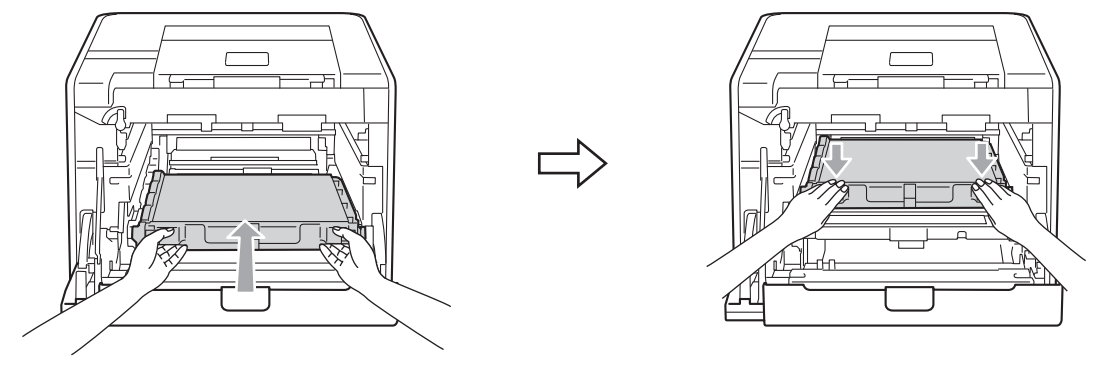

<sup>(9)</sup> Certifique-se de que a alavanca de bloqueio verde (1) se encontra na posição de desbloqueio, tal como mostrado na ilustração.

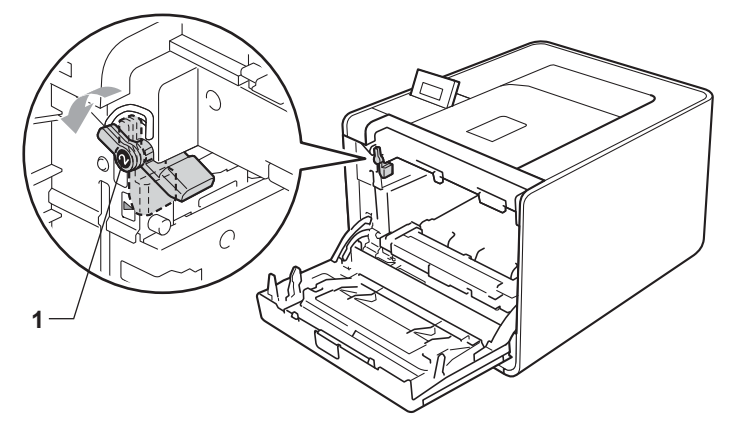

 $\Box$  Faça corresponder as extremidades das guias (2) da unidade do tambor com os símbolos  $\blacktriangleright$  (1) de ambos os lados da máquina. Em seguida, deslize a unidade do tambor na máquina até parar na alavanca de bloqueio verde.

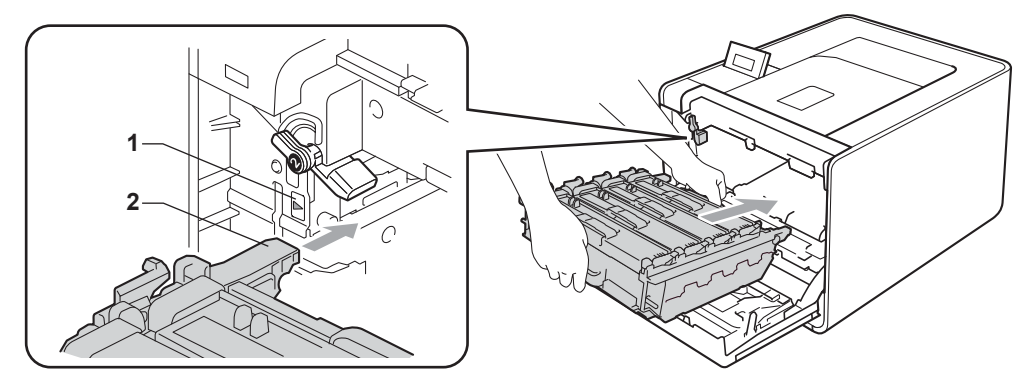

k Rode a alavanca de bloqueio verde (1) no sentido dos ponteiros do relógio para a posição de bloqueio.

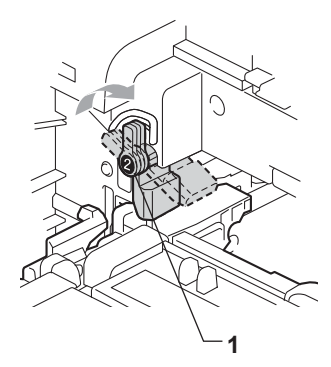

<sup>12</sup> Empurre a unidade do tambor para dentro até parar.

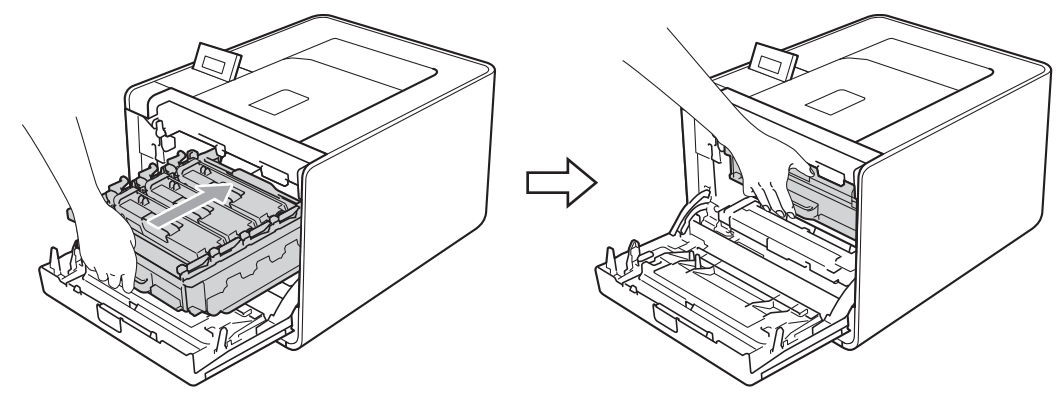

**B** Feche a tampa dianteira da máquina.

# **Limpeza <sup>5</sup>**

Limpe o exterior e o interior da máquina regularmente com um pano seco e macio. Quando substituir o cartucho do toner ou a unidade do tambor, aproveite para limpar o interior da máquina. Se as páginas impressas aparecerem manchadas de toner, limpe o interior da máquina com um pano seco e macio.

## **ADVERTÊNCIA**

NÃO utilize substâncias inflamáveis, qualquer tipo de spray ou líquidos/solventes orgânicos que contenham álcool ou amoníaco para limpar o interior ou o exterior da máquina.

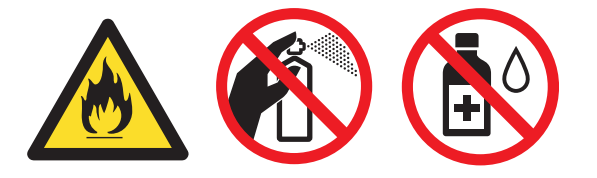

Tenha cuidado para não inalar toner.

## **IMPORTANTE**

Utilize detergentes neutros. Se proceder à limpeza com líquidos solúveis, como diluente ou benzina, irá danificar a superfície da máquina.

### **Limpar o exterior da máquina <sup>5</sup>**

- Desligue o interruptor de energia da máquina. Desligue todos os cabos de interface e, em seguida, desligue o cabo de alimentação CA.
- Puxe a gaveta do papel totalmente para fora da máquina.

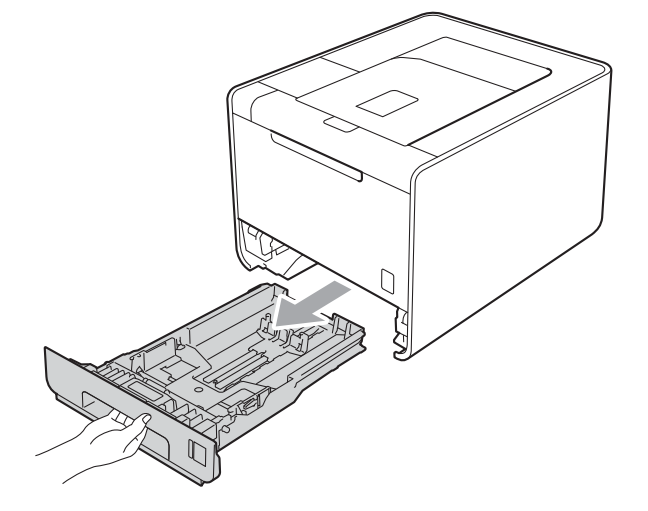

<sup>3</sup> Passe o exterior da máquina com um pano seco e macio para remover o pó.

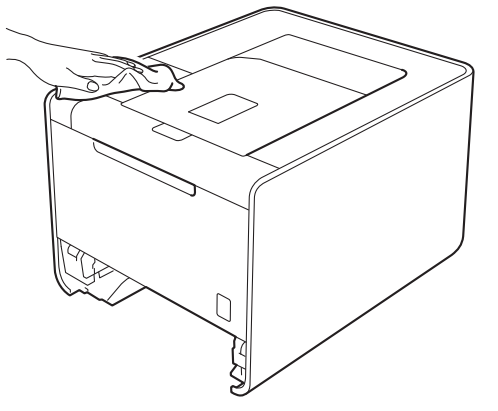

- 4 Remova tudo o que esteja preso dentro da bandeja do papel.
- **b** Passe o interior da gaveta do papel com um pano seco e macio para remover o pó.

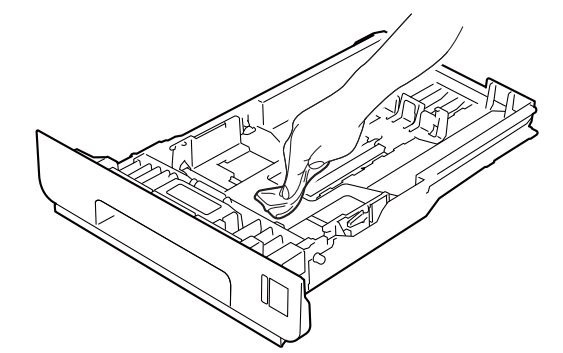

- 6 Volte a colocar a gaveta do papel na máquina.
- g Ligue os cabos de interface e, em seguida, volte a ligar a máquina. Ligue o interruptor de energia.

## **Limpar o interior da máquina <sup>5</sup>**

**1** Desligue o interruptor de energia da máquina. Desligue todos os cabos de interface e, em seguida, desligue o cabo de alimentação CA.

<sup>2</sup> Prima o botão de libertação da tampa da frente e, em seguida, abra-a.

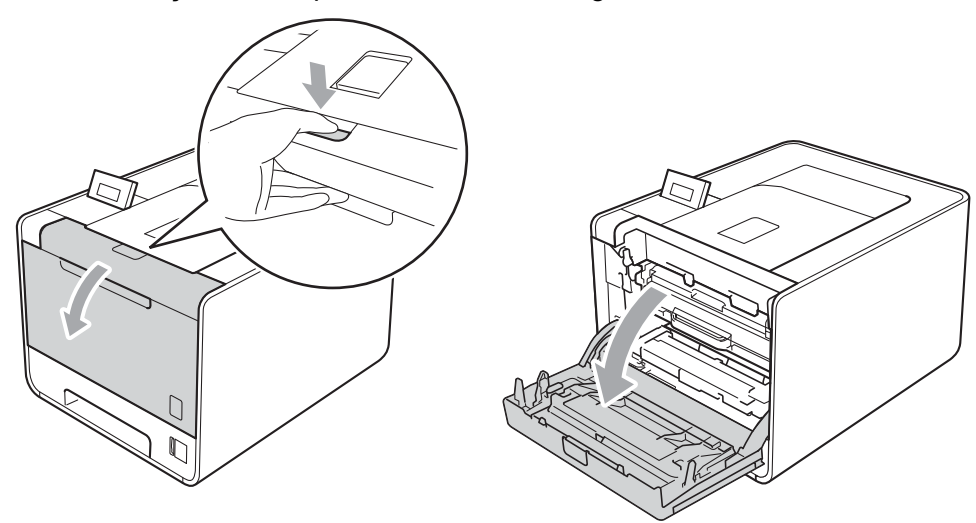

**3** Segure a pega verde da unidade do tambor. Puxe a unidade do tambor para fora até parar.

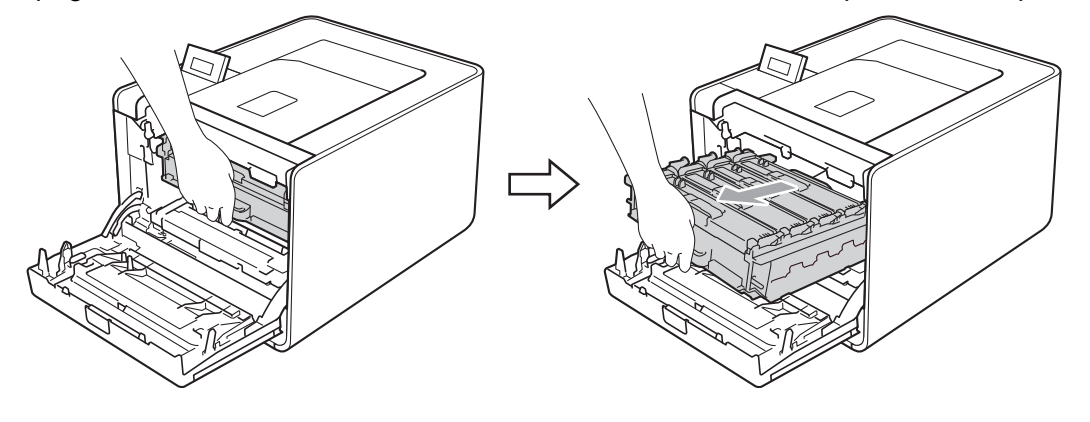

4 Rode a alavanca de bloqueio verde (1) existente no lado esquerdo da máquina no sentido contrário ao dos ponteiros do relógio para a posição de desbloqueio. Enquanto segura as alavancas verdes da unidade do tambor, levante a parte dianteira da unidade do tambor e remova-a da máquina.

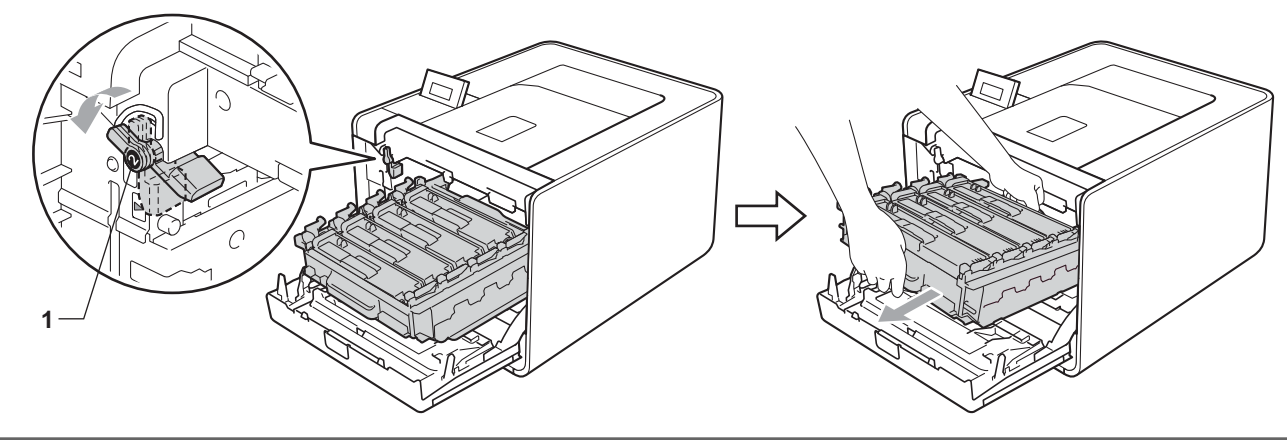

## **IMPORTANTE**

• Segure nas pegas verdes da unidade do tambor quando a transportar. NÃO segure nas partes laterais da unidade do tambor.

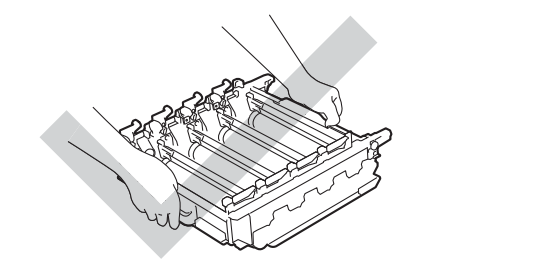

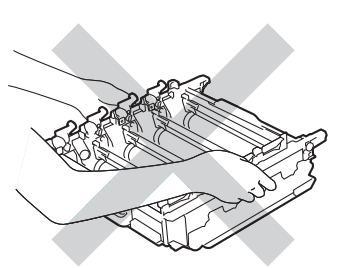

- Recomendamos que coloque a unidade do tambor sobre uma superfície plana e limpa, com um papel descartável por baixo, em caso de derrame ou salpico do toner.
- Para evitar uma descarga de electricidade estática, NÃO toque nos eléctrodos apresentados na ilustração.

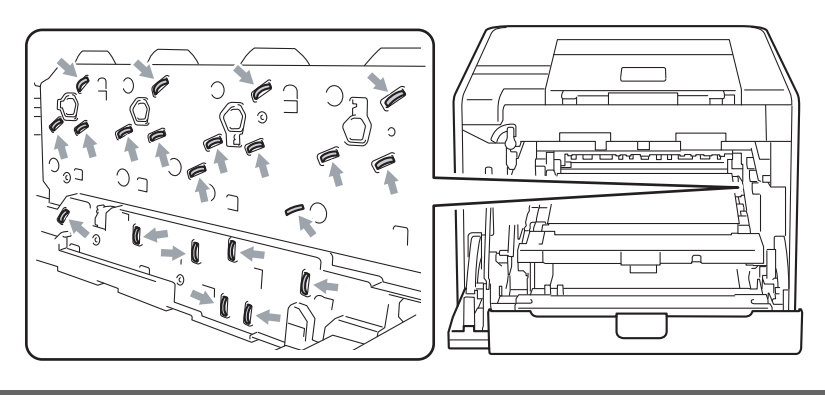

**6** Limpe as quatro janelas de digitalização (1) com um pano seco e macio.

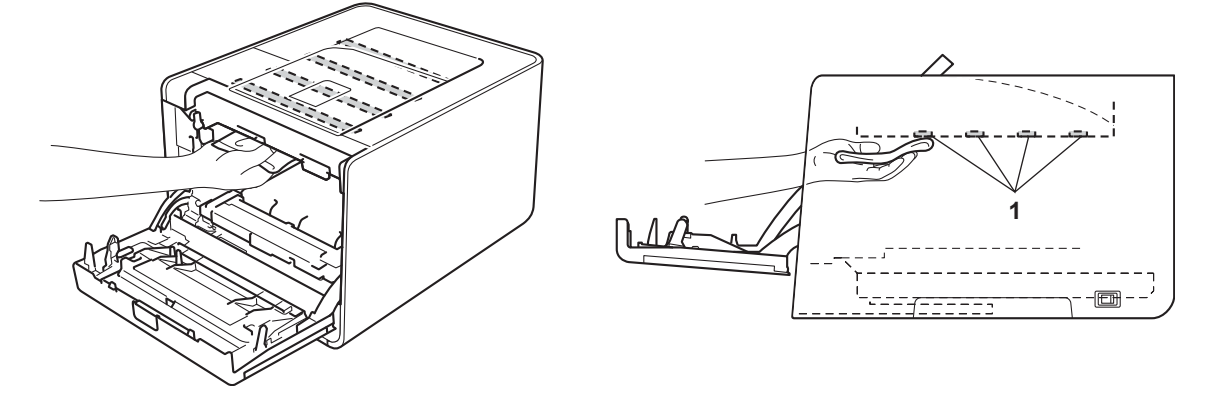

6 Certifique-se de que a alavanca de bloqueio verde (1) se encontra na posição de desbloqueio, tal como mostrado na ilustração.

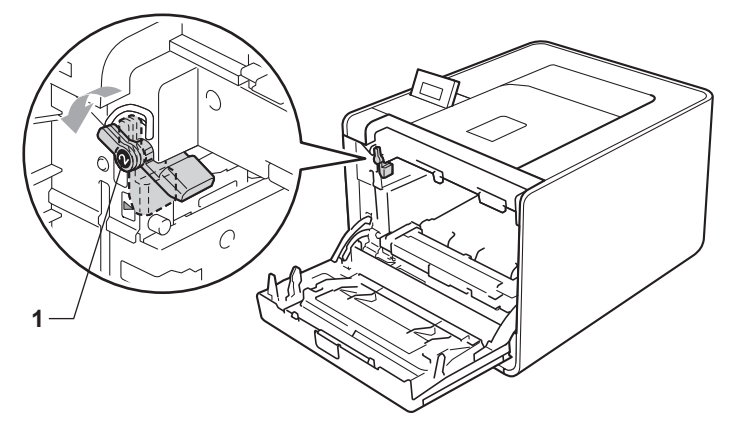

Faça corresponder as extremidades das guias (2) da unidade do tambor com os símbolos  $\blacktriangleright$  (1) de ambos os lados da máquina. Em seguida, deslize a unidade do tambor na máquina até parar na alavanca de bloqueio verde.

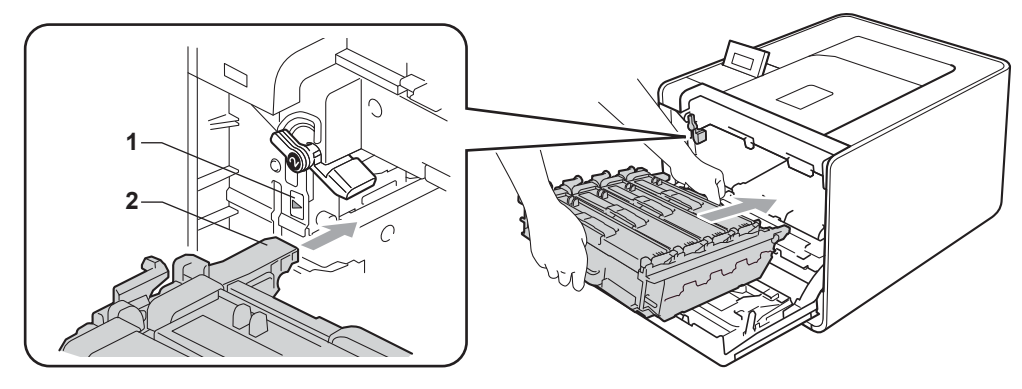

8 Rode a alavanca de bloqueio verde (1) no sentido dos ponteiros do relógio para a posição de bloqueio.

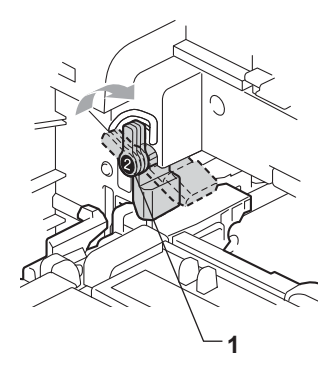

<sup>9</sup> Empurre a unidade do tambor para dentro até parar.

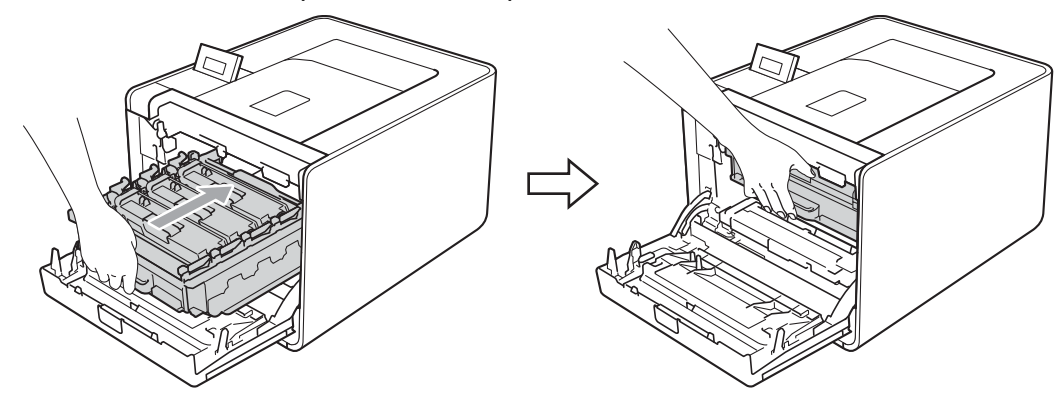

**i Feche a tampa dianteira da máquina.** 

k Ligue os cabos de interface e, em seguida, volte a ligar a máquina. Ligue o interruptor de energia.

## <span id="page-129-0"></span>**Limpar os fios corona <sup>5</sup>**

Se estiver com problemas de qualidade da impressão, limpe os fios corona da seguinte forma:

**1** Prima o botão de libertação da tampa da frente e, em seguida, abra-a.

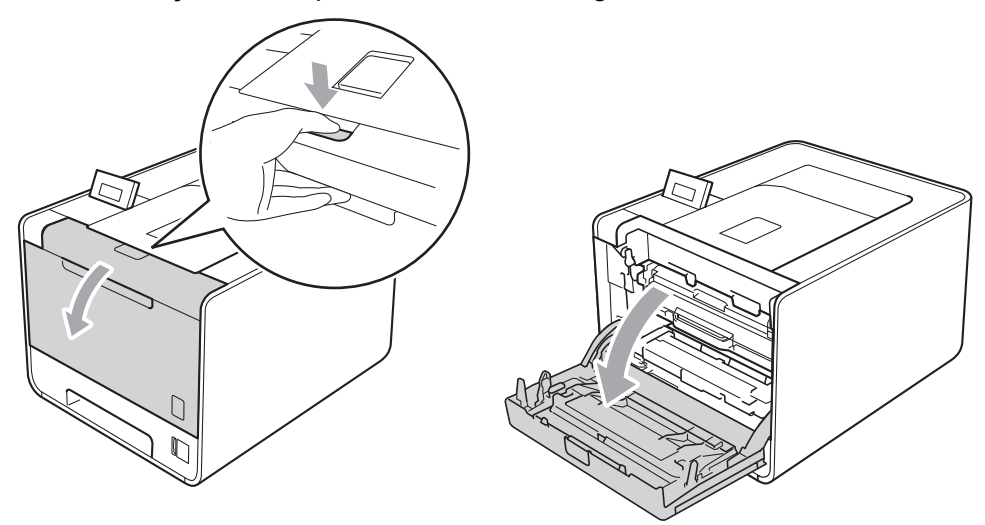

b Segure a pega verde da unidade do tambor. Puxe a unidade do tambor para fora até parar.

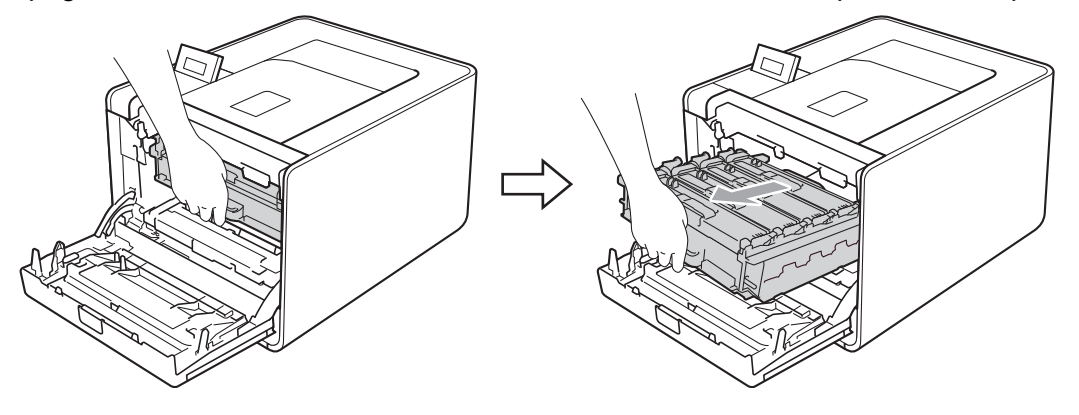

<sup>8</sup> Segure a pega do cartucho de toner e empurre-a ligeiramente no sentido da máquina para a soltar. Em seguida, puxe-o para fora da unidade do tambor. Repita este procedimento para todos os cartuchos de toner.

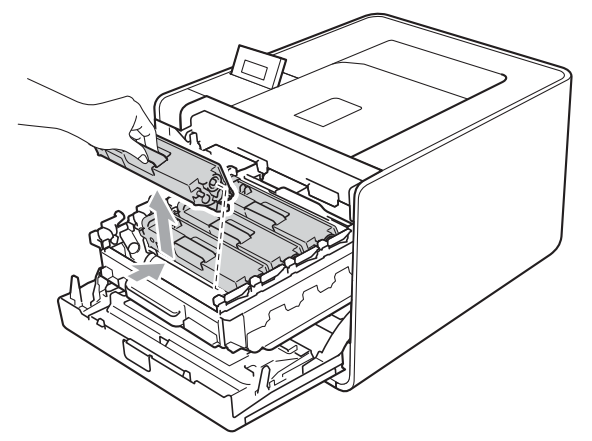

<span id="page-130-0"></span>4 Empurre para libertar as patilhas da tampa do fio de corona (1) e abra a tampa.

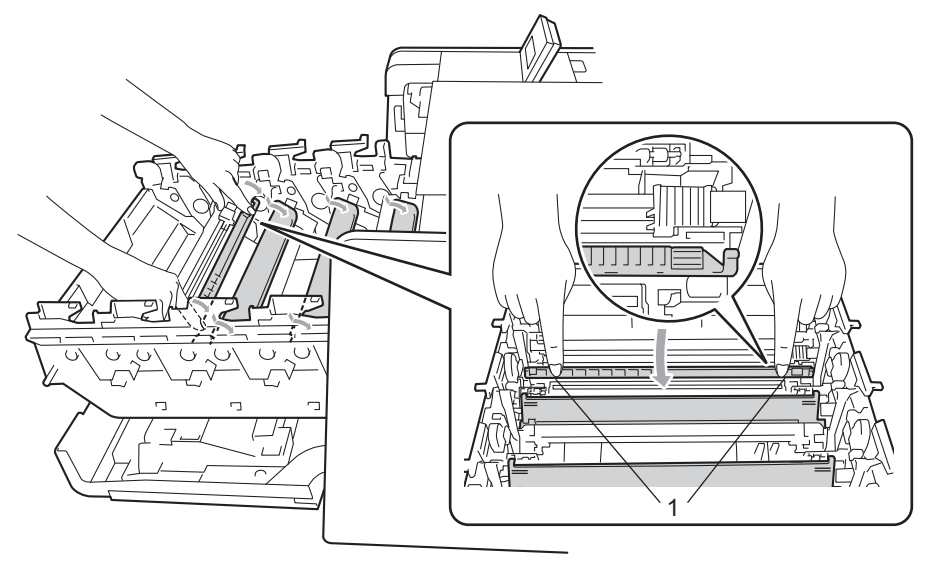

6 Limpe o fio de corona que se encontra no interior da unidade do tambor, deslizando suavemente a patilha verde várias vezes para a esquerda e para a direita.

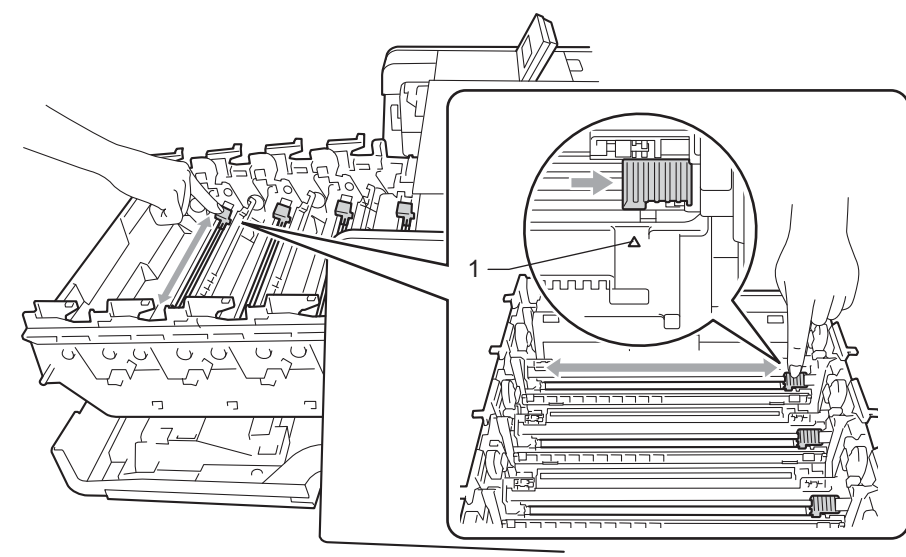

### **Nota**

Não se esqueça de colocar a patilha na posição inicial (4) (1). Se não o fizer, as páginas impressas podem ficar com uma linha vertical.

<span id="page-131-0"></span> $\boxed{6}$  Feche a cobertura do fio de corona.

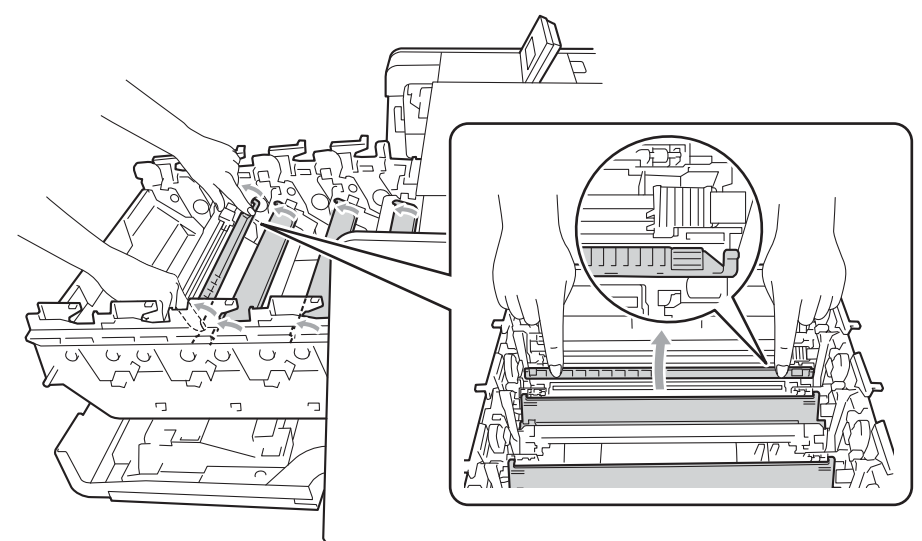

Repita os passos  $\bigcirc$  a  $\bigcirc$  para limpar ca[d](#page-130-0)a um dos três restantes [f](#page-131-0)ios de corona.

8 Segure a pega do cartucho de toner e faça-o deslizar para dentro da unidade do tambor. Em seguida, puxe-o na sua direcção até o ouvir a encaixar. Assegure-se de que a cor do cartucho de toner corresponde à etiqueta de cor da unidade do tambor. Repita este procedimento para todos os cartuchos de toner.

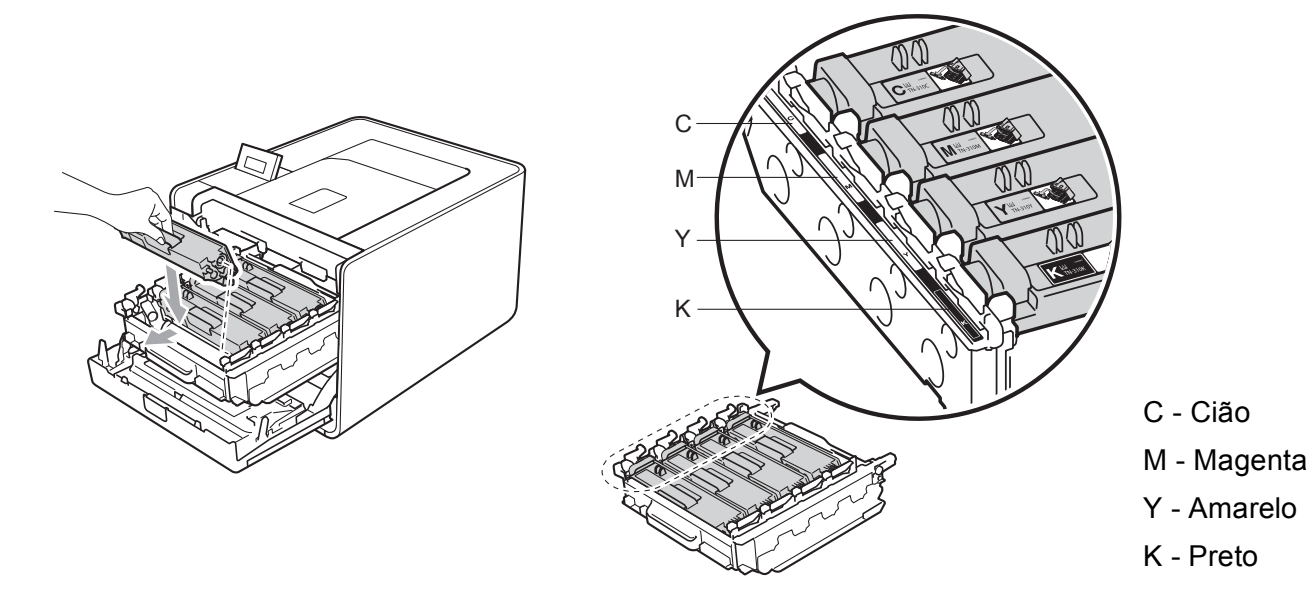

<sup>9</sup> Empurre a unidade do tambor para dentro até parar.

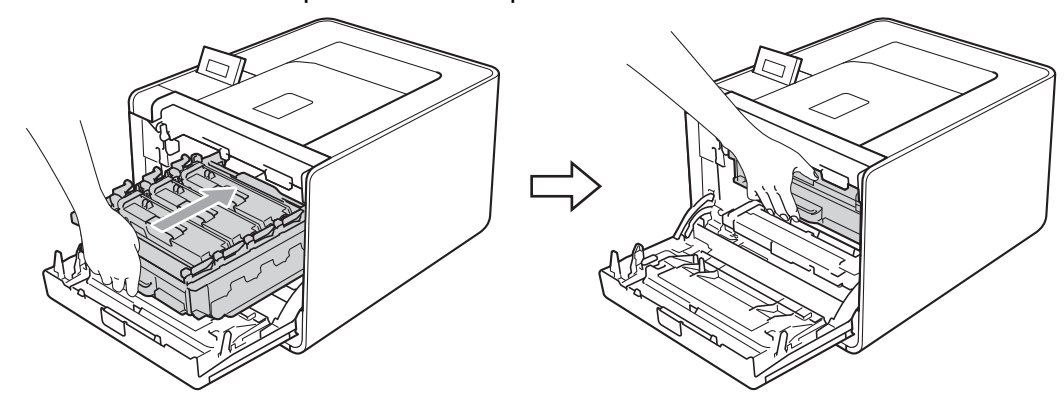

**jo** Feche a tampa dianteira da máquina.

### **Limpar a unidade do tambor <sup>5</sup>**

Se a impressão tiver pontos coloridos a intervalos de 94 mm (3,7 pol.), é possível que o tambor tenha algum material estranho, como cola de uma etiqueta que tenha ficado presa na superfície do tambor. Efectue os procedimentos seguintes para resolver o problema.

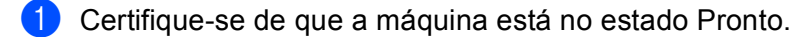

- b Prima **+** ou **-** para seleccionar Info. aparelho. Prima **OK**.
- **3** Prima + ou para seleccionar ImprPontosTamb. Prima OK para imprimir a folha de teste dos pontos do tambor.
- **4)** Desligue o interruptor de energia da máquina. Desligue todos os cabos de interface e, em seguida, desligue o cabo de alimentação CA.
- **5** Prima o botão de libertação da tampa da frente e, em seguida, abra-a.

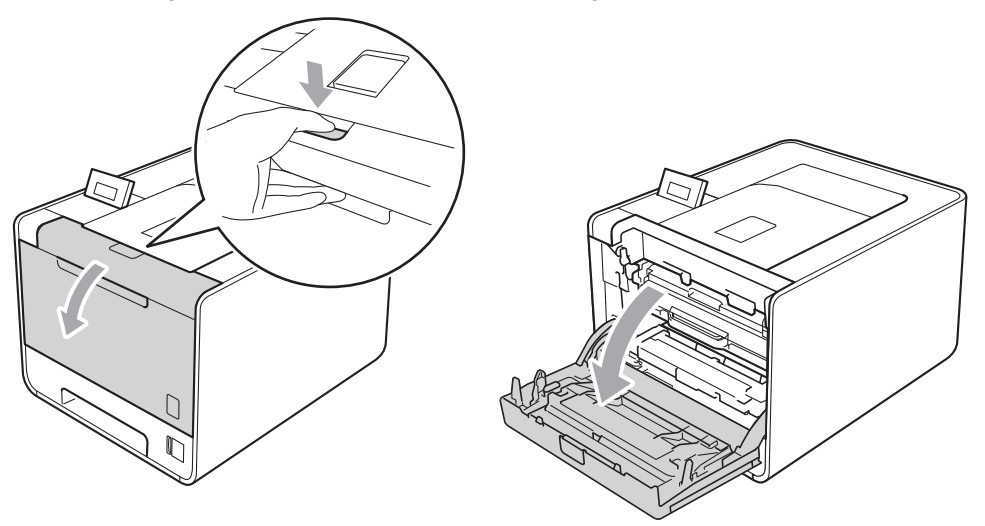

6 Segure a pega verde da unidade do tambor. Puxe a unidade do tambor para fora até parar.

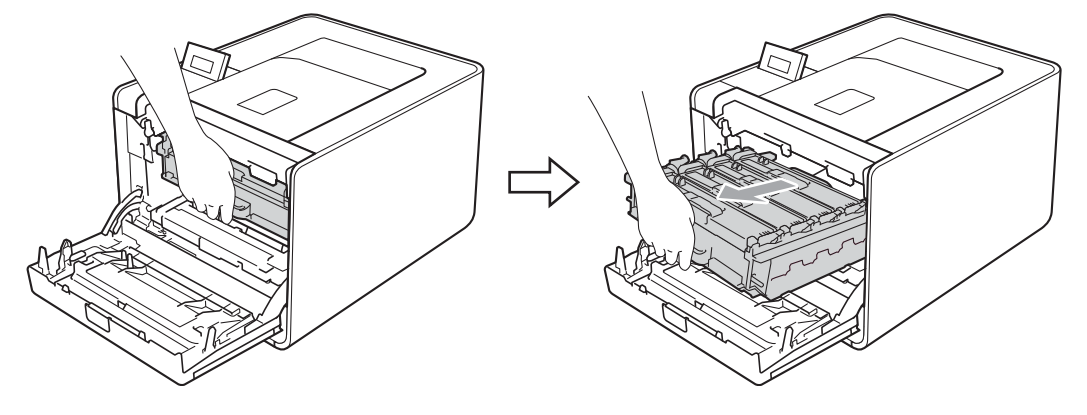

**T** Rode a alavanca de bloqueio verde (1) existente no lado esquerdo da máquina no sentido contrário ao dos ponteiros do relógio para a posição de desbloqueio. Enquanto segura as alavancas verdes da unidade do tambor, levante a parte dianteira da unidade do tambor e remova-a da máquina.

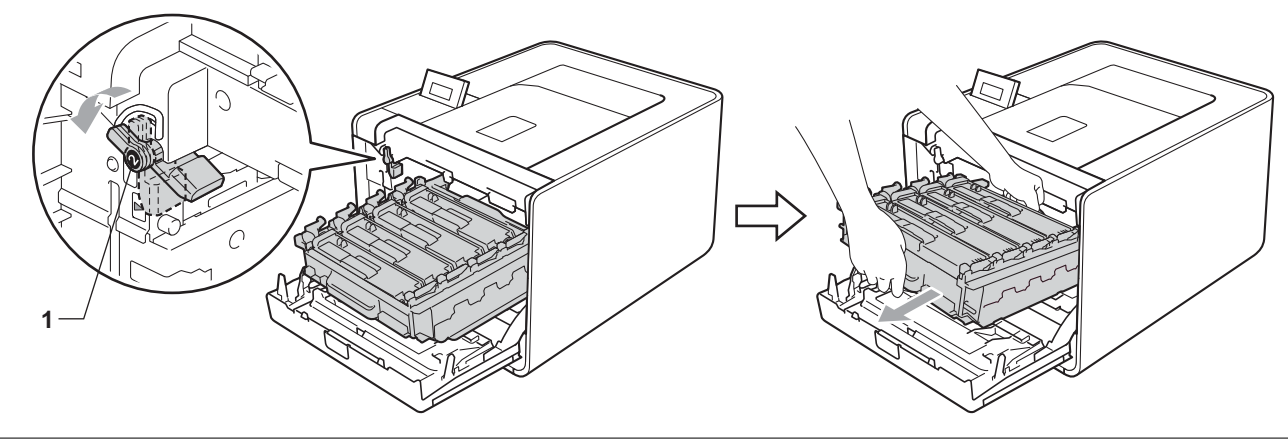

### **IMPORTANTE**

• Segure nas pegas verdes da unidade do tambor quando a transportar. NÃO segure nas partes laterais da unidade do tambor.

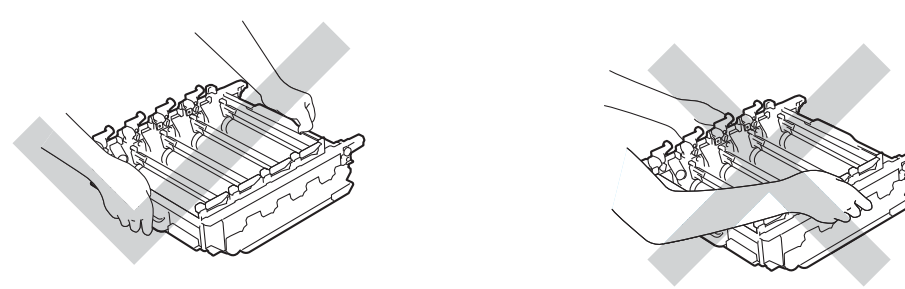

- Recomendamos que coloque a unidade do tambor e/ou o cartucho de toner sobre uma superfície plana e limpa, com um papel descartável por baixo, para a eventualidade de derramar ou espalhar toner acidentalmente.
- Manuseie cuidadosamente o cartucho de toner e a caixa de resíduos de toner. Se o toner cair para as suas mãos ou roupa, retire-o e lave imediatamente com água fria.
- Para evitar uma descarga de electricidade estática, NÃO toque nos eléctrodos apresentados na ilustração.

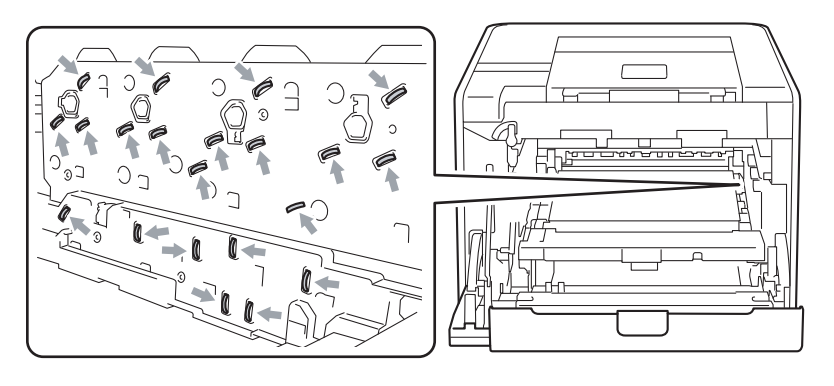

8 Segure a pega do cartucho de toner e empurre-a ligeiramente para a soltar. Em seguida, puxe-o para fora da unidade do tambor. Repita este procedimento para todos os cartuchos de toner.

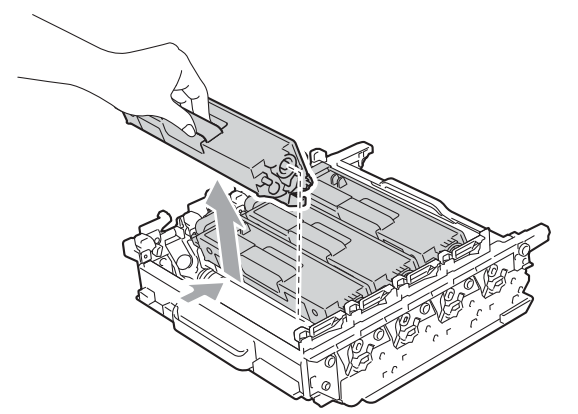

<sup>(9)</sup> Vire a unidade do tambor ao contrário segurando as pegas verdes. Assegure-se de que os rolos da unidade do tambor (1) se encontram do lado esquerdo.

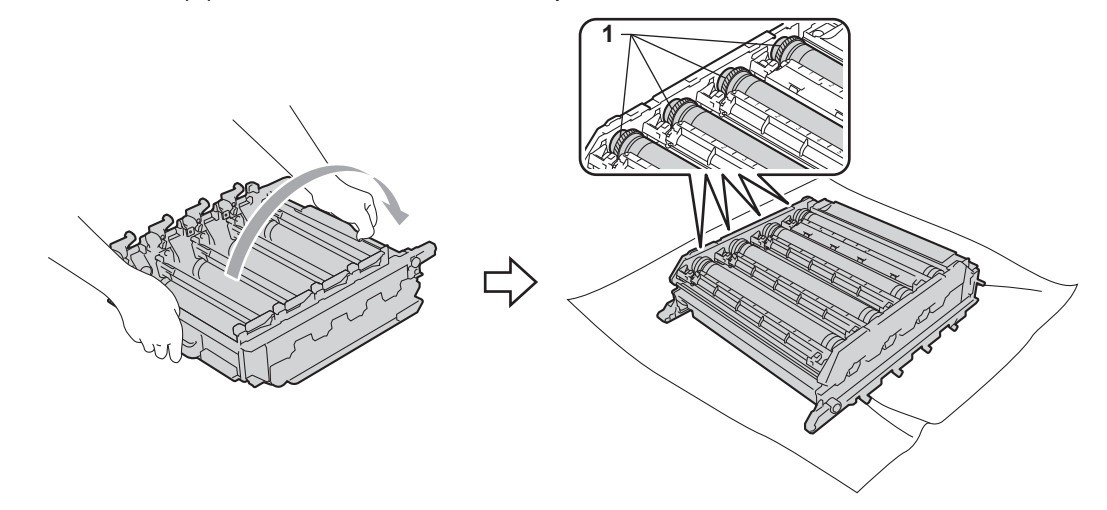

- 10 Leia as seguintes informações da folha de teste dos pontos do tambor.
	- Problema de cor de pontos: A cor dos pontos impressos é a cor do tambor que deve limpar.
	- Localização do ponto: A folha possui oito colunas numeradas. O número da coluna com o ponto impresso é utilizado para encontrar a posição do ponto no tambor.

k Verifique a área suspeita do tambor da cor adequada recorrendo aos números ao lado do tambor a que os números da coluna se referem.

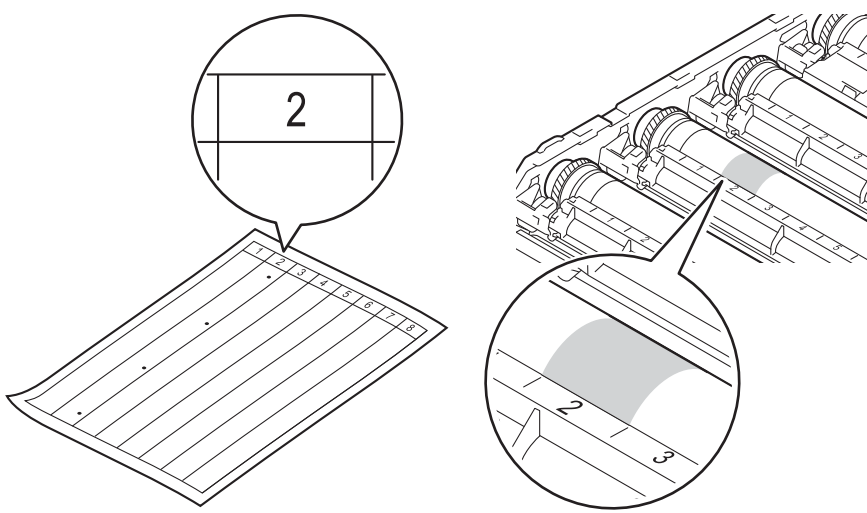

12 Vire para si manualmente os rolos da unidade do tambor enquanto observa a superfície da área suspeita.

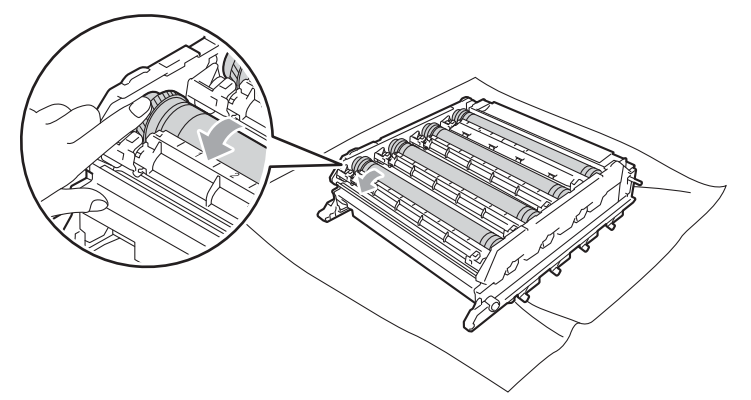

13 Quando localizar no tambor a marca que corresponde à folha de teste dos pontos do tambor, limpe suavemente a superfície do tambor com um cotonete até que a marca seja removida da superfície.

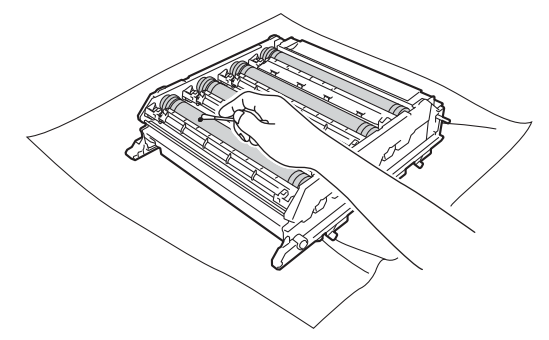

## **IMPORTANTE**

NÃO limpe a superfície do tambor foto-sensível com um objecto pontiagudo.

14 Segure a pega do cartucho de toner e faça-o deslizar para a parte colorida adequada da unidade do tambor até o ouvir a encaixar.

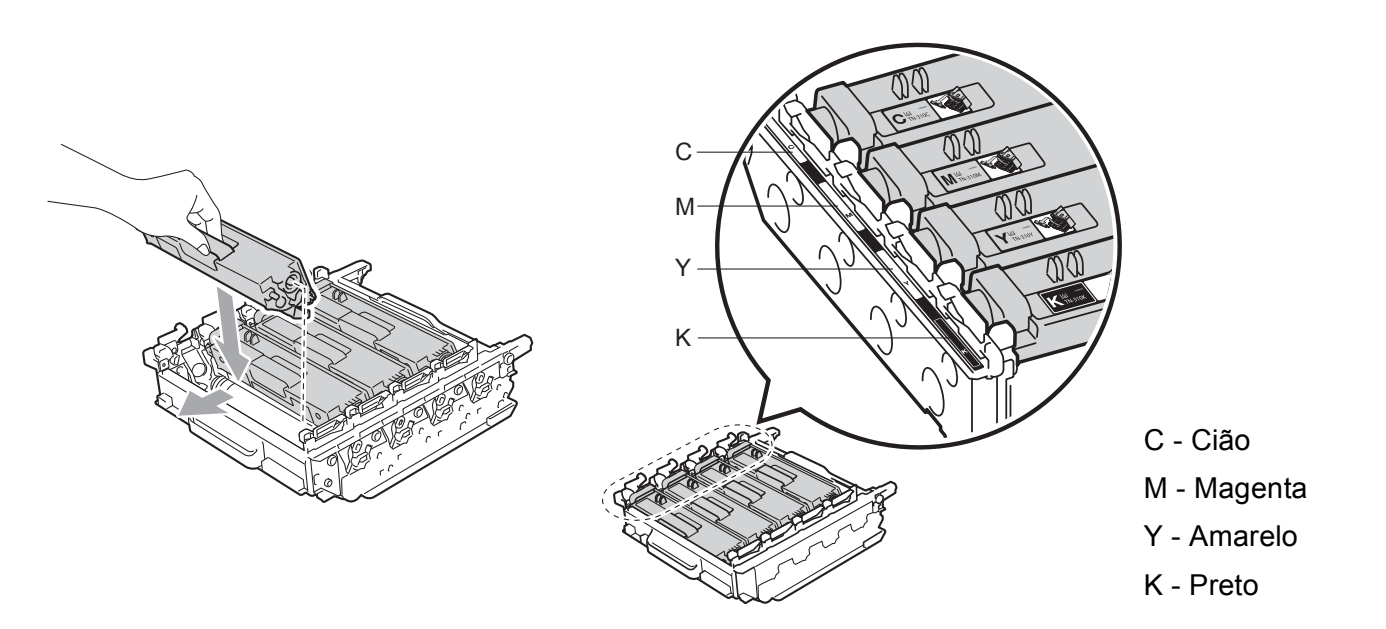

6 Certifique-se de que a alavanca de bloqueio verde (1) se encontra na posição de desbloqueio, tal como mostrado na ilustração.

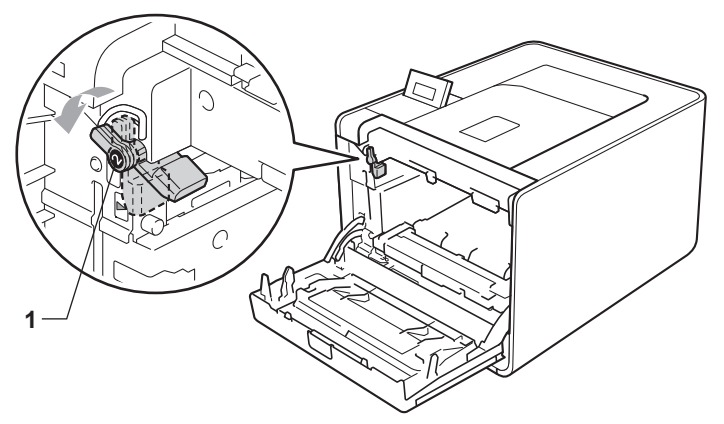

**13** Faça corresponder as extremidades das guias (2) da unidade do tambor com os símbolos  $\blacktriangleright$  (1) de ambos os lados da máquina. Em seguida, deslize a unidade do tambor na máquina até parar na alavanca de bloqueio verde.

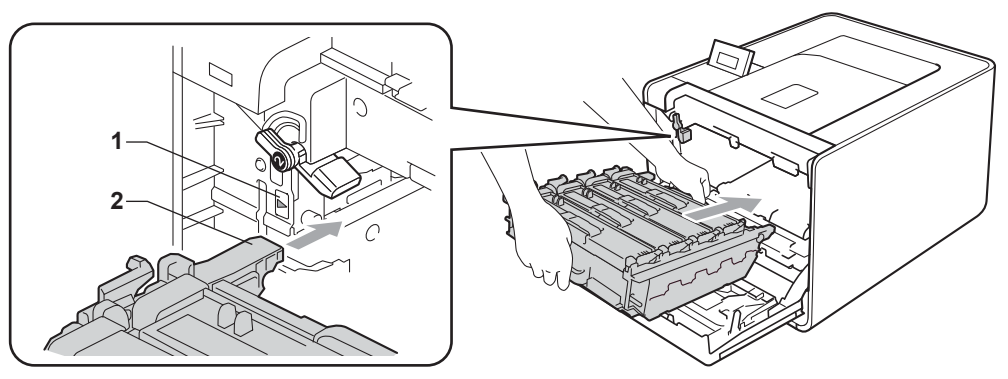

17 Rode a alavanca de bloqueio verde (1) no sentido dos ponteiros do relógio para a posição de bloqueio.

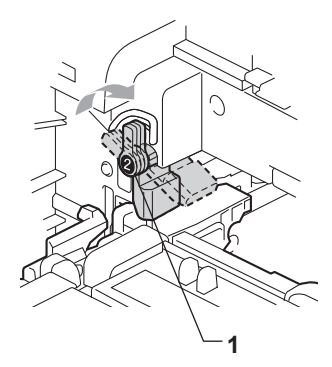

<sup>8</sup> Empurre a unidade do tambor para dentro até parar.

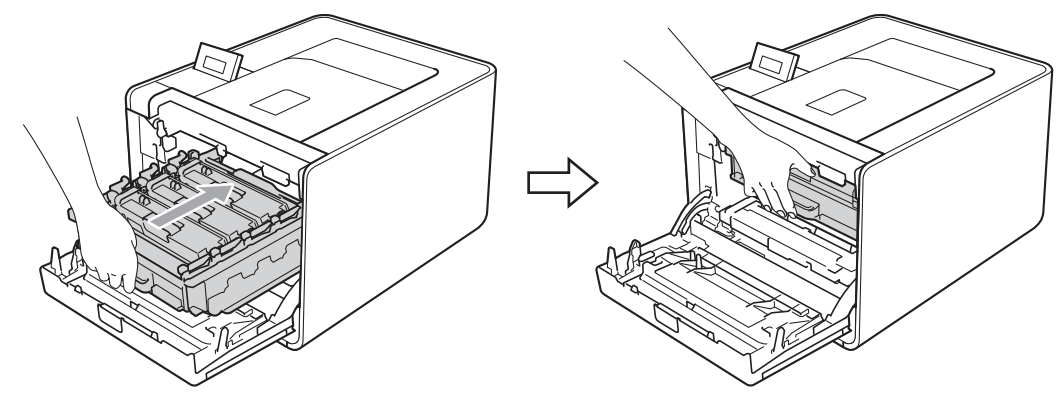

<sup>9</sup> Feche a tampa dianteira da máquina.

20 Ligue os cabos de interface e, em seguida, volte a ligar a máquina. Ligue o interruptor de energia.

### **Limpar o rolo de levantamento do papel <sup>5</sup>**

- **1** Desligue o interruptor de energia da máquina. Desligue todos os cabos de interface e, em seguida, desligue o cabo de alimentação CA.
- 2 Puxe a gaveta do papel totalmente para fora da máquina.
- $\langle 3 \rangle$  Torça bem um pano macio embebido em água morna e, em seguida, limpe a almofada do separador (1) da gaveta do papel com ele para retirar o pó.

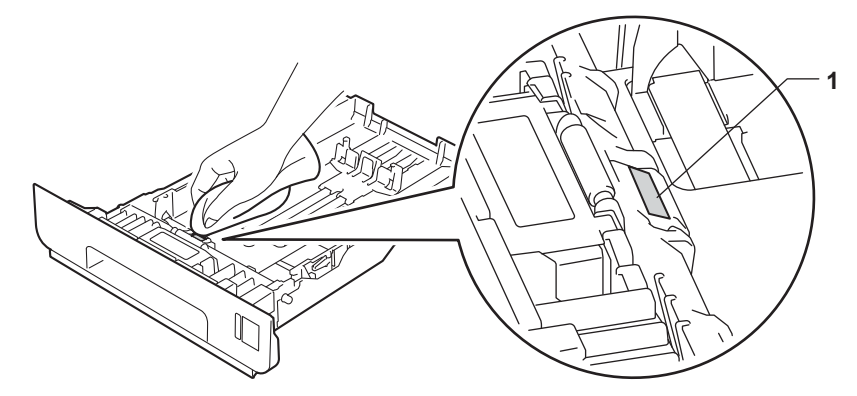

4) Limpe os dois rolos de levantamento (1) que se encontram dentro da máquina para retirar o pó.

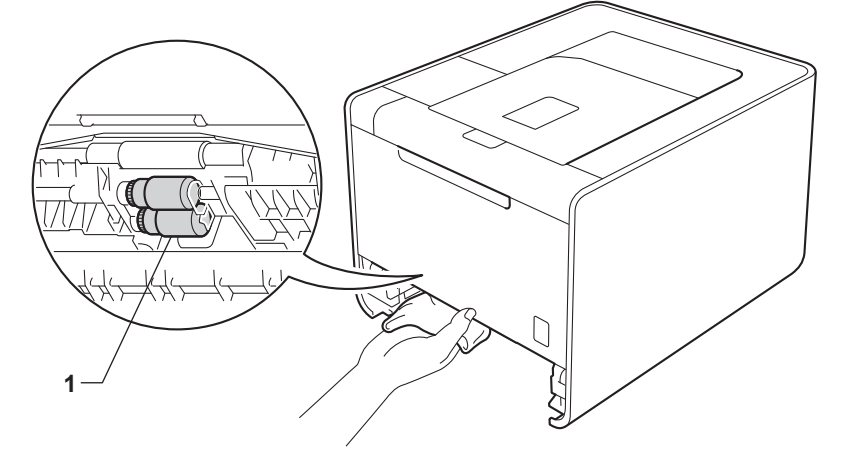

- Volte a colocar a gaveta do papel na máquina.
- **6** Ligue os cabos de interface e, em seguida, volte a ligar a máquina. Ligue o interruptor de energia.

## **Transporte da máquina <sup>5</sup>**

## **ADVERTÊNCIA**

Esta máquina é pesada e tem cerca de 21,0 kg (46,3 lb). Para evitar possíveis ferimentos, a máquina deve ser levantada por, pelo menos, duas pessoas. Tenha cuidado para não entalar os dedos quando pousar a máquina.

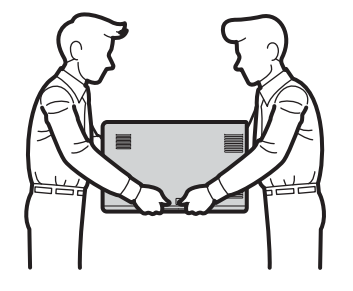

Se utilizar uma gaveta inferior, transporte-a separadamente da máquina.

## **IMPORTANTE**

Quando expedir a máquina, tem de retirar a caixa de resíduos de toner da máquina, colocá-la num saco de plástico e fechá-lo. Se não retirar a caixa e a colocar num saco de plástico antes do transporte, pode causar danos graves na máquina e anular a garantia.

### **Nota**

- Se por qualquer motivo tiver de transportar a máquina, volte a colocá-la cuidadosamente na embalagem original para evitar danos. A máquina deverá ter um seguro adequado na empresa transportadora.
- Se for utilizador da HL-4570CDWT, a gaveta inferior e a máquina devem ser embaladas separadamente em cada caixa original. Em seguida, coloque-as na caixa de cartão original maior.

Certifique-se de que tem as seguintes peças para a reembalagem:

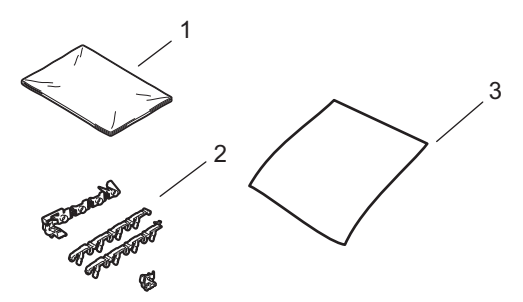

- **1 Saco de plástico para a caixa de resíduos de toner**
- **2 Materiais de embalagem laranja para bloquear as peças internas (4 elementos)**
- **3 Um pedaço de papel (A4 ou Letter) para proteger a unidade da correia (prepare você mesmo)**

**1** Desligue o interruptor de energia da máquina. Desligue todos os cabos de interface e, em seguida, desligue o cabo de alimentação CA.

2 Prima o botão de libertação da tampa da frente e, em seguida, abra-a.

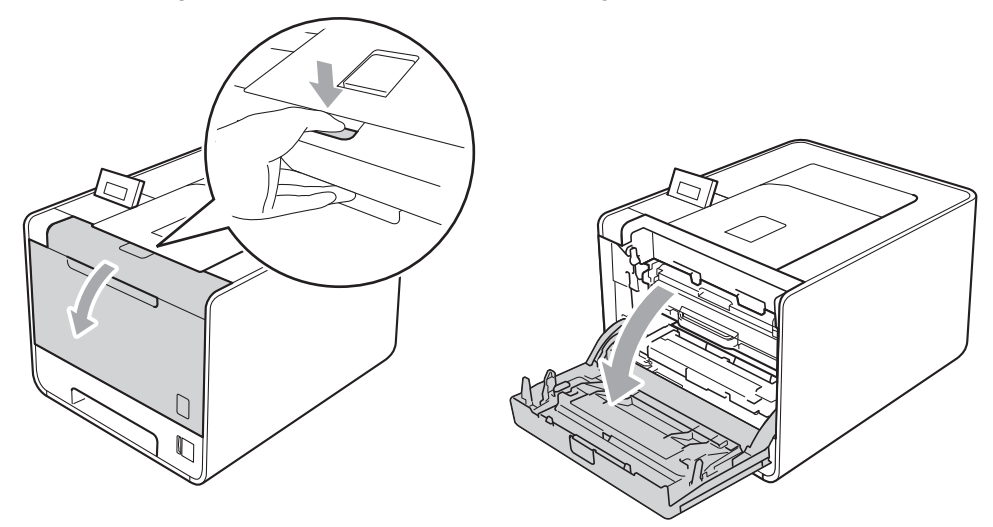

8 Segure a pega verde da unidade do tambor. Puxe a unidade do tambor para fora até parar.

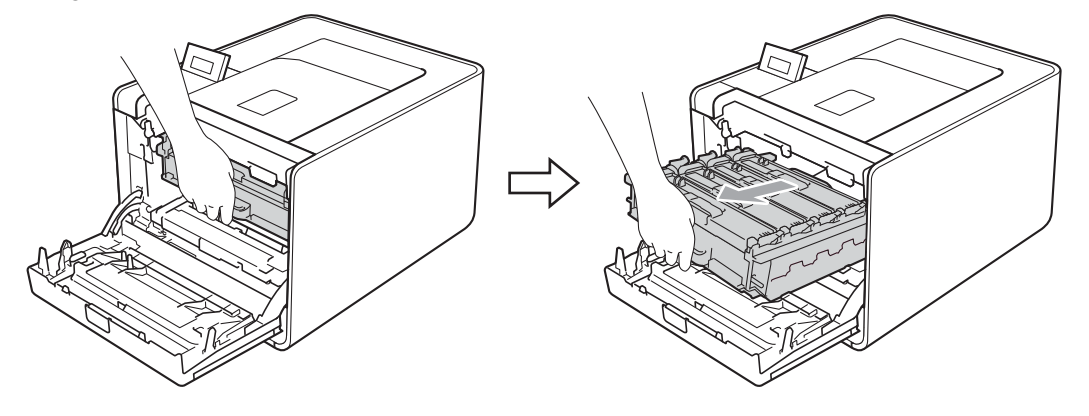

4) Rode a alavanca de bloqueio verde (1) existente no lado esquerdo da máquina no sentido contrário ao dos ponteiros do relógio para a posição de desbloqueio. Enquanto segura as alavancas verdes da unidade do tambor, levante a parte dianteira da unidade do tambor e remova-a da máquina.

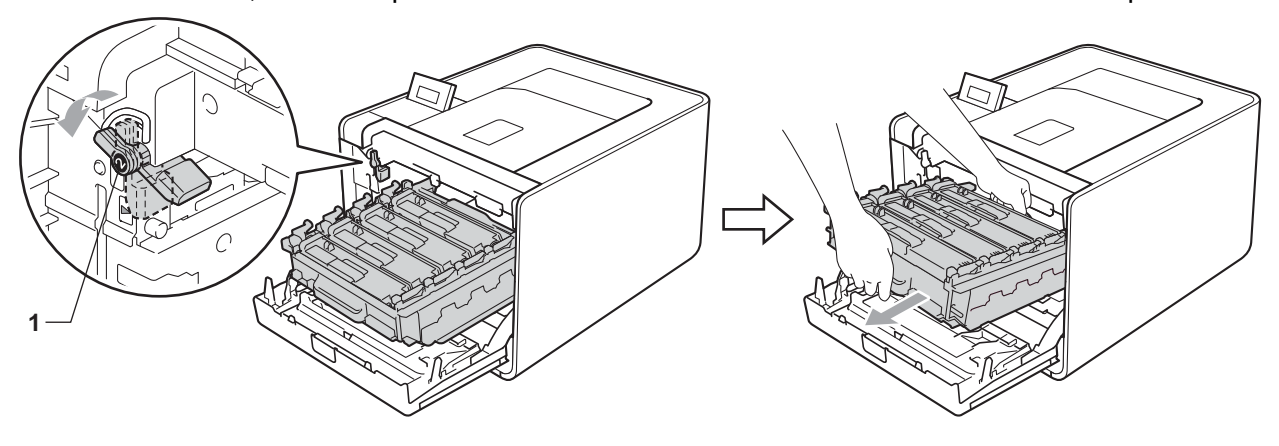

## **IMPORTANTE**

• Segure nas pegas verdes da unidade do tambor quando a transportar. NÃO segure nas partes laterais da unidade do tambor.

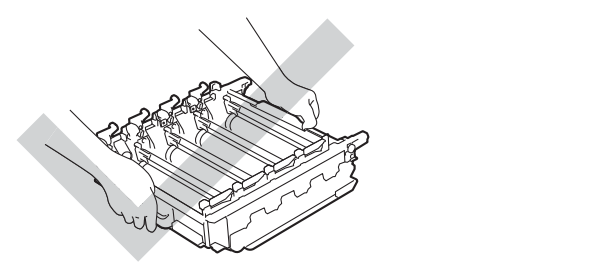

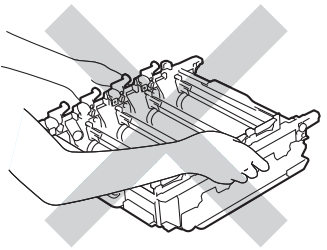

- Recomendamos que coloque a unidade do tambor sobre uma superfície plana e limpa, com um papel descartável por baixo, em caso de derrame ou salpico do toner.
- Manuseie cuidadosamente o cartucho de toner e a caixa de resíduos de toner. Se o toner cair para as suas mãos ou roupa, retire-o e lave imediatamente com água fria.
- Para evitar uma descarga de electricidade estática, NÃO toque nos eléctrodos apresentados na ilustração.

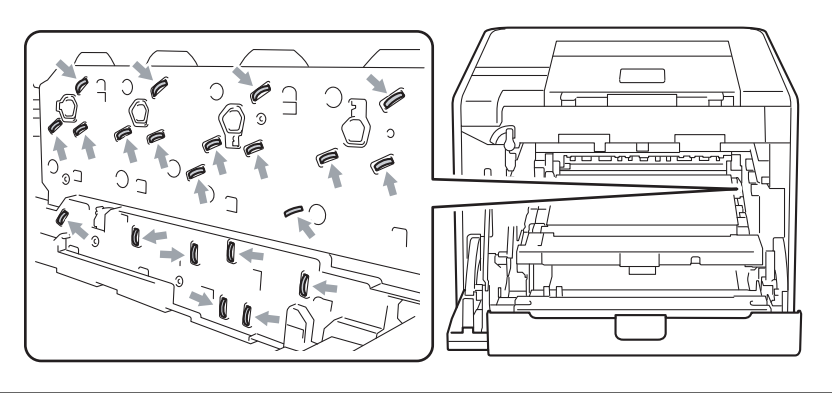

Segure na pega verde da unidade da correia com ambas as mãos, levante a unidade da correia e, em seguida, retire-a.

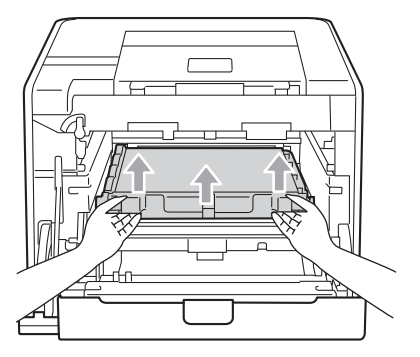

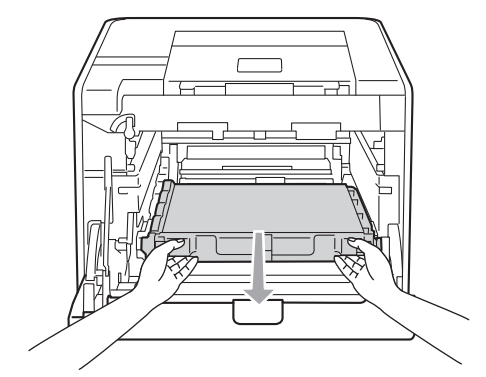

6 Remova duas peças do material de embalagem laranja e deite-as fora.

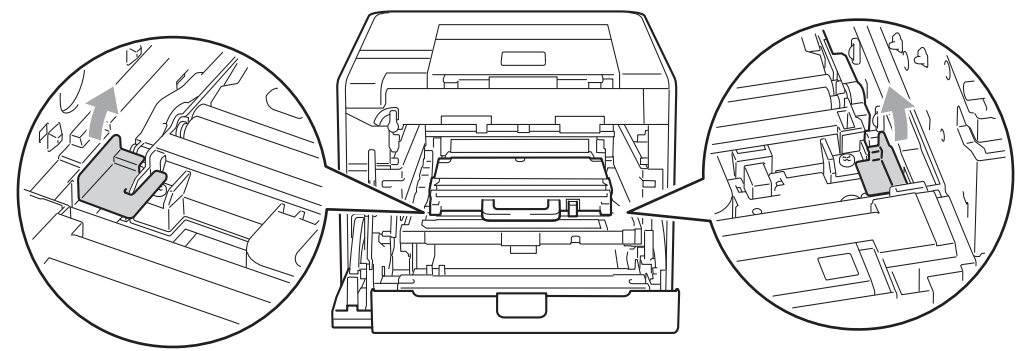

### **Nota**

Este passo só é necessário quando substituir pela primeira vez a caixa de resíduos de toner e não tem de o repetir quando substituir a caixa de resíduos de toner. As peças de embalagem laranja são colocadas na fábrica para proteger a máquina durante o transporte.

7 Remova a caixa de resíduos de toner da máquina com a pega verde; em seguida, coloque-a num saco de plástico e sele totalmente o saco.

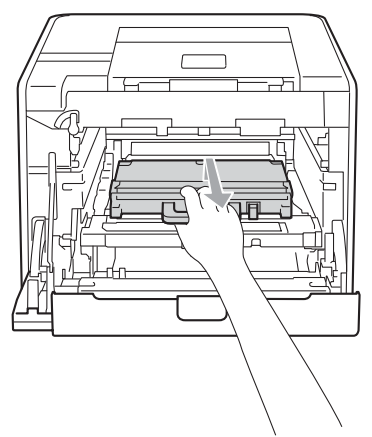

## **IMPORTANTE**

Manuseie a caixa de resíduos de toner com cuidado. Se o toner cair para as suas mãos ou roupa, retireo e lave imediatamente com água fria.
6 Faça deslizar a unidade da correia de volta para a máquina. Certifique-se de que a unidade da correia se encontra na horizontal e está bem fixa na sua posição.

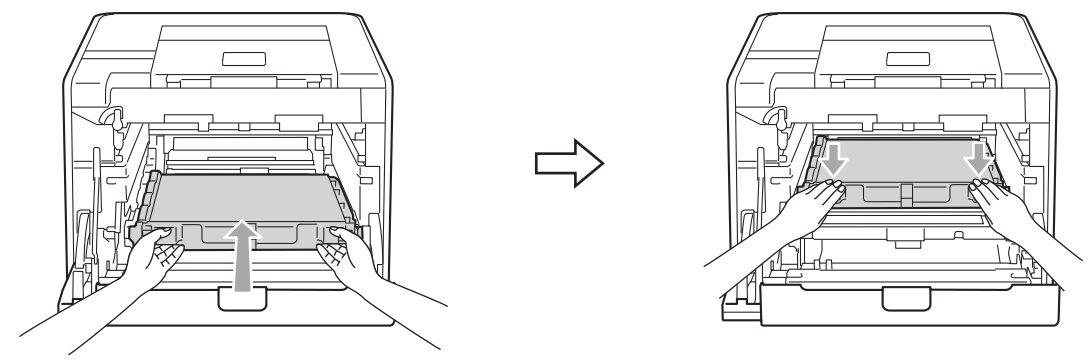

**9)** Instale os materiais de embalagem laranja na unidade do tambor da seguinte forma:

- Instale um material de embalagem laranja (1) para prender os cartuchos de toner à unidade do tambor dos lados esquerdo e direito, respectivamente.
- Instale um material de embalagem laranja (2) na superfície lateral do tambor apenas do lado esquerdo, visto da frente.
- Instale um material de embalagem laranja (3) na secção lateral saliente do tambor, no lado direito.

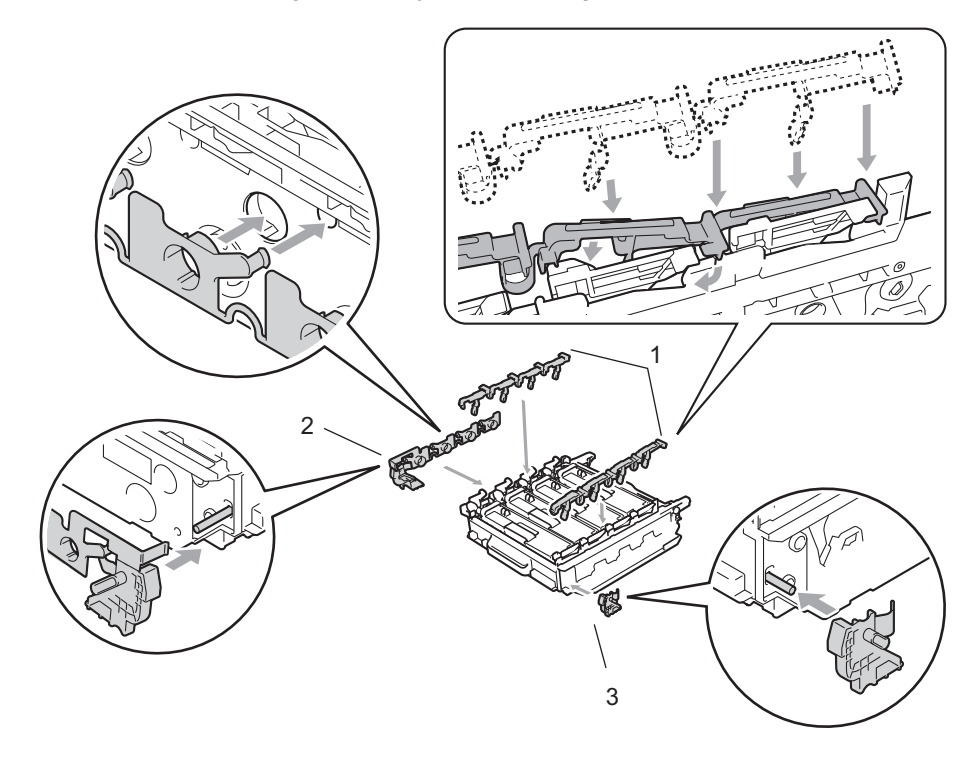

10 Coloque um pedaço de papel (A4 ou Letter) na unidade da correia para evitar danificá-la.

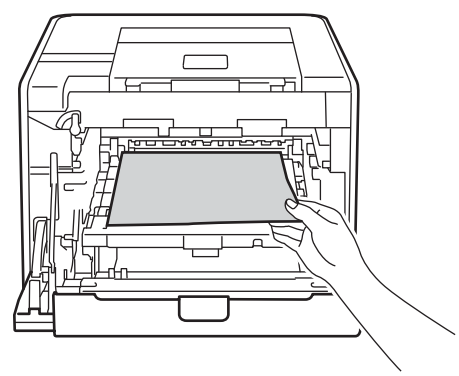

k Certifique-se de que a alavanca de bloqueio verde (1) se encontra na posição de desbloqueio, tal como mostrado na ilustração.

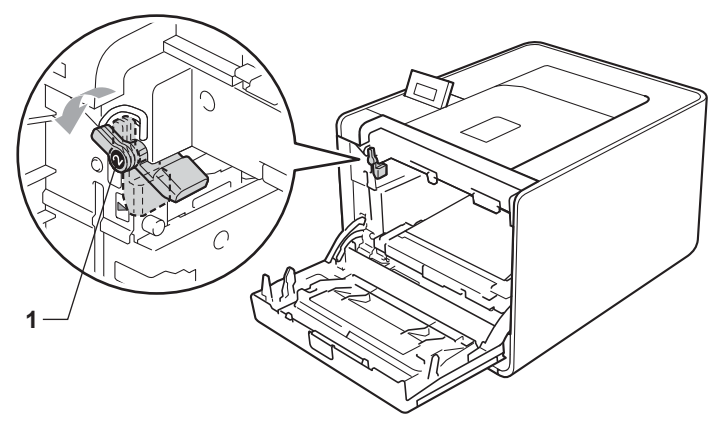

**12** Faça corresponder as extremidades das guias (2) da unidade do tambor com os símbolos  $\blacktriangleright$  (1) de ambos os lados da máquina. Em seguida, deslize a unidade do tambor na máquina até parar na alavanca de bloqueio verde.

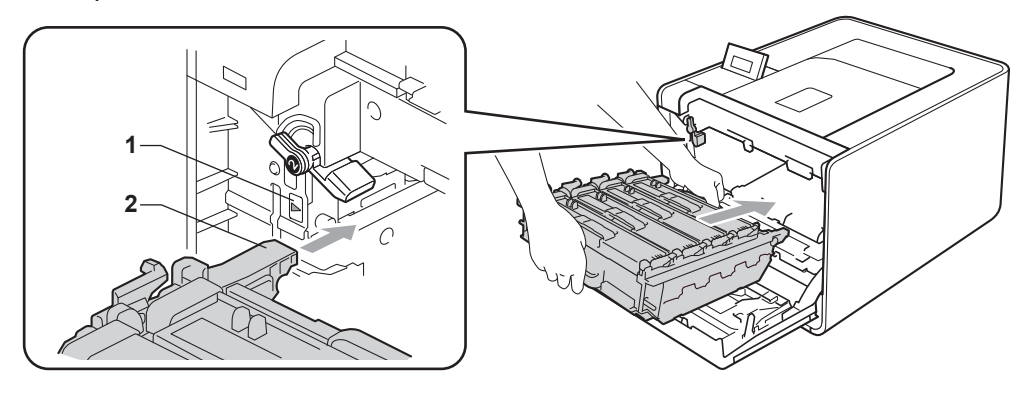

13 Rode a alavanca de bloqueio verde (1) no sentido dos ponteiros do relógio para a posição de bloqueio.

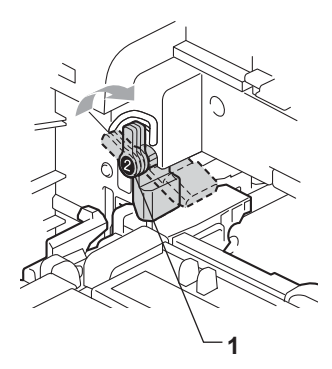

14 Empurre a unidade do tambor para dentro até parar.

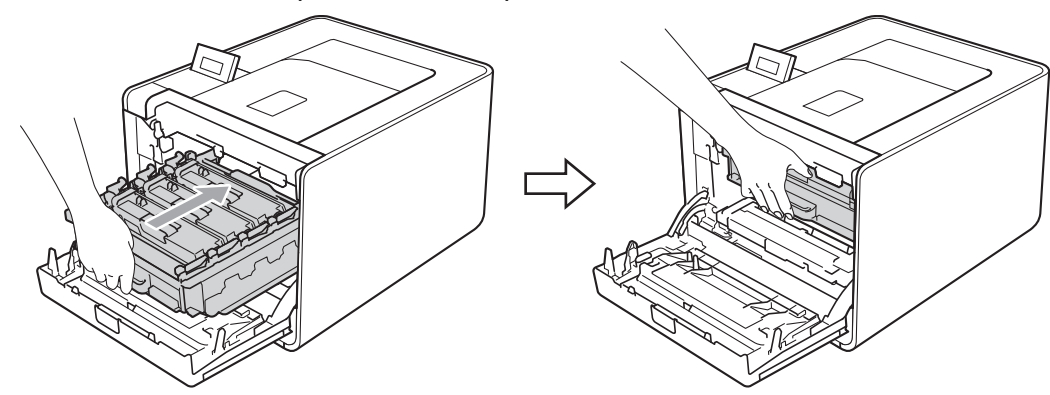

**6** Feche a tampa dianteira da máquina.

16 Coloque a peça de esferovite (1) no cartão. Em seguida, coloque a caixa de resíduos de toner na peça de esferovite.

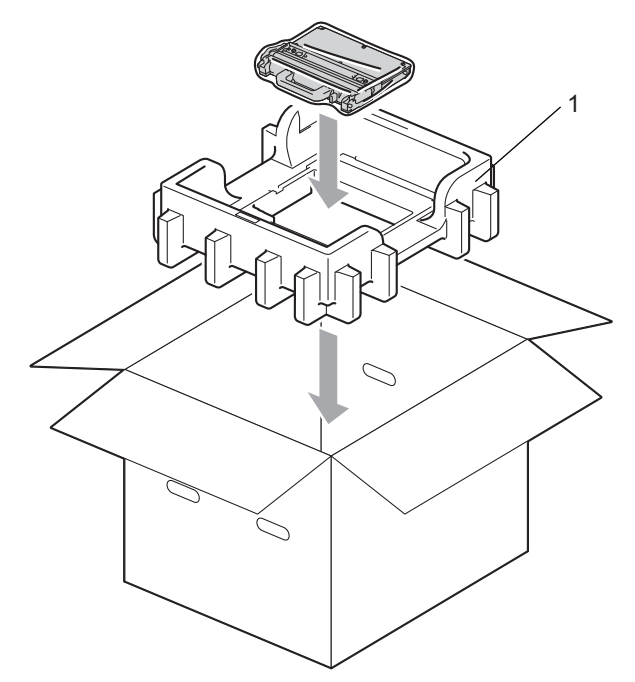

17 Envolva a máquina num saco de plástico. Coloque a máquina na peça de esferovite (1) e a peça de esferovite (2) em cima da máquina. Faça corresponder o lado frontal da máquina com a indicação "FRONT" (frente) existente em cada peça de esferovite.

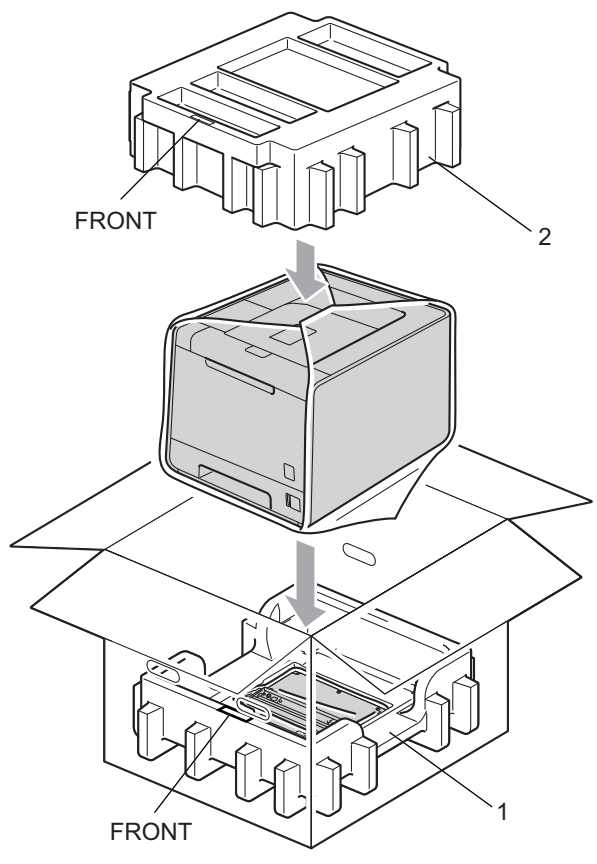

**13** Coloque o cabo de alimentação na peça de esferovite (2).

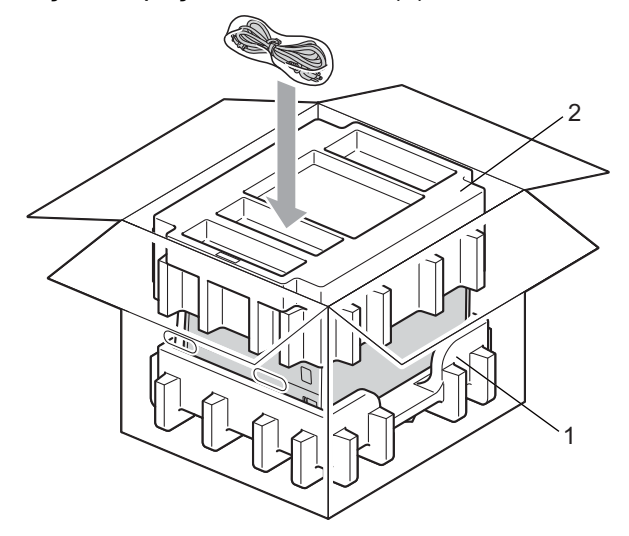

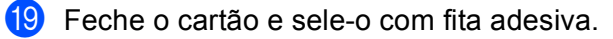

**6**

# **Solução de problemas <sup>6</sup>**

Pode corrigir a maior parte dos problemas sem mais ajuda. Se necessitar de mais ajuda, o Brother Solutions Center oferece as FAQs e sugestões de resolução de problemas mais recentes. Visite-nos em <http://solutions.brother.com/>.

## **Identificar o problema <sup>6</sup>**

### **Antes de mais, verifique os seguintes pontos: <sup>6</sup>**

- O cabo de alimentação CA e a máquina estão correctamente ligados.
- Removeu todas as peças de protecção.
- Os cartuchos de toner e a unidade do tambor estão correctamente instalados.
- As tampas da frente e de trás estão completamente fechadas.
- O papel está correctamente colocado na bandeja.
- O cabo de interface está correctamente ligado à máquina e ao computador.
- Escolheu e instalou o controlador correcto para a máquina.
- O computador está configurado para ligar à porta da máquina correcta.

### **A máquina não imprime: <sup>6</sup>**

Se não conseguiu resolver o problema verificando os pontos acima indicados, identifique o problema e, em seguida, consulte a página sugerida abaixo.

### ■ Mensagens no LCD

(Consulte *[Mensagens LCD](#page-149-0)* na página 145.)

### **Capacidade para papel**

(Consulte *[Capacidade para papel](#page-153-0)* na página 149 e *[Encravamentos de papel e como resolvê-los](#page-154-0)* [na página 150.](#page-154-0))

### **Outros problemas**

(Consulte *[Outros problemas](#page-176-0)* na página 172.)

### **As páginas são impressas, mas apresentam problemas: <sup>6</sup>**

### **Qualidade de impressão**

(Consulte *[Melhorar a qualidade de impressão](#page-168-0)* na página 164.)

### **A impressão é incorrecta**

(Consulte *[Resolução de problemas de impressão](#page-175-0)* na página 171.)

# <span id="page-149-0"></span>**Mensagens LCD <sup>6</sup>**

Se ocorrer algum problema, a máquina parará imediatamente de imprimir, diagnostica o problema e apresenta a mensagem resultante no painel LCD, para o avisar. Execute a acção apropriada, consultando as seguintes tabelas. Se não conseguir resolver o problema, contacte o fornecedor a quem adquiriu a máquina ou o serviço ao cliente da Brother.

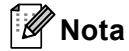

Os nomes apresentados no LCD para as bandejas de papel são os seguintes.

- Gaveta do papel padrão: Gaveta 1
- Gaveta multifunções: MP
- Unidade de gaveta inferior opcional: Gaveta 2

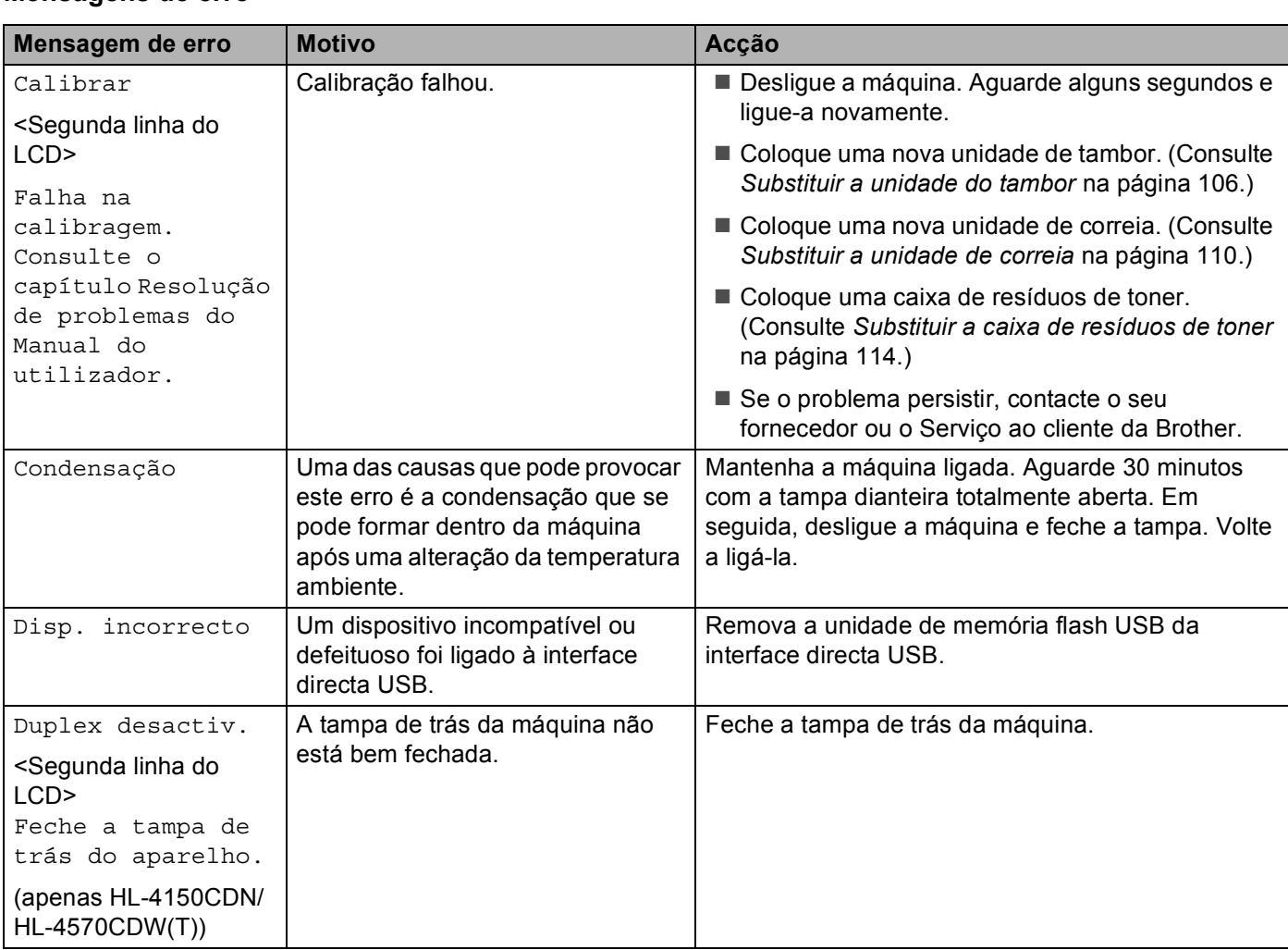

### **Mensagens de erro**

### **Mensagens de erro (Continuação)**

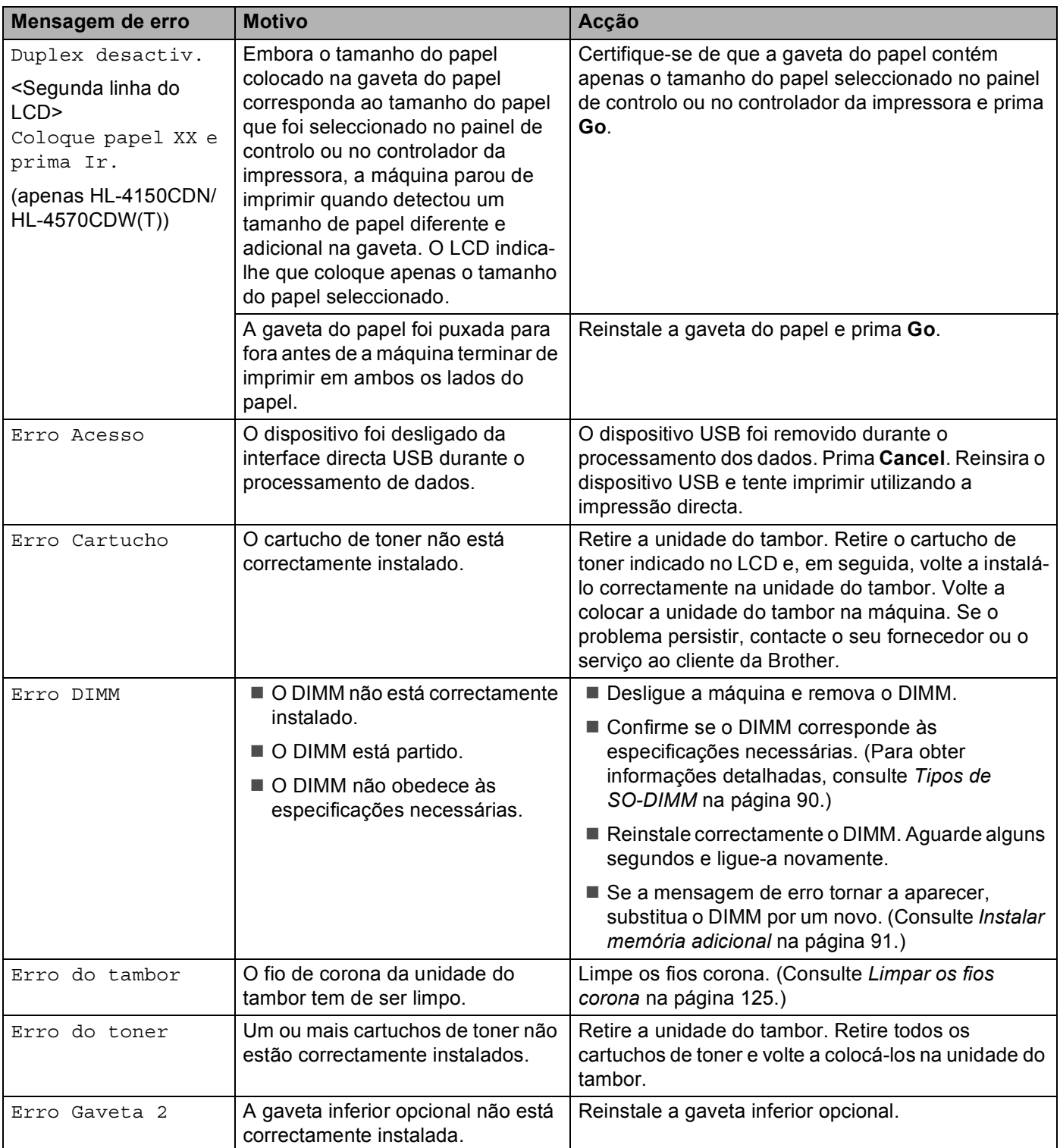

### **Mensagens de erro (Continuação)**

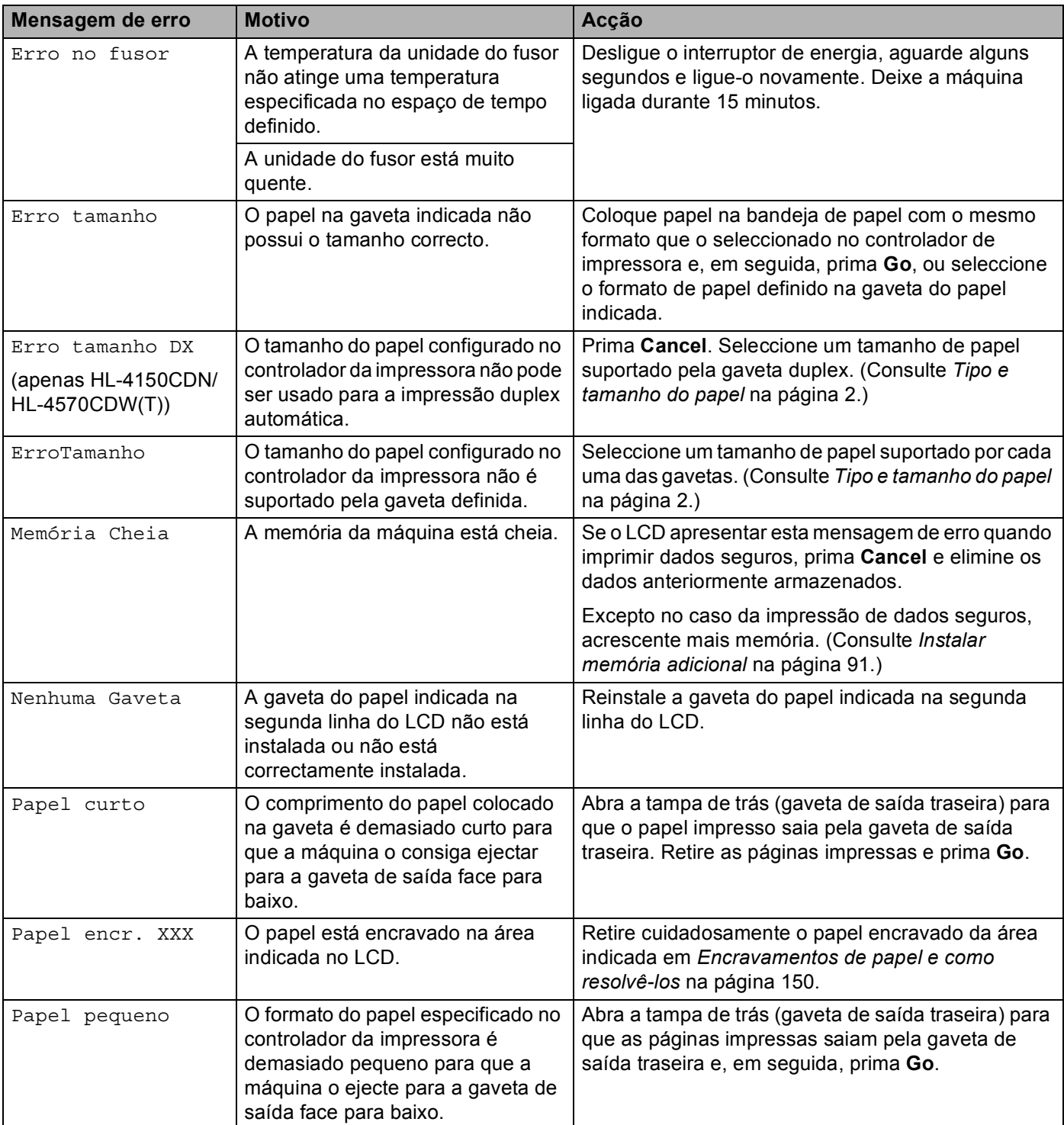

### **Mensagens de erro (Continuação)**

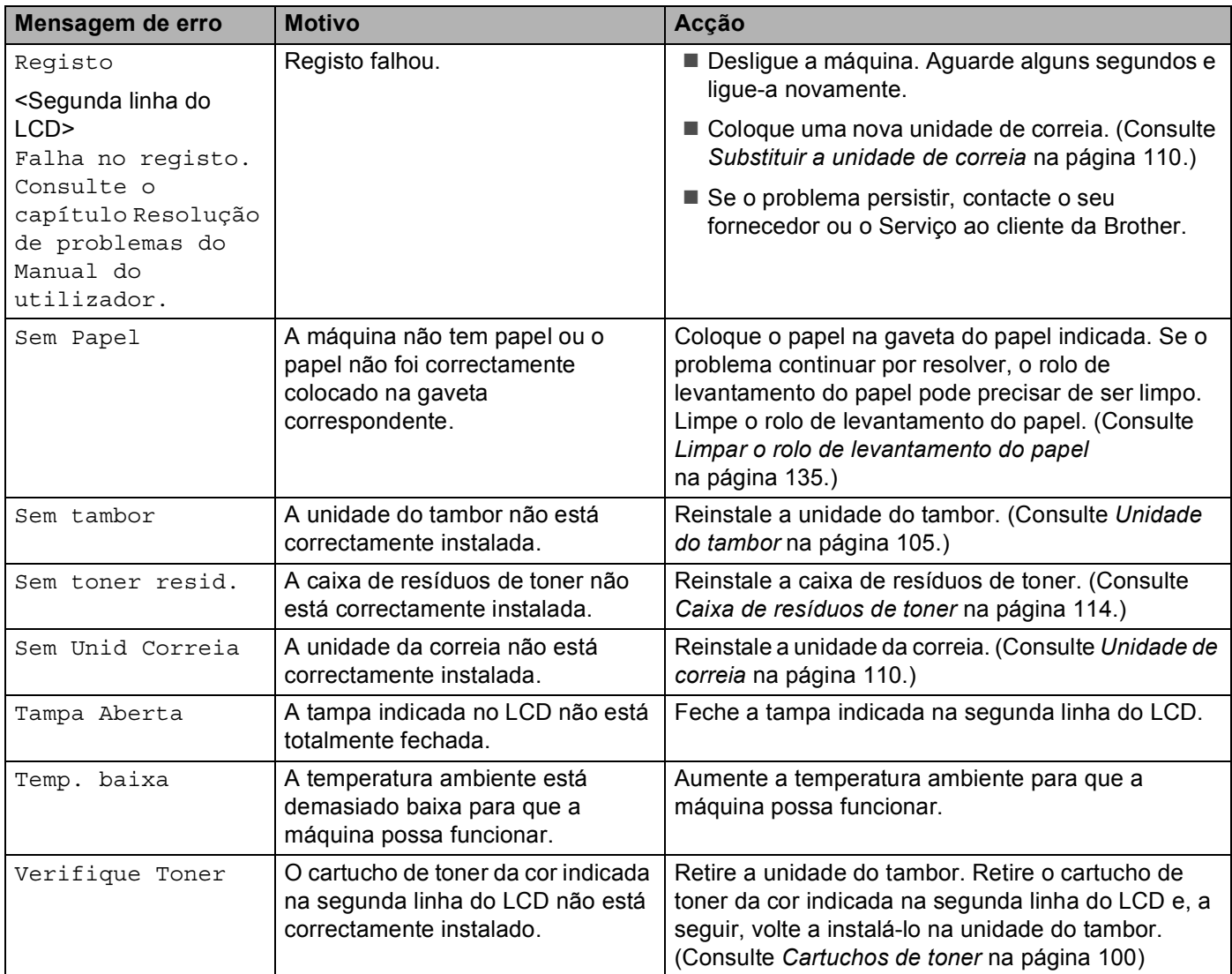

#### **Mensagens de manutenção <sup>6</sup>**

Para as mensagens de manutenção, consulte *[Manutenção de rotina](#page-97-0)* na página 93.

#### **Mensagem de chamada de assistência Acção** Impos. Impr. ## | Desligue a máquina. Aguarde alguns segundos e ligue-a novamente. Se este procedimento não resolver o erro, consulte o seu fornecedor ou o serviço ao cliente da Brother.

#### **Mensagens de chamada de assistência**

# <span id="page-153-0"></span>**Capacidade para papel <sup>6</sup>**

Em primeiro lugar, certifique-se de que o papel corresponde às especificações recomendadas pela Brother. (Consulte *[Tipo e tamanho do papel](#page-6-0)* na página 2.)

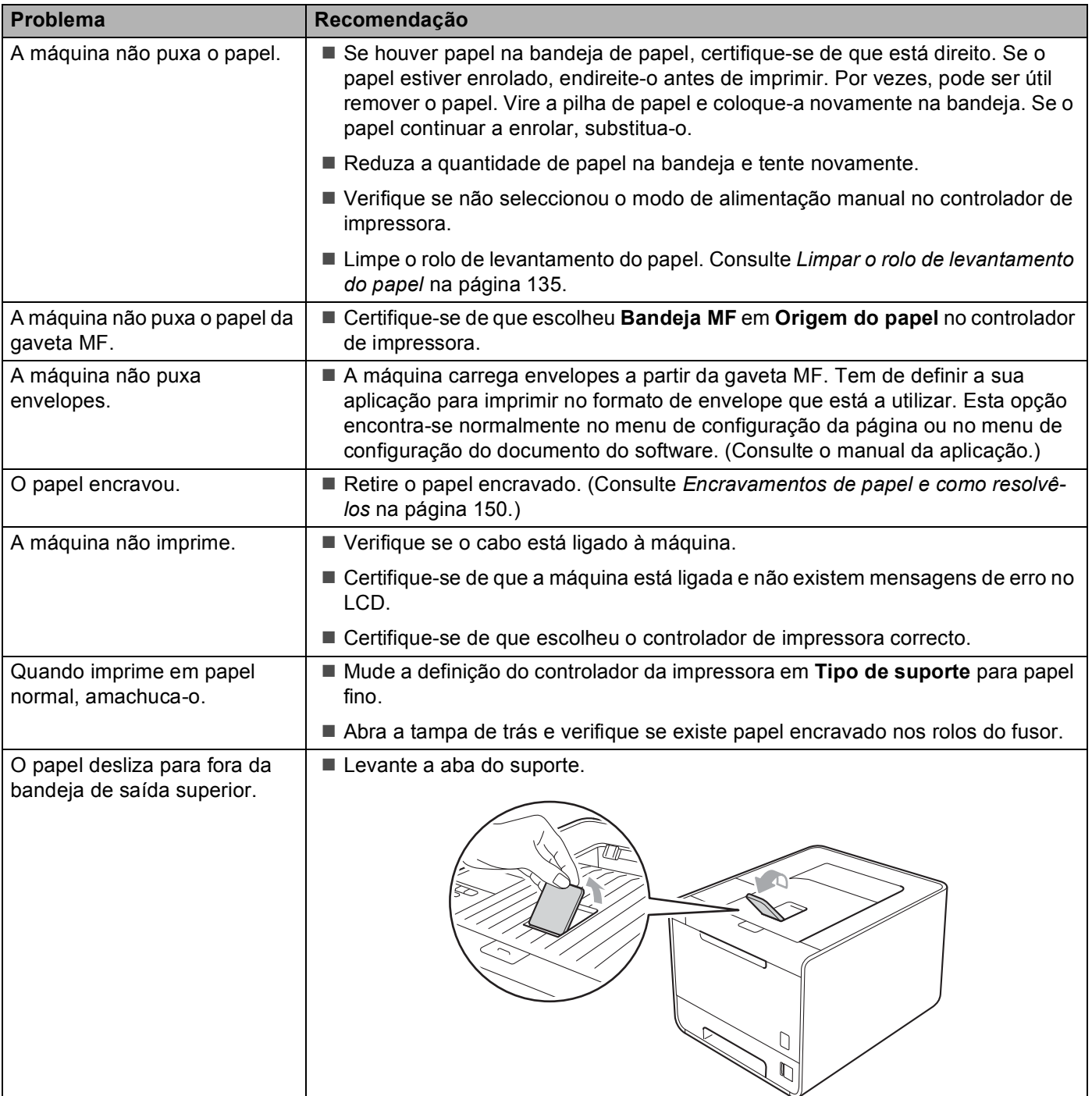

## <span id="page-154-0"></span>**Encravamentos de papel e como resolvê-los <sup>6</sup>**

Se o papel encravar dentro da máquina, esta parará. Uma das seguintes mensagens LCD aparecerá a dizer onde está o papel encravado.

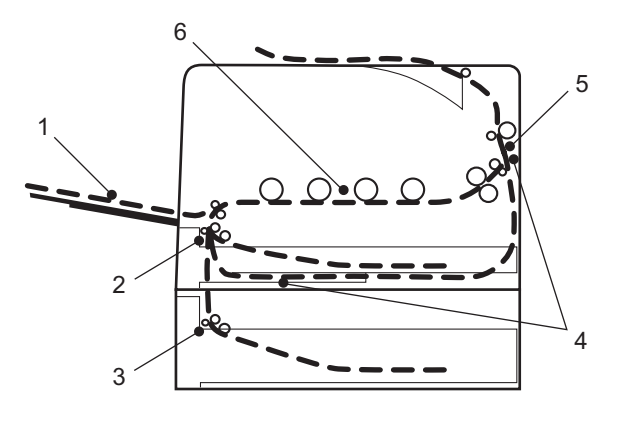

Encr. band. MF (1)

Encravamento do papel na bandeja MF. (Consulte [página 151](#page-155-0).)

Papel encr. Gav1 (2)

Encravamento do papel na bandeja de papel padrão (bandeja 1). (Consulte [página 151](#page-155-1).)

Papel encr. Gav2 (3)

Encravamento do papel na gaveta inferior (Gaveta 2). (Consulte [página 151](#page-155-1).)

Pap.encr. Duplex (4)

Encravamento de papel debaixo da gaveta do papel padrão (Gaveta 1) ou na unidade do fusor. (Consulte [página 153.](#page-157-0))

■ Pap.encr. Atrás (5)

Encravamento do papel no local de onde sai da máquina. (Consulte [página 157.](#page-161-0))

**Encr.** Interno  $(6)$ 

Encravamento do papel dentro da máquina. (Consulte [página 160](#page-164-0).)

Se a mensagem de erro se mantiver no LCD depois de ter retirado o papel encravado, poderá haver mais papel encravado dentro da impressora. Verifique cuidadosamente a máquina.

### **Nota**

Remova sempre todo o papel da bandeja e coloque a nova pilha de papel correctamente. Desta forma, evitará que a máquina puxe várias folhas ao mesmo tempo e que o papel encrave.

### <span id="page-155-0"></span>**Encravamento na gaveta MF (encravamento de papel na gaveta MF) <sup>6</sup>**

Encr. band. MF

Se o papel encravar dentro da bandeja MF, execute os seguintes passos:

- **a Remova o papel da bandeja MF.**
- Remova o papel encravado de dentro e em torno da gaveta MF.
- Agite a pilha de papel e torne a colocá-la na bandeja MF.

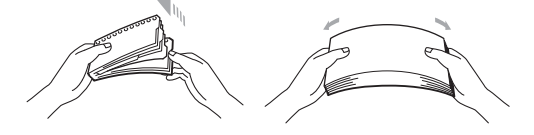

- **4)** Ao carregar papel na gaveta MF, assegure-se de que o papel fica abaixo das guias de altura máxima do papel, de ambos os lados da gaveta.
- **6** Prima **Go** para retomar a impressão.

### <span id="page-155-1"></span>**Encravamento na gaveta 1/encravamento na gaveta 2 (encravamento de papel dentro da gaveta do papel) <sup>6</sup>**

### **Nota**

Os nomes apresentados no LCD para as bandejas de papel são os seguintes.

- Gaveta do papel padrão: Gav1
- Gaveta inferior opcional: Gav2

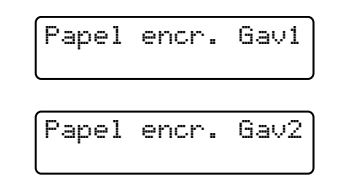

Se o papel encravar dentro da bandeja de papel, execute os seguintes passos:

a Puxe a gaveta do papel totalmente para fora da máquina.

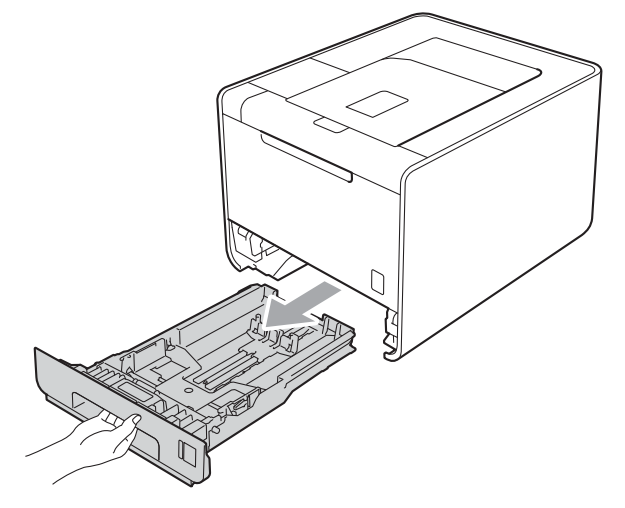

## **ADVERTÊNCIA**

NÃO toque nas partes sombreadas apresentadas na imagem. Estes rolos podem estar a funcionar a uma velocidade elevada.

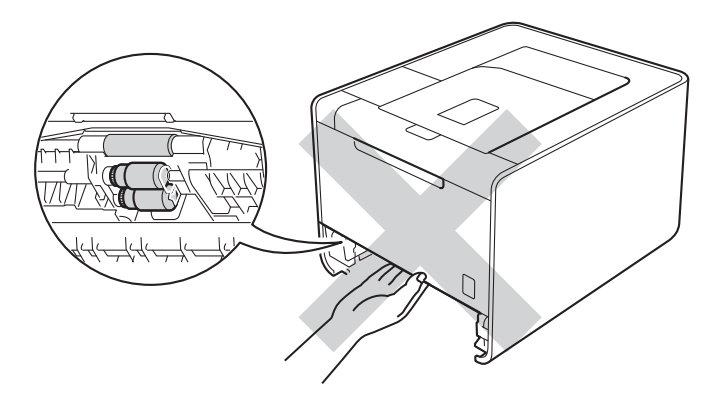

2 Utilize as duas mãos para retirar com cuidado o papel encravado.

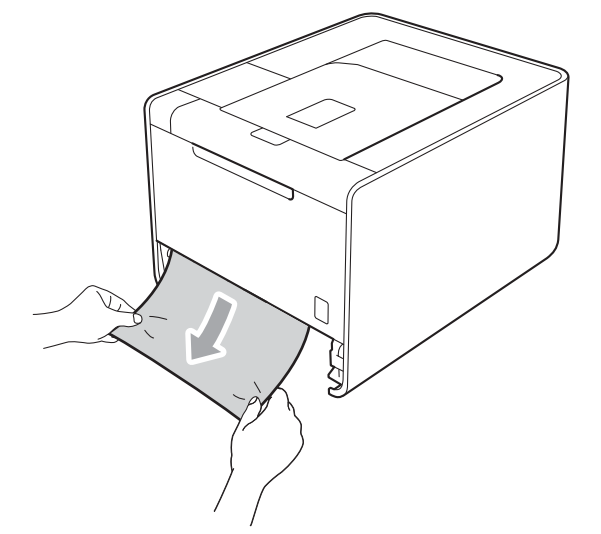

**Nota**

Puxar o papel encravado para baixo permite-lhe remover mais facilmente o papel.

- 8 Certifique-se de que o papel está abaixo da marca máxima de papel (▼ ▼ ). Premindo a alavanca verde de desbloqueio da guia do papel, deslize as guias de papel até se ajustarem ao tamanho do papel. Verifique se as guias estão bem encaixadas nas ranhuras.
- 4 Volte a colocar a bandeja do papel na máquina.

### <span id="page-157-0"></span>**Encravamento na gaveta duplex (encravamento de papel debaixo da gaveta do papel padrão (gaveta 1) ou na unidade do fusor) <sup>6</sup>**

Pap.encr. Duplex

Se o papel encravar dentro da unidade duplex, execute os seguintes passos:

**1** Mantenha a máquina ligada durante 10 minutos para esta arrefecer.

<sup>2</sup> Puxe a gaveta do papel totalmente para fora da máquina e verifique o interior da máquina.

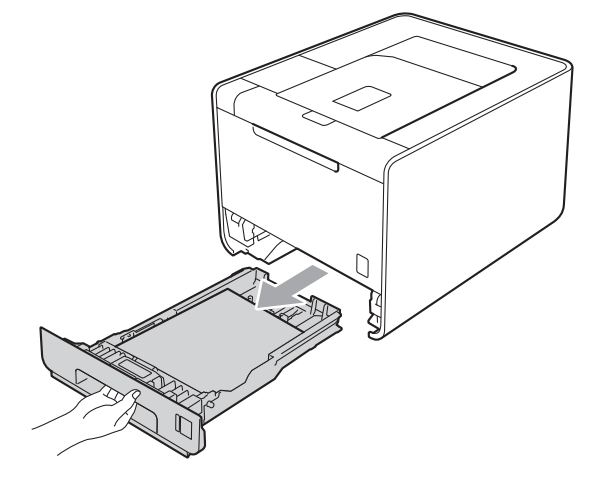

## **A ADVERTÊNCIA**

NÃO toque nas partes sombreadas apresentadas na imagem. Estes rolos podem estar a funcionar a uma velocidade elevada.

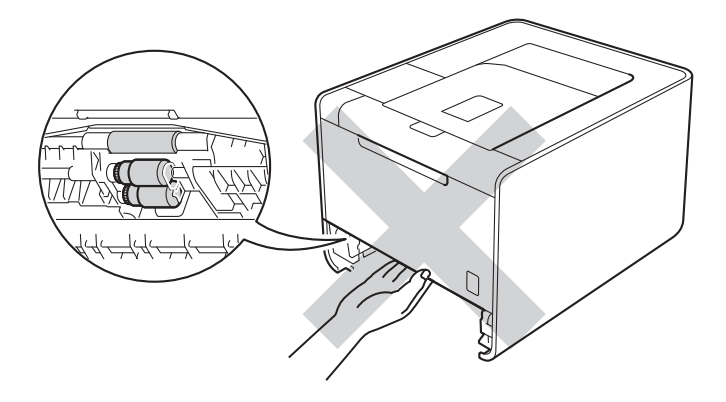

8 Se o papel não for apanhado dentro da máquina, verifique debaixo da gaveta do papel.

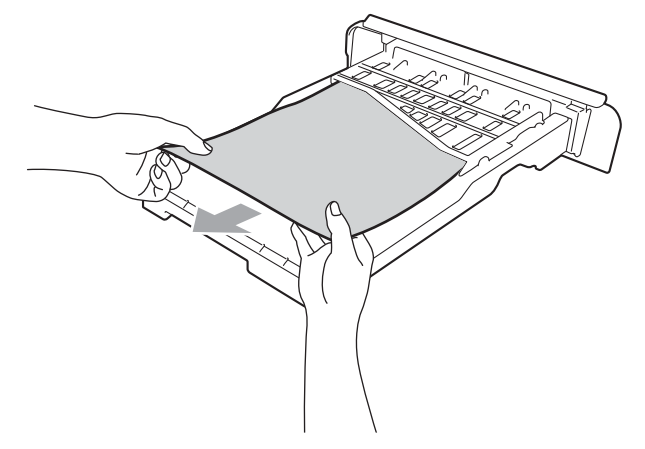

## **Nota**

Não volte a colocar a gaveta do papel neste momento.

4) Se o papel não for apanhado na gaveta do papel, abra a tampa de trás.

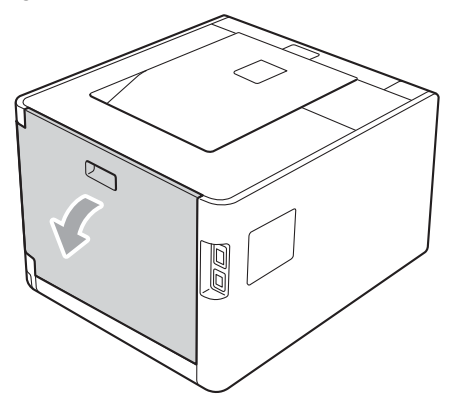

## **A** AVISO

## $\mathbb{A}$

Depois de utilizar a máquina, algumas das peças internas da máquina estarão extremamente quentes. Aguarde que a máquina arrefeça antes de tocar nas respectivas peças internas.

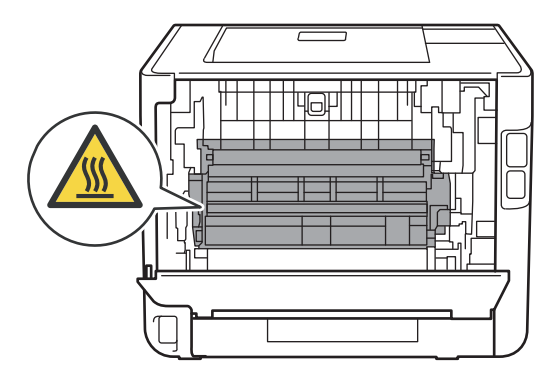

Solução de problemas

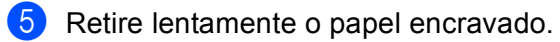

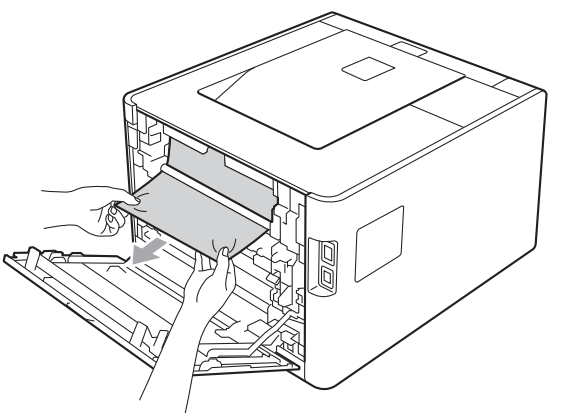

**6** Feche completamente a tampa de trás.

g Volte a colocar a gaveta do papel na máquina.

## <span id="page-161-0"></span>**Encravamento de papel atrás (papel encravado por trás da tampa traseira) <sup>6</sup>**

Pap.encr. Atrás

Se o papel encravar por trás da tampa de trás, execute os seguintes passos:

- **1** Mantenha a máquina ligada durante 10 minutos para esta arrefecer.
- 2 Abra a tampa de trás.

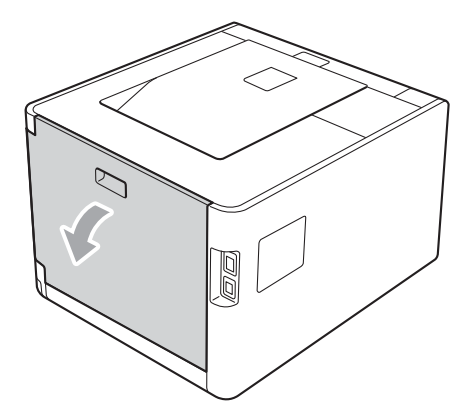

## **A** AVISO

## /N

Depois de utilizar a máquina, algumas das peças internas da máquina estarão extremamente quentes. Aguarde que a máquina arrefeça antes de tocar nas respectivas peças internas.

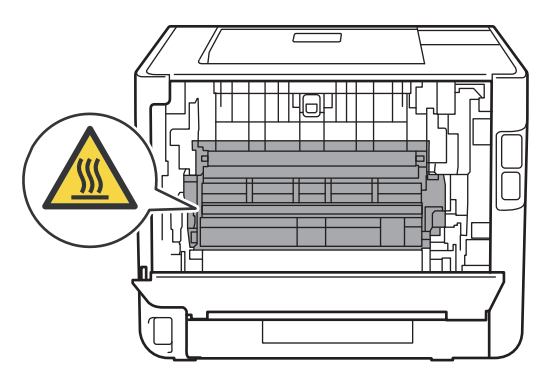

1 2 3 2 3

<sup>3</sup> Puxe as patilhas verdes (2) que se encontram de ambos os lados, para dobrar a tampa do fusor (1).

## **Nota**

Se as alavancas dos envelopes (3) dentro da tampa de trás foram puxadas para baixo no sentido do envelope, levante estas alavancas para a posição original antes de puxar as alavancas verdes (2) para baixo.

4) Utilizando as duas mãos, retire com cuidado o papel encravado da unidade do fusor.

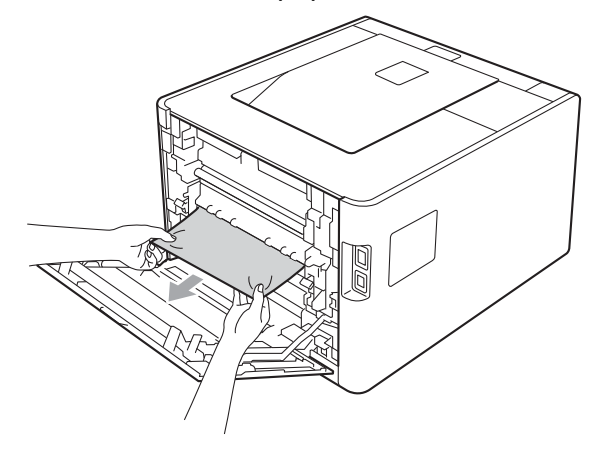

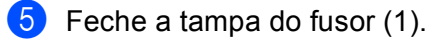

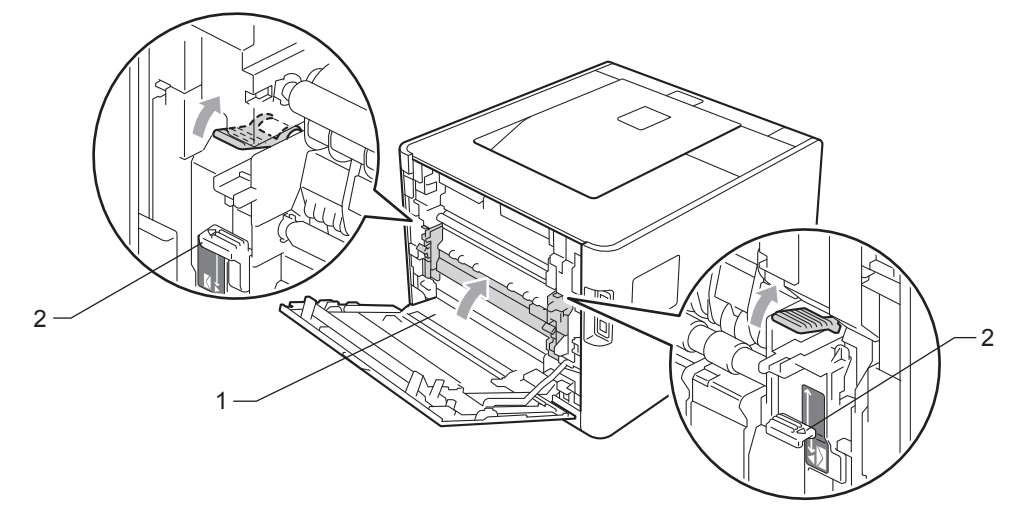

## **Nota**

Se imprimir em envelopes, puxe para baixo as alavancas dos envelopes (2), novamente para a posição de envelopes, antes de fechar a tampa de trás.

6 Feche a tampa de trás.

### <span id="page-164-0"></span>**Encravamento dentro (papel encravado dentro da máquina) <sup>6</sup>**

Encr. Interno

Se o papel encravar dentro da máquina, execute os seguintes passos:

- a Desligue a máquina no interruptor e retire o cabo de alimentação CA.
- 2 Prima o botão de libertação da tampa da frente e, em seguida, abra-a.

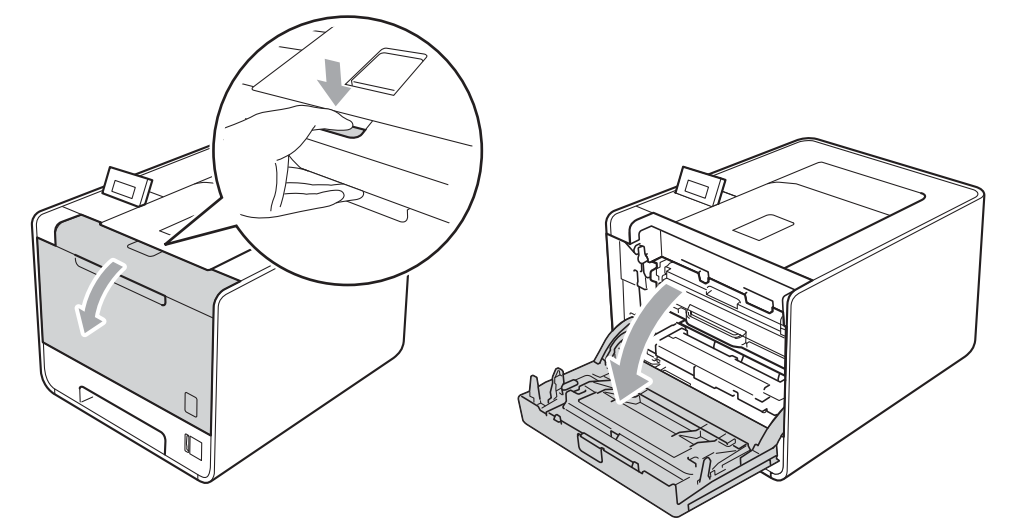

Segure a pega verde da unidade do tambor. Puxe a unidade do tambor para fora até parar.

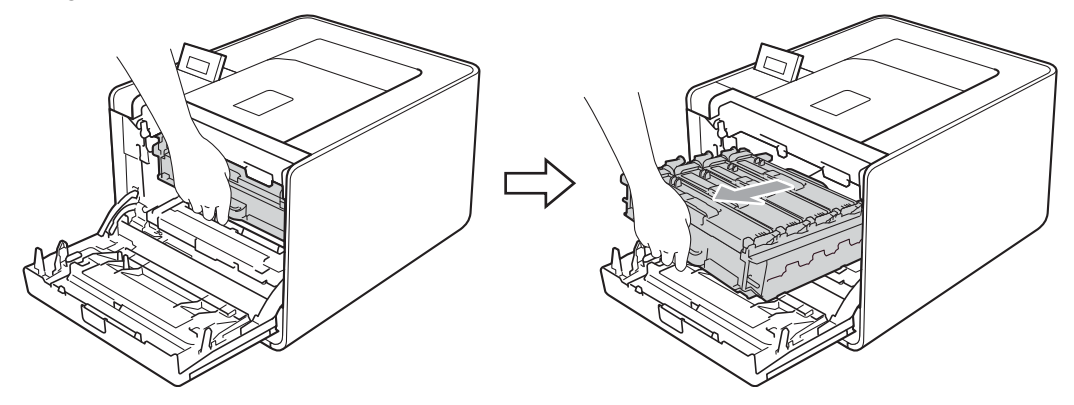

4 Rode a alavanca de bloqueio verde (1) existente no lado esquerdo da máquina no sentido contrário ao dos ponteiros do relógio para a posição de desbloqueio. Enquanto segura as alavancas verdes da unidade do tambor, levante a parte dianteira da unidade do tambor e remova-a da máquina.

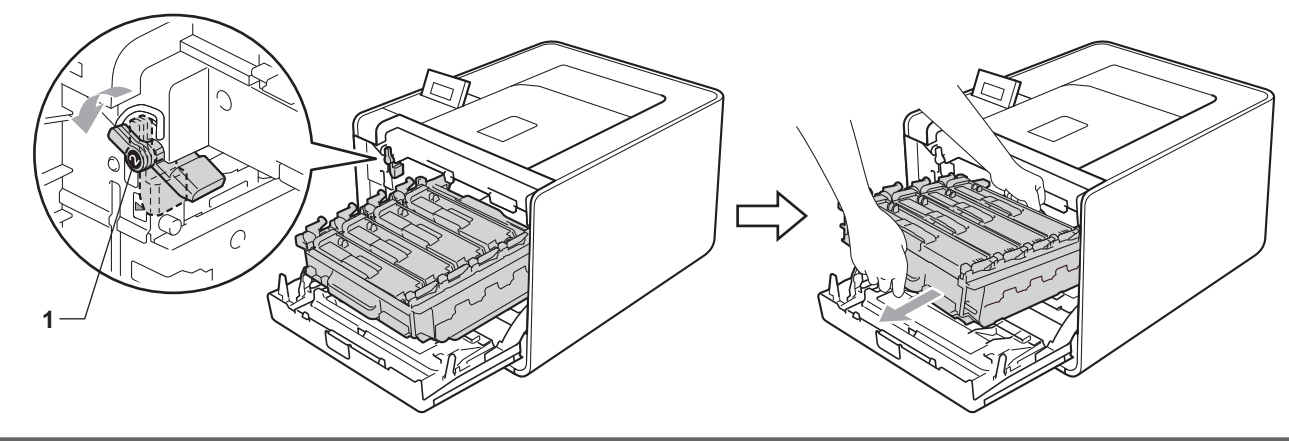

### **IMPORTANTE**

• Segure nas pegas verdes da unidade do tambor quando a transportar. NÃO segure nas partes laterais da unidade do tambor.

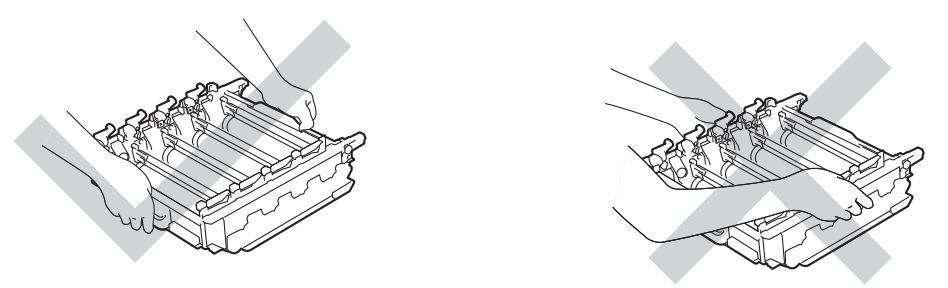

- Recomendamos que coloque a unidade do tambor sobre uma superfície plana e limpa, com uma folha de papel descartável por baixo, em caso de derrame ou salpico do toner.
- Para evitar uma descarga de electricidade estática, NÃO toque nos eléctrodos apresentados na ilustração.

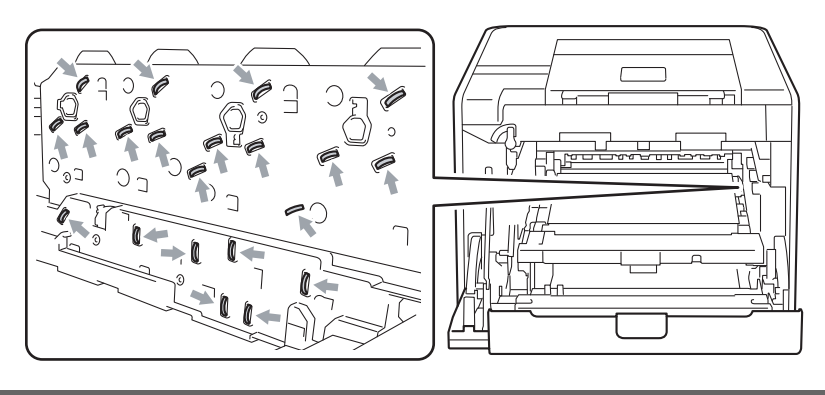

### **6** Retire lentamente o papel encravado.

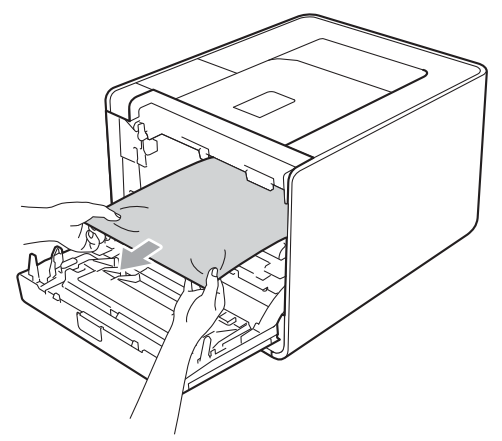

## **IMPORTANTE**

Para evitar problemas de qualidade de impressão, NÃO toque nas partes sombreadas apresentadas na ilustração.

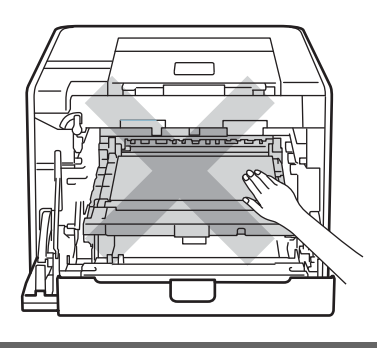

6 Certifique-se de que a alavanca de bloqueio verde (1) se encontra na posição de desbloqueio, tal como mostrado na ilustração.

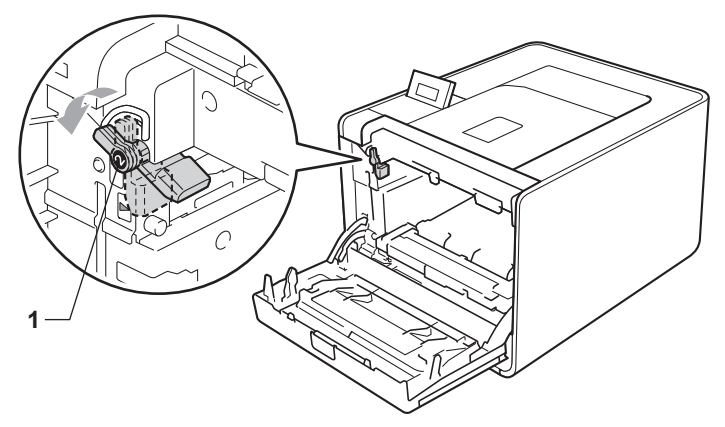

Faça corresponder as extremidades das guias (2) da unidade do tambor com os símbolos  $\blacktriangleright$  (1) de ambos os lados da máquina. Em seguida, deslize a unidade do tambor na máquina até parar na alavanca de bloqueio verde.

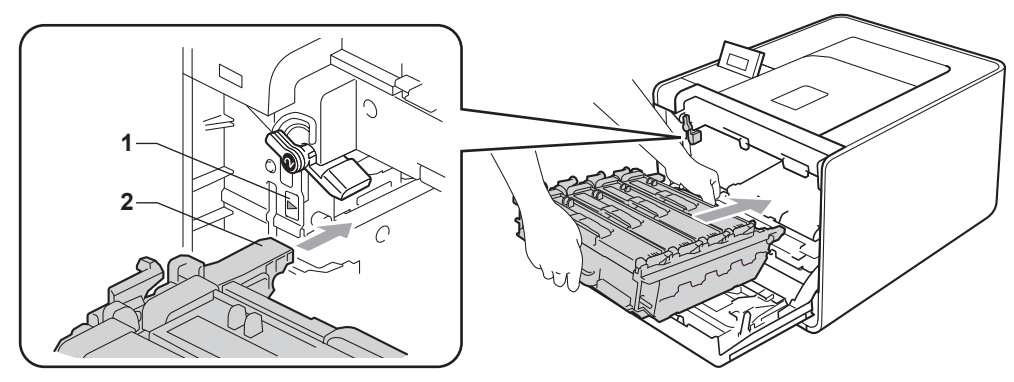

h Rode a alavanca de bloqueio verde (1) no sentido dos ponteiros do relógio para a posição de bloqueio.

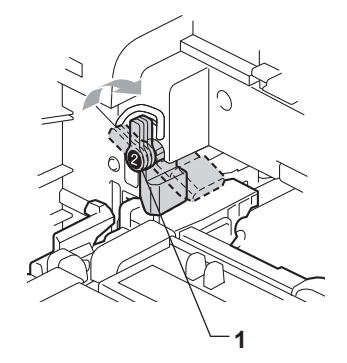

**9** Empurre a unidade do tambor para dentro até parar.

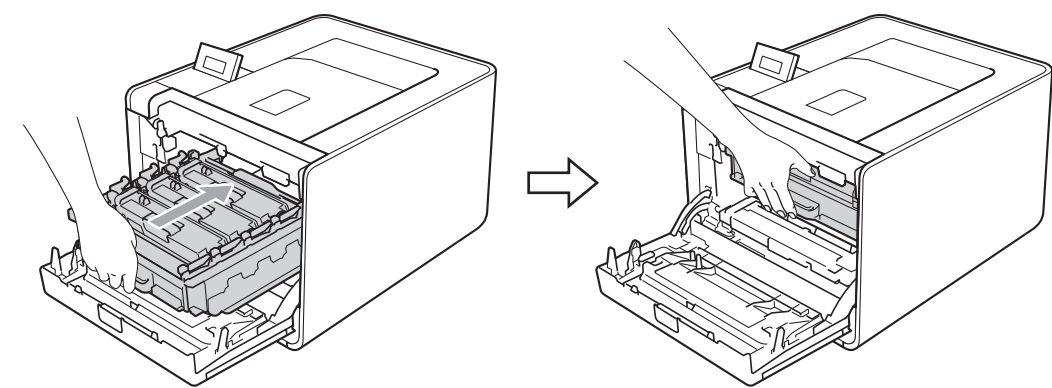

Feche a tampa dianteira da máquina.

#### **Nota**

Se desligar a máquina durante um encravamento no interior, esta imprime dados incompletos do computador. Antes de ligar a máquina, elimine o trabalho de impressão guardado no computador.

**(1)** Ligue novamente o cabo de alimentação e, em seguida, ligue a máquina.

## <span id="page-168-0"></span>**Melhorar a qualidade de impressão <sup>6</sup>**

Se tiver um problema de qualidade de impressão, comece por imprimir uma página de teste (consulte *[Info. aparelho](#page-78-0)* na página 74). Se a impressão ficar boa, o problema, provavelmente, não é da máquina. Verifique a ligação do cabo de interface ou tente utilizar a máquina noutro computador. Se a impressão tem um problema de qualidade, verifique primeiro os seguintes passos. E depois, se continuar a ter algum problema de qualidade de impressão, verifique a tabela abaixo e siga as recomendações.

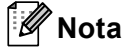

A Brother não recomenda a utilização de cartuchos diferentes dos cartuchos originais Brother nem a recarga de cartuchos usados com toner proveniente de outras fontes.

**1** Para obter a melhor qualidade de impressão, sugerimos que utilize o papel recomendado. Verifique se o papel corresponde às especificações. (Consulte *[Papel ou outro material de impressão aceitável](#page-6-1)* [na página 2.](#page-6-1))

b Verifique se a unidade do tambor e os cartuchos de toner estão bem instalados.

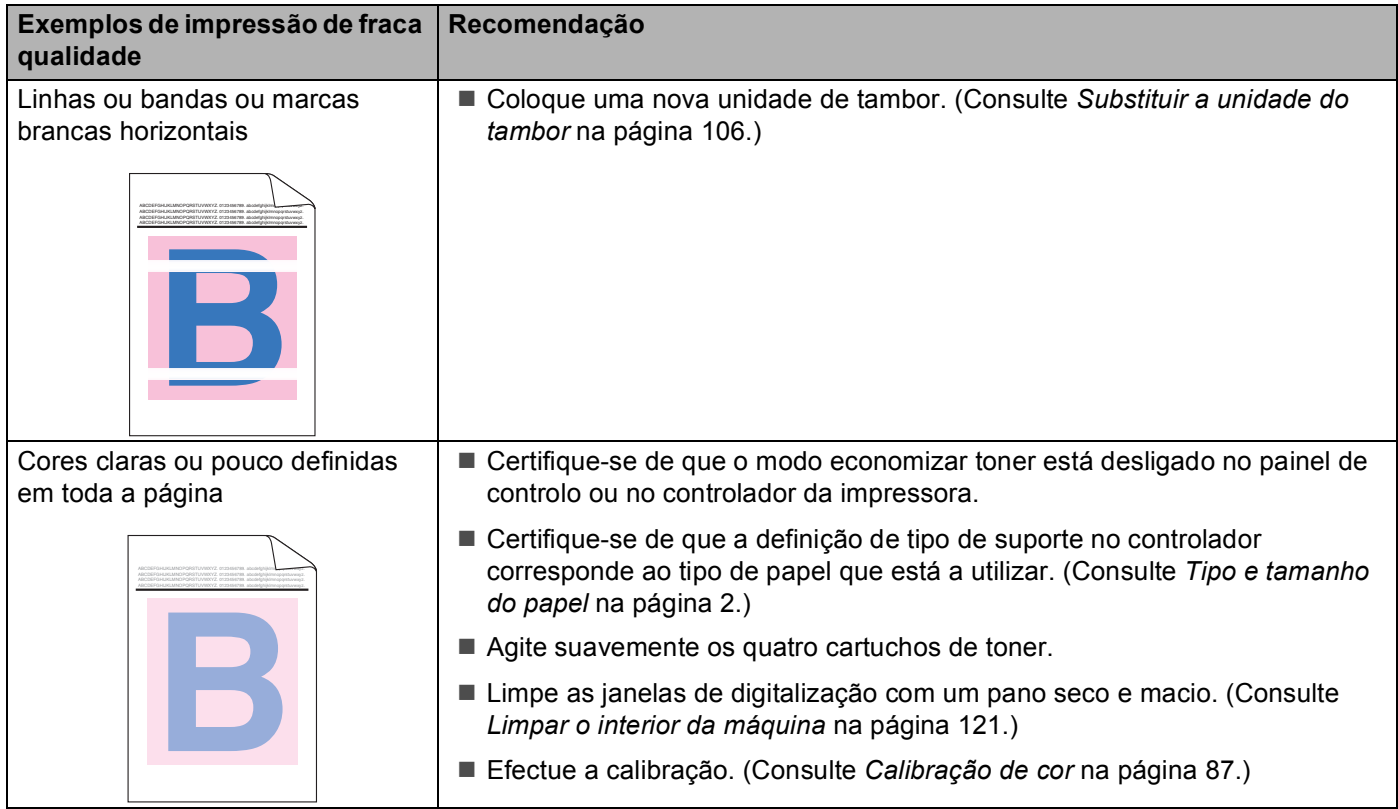

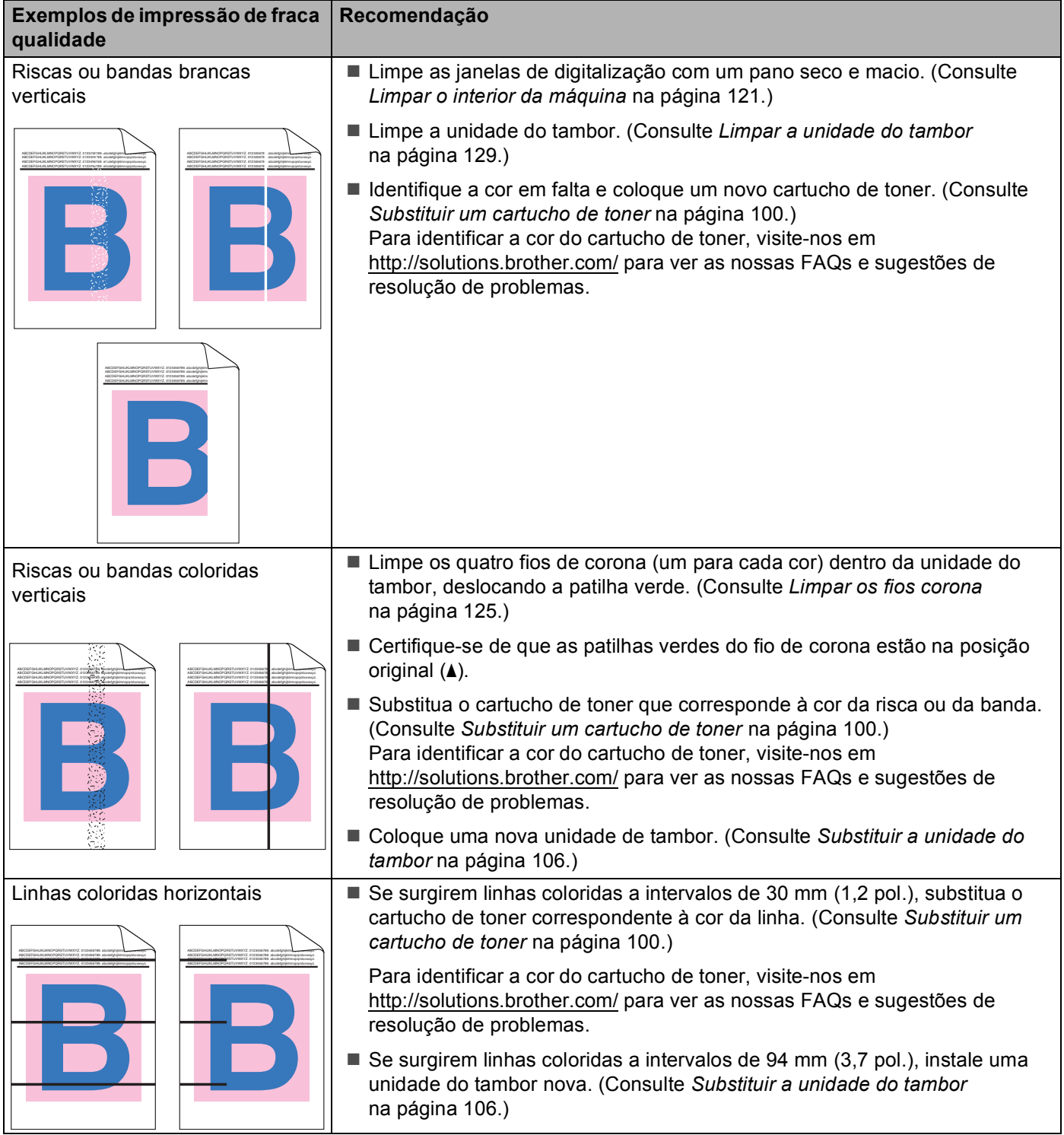

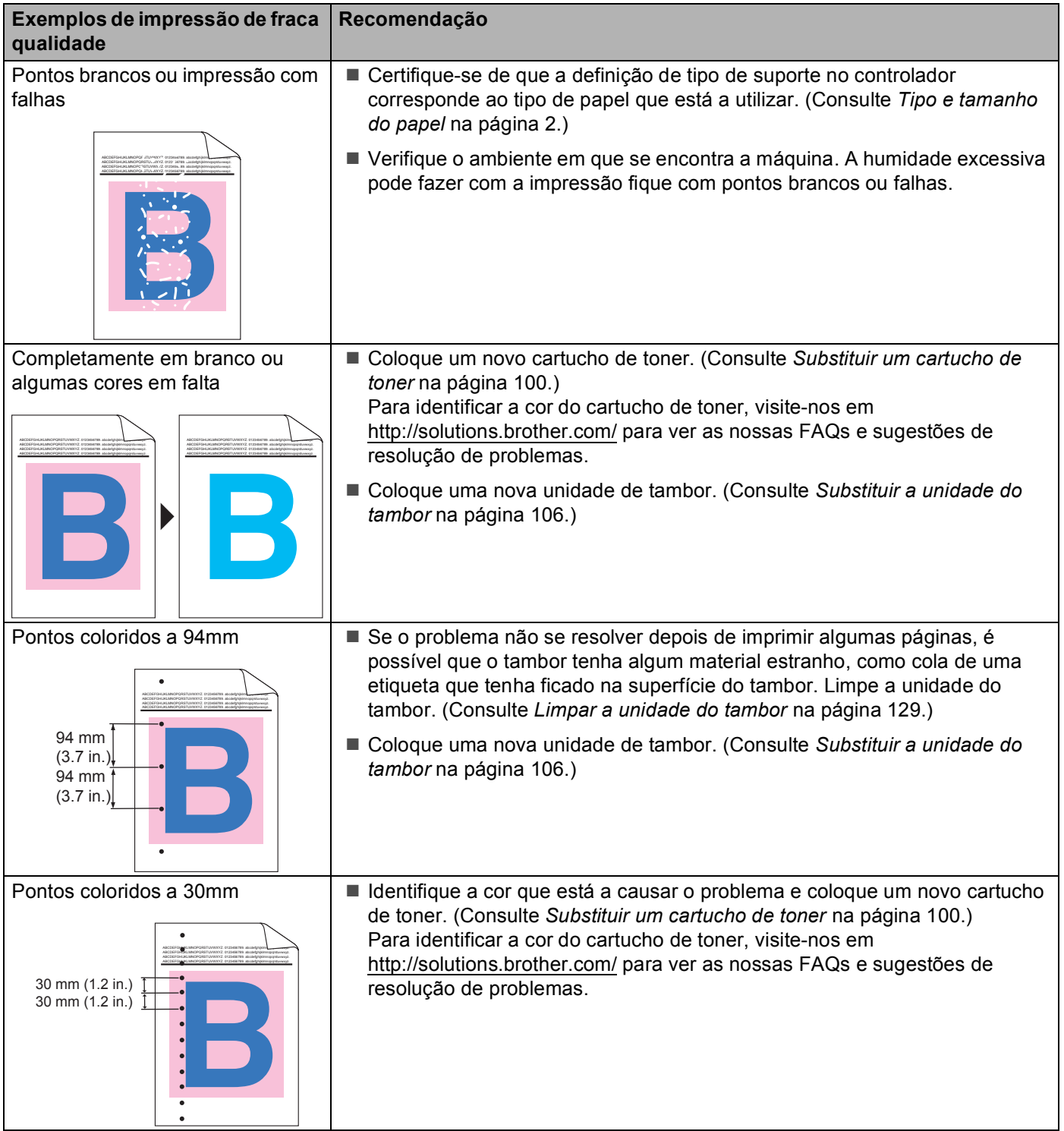

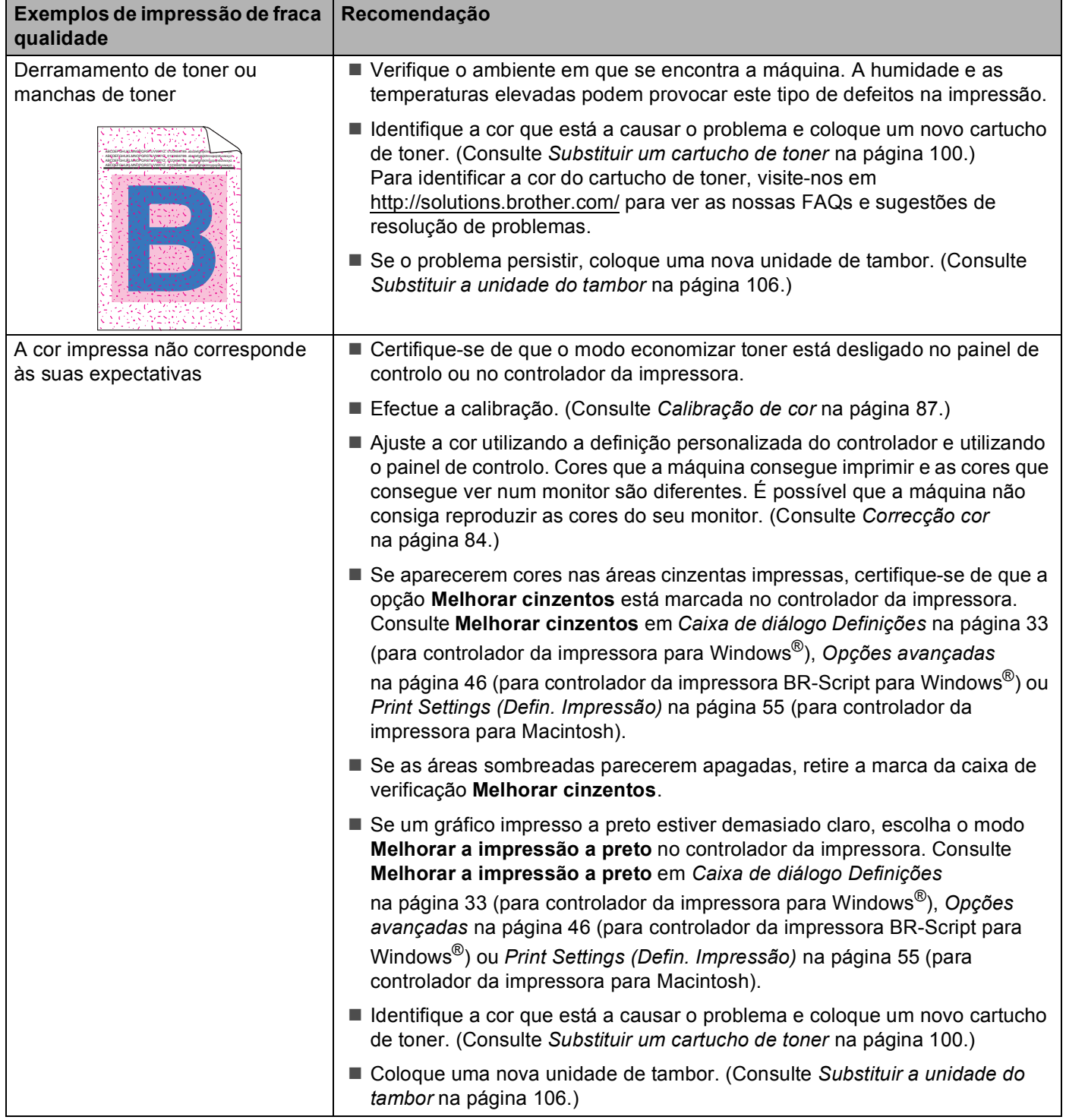

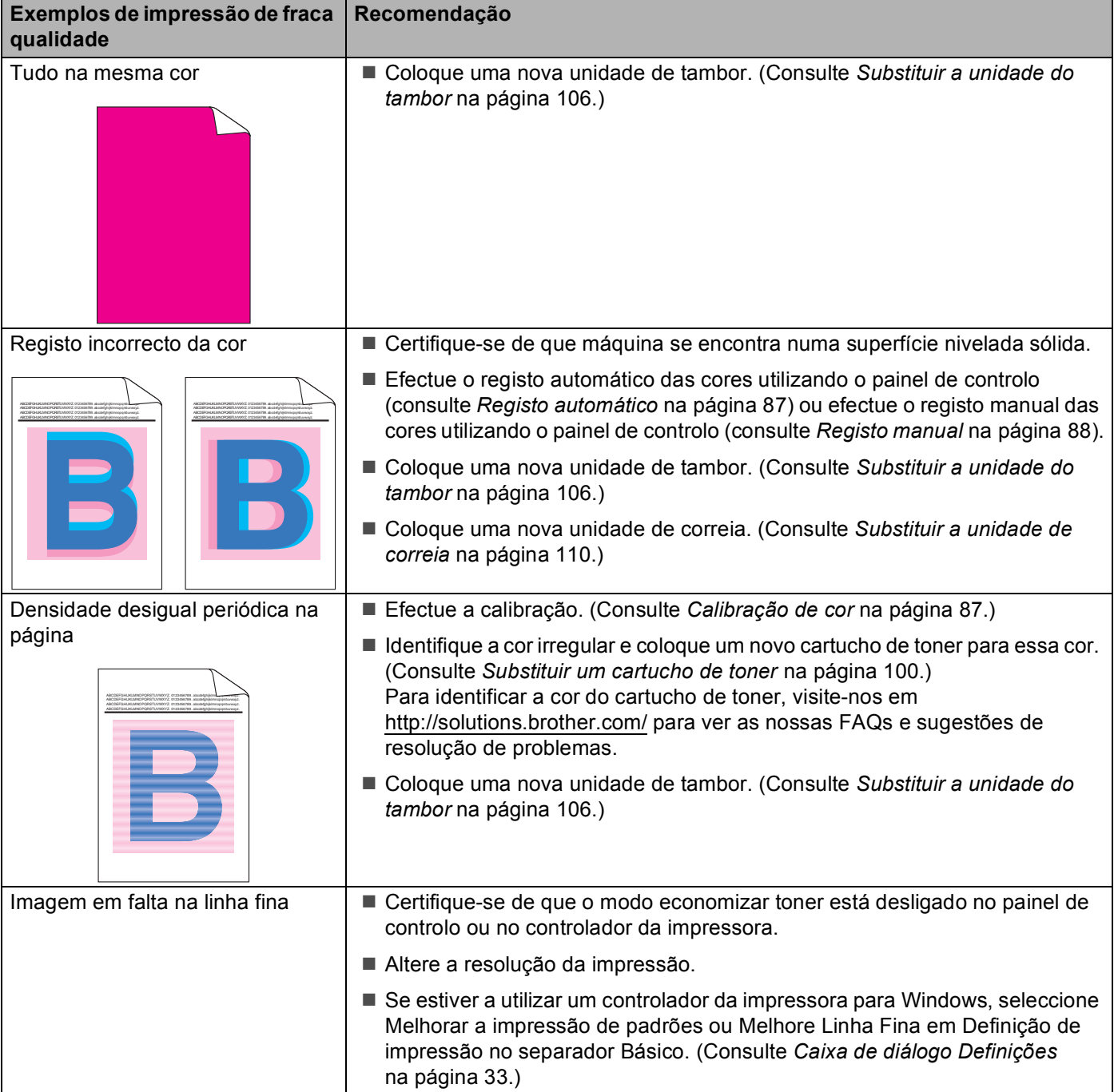

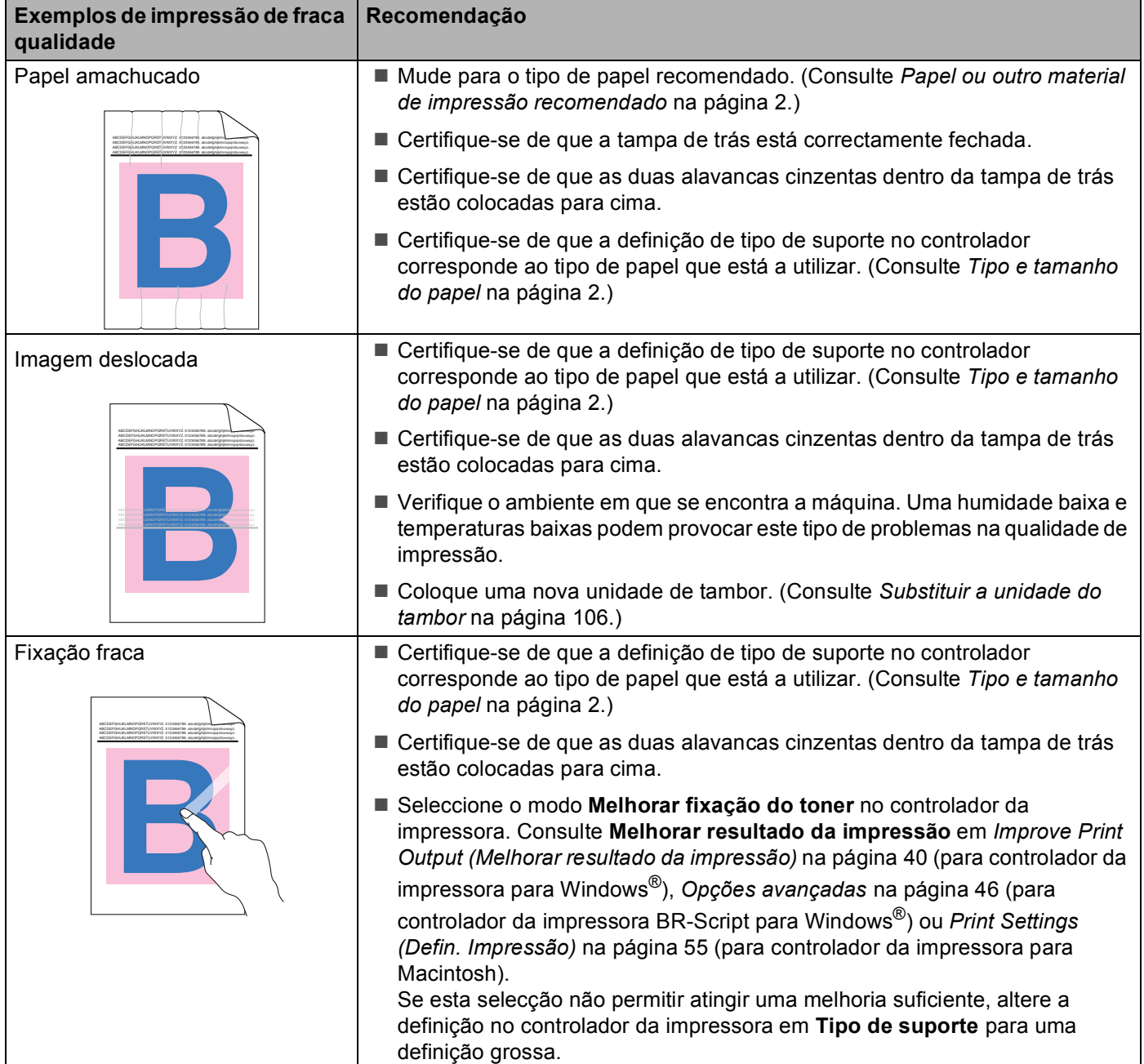

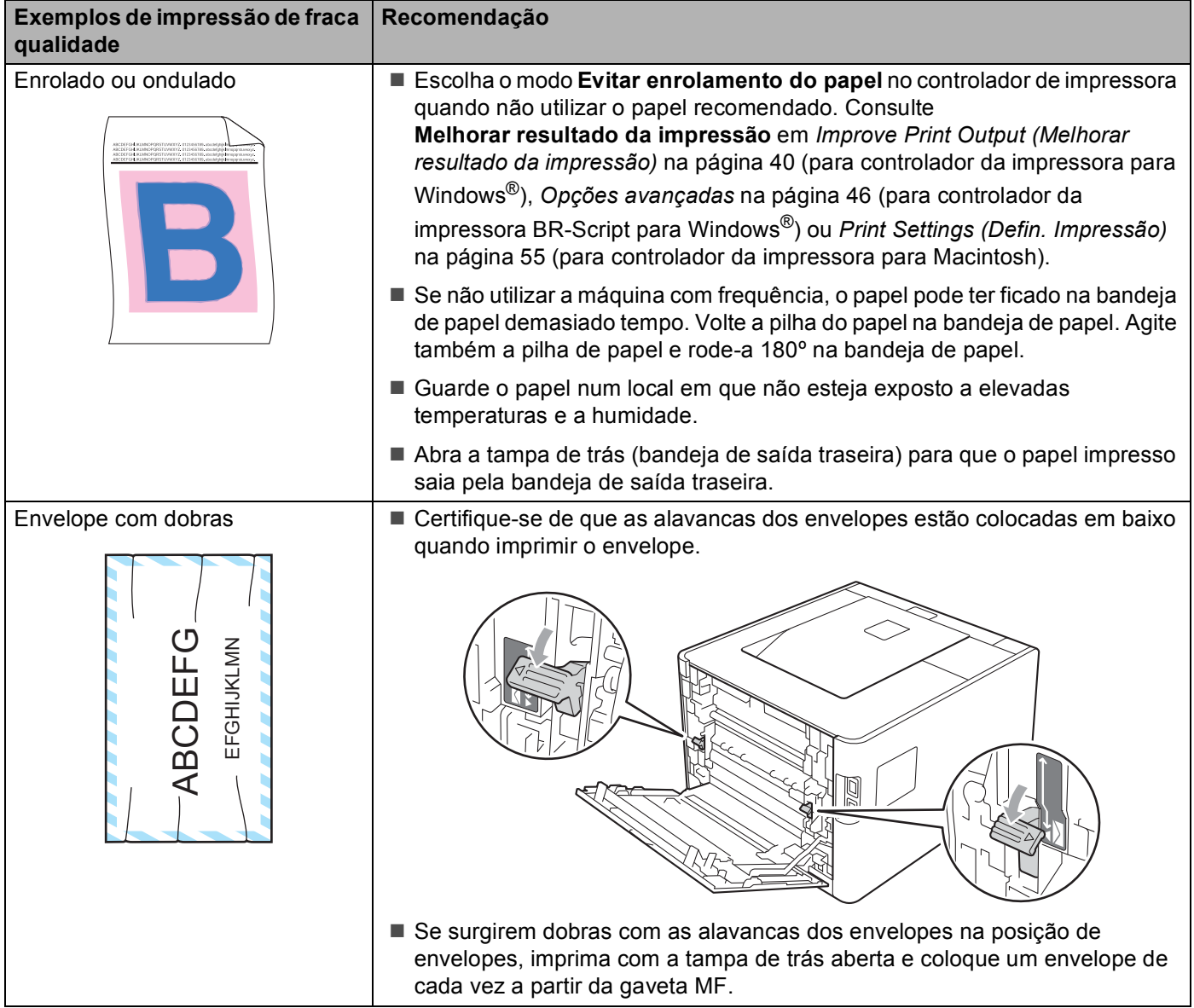

# <span id="page-175-0"></span>**Resolução de problemas de impressão <sup>6</sup>**

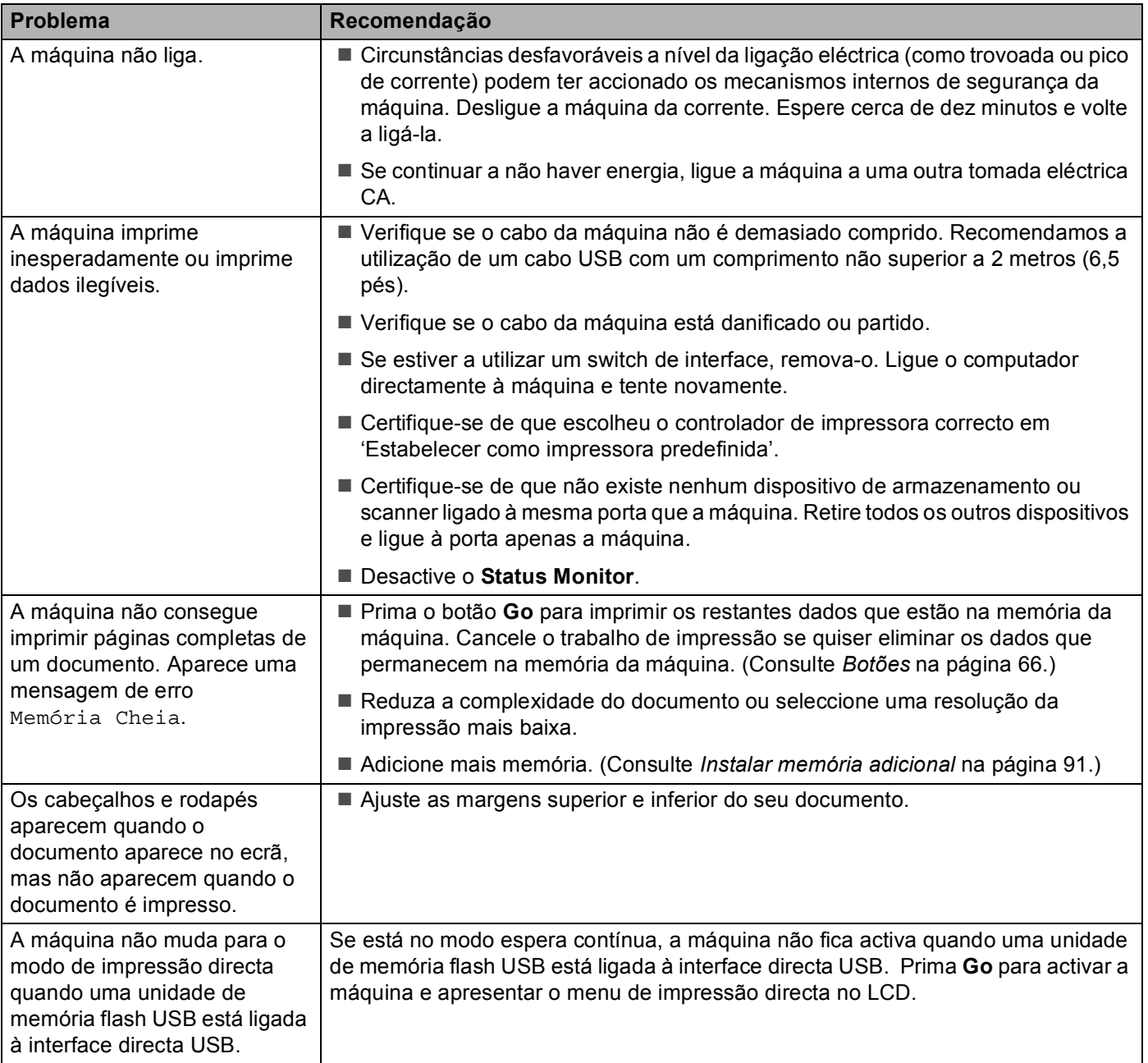

# **Problemas na rede <sup>6</sup>**

Para problemas relacionados com a sua máquina numa rede, consulte o *Manual do Utilizador de Rede*.

O mais recente Manual do Utilizador de Rede em formato PDF está disponível no Brother Solutions Center [\(http://solutions.brother.com/](http://solutions.brother.com/)).

# <span id="page-176-0"></span>**Outros problemas <sup>6</sup>**

## **Para Macintosh com USB <sup>6</sup>**

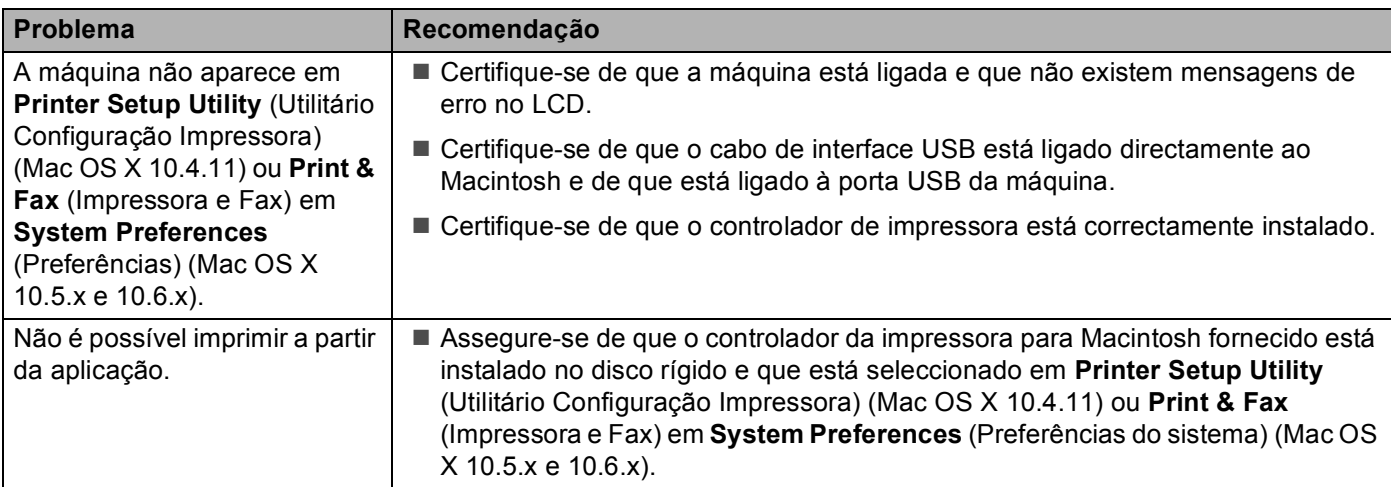

## **BR-Script 3 <sup>6</sup>**

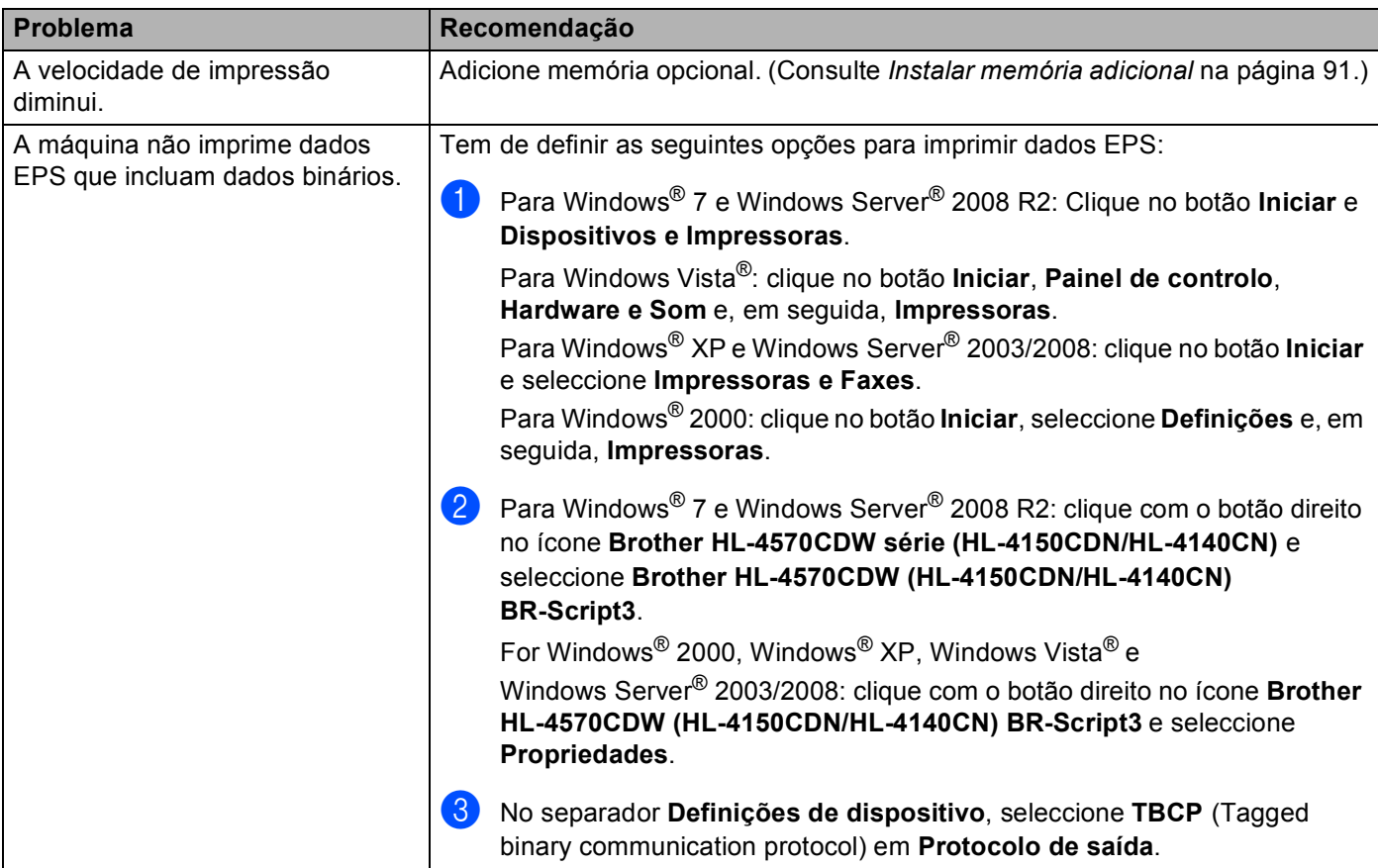

**A**

# Especificações da máquina

## **Nota**

Esta capítulo fornece um resumo das especificações das máquinas. Para mais especificações, visite <http://www.brother.com/>para conhecer os detalhes.

### **Motor A**

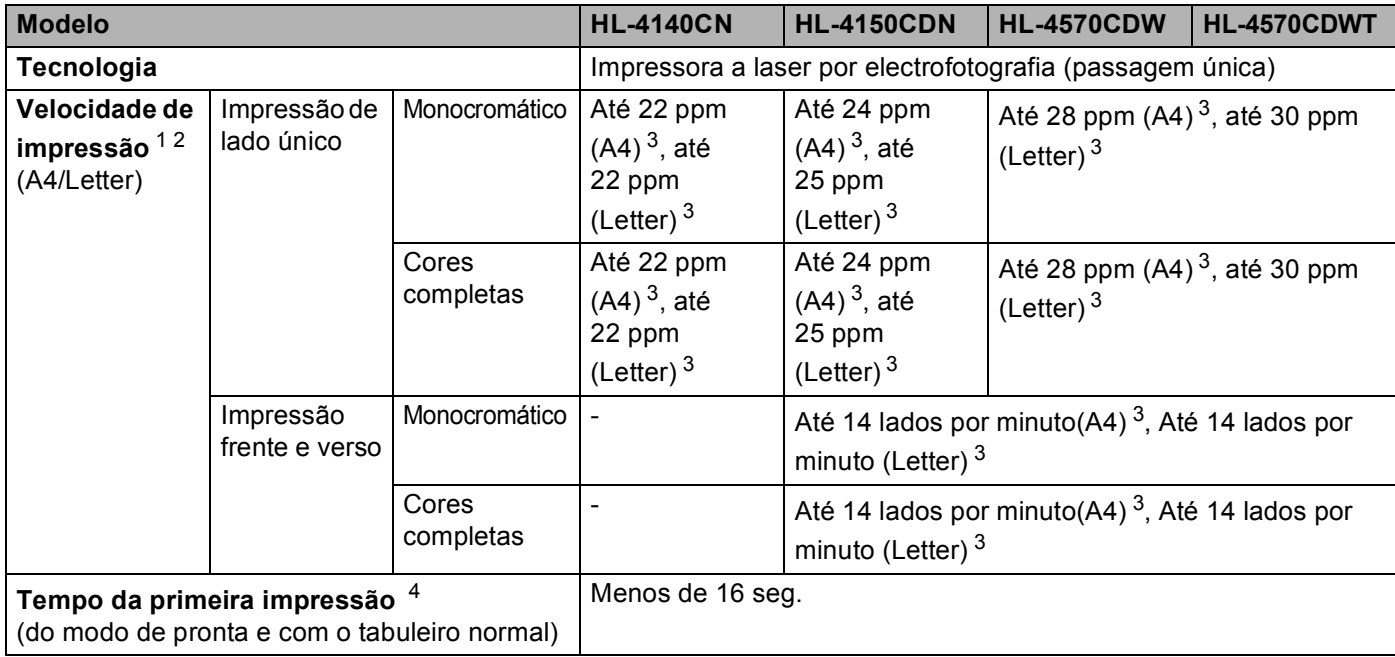

#### Anexo

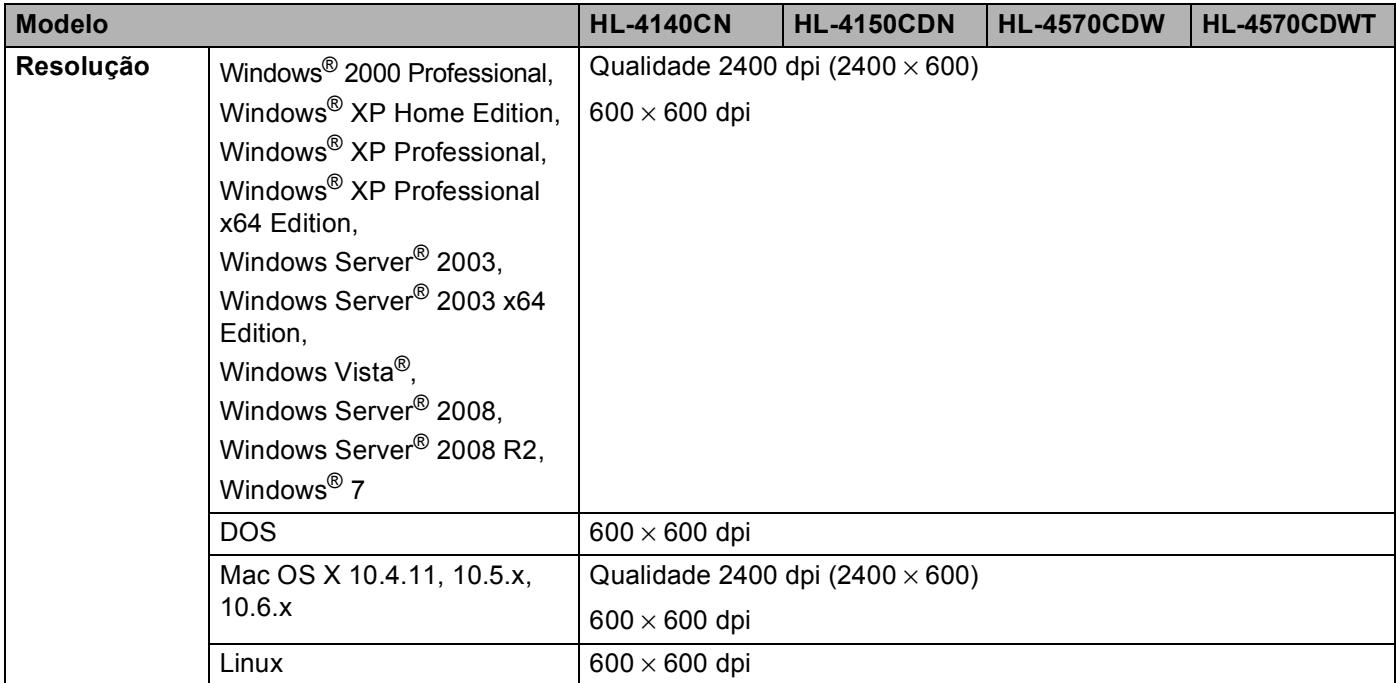

<span id="page-178-0"></span><sup>1</sup> A velocidade de impressão poderá variar consoante o tipo de documento impresso.

<span id="page-178-1"></span><sup>2</sup> A velocidade de impressão poderá diminuir se a máquina estiver ligada através de uma LAN sem fios.

<span id="page-178-2"></span><sup>3</sup> A partir da bandeja de papel padrão.

<span id="page-178-3"></span><sup>4</sup> O tempo da primeira impressão pode se diferente se a máquina estiver em processo de calibração ou registo.

## **Controlador**

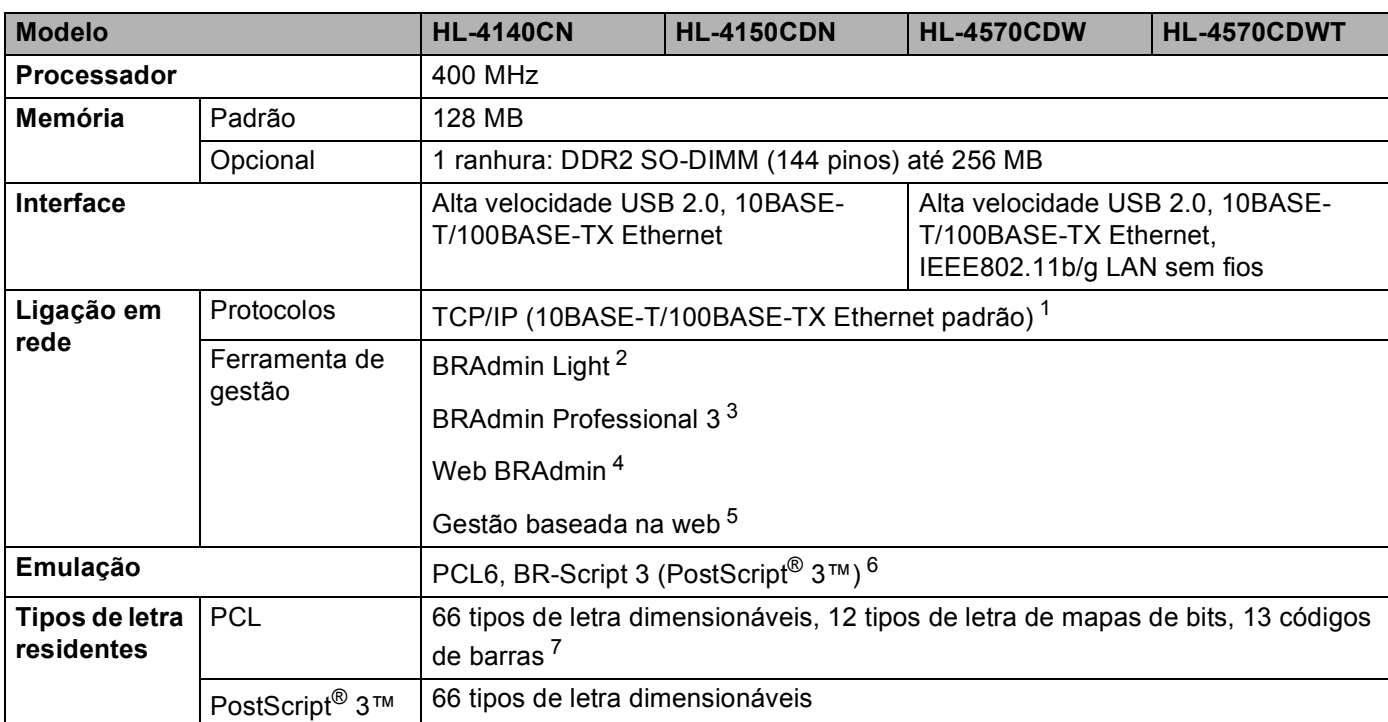

<span id="page-179-0"></span><sup>1</sup> Consulte o Manual do Utilizador de Rede para obter informações detalhadas sobre os protocolos de rede suportados.

<span id="page-179-1"></span><sup>2</sup> Utilitário original da Brother para Windows® e Macintosh, para gestão de impressoras e servidores de impressão. Instalação a partir do CD-ROM fornecido.

<span id="page-179-2"></span><sup>3</sup> Utilitário original da Brother para Windows®, para gestão de impressoras e servidores de impressão. Transferir a partir do endereço [http://solutions.brother.com/.](http://solutions.brother.com/)

<span id="page-179-3"></span><sup>4</sup> Utilitário de gestão baseado no servidor. Transferir a partir do endereço <http://solutions.brother.com/>.

<span id="page-179-4"></span><sup>5</sup> Gestão de impressoras e servidores de impressão através da gestão baseada na web (Web browser).

<span id="page-179-5"></span><sup>6</sup> Emulação de linguagem PostScript® 3™.

<span id="page-179-6"></span><sup>7</sup> Code39, Interleaved 2 of 5, FIM (US-PostNet), Post Net (US-PostNet), EAN-8, EAN-13, UPC-A, UPC-E, Codabar, ISBN (EAN), ISBN (UPC-E), Code128 (set A, set B, set C), EAN-128 (set A, set B, set C)
### **Software A**

<span id="page-180-7"></span>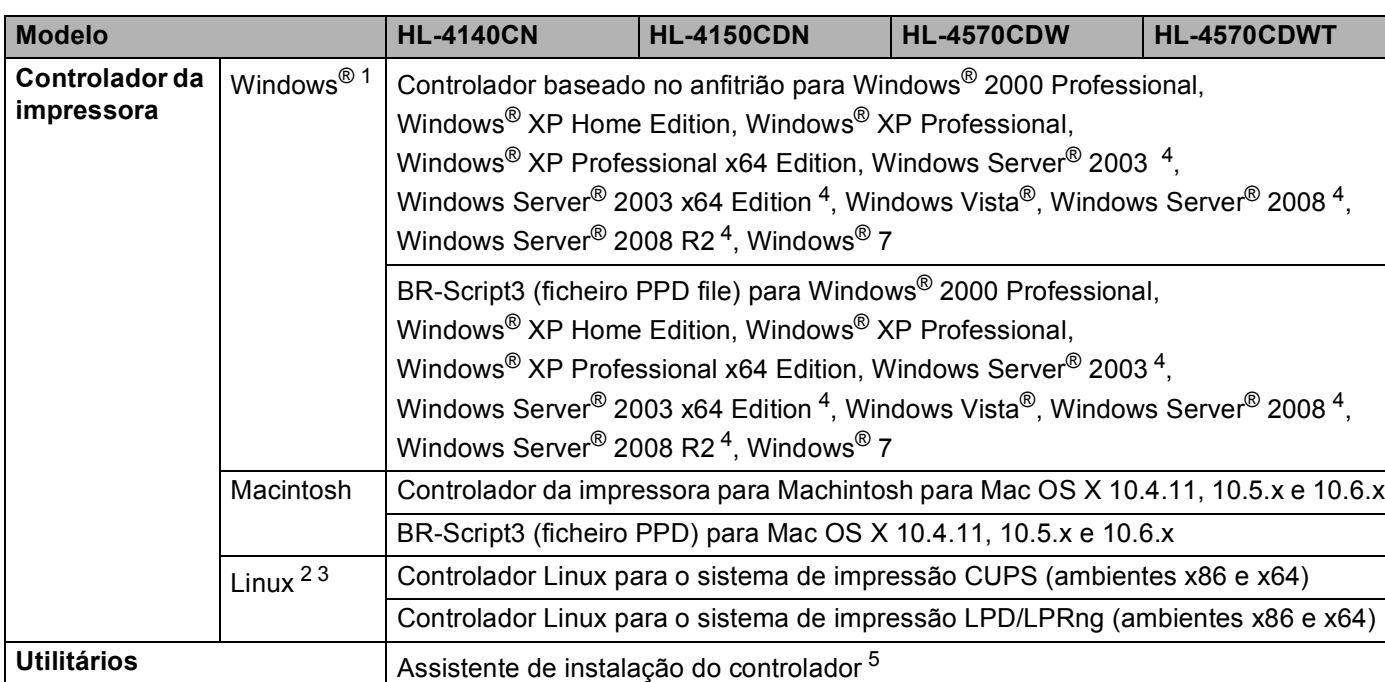

<span id="page-180-10"></span><span id="page-180-0"></span><sup>1</sup> Para obter os controladores mais recentes, visite<http://solutions.brother.com/>.

<span id="page-180-2"></span><sup>2</sup> Pode transferir o controlador de impressora para Linux a partir do endereço <http://solutions.brother.com/>.

<span id="page-180-3"></span><sup>3</sup> Consoante as distribuições do Linux, o controlador poderá não estar disponível.

<span id="page-180-1"></span><sup>4</sup> Apenas utilização em rede

<span id="page-180-4"></span><sup>5</sup> O assistente de instalação do controlador automatiza a instalação de impressoras numa rede ponto-a-ponto (apenas Windows®).

### <span id="page-180-8"></span>**Funcionalidade de impressão directa <sup>A</sup>**

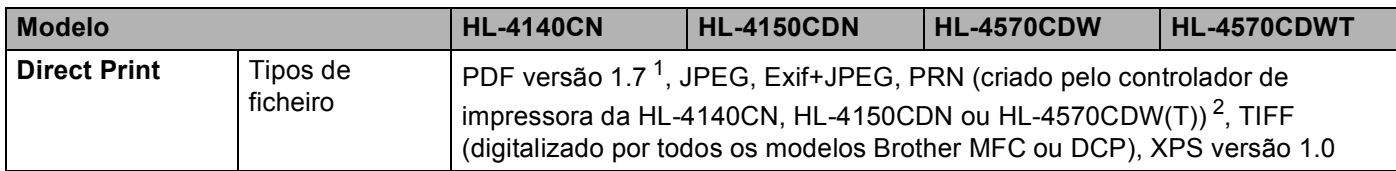

<span id="page-180-5"></span><sup>1</sup> Dados como ficheiros de imagem JBIG2, JPEG2000 ou transparências não são suportados.

<span id="page-180-6"></span><sup>2</sup> Consulte *[Criar um ficheiro PRN ou PostScript® 3™ para impressão directa](#page-28-0)* na página 24.

### <span id="page-180-9"></span>**Painel de controlo**

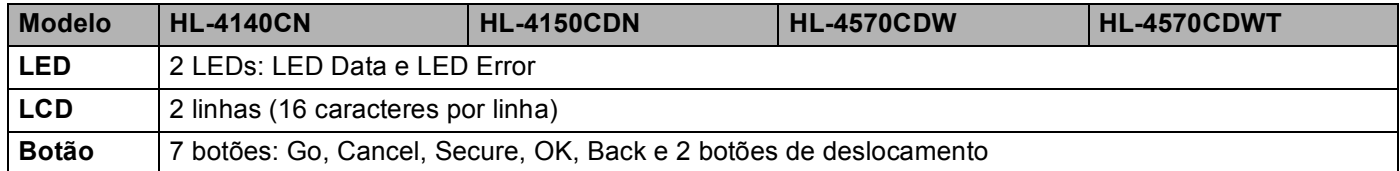

### <span id="page-181-2"></span>**Capacidade para papel**

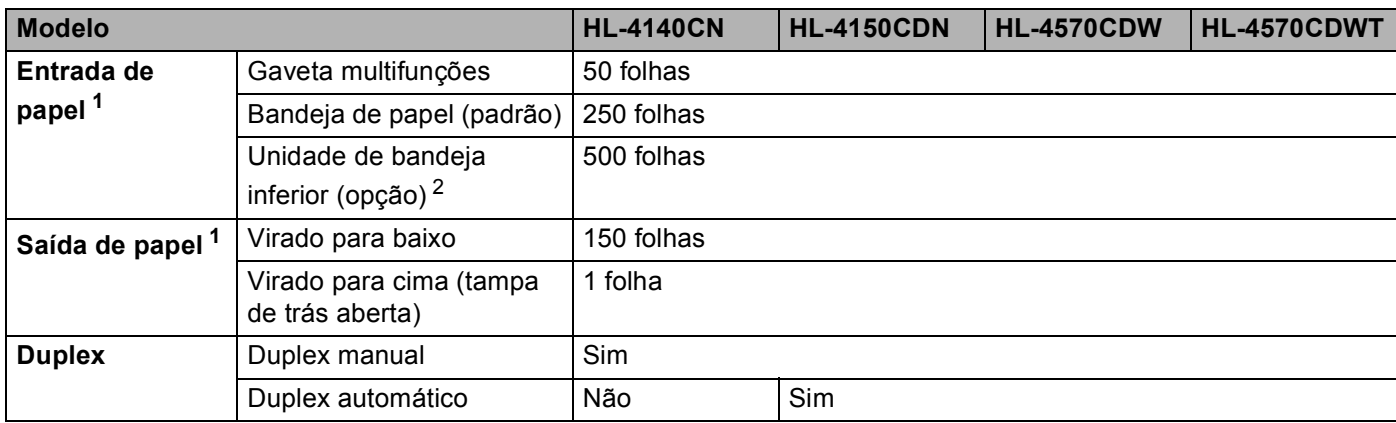

<span id="page-181-0"></span><sup>1</sup> Calculado com papel de 80 g/m<sup>2</sup> (20 lb)

<span id="page-181-1"></span><sup>2</sup> HL-4570CDWT está equipado com a unidade de gaveta inferior padrão.

### <span id="page-182-2"></span>Especificações de suporte

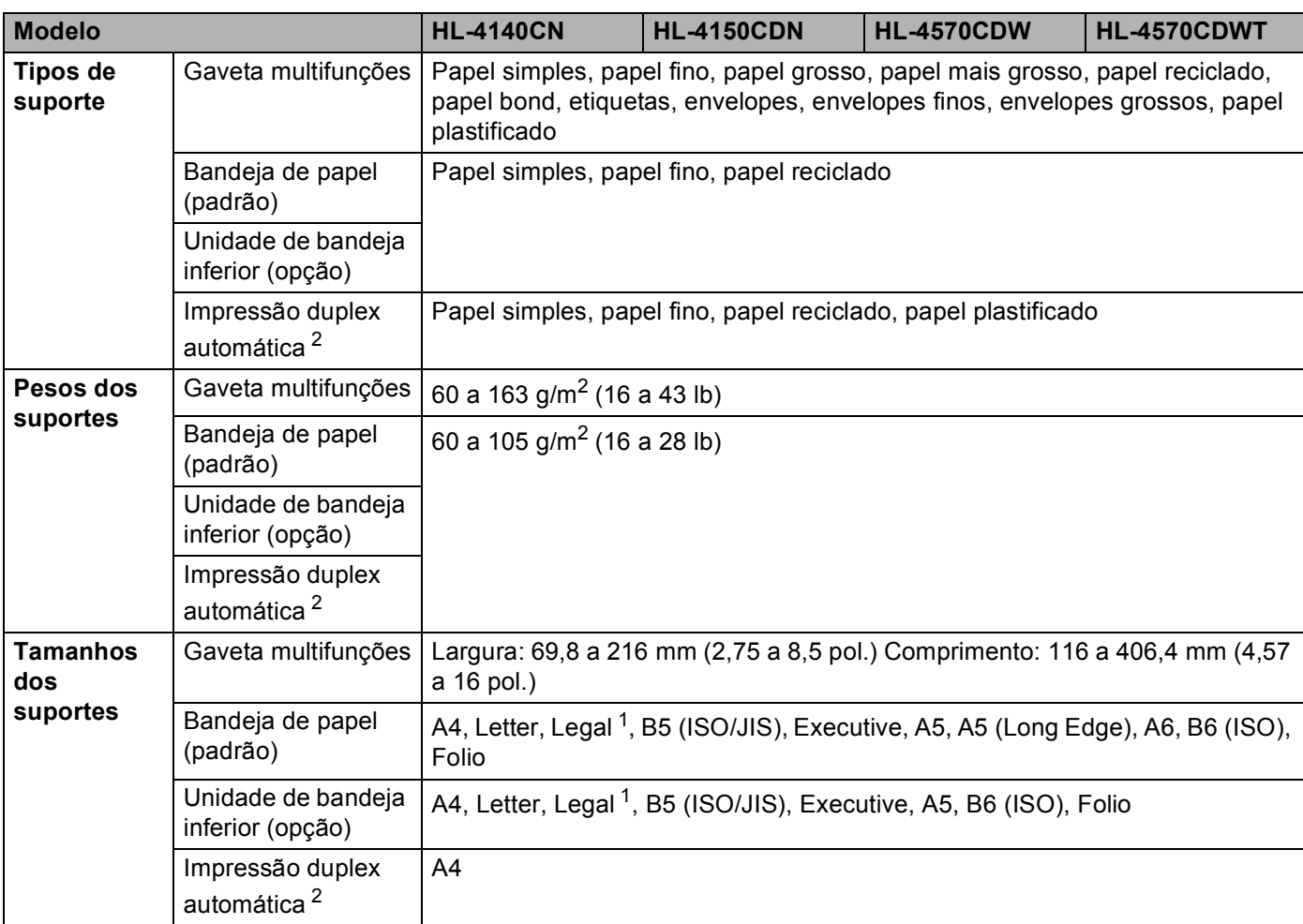

<span id="page-182-1"></span><sup>1</sup> O papel de formato Legal não está disponível nalgumas regiões fora dos EUA e do Canadá.

<span id="page-182-0"></span><sup>2</sup> Apenas HL-4150CDN/HL-4570CDW(T)

### <span id="page-183-2"></span>**Fornecimentos**

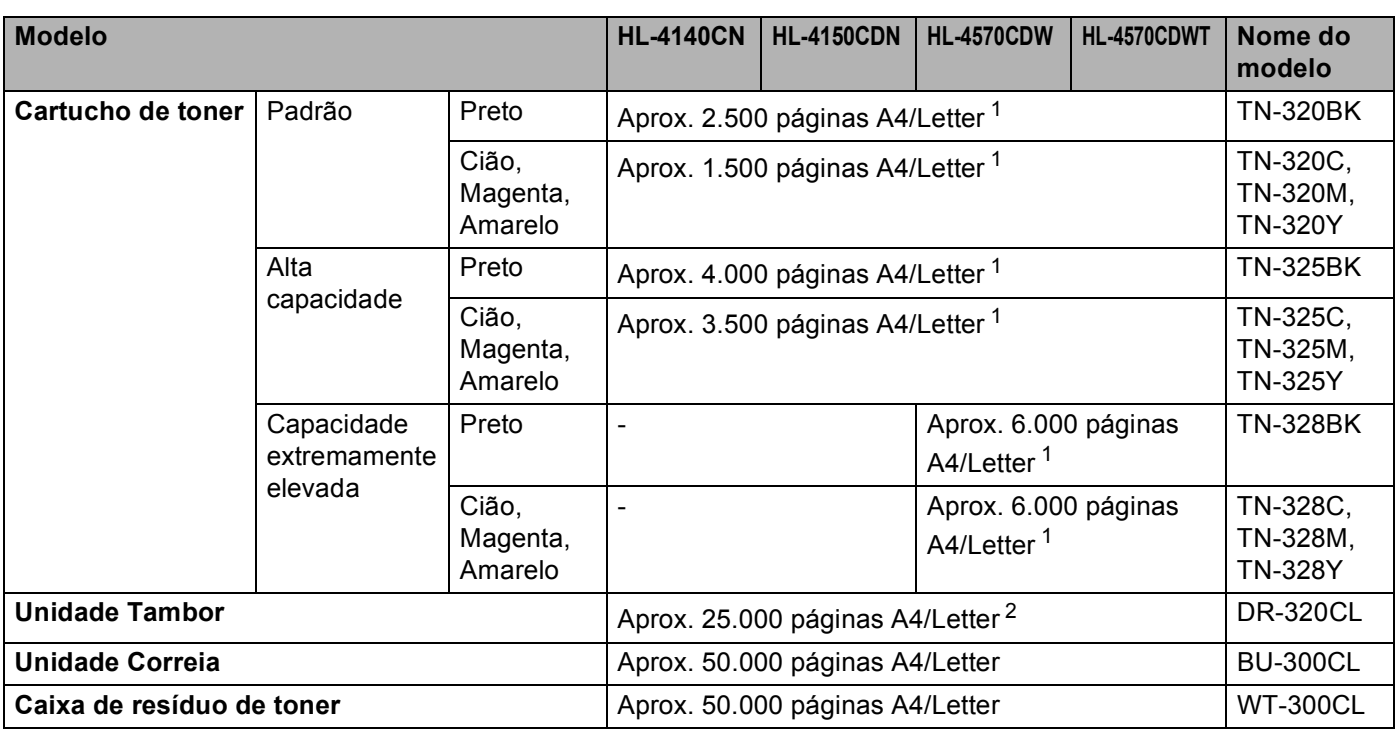

<span id="page-183-0"></span><sup>1</sup> O rendimento aproximado do cartucho é declarado de acordo com a norma ISO/IEC 19798.

<span id="page-183-1"></span><sup>2</sup> A duração média do tambor é aproximada e pode variar consoante o tipo de utilização.

### **Dimensões / pesos**

<span id="page-183-4"></span><span id="page-183-3"></span>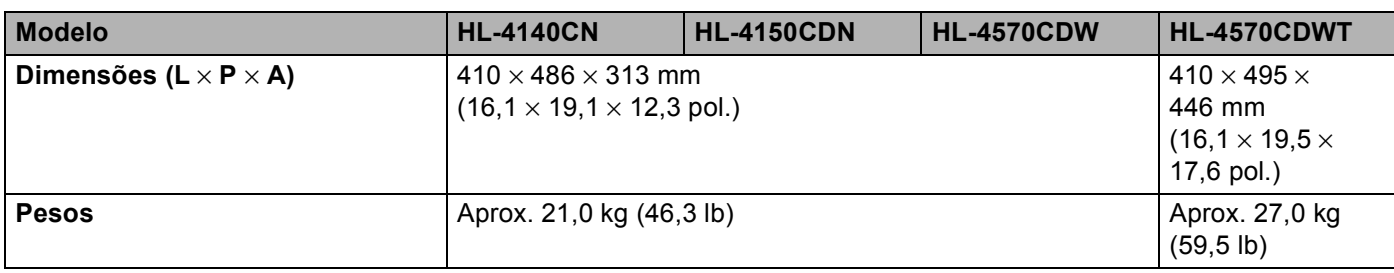

### <span id="page-184-3"></span>**Outro A**

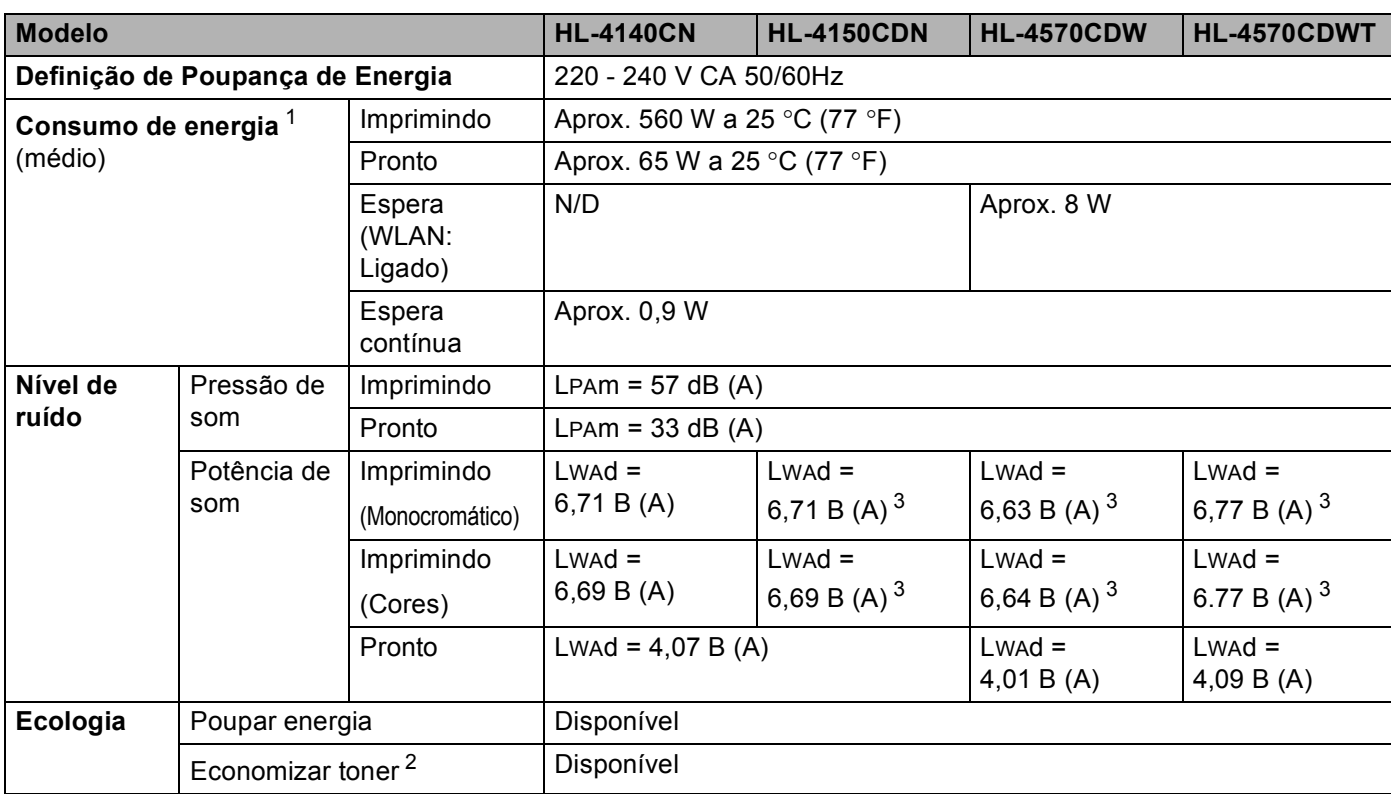

<sup>1</sup> Ligações USB ao PC

<span id="page-184-0"></span><sup>2</sup> Não recomendamos o modo de economia de toner para imprimir fotos ou imagens em escala de cinzento.

<span id="page-184-2"></span><span id="page-184-1"></span> $3$  O equipamento de escritório com LwAd>6,30 B (A) não é adaptado para salas em que as pessoas façam principalmente trabalho intelectual. Tal equipamento deve ser colocado em salas separadas devido à emissão de ruído.

### <span id="page-185-2"></span>**Requisitos do computador**

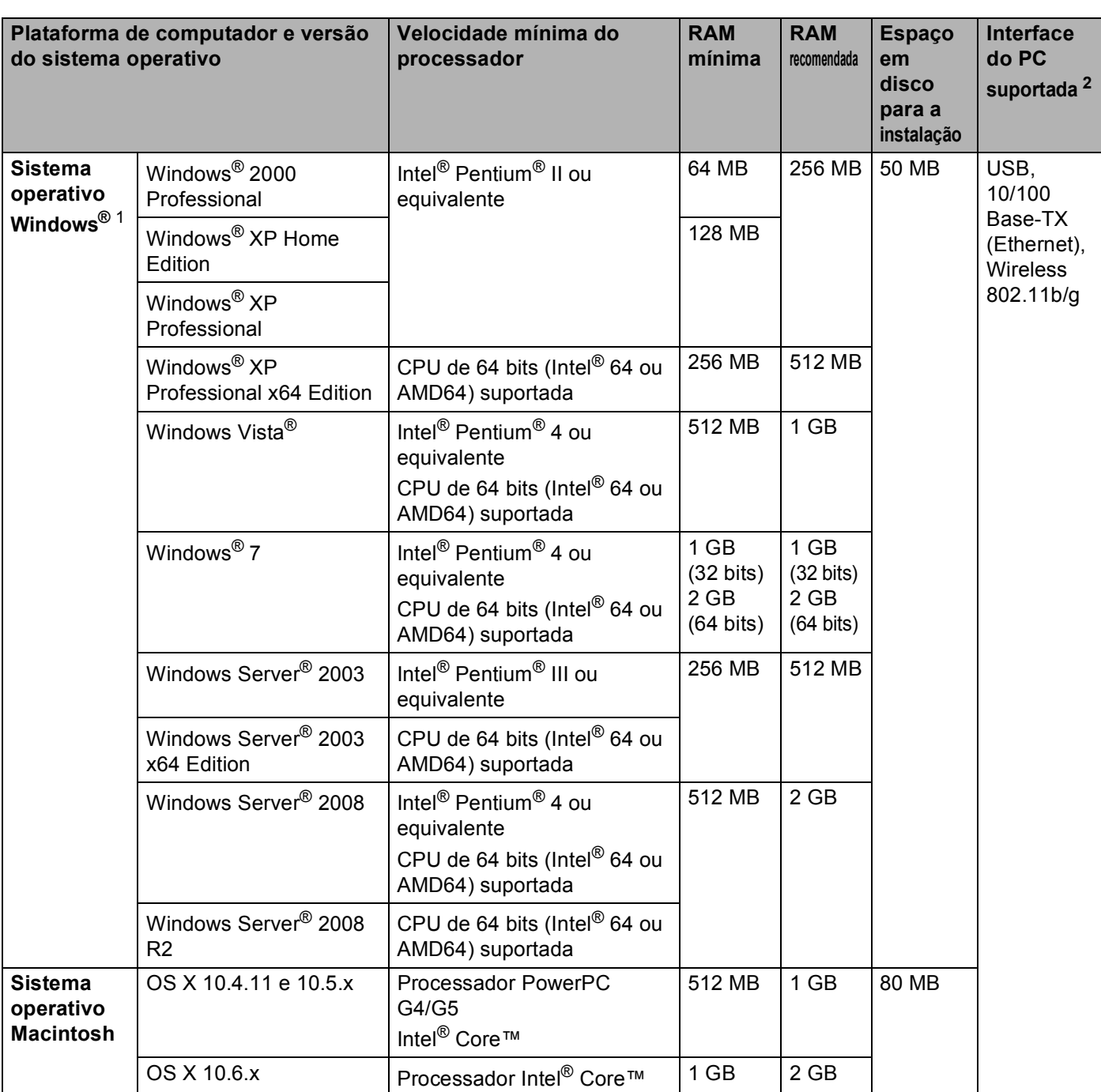

<span id="page-185-1"></span>1 Microsoft<sup>®</sup> Internet Explorer<sup>®</sup> 6.0 ou superior.

<span id="page-185-0"></span><sup>2</sup> Portas USB de outras marcas não são suportadas.

Para obter os controladores mais recentes, visite [http://solutions.brother.com/.](http://solutions.brother.com/)

### <span id="page-186-0"></span>Informações importantes para escolher o papel

Esta secção fornece informações importantes para o ajudar a escolher o papel a utilizar nesta máquina.

### **Nota**

Se utilizar papel diferente do recomendado, o papel poderá encravar ou não ser correctamente alimentado na máquina.

### **Antes de comprar uma grande quantidade de papel <sup>A</sup>**

Certifique-se de que o papel se adequa à máquina.

#### **Papel para cópias em papel normal <sup>A</sup>**

O papel é dividido consoante a sua utilização, por exemplo papel para impressão e papel para cópias. Normalmente, a utilização vem escrita na embalagem do papel. Verifique na embalagem se o papel é adequado para as impressoras a laser. Utilize um tipo de papel adequado para impressoras a laser.

### **Peso base A**

O peso base do papel para utilização geral varia consoante os países. Recomendamos que utilize papel entre 75 e 90g/m<sup>2</sup> (20 a 24 lb), embora esta máquina tenha capacidade para receber papel mais grosso ou mais fino do que o papel aqui mencionado.

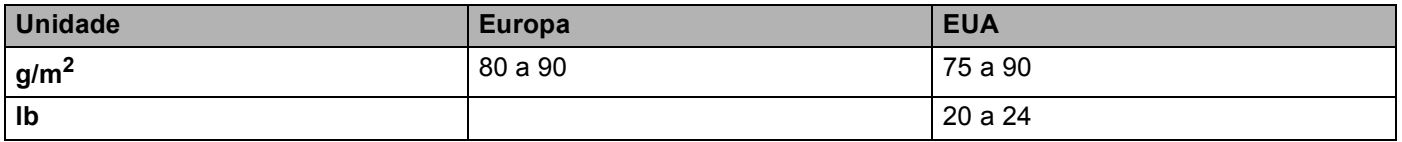

#### **Papel de fibra longa e de fibra curta**

A fibra de polpa do papel é alinhada durante o fabrico do papel. O papel pode ser classificado em dois tipos: fibra longa e fibra curta.

As fibras do papel de fibra longa são paralelas ao lado mais comprido do papel. As fibras do papel de fibra curta são paralelas ao lado mais curto do papel. Embora a maior parte do papel normal para cópias seja de fibra longa, existe papel de fibra curta. Recomendamos que utilize papel de fibra longa nesta máquina. O papel de fibra curta é demasiado frágil para ser alimentado por esta máquina.

### **Papel ácido e papel neutralizado**

O papel pode ser classificado como papel ácido ou papel neutralizado.

Embora os métodos modernos para o fabrico de papel tenham começado pelo papel ácido, o papel neutralizado está agora a ocupar o lugar do papel ácido devido aos problemas ambientais.

No entanto, existem várias formas de papel ácido no papel reciclado. Recomendamos que utilize papel neutralizado para esta máquina.

Pode utilizar uma caneta de verificação de papel ácido para distinguir o papel ácido do papel neutro.

#### **Superfície de impressão**

As características podem diferir ligeiramente entre a frente e o verso de uma folha de papel.

Normalmente, o lado de abertura da resma de papel é o lado de impressão. Siga as instruções indicadas na embalagem do papel. Normalmente, o lado de impressão é indicado com uma seta.

#### **Taxa de humidade**

A taxa de humidade é a quantidade de água existente no papel. É uma das características mais importantes do papel. Isto pode variar muito dependendo do local de armazenamento do papel, embora seja normal o papel ter 5% de água por peso. Uma vez que o papel absorve água, a quantidade de água pode, por vezes, ser de 10% num ambiente muito húmido. Quando a quantidade de água aumenta, as características do papel mudam bastante. A fixação do toner pode ser pior. Para guardar o papel e durante a sua utilização, recomendamos que a humidade do ambiente envolvente esteja entre os 50% e 60%.

#### **Estimativa do peso base**

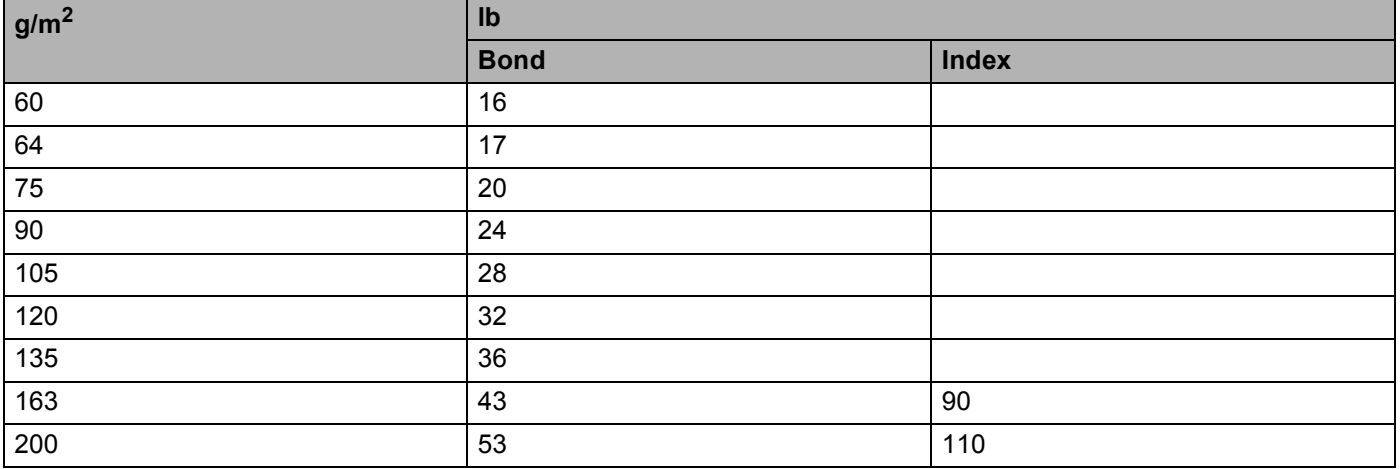

### **Formato do papel**

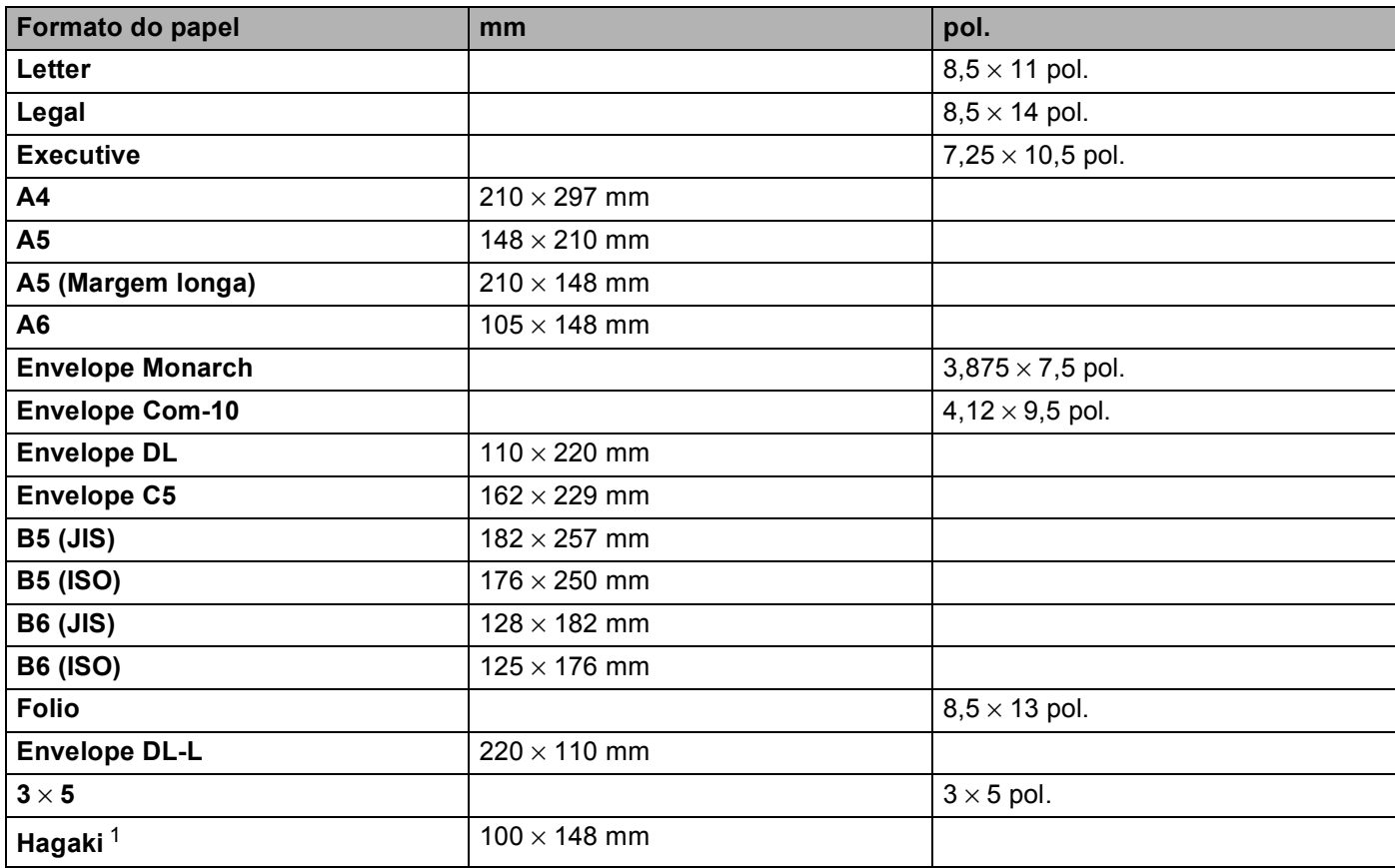

<span id="page-188-0"></span><sup>1</sup> Postal com formato especificado pelos Serviços postais do Japão, LTD

## <span id="page-189-0"></span>**Conjuntos de símbolos e de caracteres**

Para os modos de emulação HP LaserJet, pode escolher os conjuntos de símbolos e de caracteres utilizando a gestão baseada na web (web browser) ou os botões do painel de controlo.

### **Como utilizar a gestão baseada na web (web browser) <sup>A</sup>**

Para utilizar a gestão baseada na web (web browser), proceda do seguinte modo.

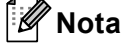

Recomendamos os browsers Internet Explorer $^{\circledR}$  6.0 (ou superior) ou Firefox 3.0 (ou superior) para Windows<sup>®</sup> e Safari 3.0 (ou superior) para Macintosh. Certifique-se de que activa as opções de JavaScript e cookies em qualquer um dos browsers utilizados. Para utilizar um web browser, terá de saber o endereço IP do servidor de impressão.

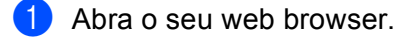

- b Escreva "http://endereço IP da máquina/" no seu browser. (Em que "endereço IP da máquina" é o endereço IP da máquina)
	- Por exemplo:

http://192.168.1.2/

**Nota**

- <span id="page-189-1"></span>• Se tiver editado o ficheiro hosts do seu computador ou se estiver a utilizar um sistema de nomes de domínio (DNS), pode também introduzir o nome DNS do servidor de impressão.
- Os utilizadores de Windows®, uma vez que o servidor de impressão suporta TCP/IP e NetBIOS, podem também introduzir o nome NetBIOS do servidor de impressão. Poderá encontrar o nome NetBIOS na lista de configurações de rede. O nome NetBIOS atribuído são os primeiros 15 caracteres do nome do nó e, por predefinição, aparece como "BRNxxxxxxxxxxxx" para uma rede com fios ou "BRWxxxxxxxxxxxx" para uma rede sem fios.
- Os utilizadores de Macintosh podem também aceder facilmente à gestão baseada na web clicando no ícone da máquina no ecrã **Status Monitor**.

#### **3** Clique em **Definições da impressora.**.

Introduza um nome de utilizador e uma palavra-passe.

**Nota**

O nome de utilizador predefinido para administradores é "admin" (sensível a maiúsculas e minúsculas) e a palavra-passe predefinida é "access".

- **Clique em OK.**
- f Seleccione o separador **HP LaserJet** e clique em **Configuração de tipos de letra**. Escolha o conjunto de símbolos que pretende utilizar a partir da lista **Conjunto de símbolos**.

### Lista de conjuntos de símbolos e de caracteres

#### **Conjuntos de símbolos OCR**

Quando escolhe o tipo de letra OCR-A ou OCR-B, é sempre utilizado o conjunto de símbolos correspondente.

OCR A (0O)

OCR B (1O)

#### **Modo HP LaserJet**

ABICOMP B/P (13P) ABICOMP INTL (14P) DESKTOP (7J) GREEK8 (8G) HP GERMAN (0G) HP SPANISH (1S) ISO LATIN1 (ON) ISO LATIN2 (2N) ISO LATIN5 (5N) ISO LATIN6 (6N) ISO2 IRV (2U) ISO4 UK (1E) ISO6 ASCII (0U) ISO10 SWE/FIN (3S) ISO11 SWEDISH (0S) ISO14 JISASCII (0K) ISO15 ITALIAN (0I) ISO16 POR (4S) ISO17 SPANISH (2S) ISO21 GERMAN (1G) ISO25 FRENCH (0F) ISO57 CHINESE (2K) ISO60 NORv1 (0D) ISO61 NORv2 (1D) ISO69 FRENCH (1F) ISO84 POR (5S) ISO85 SPANISH (6S) LEGAL (1U) MATH-8 (8M) MC TEXT (12J) MS PUBLISHING (6J) PC-8 (10U) PC-8 BULGARIAN (13R) PC-8 D/N (11U) PC-8 Greek Alternate (437G) (14G) PC-8 L/G (12G) PC-8 PC NOVA (27Q) PC-8 TURKISH (9T) PC-775 (26U) PC-850 Multilingual (12U) PC-851 Greece (10G) PC-852 East Europe (17U) PC-853 Latin3 (Turkish) (18U) PC-855 Cyrillic (10R) PC-857 Latin5 (Turkish) (16U) PC-858 Multilingual Euro (13U) PC-860 Portugal (20U) PC-861 Iceland (21U) PC-863 Canadian French (23U) PC-865 Nordic (25U) PC-866 Cyrillic (3R) PC-869 Greece (11G) PC-1004 (9J) PI FONT (15U) PS MATH (5M) PS TEXT (10J) ROMAN8 (8U) ROMAN9 (4U) ROMAN EXT. (0E) ROMAN EXT. (0E) SYMBOL (19M)

## **Referência rápida para comandos de controlo de códigos de barras A**

<span id="page-191-0"></span>A máquina pode imprimir códigos de barras nos modos de emulação HP LaserJet.

### **Imprimir códigos de barras ou caracteres expandidos**

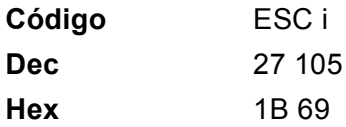

**Formato:** ESC i n ... n \

Cria códigos de barras ou caracteres expandidos de acordo com o segmento de parâmetros 'n ... n'. Para obter mais informações sobre parâmetros, veja a seguinte Definição de parâmetros. Este comando deve terminar com o código ' \ ' (5CH).

### **Definição de parâmetros**

Este comando de código de barras pode ter os seguintes parâmetros no segmento de parâmetro (n ... n). Uma vez que os parâmetros têm efeito na sintaxe única de comando ESC i n ... n \, não são aplicáveis nos comandos de códigos de barras. Se algum parâmetro não for indicado, adoptará as predefinições. O último parâmetro deve ser o início de dados do código de barras ('b' ou 'B') ou o início de dados do carácter expandido ('l' ou 'L'). Outros parâmetros pode ser indicados em qualquer sequência. Cada parâmetro pode começar com um carácter em minúsculas ou em maiúsculas, por exemplo, "t0" ou "T0", "s3" ou "S3", etc.

#### **Modo do código de barras**

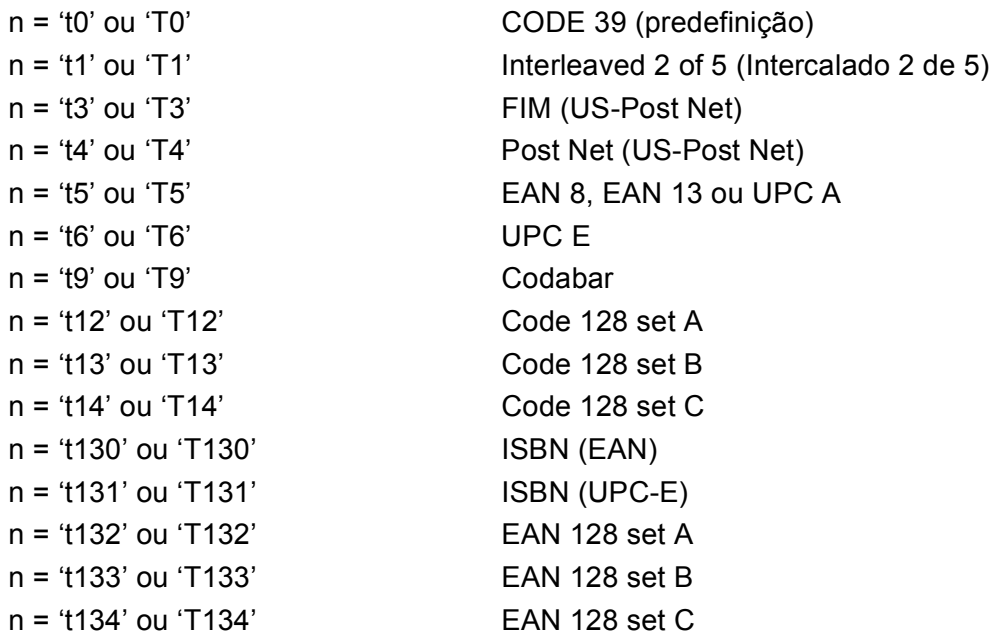

Este parâmetro selecciona o modo do código de barras conforme mostrado em cima. Se n for 't5' ou 'T5' o modo do código de barras (EAN 8, EAN 13 ou UPC A) varia conforme o número de caracteres nos dados.

### **Código de barras, carácter expandido, desenho de bloco de linhas e desenho de caixa <sup>A</sup>**

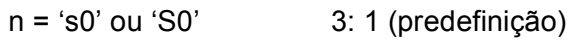

n = 's1' ou 'S1' 2: 1

 $n = 's3'$  ou 'S3' 2.5: 1

Este parâmetro selecciona o estilo do código de barras conforme mostrado em cima. Se seleccionar o modo de código de barras EAN 8, EAN 13, UPC-A, Code 128 ou EAN 128, este parâmetro de estilo do código de barras será ignorado.

Carácter expandido

'S'

 $0 =$ Branco

 $1 =$ Preto

- 2 = Riscas verticais
- 3 = Riscas horizontais
- 4 = Sombreado cruzado

Por exemplo 'S' n1 n2

n1 = Padrão de preenchimento do fundo

n2 = Padrão de preenchimento do primeiro plano

Se 'S' for seguido de um só parâmetro, o parâmetro será um padrão de preenchimento de primeiro plano.

Desenho de bloco de linhas e desenho de caixa

'S'

- $1 =$  Preto
- 2 = Riscas verticais
- 3 = Riscas horizontais
- 4 = Sombreado cruzado

### **Código de barras**

 $n = 'mnnn'$  ou 'Mnnn' (nnn =  $0$   $\degree$  32767)

Este parâmetro mostra a largura do código de barras. A unidade de 'nnn' é uma percentagem.

### Linha legível do código de barras ON ou OFF

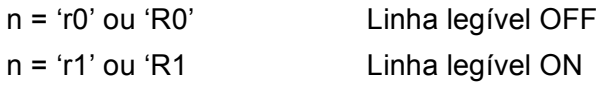

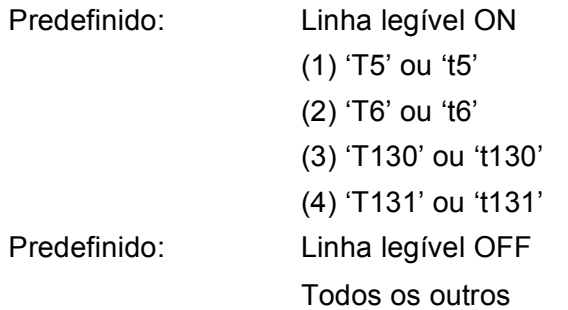

Este parâmetro mostra se a máquina imprime ou não a linha legível abaixo do código de barras. Os caracteres legíveis são sempre impressos no tipo de letra OCR-B, tamanho 10, e todas as melhorias de estilo de carácter actuais ficarão ocultas. A predefinição é determinada pelo código de barras seleccionado por 't' ou 'T'.

#### **Zona vazia**

 $n = 'onnn'$  ou 'Onnn' (nnn =  $0$   $\degree$  32767)

A zona vazia corresponde ao espaço que se encontra de ambos os lados do código de barras. A sua largura pode ser representada utilizando as unidade definidas pelo parâmetro 'u' ou 'U'. (Na secção que se segue encontrará uma descrição do parâmetro 'u' ou 'U'.) A predefinição da largura da zona vazia é 1 polegada.

### **Código de barras, unidade de carácter expandido, desenho de bloco de linhas e desenho de caixa A**

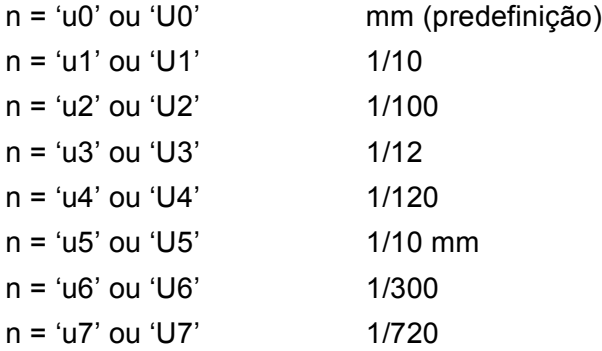

Este parâmetro mostra as unidades de medida do eixo X, do eixo Y e da altura do código de barras.

### **Código de barras, carácter expandido, desenho de bloco de linhas e desenho de caixa no eixo X <sup>A</sup>**

n = 'xnnn' ou 'Xnnn'

Este parâmetro mostra o offset a partir da margem esquerda na unidade especificada por "u" ou "U".

### **Código de barras e carácter expandido no eixo Y <sup>A</sup>**

n = 'ynnn' ou 'Ynnn'

Este parâmetro mostra o offset descendente a partir da posição de impressão actual na unidade especificada por "u" ou "U".

### **Código de barras, carácter expandido, desenho de bloco de linhas e altura do desenho de caixa A**

- n = 'hnnn', 'Hnnn', 'dnnn' ou 'Dnnn'
- 1 EAN13, EAN8, UPC-A, ISBN (EAN13, EAN8, UPC-A), ISBN (UPC-E): 22 mm
- 2 UPC-E: 18 mm
- 3 Outros: 12 mm

Caracteres expandidos  $\rightarrow$  2,2 mm (predefinição)

Desenho de bloco de linhas e desenho de caixa  $\rightarrow$  1 ponto

Este parâmetro mostra a altura dos códigos de barras ou dos caracteres expandidos conforme indicado acima. Pode começar por 'h', 'H', 'd' ou 'D'. A altura dos códigos de barras é mostrada na unidade especificada por "u" ou "U". A predefinição da altura do código de barras (12 mm, 18 mm ou 22 mm) é determinada pelo modo do código de barras, seleccionado por 't' ou 'T'.

### **Largura dos caracteres expandidos, desenho de bloco de linhas e desenho de caixa <sup>A</sup>**

n = 'wnnn' ou 'Wnnn'

Carácter expandido  $\rightarrow$  1.2 mm

Desenho de bloco de linhas e desenho de caixa  $\rightarrow$  1 ponto

Este parâmetro mostra a largura dos caracteres expandidos conforme indicado acima.

#### **Rotação dos caracteres expandidos**

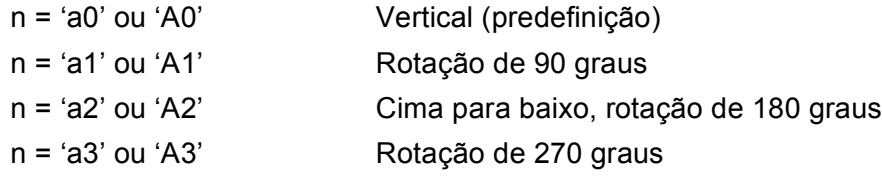

#### **Início de dados do código de barras <sup>A</sup>**

 $n = 'b'$  ou 'B'

Os dados que se seguem a 'b' ou 'B' são lidos como dados do código de barras. Os dados do código de barras têm de terminar com o código ' \ ' (5CH), que também termina o comando. Os dados de código de barras aceitáveis são determinados pelo modo do código de barras seleccionado por 't' ou 'T'.

■ Se seleccionar CODE 39 com o parâmetro 't0' ou 'T0'

Quarenta e três caracteres '0' a '9', 'A' a 'Z', '-', '..', ' (space)', '\$', '/', '+' e '%' são aceites como dados de código de barras. Outros caracteres causarão um erro de dados. O número de caracteres para códigos de barras não é limitado. Os dados dos códigos de barras começam automaticamente por um asterisco ' \* ' (carácter de início e carácter de fim). Se os dados recebidos tiverem um asterisco ' \* ' no início ou no fim, o asterisco é considerado como um carácter de início ou carácter de fim.

■ Se seleccionar Interleaved 2 of 5 com o parâmetro 't1' ou 'T1'

São aceites dez caracteres numéricos '0' a '9' como dados do código de barras. Outros caracteres causarão um erro de dados. O número de caracteres para códigos de barras não é limitado. Este modo de código de barras tem de ter um número par de caracteres. Se os dados do código de barras tiverem um número ímpar de caracteres, o carácter '0' será automaticamente adicionado ao fim dos dados do código de barras.

■ Se seleccionar FIM (US-Post Net) com o parâmetro "t3" ou "T3"

São válidos os caracteres 'A' a 'D' e pode ser impresso um dígito de dados. São aceites caracteres alfabéticos em maiúsculas e em minúsculas.

■ Se seleccionar Post Net (US-Post Net) com o parâmetro "t4" ou "T4"

São válidos como dados os números '0' a '9' e têm de terminar com um dígito de verificação. '?' pode ser utilizado em vez do dígito de verificação.

■ Se seleccionar EAN 8, EAN 13 ou UPC A com o parâmetro 't5' ou 'T5'

São aceites dez caracteres numéricos '0' a '9' como dados do código de barras. O número de caracteres para códigos de barras tem os seguintes limites:

EAN 8: Total 8 dígitos (7 dígitos + 1 dígito de verificação)

EAN 13: Total 13 dígitos (12 dígitos + 1 dígito de verificação)

UPC A: Total 12 dígitos (11 dígitos + 1 dígito de verificação)

Se introduzir um número de caracteres diferente, causará um erro de dados e o código de barras será impresso como dados de impressão normais. Se o carácter de verificação não estiver correcto, a máquina calcula o dígito de verificação automaticamente para que possa imprimir o código de barras correcto. Se seleccionar EAN13, adicionando "+" e um número de dois ou cinco dígitos a seguir aos dados pode criar um código add-on.

■ Se seleccionar UPC-E com o parâmetro "t6" ou "T6":

São aceites os caracteres numéricos '0' a '9' como dados do código de barras.

Oito dígitos <sup>[1](#page-195-0)2</sup> (formato padrão) O primeiro carácter tem de ser '0' e os dados têm de terminar com um dígito de verificação.

Total oito dígitos = '0' mais 6 dígitos mais 1 dígito de verificação.

Seis dígitos<sup>[2](#page-195-1)</sup> O primeiro carácter e o último dígito de verificação são removidos dos dados de oito dígitos.

<span id="page-195-0"></span> $1$  '?' pode ser utilizado em vez do dígito de verificação.

<span id="page-195-1"></span><sup>2</sup> Adicionando "+" e um número de dois ou cinco dígitos a seguir aos dados cria um código add-on.

■ Se seleccionar Codebar com o parâmetro 't9' ou 'T9'

Caracteres "0" a "9", "-", ". É possível imprimir os caracteres ", "\$", "/", "+", ": ". Pode imprimir os caracteres "A" a "D" como código de início ou fim, em maiúsculas ou em minúsculas. Se não houver código de iníciofim, ocorrerá um erro. Não pode ser adicionado nenhum dígito de verificação e a utilização de '?' causará erros.

■ Se seleccionar Code 128 Set A, Set B ou Set C com o parâmetro 't12' ou 'T12', 't13' ou 'T13', ou 't14' ou 'T14'

Os conjuntos A, B e C Code 128 podem ser seleccionados individualmente. Set A mostra os caracteres hexadecimais 00 a 5F. Set B inclui os caracteres hexadecimais Hex 20 a 7F. Set C inclui os pares 00 a 99. É permitido alternar entre conjuntos de códigos enviando %A, %B, ou %C. FNC 1, 2, 3 e 4 são produzidos com %1, %2, %3 e %4. O código SHIFT, %S, permite alternar temporariamente (para um carácter só) do conjunto A para o conjunto B e vice versa. Pode codificar o carácter '%' enviando-o duas vezes.

Se seleccionar ISBN (EAN) com o parâmetro 't130' ou 'T130'

Aplicam-se as mesmas regras que para 't5' ou 'T5'.

■ Se seleccionar ISBN (UPC-E) com o parâmetro "t131" ou "T131":

Aplicam-se as mesmas regras que para 't6' ou 'T6'.

■ Se seleccionar EAN 128 set A, set B ou set C com o parâmetro 't132' ou 'T132', 't133' ou 'T133' ou 't134' ou 'T134'

Aplicam-se as mesmas regras que para 't12' ou 'T12', 't13' ou 'T13', ou 't14' ou 'T14'.

### **Desenho de caixa**

ESC i ... E (ou e) 'E' ou 'e' como terminador.

### **Desenho de bloco de linhas**

ESC i ... V (ou v) 'V' ou 'v' como terminador.

### **Início de dados de caracteres expandidos <sup>A</sup>**

 $n = 'l'$  ou 'L'

Os dados que se seguem a 'l' ou 'L' são lidos como dados de caracteres expandidos (ou dados de etiquetagem). Os dados de caracteres expandidos têm de terminar com o código ' \ ' (5CH), que também termina o comando.

### **Tabela de Norma (EAN) 128 C**

Norma (EAN) 128 C descreve um comando original. A tabela correspondente aparece da seguinte forma.

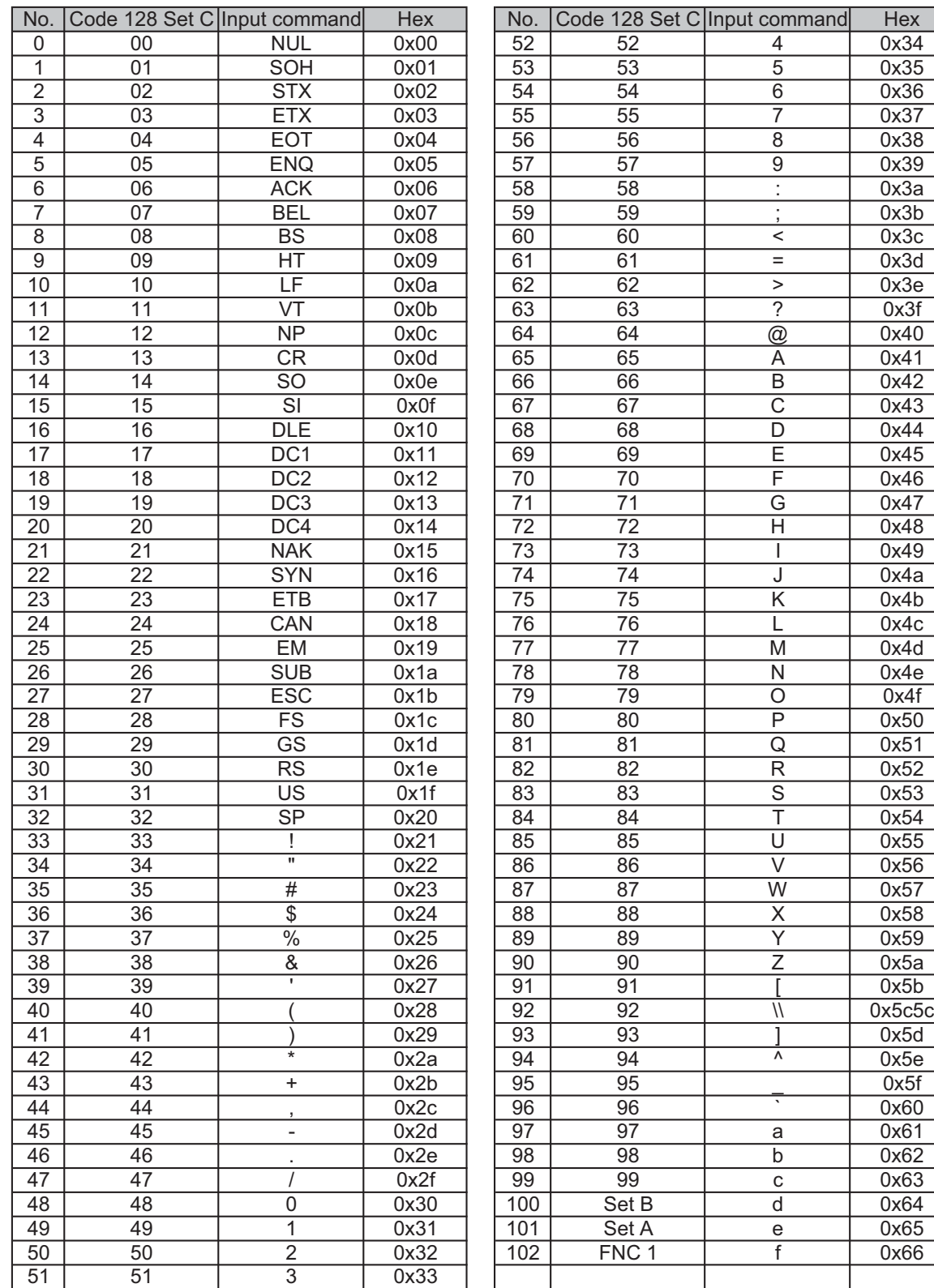

#### **Exemplo de listas de programação**

```
WIDTH "LPT1:",255
'CODE 39
LPRINT CHR$(27); "it0r1s0o0x00y00bCODE39?\";
'Interleaved 2 of 5
LPRINT CHR$(27); "it1r1s0o0x00y20b123456?\";
'FIM
LPRINT CHR$(27);"it3r1o0x00y40bA\";
'Post Net
LPRINT CHR$(27); "it4r1o0x00y60b1234567890?\";
'EAN-8
LPRINT CHR$(27); "it5r1o0x00y70b1234567?\";
'UPC-A
LPRINT CHR$(27); "it5r1o0x50y70b12345678901?\";
'EAN-13
LPRINT CHR$(27);"it5r1o0x100y70b123456789012?\";
'UPC-E
LPRINT CHR$(27); "it6r1o0x150y70b0123456?\";
'Codabar
LPRINT CHR$(27);"it9r1s0o0x00y100bA123456A\";
'Code 128 set A
LPRINT CHR$(27);"it12r1o0x00y120bCODE128A12345?\";
'Code 128 set B
LPRINT CHR$(27); "it13r1o0x00y140bCODE128B12345?\";
'Code 128 set C
LPRINT CHR$(27); "it14r1o0x00y160b"; CHR$(1); CHR$(2); "?\";
'ISBN(EAN)
LPRINTCHR$(27);"it130r1o0x00y180b123456789012?+12345\";
'EAN 128 set A
LPRINT CHR$(27); "it132r1o0x00y210b1234567890?\";
LPRINT CHR$(12)
END
```
**B**

# <span id="page-199-1"></span>**Anexo (para a Europa e outros países) <sup>B</sup>**

### **Números da Brother**

### **IMPORTANTE**

Se necessitar de assistência técnica, terá de ligar para o número correspondente no país onde adquiriu a máquina. As chamadas têm de ser efectuadas *de dentro* do país em questão.

### <span id="page-199-2"></span>**Registe o seu produto**

Preencha a garantia da Brother ou, para simplificar o processo de registo do produto, registe-o online no endereço

**<http://www.brother.com/registration/>**

### <span id="page-199-3"></span>**Perguntas mais frequentes (FAQs) <sup>B</sup>**

O Brother Solutions Center é o recurso central para tudo o que esteja relacionado com a máquina. Pode transferir os controladores, o software e os utilitários mais recentes, ler as secções de FAQ e sugestões de resolução de problemas para saber como tirar o maior proveito do seu produto Brother.

### **<http://solutions.brother.com/>**

Pode verificar aqui se há actualizações aos controladores da Brother.

#### **Assistência ao cliente <sup>B</sup>**

Visite o site<http://www.brother.com/> para obter informações sobre o representante Brother local.

#### <span id="page-199-0"></span>**Localização dos centros de assistência <sup>B</sup>**

Para saber onde encontrar um centro de assistência na Europa, contacte o representante Brother local. Poderá encontrar os endereços e números de telefone de contacto dos representantes Europeus no site [http://www.brother.com/,](http://www.brother.com/) seleccionando o seu país.

#### **Endereços Internet**

Web site global da Brother:<http://www.brother.com/>

Para as perguntas mais frequentes (FAQs), suporte ao produto, questões técnicas e actualizações do controlador e utilitários: <http://solutions.brother.com/>

**C**

# **Anexo (Para os EUA e o Canadá)**

## <span id="page-200-1"></span>**Números de telefone da Brother**

### **IMPORTANTE**

Se necessitar de assistência técnica, terá de ligar para o número correspondente no país onde adquiriu a máquina. As chamadas têm de ser efectuadas *de dentro* do país em questão.

### <span id="page-200-2"></span>**Registe o seu produto**

Ao registar o seu produto junto da Brother International Corporation, o utilizador ficará registado como proprietário original do produto.

O seu registo na Brother:

- pode servir como confirmação da data de aquisição do seu produto, caso perca o recibo;
- pode servir como suporte junto da sua seguradora em caso de perda do produto coberta pelo seguro; e
- ajudar-nos-á a informá-lo sobre novos aperfeiçoamento ao produto que adquiriu e sobre ofertas especiais.

Preencha a garantia da Brother ou, para simplificar o processo de registo do produto, registe-o online no endereço

### **<http://www.brother.com/registration/>**

#### <span id="page-200-0"></span>**FAQs (Perguntas mais frequentes) <sup>C</sup>**

O Brother Solutions Center é o recurso central para tudo o que esteja relacionado com a máquina. Pode transferir o software e os utilitários mais recentes, ler as secções de FAQ e sugestões de resolução de problemas para saber como tirar o maior proveito do seu produto Brother.

### **<http://solutions.brother.com/>**

Pode verificar aqui se há actualizações aos controladores da Brother.

#### **Serviço de assistência**

**Nos EUA:** 1-877-BROTHER (1-877-276-8437)

**No Canadá:** 1-877-BROTHER

Se tiver comentários ou sugestões, escreva-nos para:

- **Nos EUA:** Printer Customer Support Brother International Corporation 7905 North Brother Boulevard Bartlett, TN 38133
- **No Canadá:** Brother International Corporation (Canada), Ltd.
	- Marketing Dept.
	- 1, rue Hotel de Ville Dollard-des-Ormeaux, PQ, Canadá H9B 3H6

#### <span id="page-201-0"></span>**Localização de centros de assistência (apenas EUA) <sup>C</sup>**

Para saber a localização de um centro de assistência Brother autorizado, ligue para o 1-877-BROTHER (1- 877-276-8437).

ou visite o site [http://www.brother-usa.com/service/.](http://www.brother-usa.com/service/)

#### Localização de centros de assistência (apenas Canadá)

Para saber a localização de um centro de assistência Brother autorizado, ligue para o 1-877-BROTHER

#### **Endereços Internet**

Web site global da Brother:<http://www.brother.com/>

Para as perguntas mais frequentes (FAQs), suporte ao produto, questões técnicas e actualizações do controlador e utilitários: <http://solutions.brother.com/>

Para obter acessórios e fornecimentos da Brother:

**Nos EUA: <http://www.brothermall.com/>**

**No Canadá:<http://www.brother.ca/>**

#### <span id="page-201-1"></span>**Encomendar consumíveis**

Para obter os melhores resultados, utilize apenas consumíveis genuínos da Brother, disponíveis na maior parte dos fornecedores de produtos Brother. Se não conseguir encontrar os consumíveis Brother de que necessita e tiver um cartão de crédito Visa, MasterCard, Discover ou American Express, pode encomendar os consumíveis directamente à Brother. (Pode visitar-nos online para ver uma selecção completa de acessórios e consumíveis Brother disponíveis para aquisição.)

### **Nota**

No Canadá, apenas são aceites Visa e MasterCard.

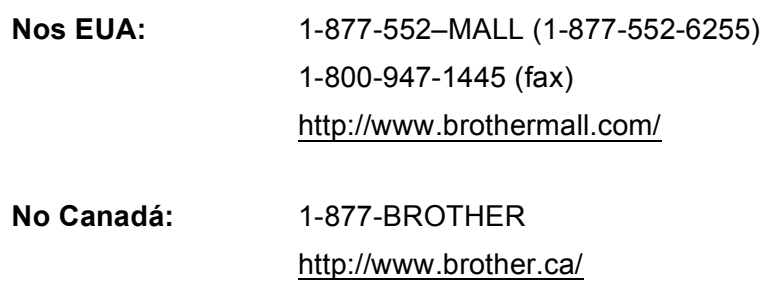

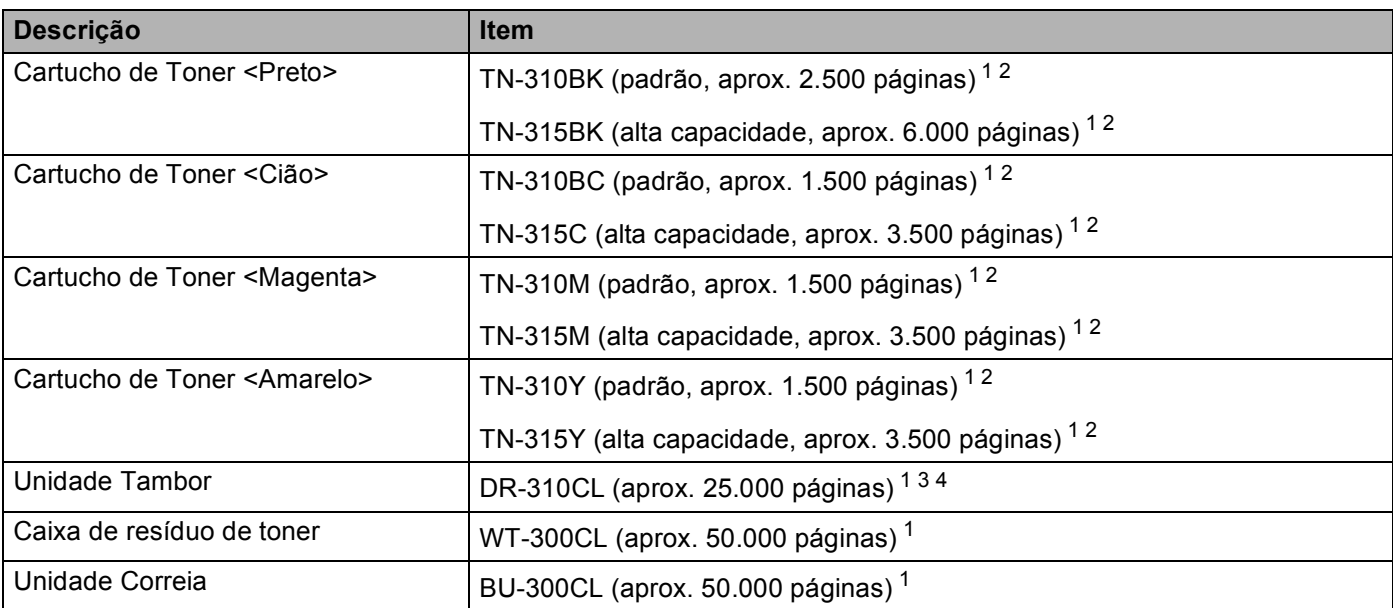

<span id="page-202-0"></span><sup>1</sup> Páginas de formato A4 ou Letter.

<span id="page-202-1"></span><sup>2</sup> O rendimento aproximado do cartucho é declarado de acordo com a norma ISO/IEC 19798.

<span id="page-202-2"></span><sup>3</sup> 1 página por trabalho.

<span id="page-202-3"></span><sup>4</sup> A duração média do tambor é aproximada e pode variar consoante o tipo de utilização.

### Indice remissivo D

### $\mathbf B$

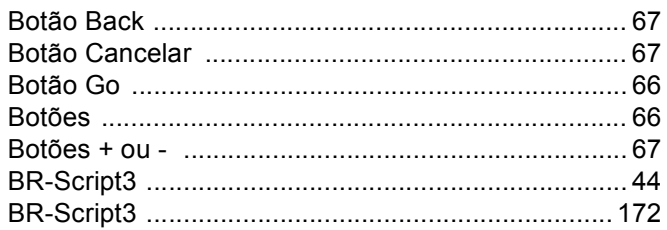

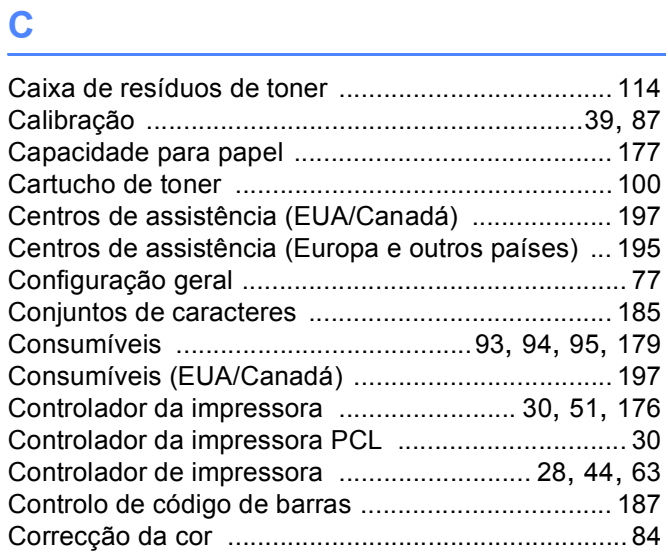

### $\mathbf D$

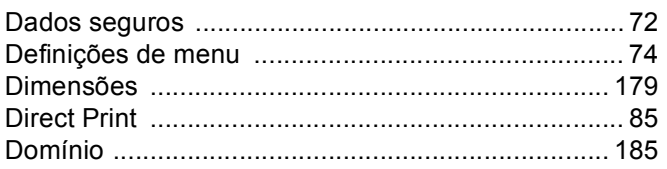

### E.

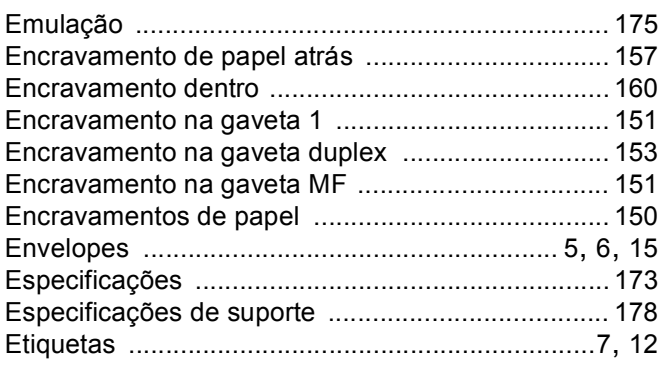

### **Figure 1999**

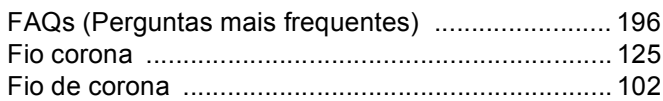

# **G**

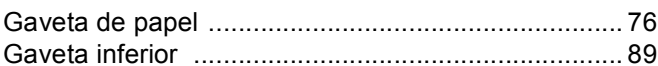

# **The contract of the contract of the contract of the contract of the contract of the contract of the contract of the contract of the contract of the contract of the contract of the contract of the contract of the contract**

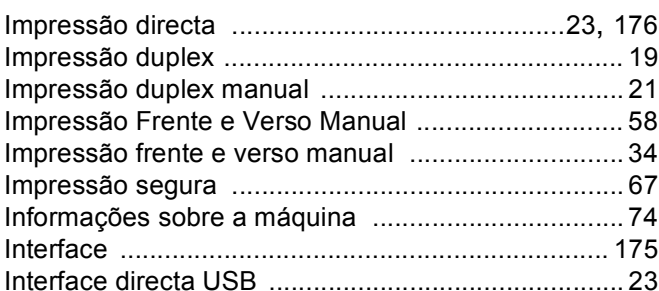

### J

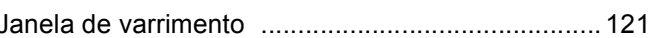

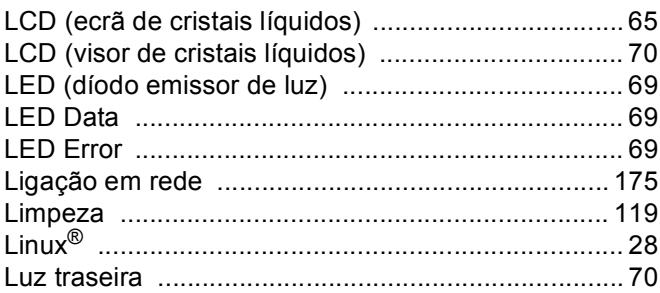

### M

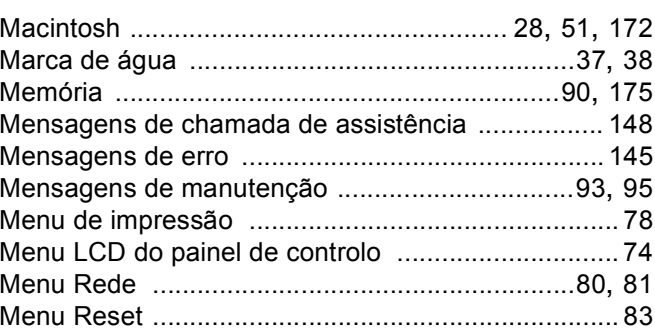

#### Índice remissivo

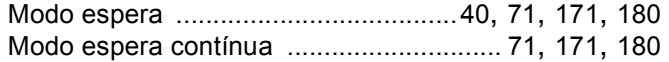

### N

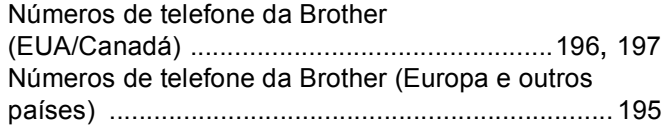

### P

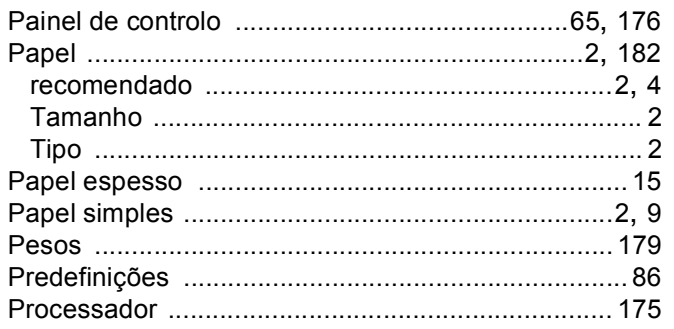

### $\overline{Q}$

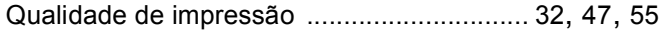

# **R** <u>\_\_\_\_\_\_\_\_\_\_\_\_\_\_\_\_\_\_\_</u>

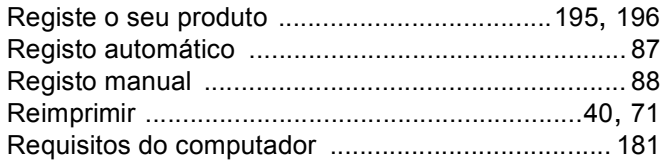

### S

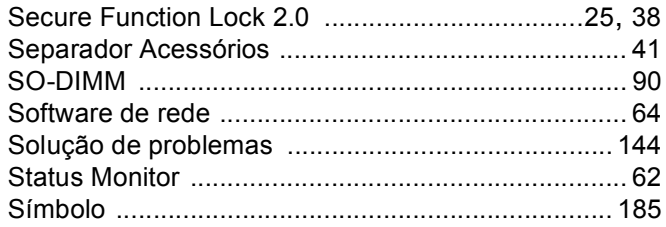

### T

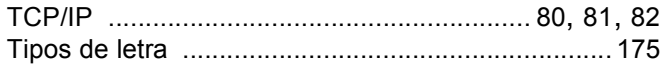

## $\mathsf{U}$  and  $\mathsf{U}$  and  $\mathsf{U}$

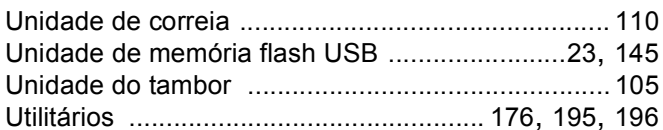

### W

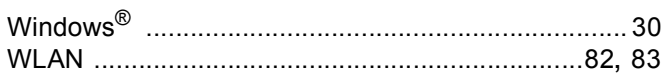

### Á

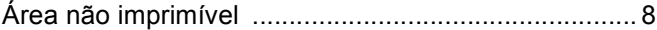

<u> 1980 - Johann Barbara, martxa a</u>